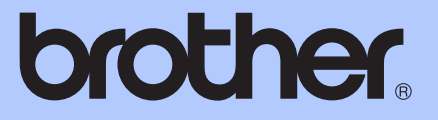

# GUÍA BÁSICA DEL USUARIO

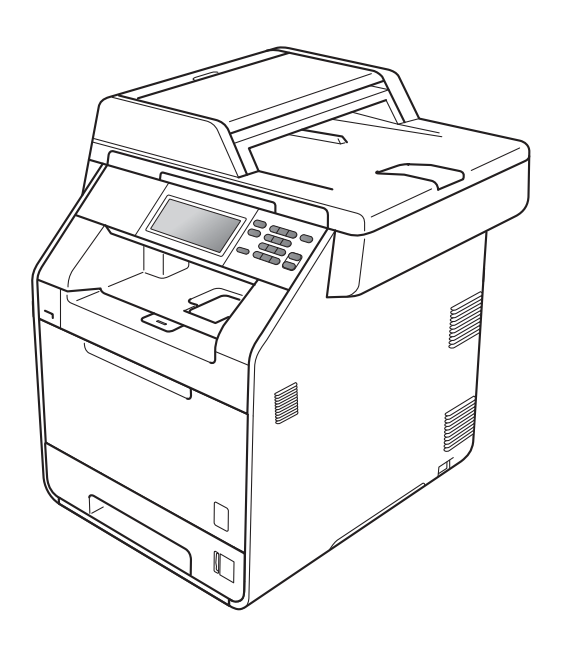

# DCP-9270CDN

Versión A

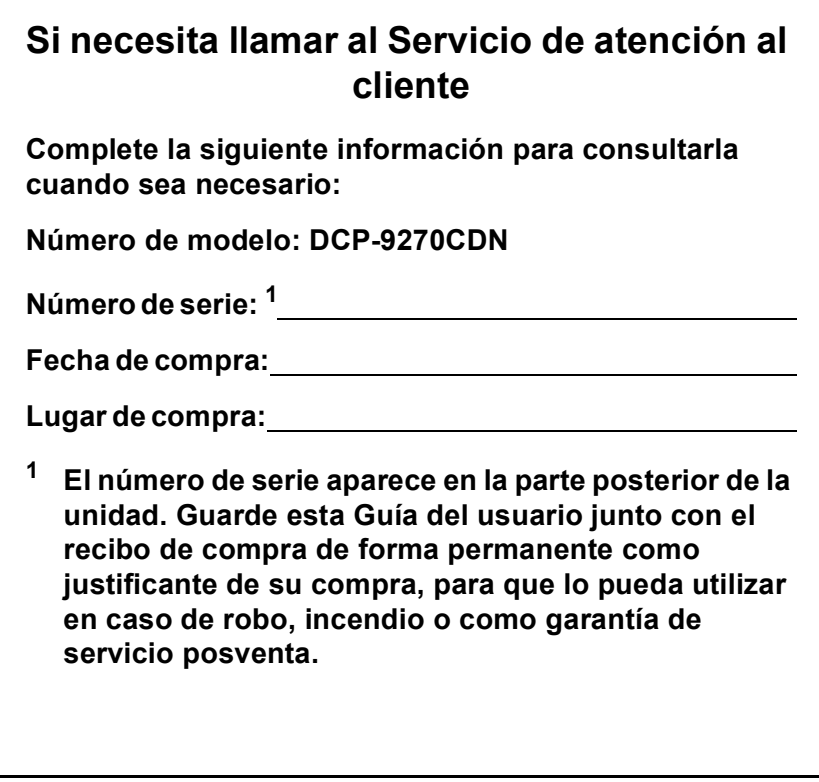

<span id="page-1-0"></span>**Registre su producto en línea en el sitio**

**<http://www.brother.com/registration/>**

# **¿Dónde puedo encontrar las Guías del usuario?**

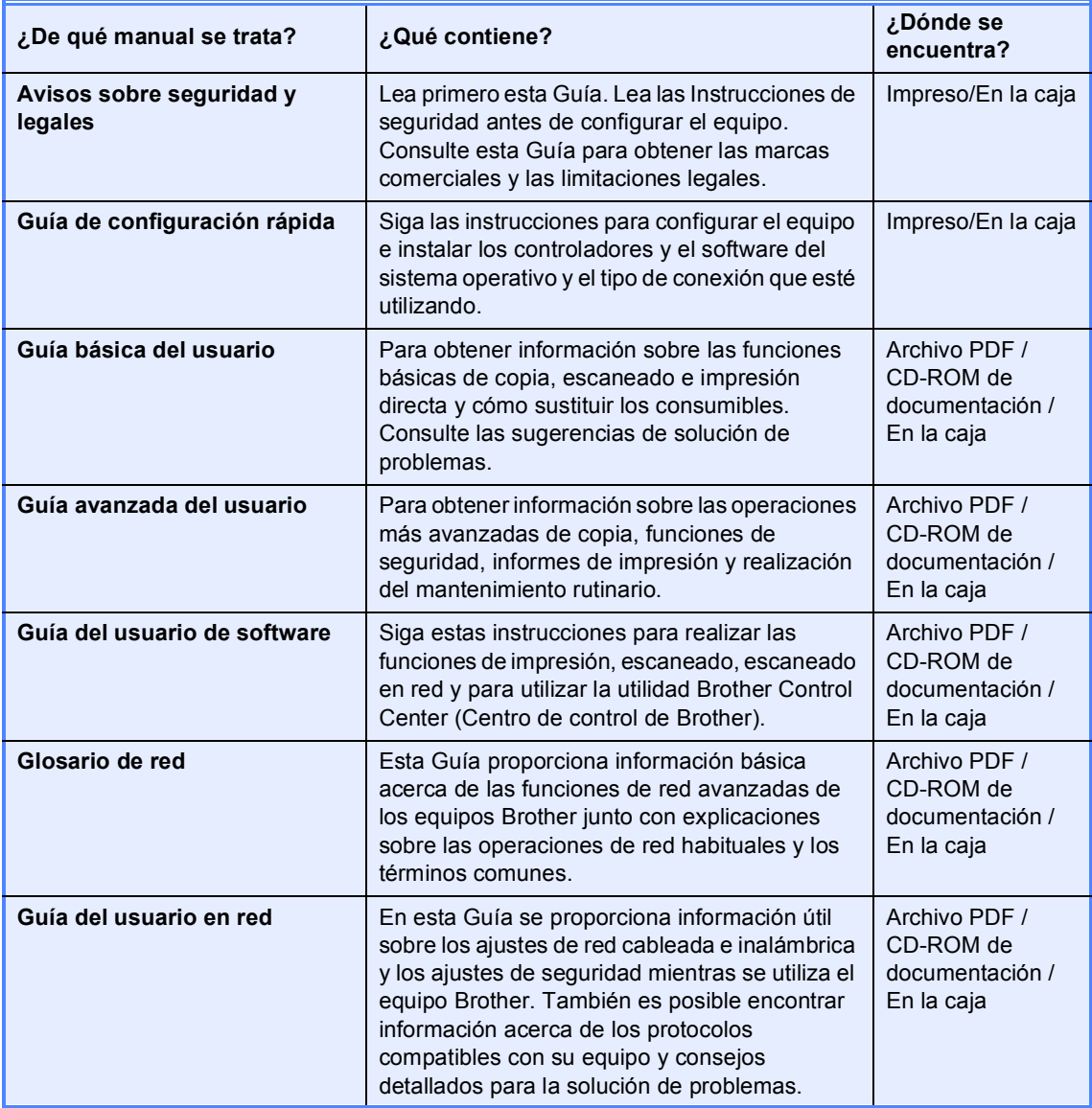

# **Tabla de contenido (GUÍA BÁSICA DEL USUARIO)**

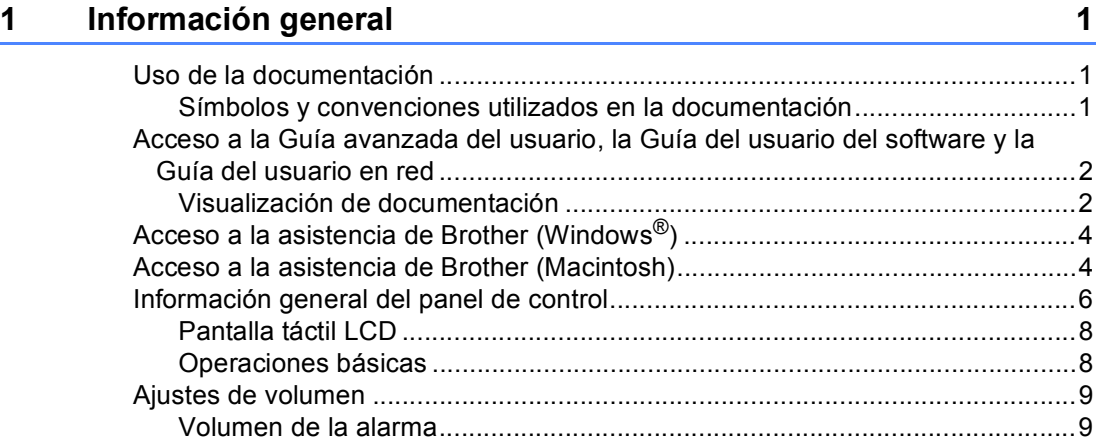

### **[2 Carga de papel 10](#page-17-0)**

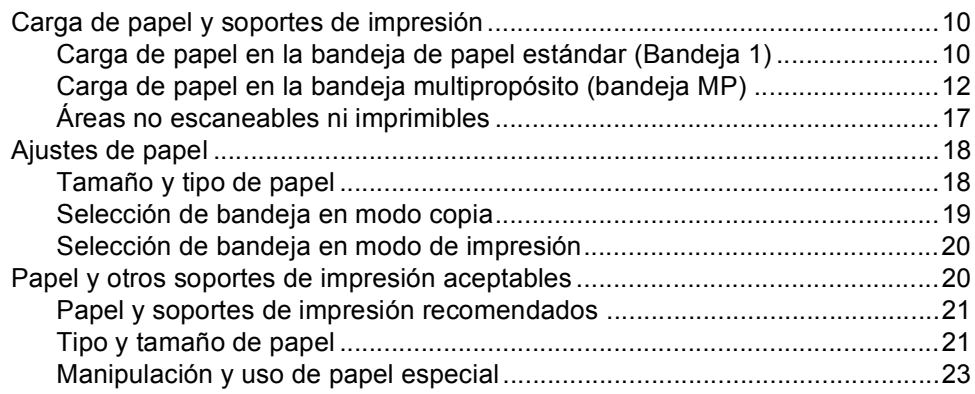

### **[3 Carga de documentos 26](#page-33-0)**

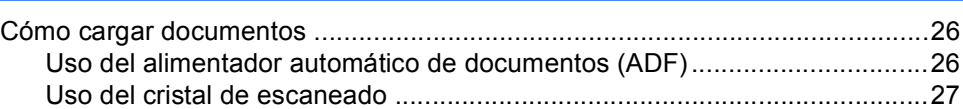

### **[4 Cómo hacer copias 28](#page-35-0)**

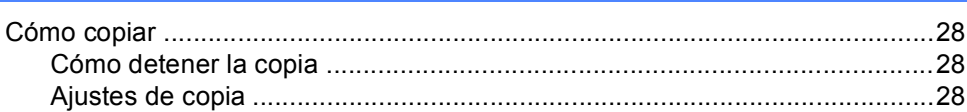

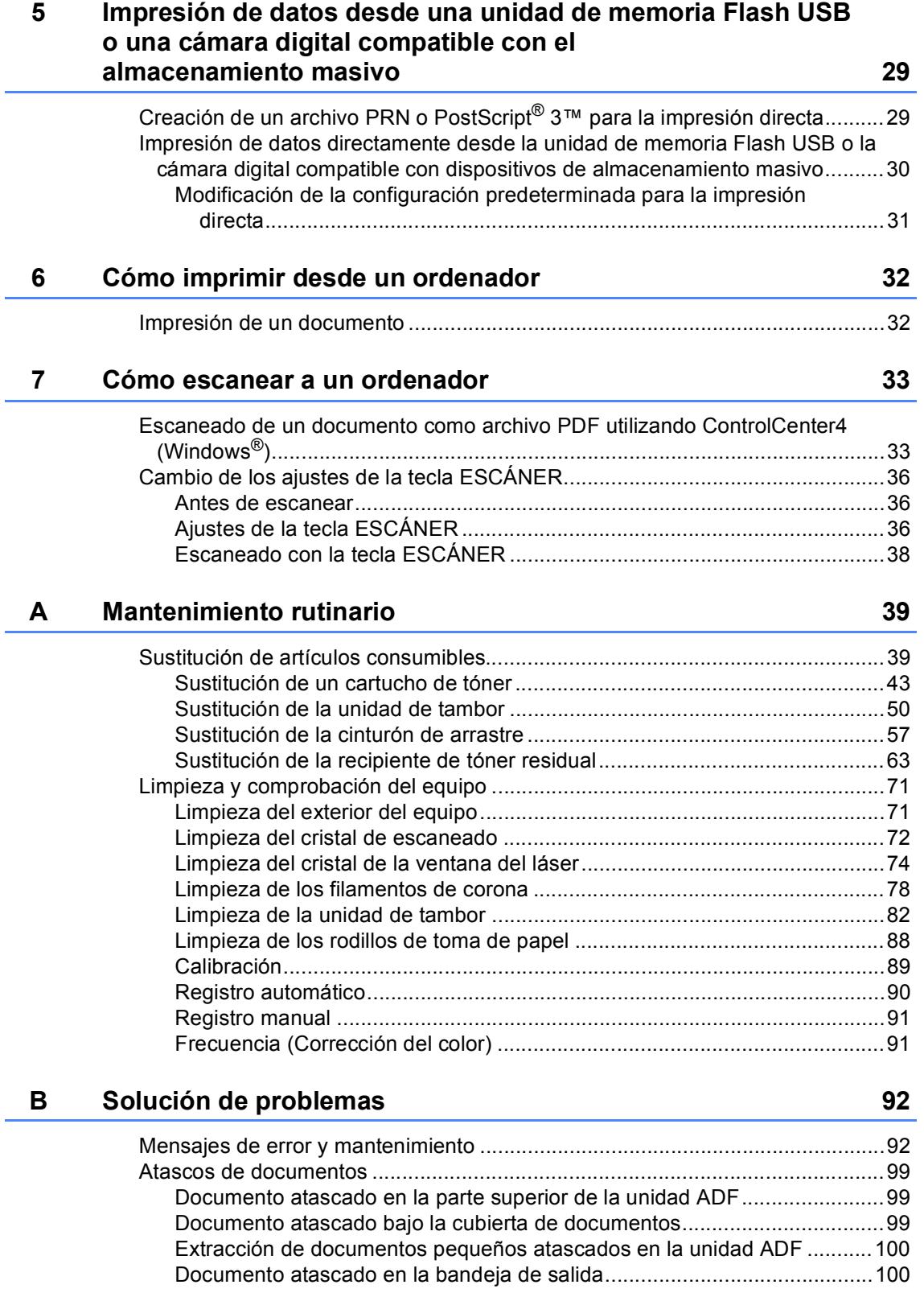

i iv

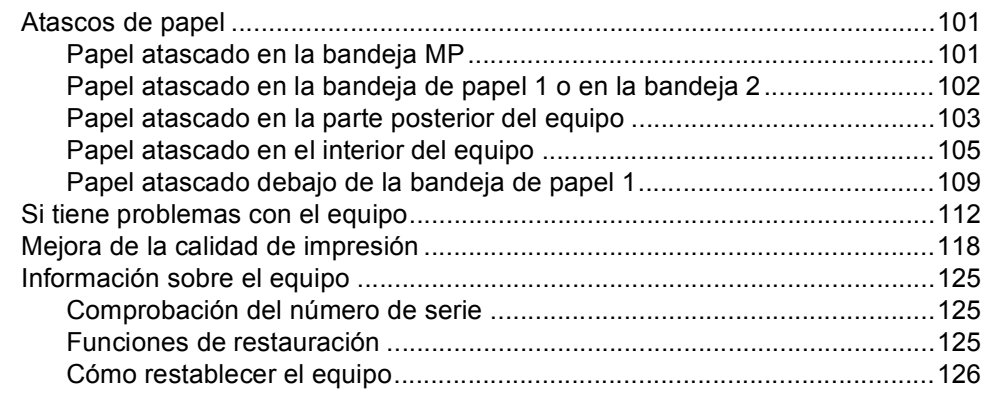

#### Menú y funciones  $\mathbf{C}$

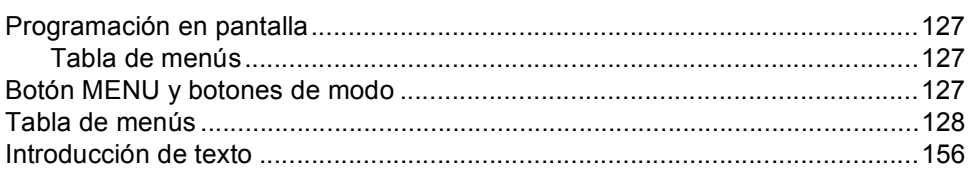

#### **Especificaciones**  $\mathsf D$

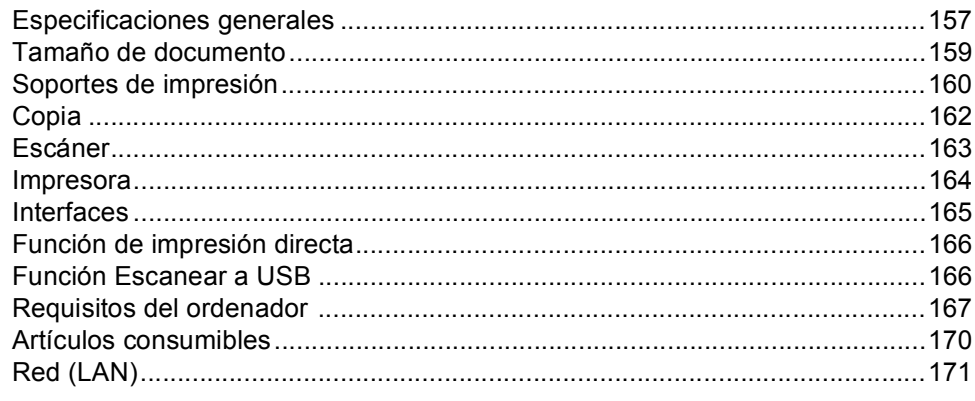

#### Índice  $\mathsf{E}$

### 157

127

# **Tabla de contenido (GUÍA AVANZADA DEL USUARIO)**

En la Guía avanzada del usuario se explican las siguientes funciones y operaciones. Puede ver la Guía avanzada del usuario en el CD-ROM de documentación de la caja.

### *1 Configuración general*

*Almacenamiento de memoria Opción automática de horario de verano Funciones de ecología Pantalla LCD Informe de configuración del usuario Informe de configuración de la red*

### *2 Funciones de seguridad*

*Secure Function Lock 2.0*

### *3 Impresión de informes*

*Informes*

### *4 Cómo hacer copias*

*Configuración de copia*

### *A Mantenimiento rutinario*

*Limpieza y comprobación del equipo Sustitución de piezas de mantenimiento periódico Embalaje y transporte del equipo*

### *B Opciones*

*Bandeja de papel opcional (LT-300CL) Tarjeta de memoria*

- *C Glosario*
- *D Índice*

**1**

# <span id="page-8-0"></span>**Información general <sup>1</sup>**

# <span id="page-8-1"></span>**Uso de la 1 documentación <sup>1</sup>**

Gracias por adquirir un equipo Brother. La lectura de la documentación le ayudará a sacar el máximo partido a su equipo.

### <span id="page-8-2"></span>**Símbolos y convenciones utilizados en la documentación <sup>1</sup>**

Los siguientes símbolos y convenciones se utilizan en toda la documentación.

- **Negrita** La tipografía en negrita identifica botones del panel de control del equipo o la pantalla del ordenador.
- *Cursiva* La tipografía en cursiva tiene por objeto destacar puntos importantes o derivarle a un tema afín.
- Courier New La tipografía Courier New identifica los mensajes mostrados en la pantalla LCD del equipo.

# A ADVERTENCIA

ADVERTENCIA indica una situación potencialmente peligrosa que, si no se evita, puede producir la muerte o lesiones graves.

# A AVISO

AVISO indica una situación potencialmente peligrosa que, si no se evita, puede producir lesiones leves o moderadas.

# **A IMPORTANTE**

IMPORTANTE indica una situación potencialmente peligrosa cuyo resultado puede ser accidentes con daños materiales o que el producto deje de funcionar.

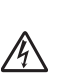

Los iconos de peligro de descarga eléctrica le alertan sobre una posible descarga eléctrica.

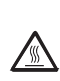

 $\mathscr{U}$ 

Los iconos de superficie caliente le advierten que no toque las partes del equipo con temperatura elevada.

Las notas le indican cómo debe responder ante situaciones que pueden presentarse o le ofrecen sugerencias acerca del uso de la operación actual con otras funciones.

# <span id="page-9-0"></span>**Acceso a la Guía avanzada del usuario, la Guía del usuario del software y la Guía del usuario en red <sup>1</sup>**

Esta Guía básica del usuario no contiene toda la información sobre el equipo como, por ejemplo, cómo utilizar las funciones avanzadas de copia, la impresora, el escáner y la red. Cuando esté preparado para obtener información detallada acerca de estas operaciones, lea la **Guía avanzada del usuario**, la **Guía del usuario de software**, el **Guía del usuario en red** y la **Glosario de red** que se encuentran en el CD-ROM de documentación.

### <span id="page-9-1"></span>**Visualización de documentación <sup>1</sup>**

a Encienda el ordenador. Inserte el CD-ROM de documentación en la unidad de CD-ROM.

# **Nota**

(Usuarios de Windows®) Si la pantalla no se muestra automáticamente, diríjase a **Mi PC** (**PC**), haga doble clic en el icono correspondiente al CD-ROM y, a continuación, haga doble clic en **index.html**.

2 (Usuarios de Macintosh) Haga doble clic en el icono correspondiente al CD-ROM de documentación y, a continuación, haga doble clic en **index.html**.

### Haga clic en su país.

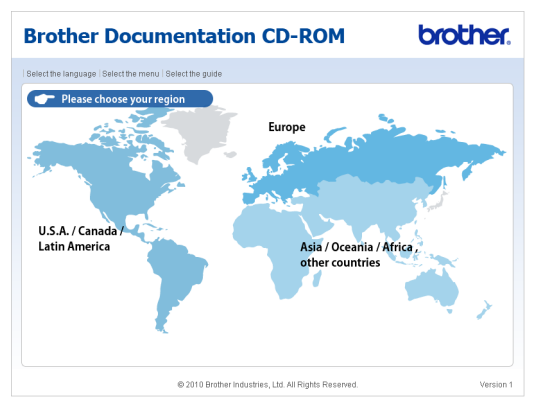

4 Seleccione su idioma, seleccione **Consultar guía** y, a continuación, haga clic en la guía que desea leer.

#### **Brother Documentation CD-ROM** brother  $\overline{\phantom{a}}$  Europe English Deutsch Français Nederlands Italiano Copiar al disco local Português  $\triangleright$  Consultar guía Norsk Čeština Svenska > Magyar  $\triangleright$  Polski Dansk Български Română Slovensky Las guías están en formato PDF y necesitará el **Agosto de 1898**<br>programa Adobe Reader para poder abrir las **Agosto MADOR PEACER** @ 2010 Brother Industries, Ltd. All Rights F

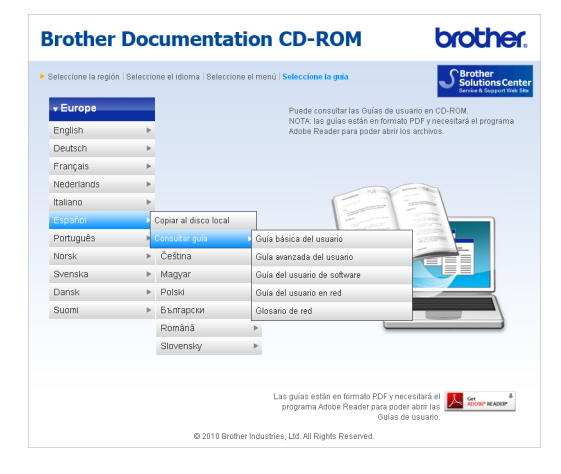

# **Nota**

- (Solamente para usuarios de Windows $^{\circledR}$ ) Es posible que su navegador web muestre una barra amarilla en la parte superior de la página que contiene una advertencia de seguridad sobre los controles de Active X. Si desea que la página se visualice correctamente, debe hacer clic en **Permitir contenido bloqueado...**, a continuación, haga clic en **Sì** en el cuadro de diálogo Advertencia de seguridad.
- (Solamente para usuarios de Windows  $^{\circledR}$ ) <sup>[1](#page-10-0)</sup> Para obtener un acceso más rápido. puede copiar toda la documentación del usuario en formato PDF a una carpeta local del ordenador. Seleccione su idioma y, a continuación, haga clic en **Copie al disco local**.
	- 1 Microsoft<sup>®</sup> Internet Explorer<sup>®</sup> 6.0 o superior.

### <span id="page-10-0"></span>**Cómo encontrar las instrucciones de escaneado <sup>1</sup>**

Hay muchas maneras de poder escanear documentos. Puede encontrar las instrucciones de la siguiente manera:

### **Guía del usuario de software**

- *Escaneado*
- *ControlCenter*
- *Escaneado en red*

#### **Guías básicas de Nuance™ PaperPort™12SE con OCR**

(Windows®)

 Las Guías básicas de ScanSoft™ PaperPort™ 12SE con OCR completas se pueden ver desde la sección Ayuda de la aplicación ScanSoft™ PaperPort™ 12SE.

### **Guía del usuario de Presto! PageManager**

(Macintosh)

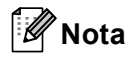

Presto! PageManager debe descargarse e instalarse antes de poder utilizarlo. Consulte *[Acceso a la asistencia de](#page-11-2)  [Brother \(Macintosh\)](#page-11-2)* en la página 4 para obtener más instrucciones.

La Guía del usuario de Presto! PageManager se puede visualizar desde la sección Ayuda de la aplicación Presto! PageManager.

### **Cómo encontrar las instrucciones de configuración de red**

El equipo se puede conectar a una red cableada. Es posible encontrar instrucciones de configuración básicas en la *Guía de configuración rápida*. Si desea obtener más información acerca de la configuración de la red, consulte la *Guía del usuario en red* en el CD-ROM de documentación.

# <span id="page-11-0"></span>**Acceso a la asistencia de Brother (Windows®)1**

En el CD-ROM de instalación encontrará toda la información de contacto que necesite relativa, por ejemplo, a la asistencia vía web (Brother Solutions Center).

■ Haga clic en **Soporte técnico de Brother** en el menú principal. Aparecerá la pantalla siguiente:

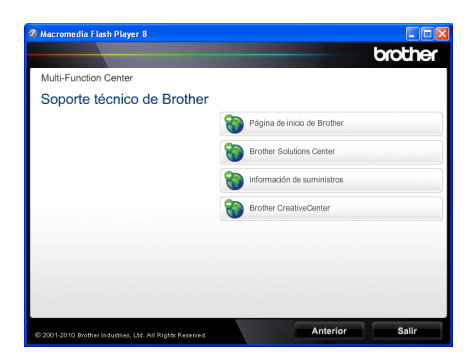

- Para acceder al sitio web [\(http://www.brother.com/\)](http://www.brother.com/), haga clic en **Página de inicio de Brother**.
- $\blacksquare$  Para obtener las noticias y la información sobre asistencia de productos más recientes ([http://solutions.brother.com/\)](http://solutions.brother.com/), haga clic en **Brother Solutions Center**.
- $\blacksquare$  Para visitar nuestro sitio web para obtener consumibles originales de Brother [\(http://www.brother.com/original/\)](http://www.brother.com/original/), haga clic en **Información de suministros**.
- Si desea acceder a Brother **CreativeCenter** [\(http://www.brother.com/creativecenter/](http://www.brother.com/creativecenter/)) para obtener descargas imprimibles y proyectos fotográficos GRATUITOS, haga clic en **Brother CreativeCenter**.
- Para volver a la página principal, haga clic en **Anterior** o cuando haya finalizado, haga clic en **Salir**.

# <span id="page-11-2"></span><span id="page-11-1"></span>**Acceso a la asistencia de Brother (Macintosh) <sup>1</sup>**

En el CD-ROM de instalación encontrará toda la información de contacto que necesite relativa, por ejemplo, a la asistencia vía web (Brother Solutions Center).

 Haga doble clic en el icono **Soporte técnico de Brother**. Aparecerá la pantalla siguiente:

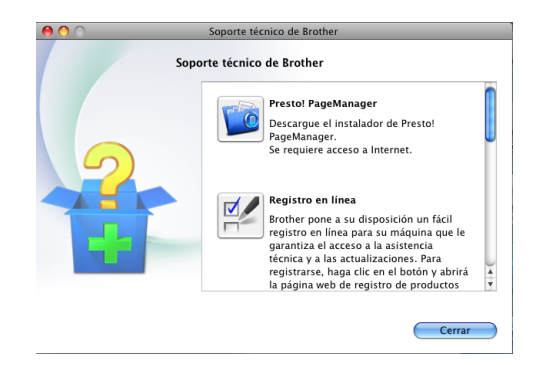

- Para descargar e instalar Presto! PageManager, haga clic en **Presto! PageManager**.
- Para registrar su equipo en la página de registro del producto Brother ([http://www.brother.com/registration/\)](http://www.brother.com/registration/), haga clic en **Registro en línea**.
- Para obtener las noticias y la información sobre asistencia de productos más recientes [\(http://solutions.brother.com/\)](http://solutions.brother.com/), haga clic en **Brother Solutions Center**.
- $\blacksquare$  Para visitar nuestro sitio web para obtener consumibles originales de Brother ([http://www.brother.com/original/\)](http://www.brother.com/original/), haga clic en **Información de suministros**.

Información general

Capítulo 1

# <span id="page-13-0"></span>**Información general del panel de control <sup>1</sup>**

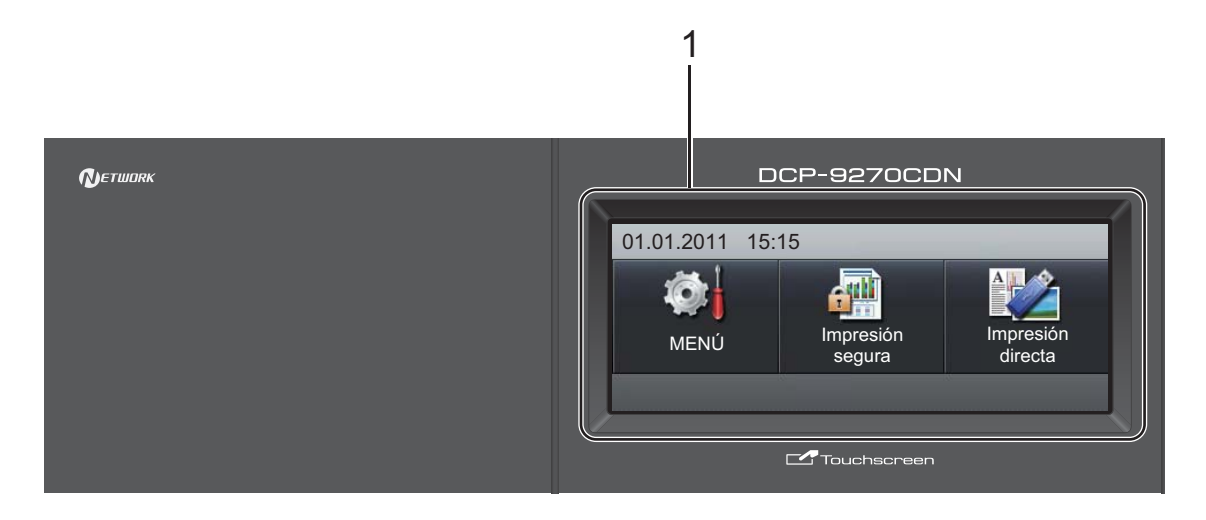

#### **1 LCD**

Se trata de una pantalla táctil LCD. Puede acceder a los menús y las opciones si pulsa los botones que se muestran en la pantalla.

#### **2 Botones de modo:**

#### **ESCÁNER**

Establece el equipo en modo de escáner.

#### **COPIA**

Establece el equipo en modo de copia.

#### **3 Botones numéricos**

Utilice estos botones para introducir texto.

#### **4 Detener/Salir**

Detiene una operación o sale de un menú.

#### **5 Inicio:**

#### **Color**

Permite comenzar a realizar copias a todo color.

#### **Negro**

Permite comenzar a realizar copias en blanco y negro.

#### **6 Datos de impresión / Cancelar trabajo**

Cancela una tarea de impresión programada y la borra de la memoria del equipo. Para cancelar varias tareas de impresión, mantenga pulsado este botón hasta que en la pantalla LCD aparezca

Cancelar impresión (todas).

Asimismo, este botón parpadeará según el estado del equipo.

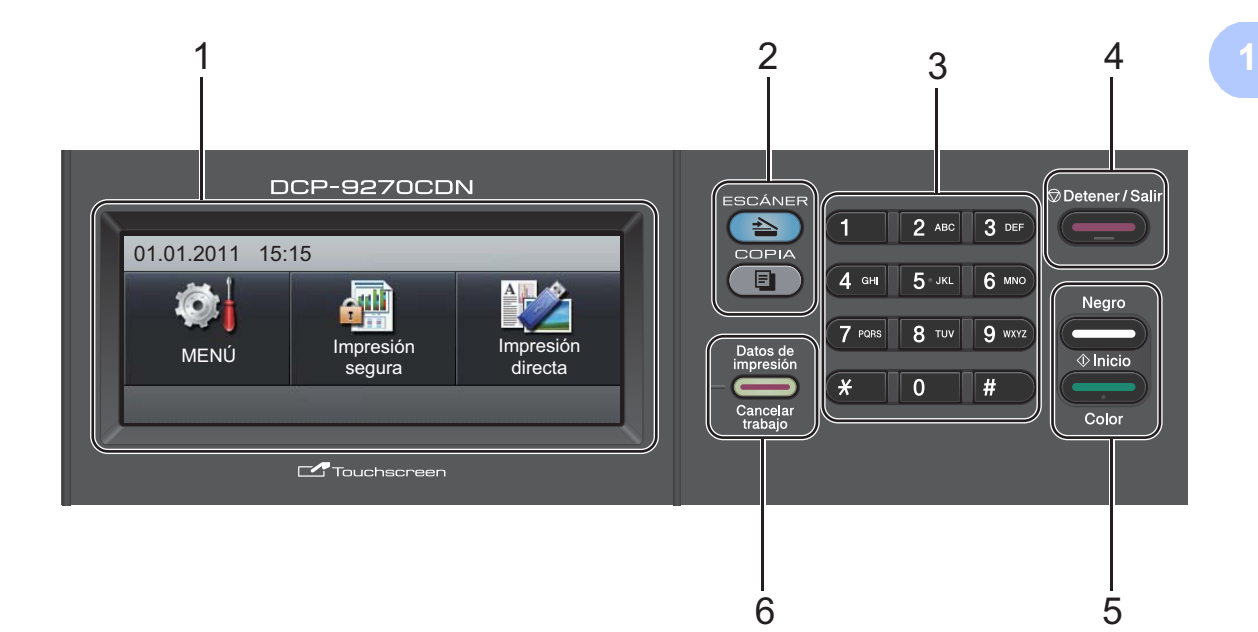

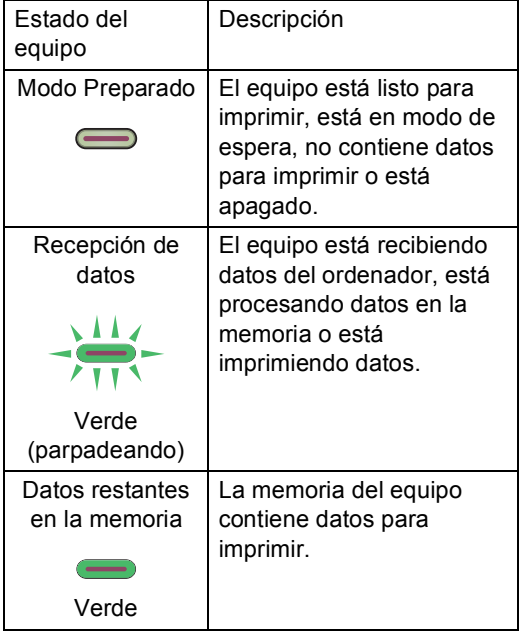

# <span id="page-15-0"></span>**Pantalla táctil LCD <sup>1</sup>**

La pantalla LCD muestra el estado actual del equipo cuando este está inactivo.

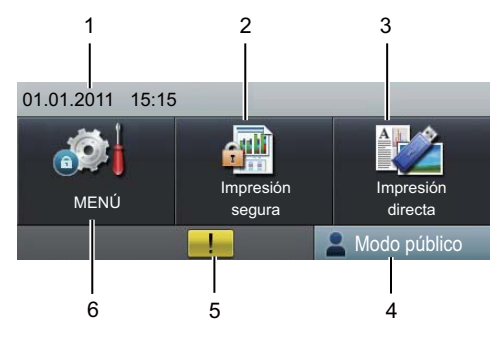

#### **1 Fecha y hora**

Le permite ver la fecha y la hora.

#### **2 Impresión segura**

Le permite acceder al menú de impresión segura.

Únicamente se activa cuando el equipo dispone de impresión segura de datos.

#### **3 Impres directa**

Permite imprimir datos desde una unidad de memoria Flash USB o una cámara digital compatible con el almacenamiento masivo directamente en el equipo. (Consulte *Impresión de datos directamente desde la [unidad de memoria Flash USB o la cámara](#page-37-0)  digital compatible con dispositivos de [almacenamiento masivo](#page-37-0)* en la página 30). Únicamente se activa cuando se inserta una unidad de memoria Flash USB o una cámara digital en la interfaz directa USB del equipo.

#### **4 Indicador de seguridad**

Muestra el estado de seguridad del equipo cuando la función de bloqueo seguro de funciones está activada.

#### **5 Icono de advertencia**

Aparece cuando se produce un mensaje de error o de mantenimiento; pulse el icono de advertencia para visualizarlo y, a continuación, pulse **Detener/Salir** para volver a la pantalla de estado preparado.

#### **6 MENÚ**

Le permite acceder al menú principal.

# <span id="page-15-1"></span>**Operaciones básicas <sup>1</sup>**

Para utilizar la pantalla táctil, utilice el dedo para pulsar el botón de menú o de opción directamente en la pantalla LCD.

Para visualizar y acceder a todos los menús u opciones en pantalla de un ajuste, pulse  $\blacktriangle$ Vo ∢ para desplazarse a través de ellos.

Pulse  $\Box$  para volver al menú anterior.

# **IMPORTANTE**

NO pulse la pantalla táctil con un objeto puntiagudo como, por ejemplo, un bolígrafo o estilete. Podría dañar el equipo.

Los siguientes pasos muestran cómo cambiar un ajuste del equipo. En este ejemplo, la configuración de la iluminación de fondo se cambia de Claro a Oscuro.

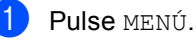

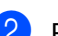

Pulse  $\blacktriangle$  o  $\nabla$  para visualizar Config. gral.. Pulse Config. gral..

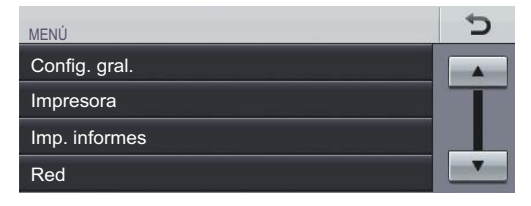

### Pulse **A** o **▼** para visualizar

Configur. LCD. Pulse Configur. LCD.

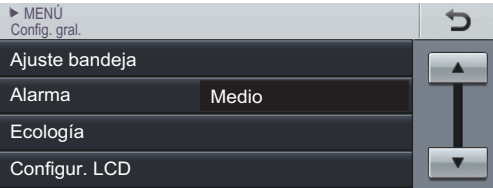

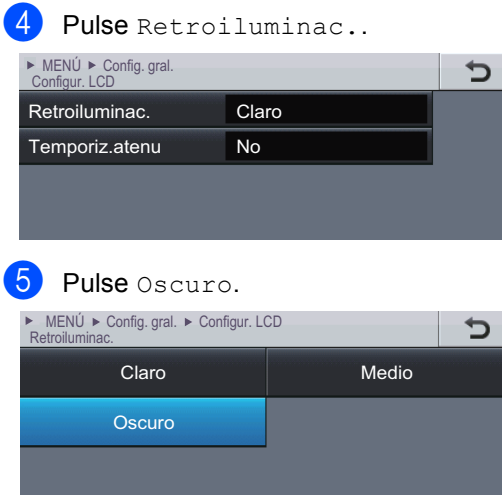

**6** Pulse Detener/Salir.

# <span id="page-16-0"></span>**Ajustes de volumen <sup>1</sup>**

### <span id="page-16-1"></span>**Volumen de la alarma <sup>1</sup>**

Si la alarma se encuentra activada, el equipo emitirá un pitido cada vez que pulse una tecla o cometa un error. Puede seleccionar varios niveles de volumen, de Alto a No.

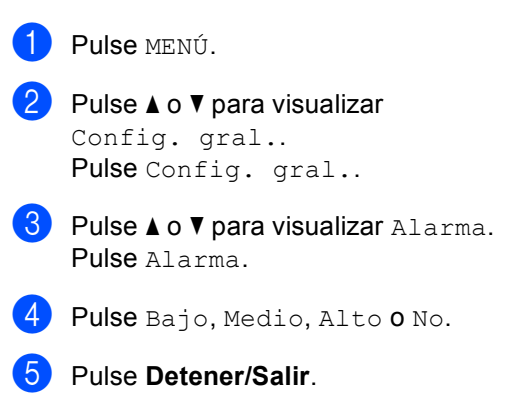

```
2
```
# <span id="page-17-0"></span>**Carga de papel <sup>2</sup>**

# <span id="page-17-1"></span>**Carga de papel y soportes de impresión <sup>2</sup>**

El equipo puede alimentar papel desde la bandeja de papel estándar, la bandeja inferior opcional o la bandeja multipropósito.

Cuando coloque papel en la bandeja de papel, tenga en cuenta lo siguiente:

■ Si el software de su aplicación es compatible con la selección de tamaño del papel realizada en el menú de impresión, puede seleccionarla mediante el software. Si el software de su aplicación no es compatible, puede establecer el tamaño del papel en el controlador de impresora o mediante la pulsación de los botones de la Pantalla táctil.

# <span id="page-17-2"></span>**Carga de papel en la bandeja de papel estándar (Bandeja 1)2**

Permite cargar hasta 250 hojas en la Bandeja 1 y 500 hojas en la bandeja inferior opcional (Bandeja 2). El papel se puede cargar hasta alcanzar la marca máxima de carga ( $\blacktriangledown \blacktriangledown \blacktriangledown$ ) en la guía deslizante de ancho del papel. (Para saber cuál es el papel recomendado que debe utilizar, consulte *[Capacidad de las](#page-29-0)  [bandejas de papel](#page-29-0)* en la página 22).

### **Impresión en papel normal, fino o reciclado desde la bandeja de papel estándar <sup>2</sup>**

**EXtraiga totalmente la bandeja de papel** del equipo.

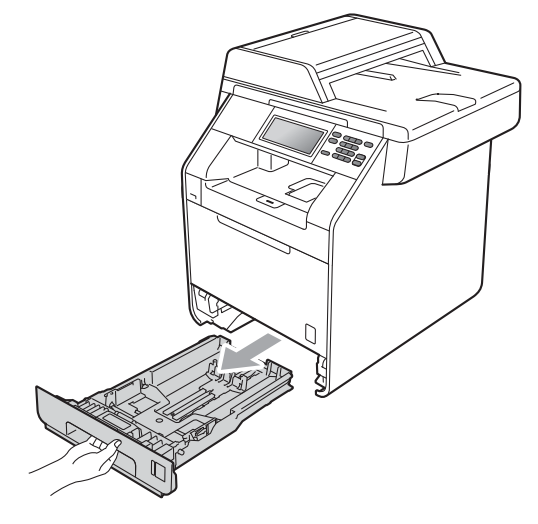

# **ADVERTENCIA**

NO toque las piezas que aparecen sombreadas en la ilustración. Es posible que estos rodillos giren a gran velocidad.

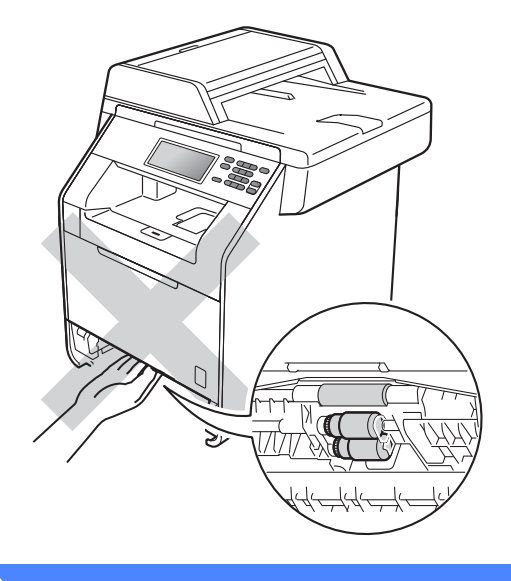

b Mientras pulsa la palanca verde de desbloqueo de las guías del papel (1), deslice las guías del papel para adaptarlas al tamaño del papel que está cargando en la bandeja. Cerciórese de que las guías queden firmemente encajadas en las ranuras.

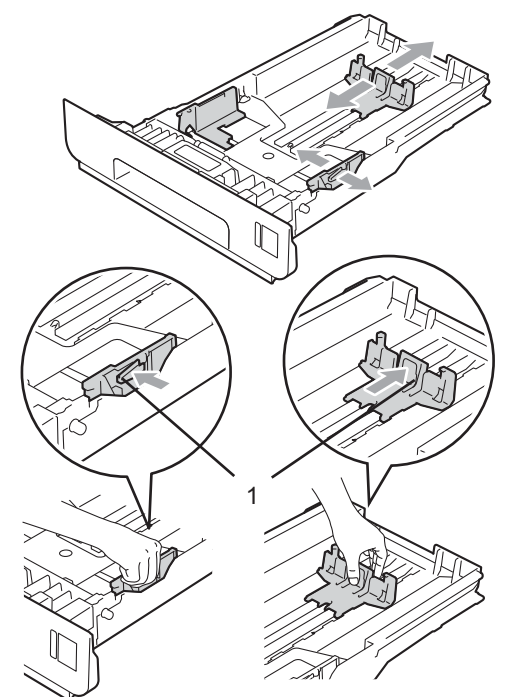

8 Airee bien la pila de papel para evitar atascos o alimentación de papel incorrecta.

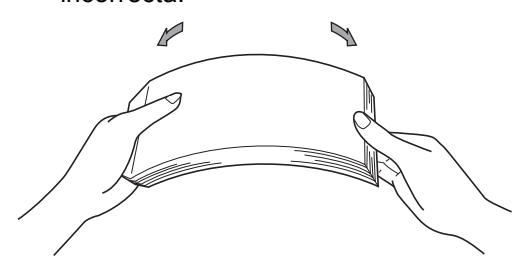

- Coloque papel en la bandeja y asegúrese de que:
	- El papel está por debajo de la marca máxima de papel  $(\overline{vvv})$  (1).

Si sobrecarga la bandeja de papel, es posible que se produzcan atascos de papel.

- El lado donde se va a imprimir debe quedar *cara abajo*.
- Las guías del papel tocan los bordes del papel, de forma que este se carga correctamente.

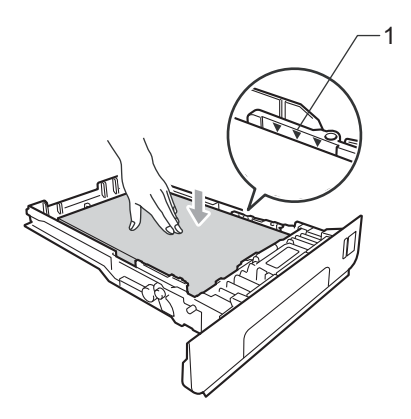

- **5** Introduzca con firmeza la bandeja de papel en el equipo. Asegúrese de que queda completamente insertada en el equipo.
- $\begin{pmatrix} 6 \end{pmatrix}$  Levante la lengüeta del soporte (1) para evitar que el papel se deslice fuera de la bandeja de salida *cara abajo*, o bien, retire cada hoja en cuanto salga del equipo.

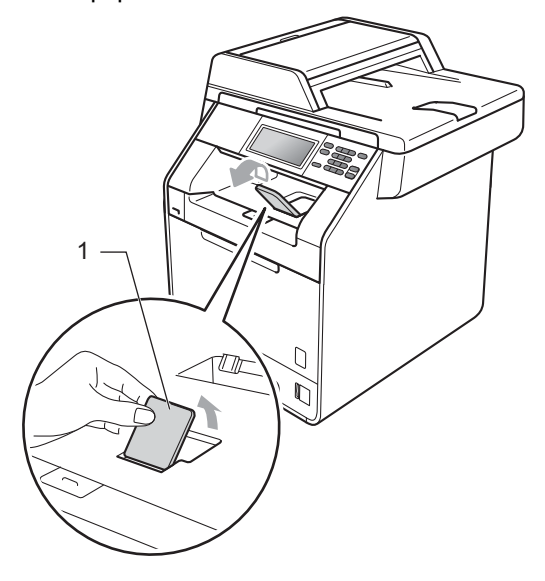

**2**

### <span id="page-19-0"></span>**Carga de papel en la bandeja multipropósito (bandeja MP) <sup>2</sup>**

Es posible cargar hasta 3 sobres o soportes de impresión especiales en la bandeja MP o hasta 50 hojas de papel normal. Utilice esta bandeja para realizar impresiones o copias en papel grueso, papel Bond, papel satinado, etiquetas o sobres. (Para saber cuál es el papel recomendado que debe utilizar, consulte *[Capacidad de las bandejas de papel](#page-29-0)* [en la página 22](#page-29-0)).

### **Impresión en papel normal, papel Bond, etiquetas o papel satinado desde la bandeja MP <sup>2</sup>**

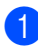

a Abra la bandeja MP y bájela suavemente.

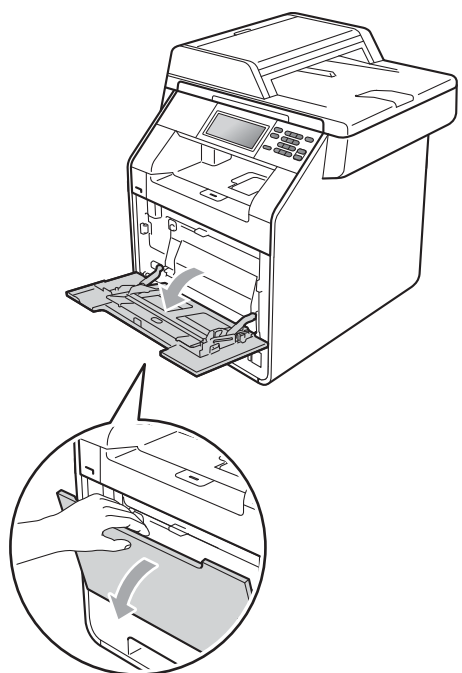

Tire del soporte de la bandeja MP y despliegue la lengüeta (1).

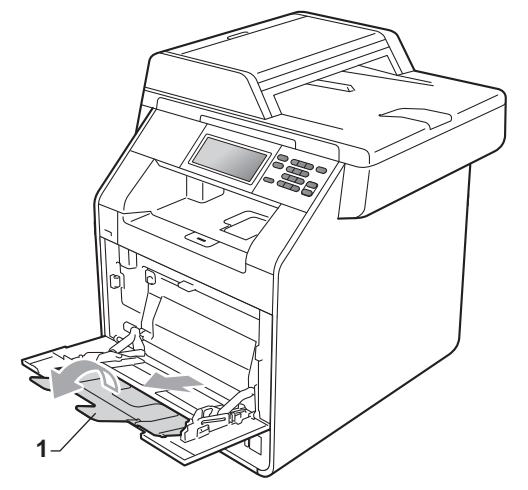

- c Coloque papel en la bandeja MP. Asegúrese de que el papel no supere la marca máxima de papel (1). La cara que se va a imprimir debe estar cara arriba, con la parte superior del papel hacia adentro primero.
	- La altura de la pila de papel se mantiene por debajo de la marca máxima de papel (1).
	- El borde superior del papel se encuentra situado entre las flechas (2).

La cara que se va a imprimir debe estar *cara arriba* y debe introducirse el borde principal (la parte superior del papel) primero.

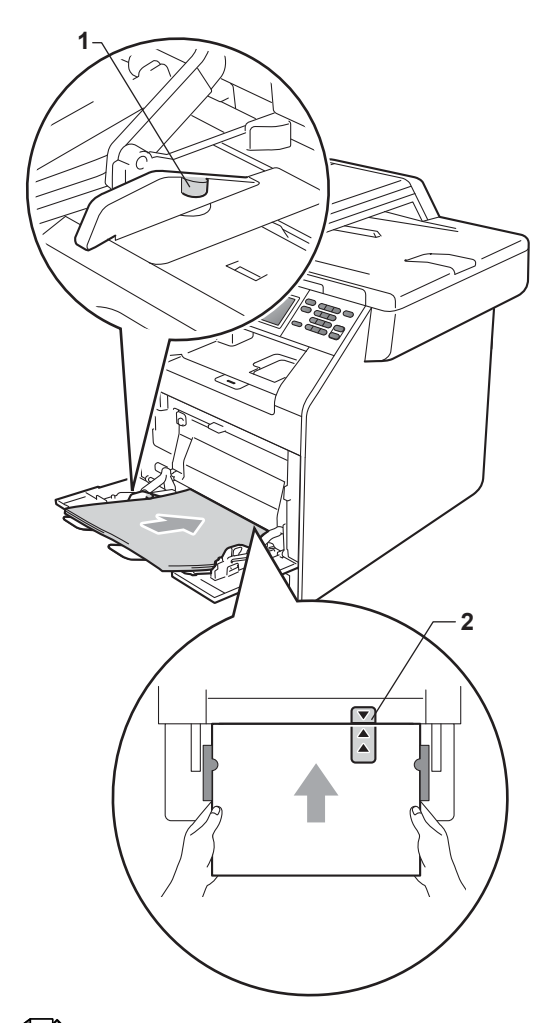

4 Levante la lengüeta del soporte para evitar que el papel se deslice fuera de la bandeja de salida *cara abajo*, o bien, retire cada hoja en cuanto salga del equipo.

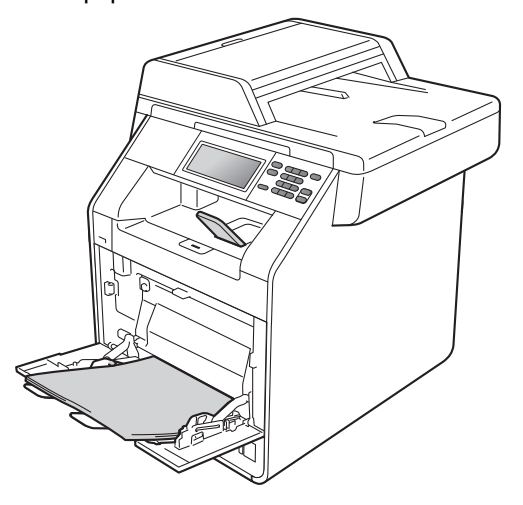

### **Nota**

Cuando imprima sobre papel satinado, configure solamente una hoja en la bandeja MP para garantizar una impresión correcta sobre el papel satinado.

**2**

### **Impresión de sobres y papel grueso desde la bandeja MP <sup>2</sup>**

Antes de la carga, presione sobre las esquinas y los lados de los sobres para que queden lo más planos posible.

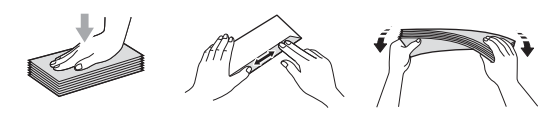

Abra la bandeja MP y bájela suavemente.

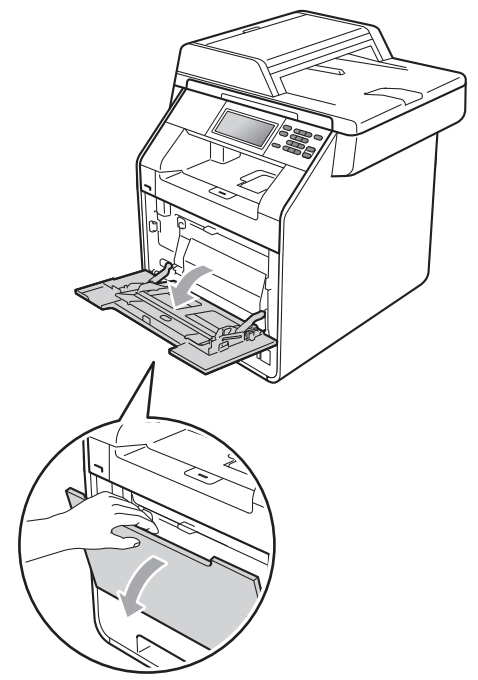

**2** Tire del soporte de la bandeja MP y despliegue la lengüeta (1).

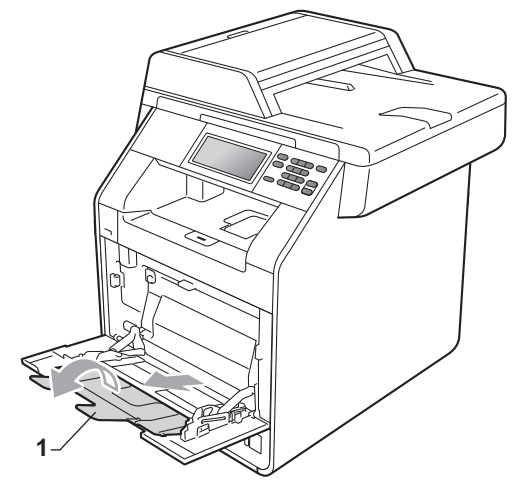

**3** Levante la lengüeta del soporte para evitar que los sobres y las hojas de papel grueso se deslicen fuera de la bandeja de salida *cara abajo*. Si la lengüeta del soporte está cerrada, debería retirar todos los sobres en cuanto salgan del equipo.

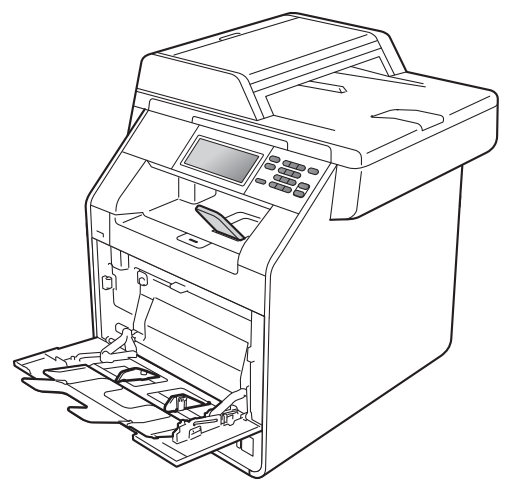

- $\left(4\right)$  Coloque un máximo de 3 sobres o de 25 hojas de papel grueso (163 g/m<sup>2</sup>) en la bandeja MP. Si añade más sobres o papel se podría producir un atasco. Asegúrese de que:
	- El borde superior del sobre se encuentra situado entre las flechas (1).
	- El lado donde se va a imprimir debe quedar *cara arriba*.

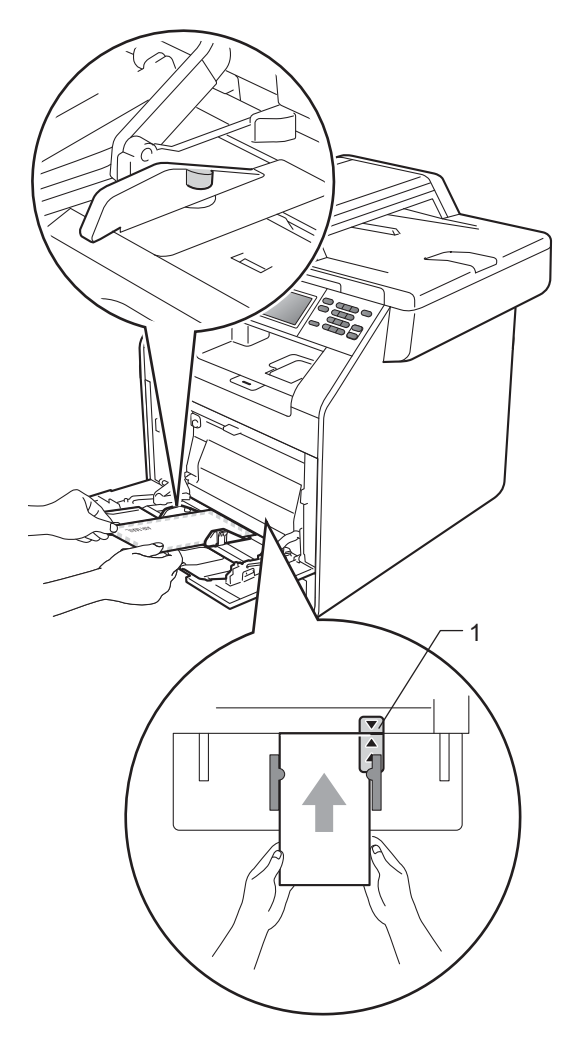

**6** Abra la cubierta posterior (bandeja de salida *cara arriba*).

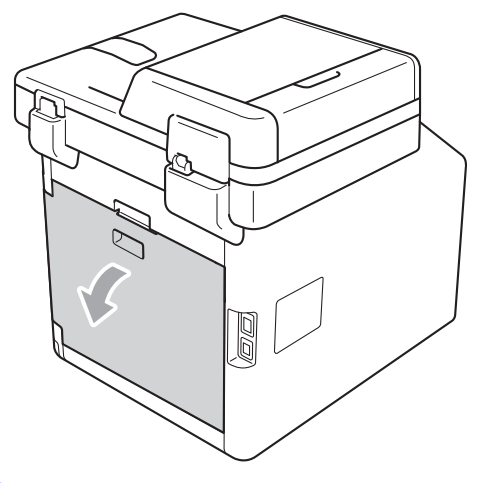

<span id="page-22-0"></span> $\boxed{6}$  Tire hacia abajo de las dos palancas grises, una a la izquierda y otra a la derecha, hasta la posición del sobre tal y como se muestra en la siguiente ilustración.

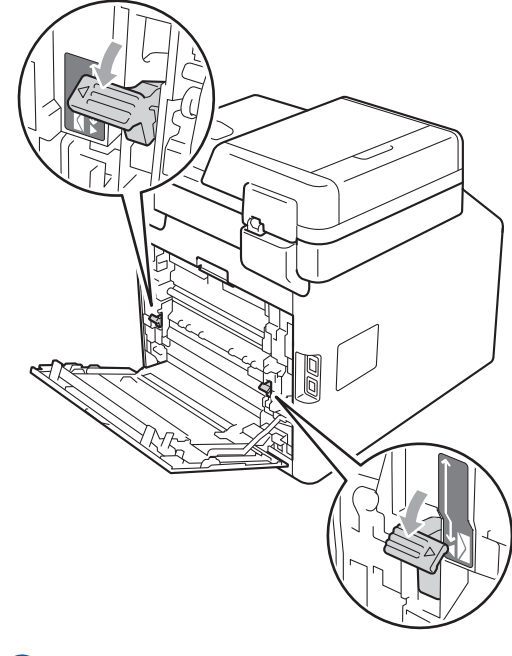

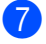

Cierre la cubierta trasera.

**8** Envíe los datos a imprimir al equipo.

<sup>9</sup> Cuando haya terminado de imprimir, abra la cubierta posterior y vuelva a colocar en sus posiciones originales las dos palancas grises que bajó en el paso  $\odot$ .

# **Nota**

- Retire cada sobre impreso inmediatamente para evitar un atasco de papel.
- Si el papel grueso se comba durante la impresión, coloque solamente una hoja cada vez en la bandeja MP y abra la cubierta posterior (bandeja de salida *cara arriba*) para permitir que las páginas impresas salgan a la bandeja de salida *cara arriba*.

# <span id="page-24-0"></span>**Áreas no escaneables ni imprimibles <sup>2</sup>**

Las ilustraciones siguientes muestran las áreas máximas en las que no se puede escanear ni imprimir. Las áreas en las que no se puede escanear ni imprimir pueden variar en función del tamaño de papel o de la configuración de la aplicación que utilice.

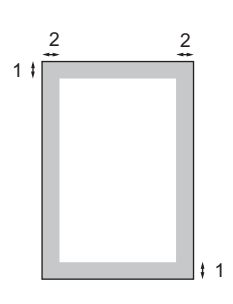

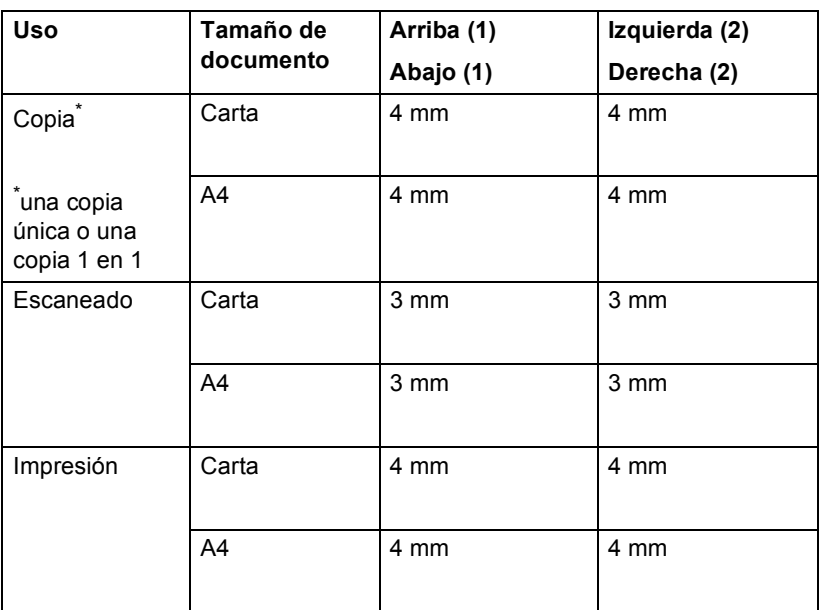

# <span id="page-25-0"></span>**Ajustes de papel <sup>2</sup>**

# <span id="page-25-1"></span>**Tamaño y tipo de papel <sup>2</sup>**

Cuando cambie el tamaño del papel en la bandeja, también deberá cambiar la configuración del tamaño del papel al mismo tiempo, de manera que el equipo pueda ajustar el documento.

Puede utilizar los siguientes tamaños de papel para imprimir copias: A4, Carta, Legal, Ejecutivo, A5, A5 L, A6, B5, B6 y Folio  $(215.9 \text{ mm} \times 330.2 \text{ mm})$ .

Siguiendo el ajuste de tamaño de papel, es posible configurar el equipo para el tipo de papel que está utilizando. Esto le ofrecerá la mejor calidad de impresión.

- Pulse MENÚ.
- Pulse  $\blacktriangle$  o  $\nabla$  para visualizar Config. gral.. Pulse Config. gral..
- **3** Pulse  $\triangle$  o  $\nabla$  para visualizar Ajuste bandeja. Pulse Ajuste bandeja.

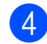

4 Realice uno de los siguientes pasos:

■ Para ajustar el tipo de papel de la Bandeja MP, pulse **A o V** para que aparezca la Bandeja MP.

Pulse Bandeja MP.

■ Para ajustar el tipo de papel de la Bandeja 1, pulse **A o V** para que aparezca la Bandeja 1.

Pulse Bandeja 1.

■ Para ajustar el tipo de papel de la Bandeja 2, pulse **A o V** para que aparezca la Bandeja 2.

Pulse Bandeja 2<sup>[1](#page-25-2)</sup>si ha instalado la bandeja opcional.

<span id="page-25-2"></span>El botón Bandeja 2 se podrá seleccionar si se encuentra instalada la bandeja opcional.

**b** Pulse  $\triangle$  o  $\triangleright$  para visualizar las opciones de tamaño del papel.

Pulse A4, Carta, Legal, Ejecutivo, A5, A5 L, A6, B5, B6, Folio o Cualquiera.

**Nota**

- La opción Cualquiera aparece únicamente cuando se selecciona la bandeja MP.
- Si selecciona Cualquiera como Tamaño de papel para la bandeja MP: debe seleccionar Sólo MP como ajuste de Selección de bandeja. No es posible utilizar el ajuste Cualquiera de la opción Tamaño de papel para la bandeja MP cuando se realizan copias N en 1. Es necesario seleccionar una de las opciones de tamaño de papel disponibles para la bandeja MP.
- Los tamaños A5 L y A6 no están disponibles para Bandeja 2.
- **6** Pulse Fino, Normal, Grueso, Más grueso, Papel reciclado o Brillo.

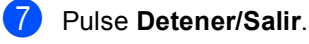

### **Nota**

Puede seleccionar Brillo para Bandeja MP.

**2**

### <span id="page-26-0"></span>**Selección de bandeja en modo copia <sup>2</sup>**

Es posible cambiar la bandeja que el equipo utilizará de manera prioritaria para imprimir copias.

Si selecciona Sólo bandeja1, Sólo MP o Sólo bandeja2<sup>1</sup>, el equipo se alimentará únicamente del papel de dicha bandeja. Si la bandeja seleccionada no tiene papel, se mostrará el mensaje Sin papel en la pantalla LCD. Introduzca papel en la bandeja vacía.

Para cambiar el ajuste de la bandeja, siga las instrucciones que se indican a continuación:

Pulse MENÚ.

- Pulse *A* o **▼** para visualizar Config. gral.. Pulse Config. gral..
- **3** Pulse  $\triangle$  o  $\nabla$  para visualizar Ajuste bandeja. Pulse Ajuste bandeja.
- 4 Pulse  $\triangle$  o  $\nabla$  para visualizar Bandeja:Copia. Pulse Bandeja:Copia.
- <span id="page-26-1"></span>**b** Pulse Sólo bandeja1, Sólo bandeja2<sup>[1](#page-26-1)</sup>, Sólo MP,  $MP > B1 > B2$  $MP > B1 > B2$  $MP > B1 > B2$ <sup>1</sup>  $\sigma$  B1>B2<sup>1</sup>>MP.
	- La Sólo bandeja2 o la B2 aparecerán únicamente si se encuentra instalada la bandeja opcional.

**6** Pulse **Detener/Salir.** 

# **Nota**

- Si se cargan los documentos en la unidad ADF y los ajustes MP>B1>B2 o B1>B2>MP se encuentran seleccionados, el equipo buscará la bandeja que disponga del papel más adecuado y se alimentará del papel de dicha bandeja. Si ninguna de las bandejas dispone de papel adecuado, el equipo se alimentará del papel de la bandeja que disponga de mayor prioridad.
- Cuando se utiliza el cristal de escaneado, el documento se copia en papel de la bandeja que disponga de mayor prioridad, incluso si existe papel más adecuado en otra bandeja.

### <span id="page-27-0"></span>**Selección de bandeja en modo de impresión <sup>2</sup>**

Es posible cambiar la bandeja predeterminada que desea que utilice el equipo para imprimir desde el ordenador.

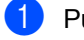

Pulse MENÚ.

- Pulse *A* o **▼** para visualizar Config. gral.. Pulse Config. gral..
- **3** Pulse  $\triangle$  o  $\nabla$  para visualizar Ajuste bandeja. Pulse Ajuste bandeja.
- 4 Pulse  $\triangle$  o  $\nabla$  para visualizar Bandeja:Imprimir. Pulse Bandeja:Imprimir.
- <span id="page-27-2"></span>**5** Pulse Sólo bandeja1, Sólo bandeja2<sup>[1](#page-27-2)</sup>, Sólo MP, MP>B1>B2 [1](#page-27-2) o B1>B2 [1](#page-27-2)>MP.
	- 1 La Sólo bandeja2 o la B2 aparecerán únicamente si se encuentra instalada la bandeja opcional.
- f Pulse **Detener/Salir**.

# <span id="page-27-1"></span>**Papel y otros soportes de impresión aceptables <sup>2</sup>**

La calidad de impresión puede variar de acuerdo con el tipo de papel que utilice.

Puede utilizar los siguientes tipos de soportes de impresión: papel fino, papel normal, papel grueso, papel Bond, papel reciclado, papel satinado, etiquetas o sobres.

Para obtener los mejores resultados, siga las instrucciones descritas a continuación:

- NO coloque diferentes tipos de papel en la bandeja de papel al mismo tiempo porque podría causar atascos o alimentación de papel incorrecta.
- Para realizar una impresión correcta, debe seleccionar en la aplicación de software el mismo tamaño del papel que el que tiene el papel que hay en la bandeja.
- Evite tocar la superficie impresa del papel inmediatamente después de imprimir.
- Antes de comprar grandes cantidades de papel, pruebe una pequeña cantidad para asegurarse de que es adecuado.

### <span id="page-28-0"></span>**Papel y soportes de impresión recomendados <sup>2</sup>**

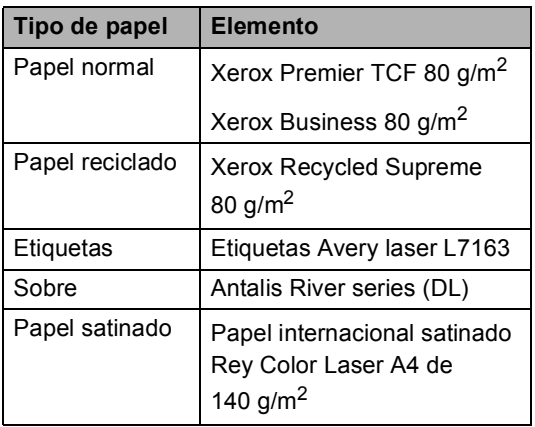

### <span id="page-28-1"></span>**Tipo y tamaño de papel <sup>2</sup>**

El equipo alimenta papel desde la bandeja de papel estándar, la bandeja multipropósito o la bandeja inferior opcional instalada.

**En esta guía, los nombres de las bandejas de papel del controlador de impresora son los siguientes: <sup>2</sup>**

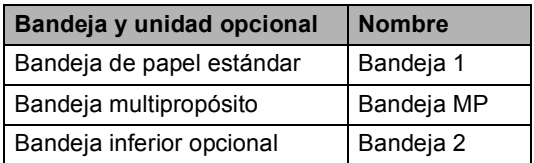

### <span id="page-29-0"></span>**Capacidad de las bandejas de papel <sup>2</sup>**

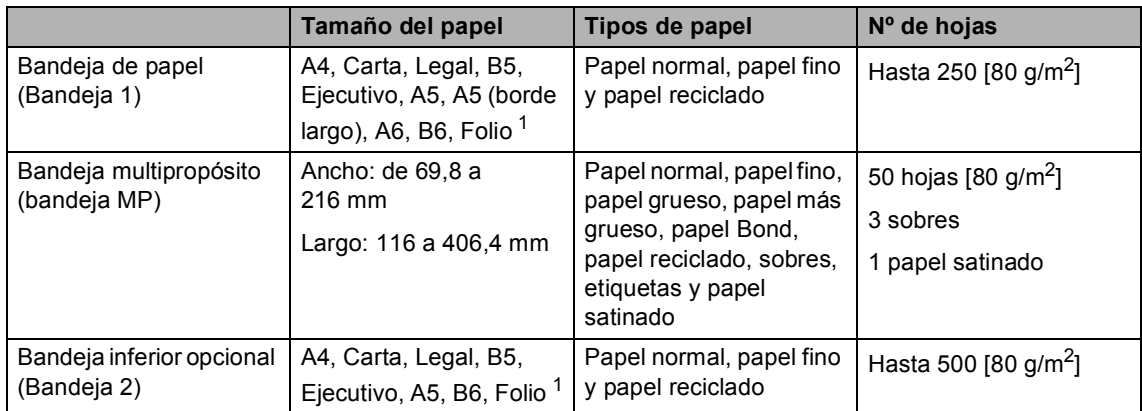

<span id="page-29-1"></span> $1$  El tamaño Folio es de 215,9 mm x 330,2 mm

### **Especificaciones de papel recomendadas <sup>2</sup>**

Las siguientes especificaciones de papel son adecuadas para este equipo.

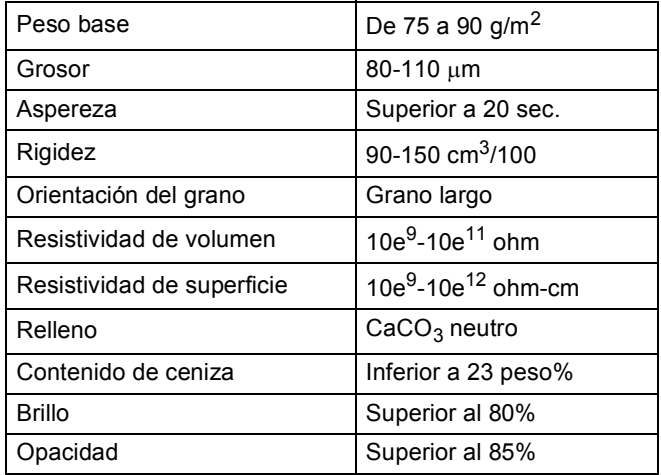

Utilice papel para fotocopias en papel normal.

- Utilice papel que tenga un peso de 75 a 90 g/m<sup>2</sup>.
- Utilice papel de grano largo con un valor de Ph neutro y una humedad de aproximadamente el 5%.
- Este equipo puede utilizar papel reciclado de acuerdo con la norma DIN 19309.

# <span id="page-30-0"></span>**Manipulación y uso de papel especial <sup>2</sup>**

El equipo está diseñado para trabajar bien con la mayoría de papeles xerográficos y de tipo Bond. Sin embargo, algunas variables de papel pueden afectar a la calidad de impresión o a la fiabilidad de manipulación. Pruebe siempre muestras de papel antes de comprarlo para asegurar un rendimiento deseable. Mantenga el papel guardado en su embalaje original, que deberá permanecer cerrado. Mantenga el papel plano y evite exponerlo a la humedad, la luz solar directa y el calor.

Pautas importantes para seleccionar el papel:

- NO utilice papel para tinta porque podría provocar un atasco de papel o dañar el equipo.
- El papel preimpreso debe utilizar tintas que puedan soportar la temperatura del proceso de fusión del equipo, que es de 200 grados centígrados.
- Si utiliza papel Bond o papel áspero, arrugado o doblado, el papel puede presentar un resultado poco satisfactorio.
- Si utiliza papel satinado, coloque una hoja cada vez en la bandeja MP para garantizar una impresión correcta sobre el papel satinado.

### **Tipos de papel que debe evitar <sup>2</sup>**

### **IMPORTANTE**

Es posible que algunos tipos de papel no ofrezcan un buen resultado o causen daños al equipo.

NO utilice papel:

- con mucho relieve
- extremadamente suave o brillante
- que esté enrollado o doblado

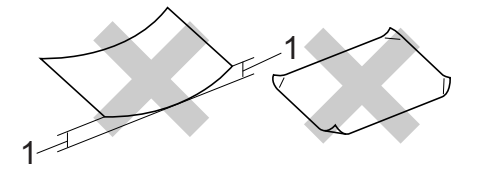

- **1 Un combamiento de 2 mm o mayor puede provocar atascos.**
- revestido o con un acabado químico
- dañado, con dobleces o plegado
- que exceda la especificación de peso recomendada en esta guía
- con etiquetas o grapas
- con membretes que utilizan tintas a baja temperatura o termografía
- multicopia o sin carbón
- diseñado para impresión de inyección de tinta

Si utiliza cualquiera de los tipos de papel enumerados, podría dañar el equipo. Ni la garantía de Brother ni el contrato de servicio cubren este daño.

### **Sobres <sup>2</sup>**

La mayoría de los sobres diseñados para impresoras láser serán adecuados para su equipo. Sin embargo, algunos sobres pueden presentar problemas en cuanto a la alimentación y la calidad de impresión debido al modo en que se han fabricado. Un sobre adecuado debe tener bordes con dobleces rectos y bien definidos, y el borde principal no debe ser más grueso que dos hojas de papel juntas. El sobre debe ser plano y no tener una construcción poco sólida o abombada. Debe comprar sobres de calidad a un proveedor que sepa que va a utilizar dichos sobres en un equipo láser.

Es recomendable que imprima un sobre de prueba para asegurarse de que los resultados de la impresión son los deseados.

### **Tipos de sobres que debe evitar <sup>2</sup>**

### **IMPORTANTE**

NO utilice sobres:

- dañados, enrollados, arrugados o con una forma poco habitual
- extremadamente brillantes o con mucho relieve
- con broches, grapas, enganches o cordeles
- con cierres autoadhesivos
- de construcción abombada
- que no estén plegados correctamente
- con letras o grabados en relieve (relieve de escritura muy pronunciado)
- impresos previamente por un equipo láser
- previamente impresos en el interior
- que no se pueden ordenar correctamente cuando se apilan
- hechos de papel que supera el peso de las especificaciones de peso de papel para el equipo
- con bordes que no son rectos o regularmente cuadrados
- con ventanas, orificios, partes recortables o perforaciones
- con pegamento en la superficie, como se muestra en la siguiente ilustración

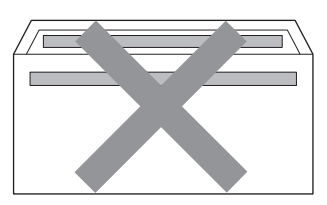

• con solapas dobles, como se muestra en la siguiente ilustración

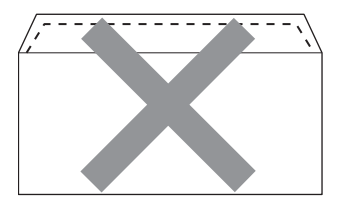

- con solapas de cierre que no se han doblado de fábrica
- con solapas de cierre, como se muestra en la ilustración inferior

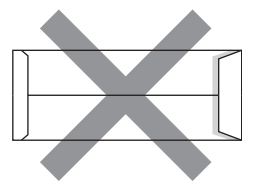

• con cada lateral doblado, como se muestra en la ilustración inferior

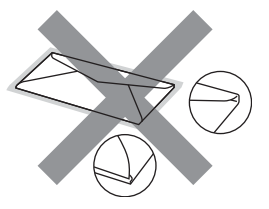

Si utiliza cualquiera de los tipos de sobres enumerados anteriormente, podría dañar el equipo. Puede que ni la garantía de Brother ni el contrato de servicio cubran este daño.

**2**

### **Etiquetas <sup>2</sup>**

El equipo imprimirá en la mayoría de las etiquetas diseñadas para uso en equipos láser. Las etiquetas deben disponer de un adhesivo basado en acrílico, ya que este material es más estable a altas temperaturas en la unidad de fusión. Los adhesivos no deben entrar en contacto con ninguna parte del equipo porque las etiquetas se podrían pegar a la unidad de tambor o a los rodillos, causando posibles atascos y problemas de calidad de impresión. No se debe exponer ningún material adhesivo entre las etiquetas. Las etiquetas se deben ordenar de forma que cubran completamente el largo y el ancho de la hoja. El uso de etiquetas con espacios puede causar que se despeguen las etiquetas o puede provocar atascos o problemas de impresión.

Todas las etiquetas utilizadas en este equipo deben poder soportar una temperatura de 200 grados centígrados durante un período de 0,1 segundos.

### **Tipos de etiquetas que debe evitar <sup>2</sup>**

No utilice etiquetas dañadas, enrolladas, arrugadas o que tengan una forma poco habitual.

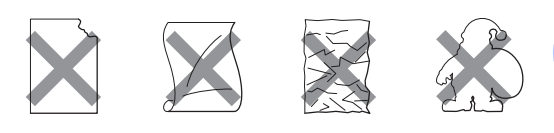

#### **IMPORTANTE**  $\mathbf{a}$

- NO utilice hojas de etiquetas usadas. La hoja portadora expuesta dañará el equipo.
- Las hojas de etiquetas no deben exceder las especificaciones de peso de papel descritas en esta Guía del usuario. Las etiquetas que superan estas especificaciones no garantizan una alimentación ni impresión adecuadas y pueden dañar el equipo.
- NO reutilice ni introduzca etiquetas que hayan sido utilizadas previamente ni las hojas a las que les falten algunas etiquetas.

**3**

# <span id="page-33-0"></span>**Carga de documentos <sup>3</sup>**

# <span id="page-33-1"></span>**Cómo cargar documentos <sup>3</sup>**

Es posible realizar copias y escanear desde la unidad ADF (Alimentador automático de documentos) y el cristal de escaneado.

### <span id="page-33-2"></span>**Uso del alimentador automático de documentos (ADF) <sup>3</sup>**

La unidad ADF puede contener hasta 50 páginas y carga cada hoja de forma individual. Utilice papel estándar de 80 g/m<sup>2</sup> y airee siempre las páginas antes de colocarlas en la unidad ADF.

### **Tamaños de documentos admitidos <sup>3</sup>**

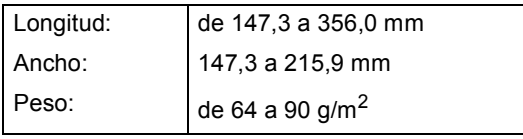

### **Cómo cargar documentos <sup>3</sup>**

# **IMPORTANTE**

- NO deje documentos gruesos en el cristal de escaneado. De lo contrario, la unidad ADF podría atascarse.
- NO utilice papel que esté enrollado, arrugado, plegado, rasgado, grapado, con clips, pegado o sujeto con cinta adhesiva.
- NO utilice cartón, papel de periódico o tejido.
- Para evitar dañar el equipo durante el uso de la unidad ADF, NO tire del documento mientras se esté cargando.

### **Nota**

- Para escanear documentos que no son apropiados para la unidad ADF, consulte *[Uso del cristal de escaneado](#page-34-1)* [en la página 27.](#page-34-1)
- Es más fácil utilizar la unidad ADF si carga un documento de varias páginas.
- Asegúrese de que los documentos con corrector líquido o escritos con tinta estén completamente secos.
- Despliegue el soporte de documentos de la unidad ADF (1). Levante y despliegue la lengüeta del soporte de salida de documentos de la unidad ADF (2).

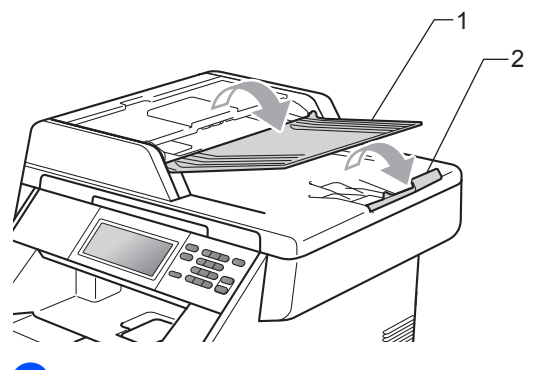

- Airee bien las páginas.
- c Coloque el documento *cara arriba*, insertando *primero el borde superior* en la unidad ADF hasta que cambie el mensaje de la pantalla LCD y note que toca los rodillos de alimentación.

 $\overline{4}$  Ajuste las guías del papel (1) al ancho del documento.

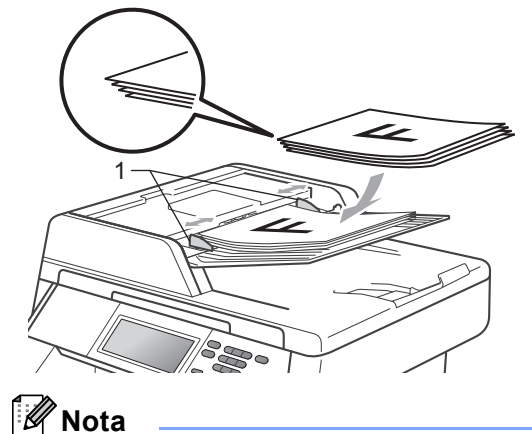

- Para evitar dañar el equipo durante el uso de la unidad ADF, NO tire del documento mientras se esté cargando.
- Para escanear documentos que no sean estándar, consulte *[Uso del cristal de](#page-34-1)  escaneado* [en la página 27](#page-34-1).

### <span id="page-34-1"></span><span id="page-34-0"></span>**Uso del cristal de escaneado <sup>3</sup>**

Puede utilizar el cristal de escaneado para copiar o escanear las páginas de un libro, una sola página cada vez.

### **Tamaños de documentos admitidos <sup>3</sup>**

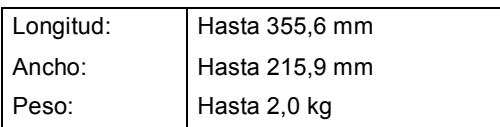

### **Cómo cargar documentos <sup>3</sup>**

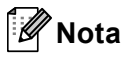

Para utilizar el cristal de escaneado, la unidad ADF tiene que estar vacía.

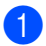

Levante la cubierta de documentos.

Mediante el uso de las guías para documentos que hay a la izquierda y en la parte superior, coloque el documento *cara abajo* en la esquina superior izquierda del cristal de escaneado.

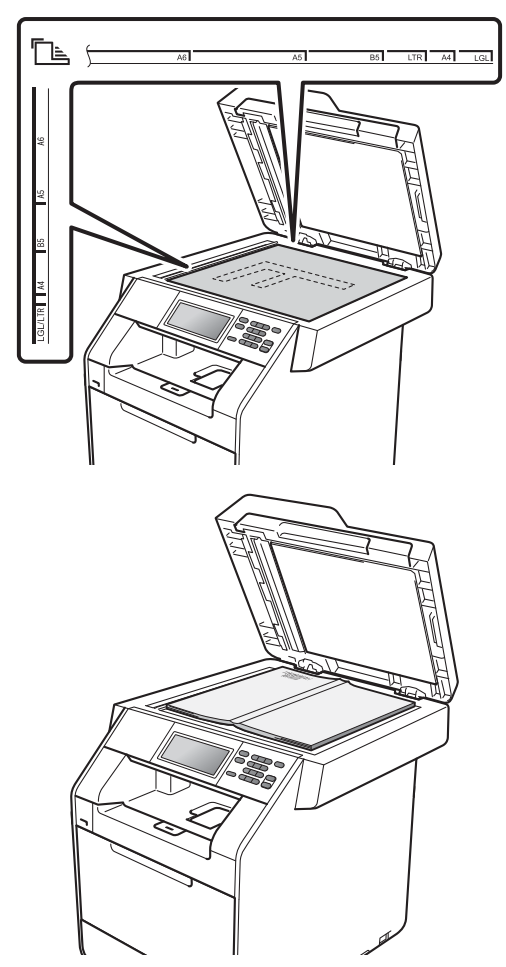

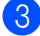

**3** Cierre la cubierta de documentos.

### **IMPORTANTE**

Si el documento es un libro o es grueso, no cierre de golpe ni presione la cubierta. **4**

# <span id="page-35-0"></span>**Cómo hacer copias <sup>4</sup>**

# <span id="page-35-1"></span>**Cómo copiar <sup>4</sup>**

Los siguientes pasos muestran la operación básica de copia. Si desea obtener más información acerca de cada opción, consulte la *Guía avanzada del usuario*.

 $\blacksquare$  Si desea realizar una copia, pulse **(E)** (COPIA) para que se ilumine en azul.

Asegúrese de que se encuentra en modo Copia.

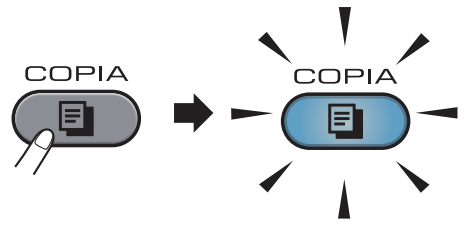

■ En la pantalla LCD aparecerá:

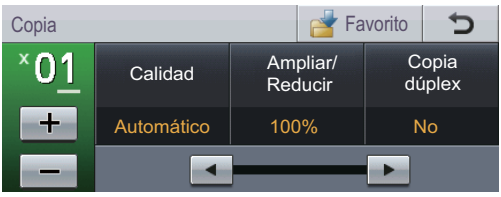

Puede introducir el número de copias que desea mediante la pulsación de los botones + y - en la Pantalla táctil.

Realice una de las siguientes acciones para cargar un documento:

- Coloque el documento *cara arriba* en la unidad ADF. (Consulte *[Uso del](#page-33-2)  [alimentador automático de](#page-33-2)  [documentos \(ADF\)](#page-33-2)* en la página 26).
- Cargue el documento *cara abajo* en el cristal de escaneado. (Consulte *[Uso del cristal de escaneado](#page-34-0)* [en la página 27\)](#page-34-0).
- c Pulse **Inicio Negro** o **Inicio Color**.

### **Nota**

Si en la pantalla LCD aparece Por favor espere y el equipo deja de copiar mientras realiza varias copias, espere de 30 a 40 segundos hasta que el equipo finalice los registros de color y el proceso de limpieza de la cinturón de arrastre.

# <span id="page-35-2"></span>**Cómo detener la copia <sup>4</sup>**

Para detener la copia, pulse **Detener/Salir**.

# <span id="page-35-3"></span>**Ajustes de copia <sup>4</sup>**

Pulse **COPIA** y, a continuación, pulse ◀ o ▶ para seleccionar el ajuste que desea. Si desea obtener más información acerca de los ajustes de copia, consulte *Configuración de copia7* en el *Capítulo 4* de la *Guía avanzada del usuario*.

Es posible cambiar los siguientes ajustes de copia:

- Calidad
- Ampliar/ Reducir
- Copia dúplex
- Uso bandeja (Selección de la bandeja)
- Brillo
- Contraste
- Apilar/Ordenar
- Formato pág.
- $\blacksquare$  2en1 (Id)
- Ajuste color (Saturación)
- Ajustr nuevo predetermin.
- Restaurar predetermin.
- Ajustes favoritos
# **5 Impresión de datos desde una unidad de memoria Flash USB o una cámara digital compatible con el almacenamiento masivo <sup>5</sup>**

Con la función de impresión directa, no necesita un ordenador para poder imprimir datos. Puede imprimir con solo conectar una unidad de memoria Flash USB a la interfaz directa USB del equipo. También es posible conectar e imprimir directamente desde una cámara ajustada en el modo de almacenamiento masivo USB.

#### M **Nota**

- Algunas unidades de memoria Flash USB pueden no funcionar con el equipo.
- Si la cámara se encuentra en modo PictBridge, los datos no se podrán imprimir. Consulte la documentación suministrada con la cámara para cambiar del modo PictBridge al de almacenamiento masivo.

# **Creación de un archivo PRN o PostScript® 3™ para la impresión directa <sup>5</sup>**

# **Nota**

Las pantallas que se muestran en esta sección pueden variar según la aplicación y el sistema operativo utilizados.

En la barra de menú de una aplicación, haga clic en **Archivo** y, a continuación, en **Imprimir**.

#### **Seleccione Brother DCP-XXXX Printer** (1) y marque la casilla de verificación **Imprimir a un archivo** (2). Haga clic en **Imprimir**.

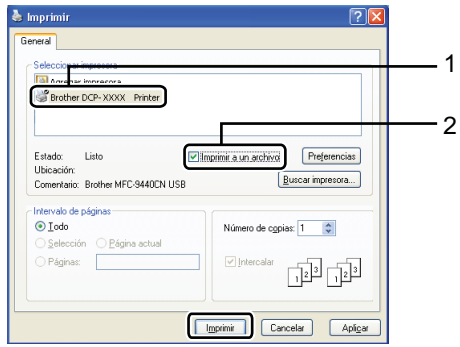

Seleccione la carpeta en la que desea guardar el archivo y especifique el nombre del archivo, si se solicita. Si solo se solicita el nombre del archivo, puede especificar también la carpeta en la que desea guardarlo introduciendo el nombre del directorio. Por ejemplo: C:\Temp\NombreArchivo.prn Si hay conectada una unidad de memoria Flash USB o una cámara digital al equipo, puede guardar el archivo directamente en la unidad de memoria Flash USB.

**5**

**Impresión de datos directamente desde la unidad de memoria Flash USB o la cámara digital compatible con dispositivos de almacenamiento masivo <sup>5</sup>**

 $\bullet$  Conecte la unidad de memoria Flash USB o la cámara digital a la interfaz USB directa (1) situada en la parte frontal del equipo.

Pulse Impresión directa en la Pantalla táctil. El equipo pasará al modo de impresión directa.

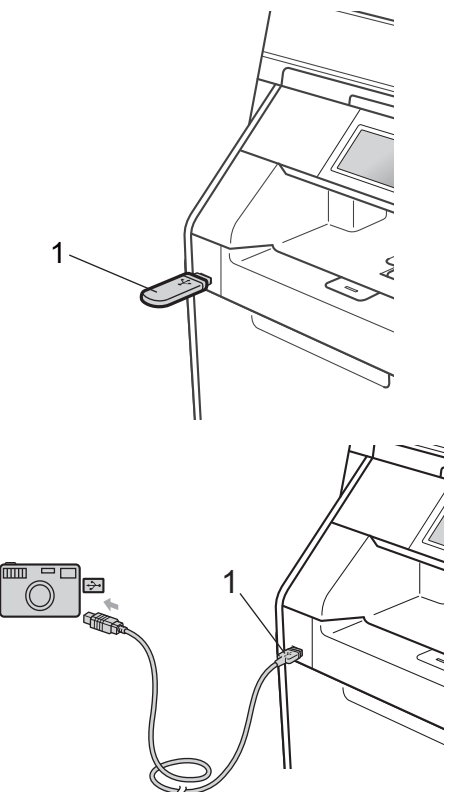

#### **Nota**

- Asegúrese de que su cámara digital está encendida.
- Si su equipo tiene ajustada la función Bloqueo seguro de funciones en Sí, es posible que no pueda acceder a la Impresión directa. (Consulte *Cambio de usuarios* en el *capítulo 2* de la *Guía avanzada del usuario*).
- Pulse  $\blacktriangle$  o  $\blacktriangledown$  para seleccionar el nombre de la carpeta y el nombre del archivo que desee imprimir. Si ha seleccionado el nombre de la carpeta, pulse  $\blacktriangle$  o  $\nabla$  para seleccionar el nombre del archivo que desee imprimir.

#### **Nota**

- La cámara digital deberá pasar del modo PictBridge al modo de almacenamiento masivo.
- Si desea imprimir un índice de los archivos, pulse Imprimir índice en la Pantalla táctil. Pulse **Inicio Negro** o **Inicio Color** para imprimir los datos.
- Cuando el equipo se encuentra en modo de Hibernación, la pantalla LCD no muestra ninguna información, incluso aunque conecte una unidad de memoria flash USB a la interfaz USB directa. Pulse la Pantalla táctil o cualquier tecla para reactivar el equipo. Pulse Impresión directa en la Pantalla táctil, en la pantalla LCD se mostrará el menú Impresión directa.
- **3** Seleccione el número de copias que desee mediante la pulsación de los botones + y - de la Pantalla táctil.
- Realice uno de los siguientes pasos:
	- Pulse Config impresión. Vaya al paso  $\mathbf{\Theta}$  $\mathbf{\Theta}$  $\mathbf{\Theta}$ .
	- Si no desea cambiar la configuración predeterminada actual, vaya al paso $\bullet$ .

#### <span id="page-38-0"></span>**b** Pulse  $\triangle$  o  $\triangledown$  para visualizar un ajuste de opción que debe cambiar. Pulse la opción y cambie el ajuste.

**Nota**

• Puede seleccionar los siguientes ajustes:

Tamaño papel

Tipo de papel

Páginas múltiples

Orientación

Dúplex

Intercalar

Uso bandeja

Calidad impre.

Opción PDF

• Según el tipo de archivo, es posible que no se muestren algunos de estos ajustes.

6 Realice uno de los siguientes pasos:

- Si desea cambiar otros ajustes de opción, r[e](#page-38-0)pita el paso  $\bigcirc$ .
- Si no desea cambiar ninguna otra opción, pulse  $\Box$  y vaya al paso  $\Box$ .
- <span id="page-38-1"></span>g Pulse **Inicio Negro** o **Inicio Color** para imprimir los datos.

#### **IMPORTANTE**

- Para evitar que el equipo resulte dañado, NO conecte dispositivos que no sean una cámara digital o una unidad de memoria Flash USB a la interfaz directa USB.
- NO retire la unidad de memoria Flash USB o la cámara digital de la interfaz directa USB hasta que el equipo haya terminado de imprimir.

#### **Modificación de la configuración predeterminada para la impresión directa <sup>5</sup>**

Es posible cambiar los ajustes predeterminados de la Impresión directa.

- Conecte la unidad de memoria Flash USB o la cámara digital a la interfaz USB directa situada en la parte frontal del equipo.
- Pulse Impresión directa en la Pantalla táctil.

Pulse Ajustes fábrica.

- <span id="page-38-2"></span>Pulse A o **▼** para visualizar el ajuste que desea cambiar. Pulse el ajuste.
- <span id="page-38-3"></span>**b** Pulse la nueva opción que desea. Repita los pasos [d](#page-38-2)[e](#page-38-3)l  $\bigcirc$  al  $\bigcirc$  para cada ajuste que desee modificar.

#### **Nota**

Cómo mostrar todas las opciones disponibles:

Cuando la pantalla LCD muestre los botones  $\blacktriangleleft y \blacktriangleright$ , pulse  $\blacktriangleleft o \blacktriangleright$  para visualizar todas las opciones disponibles.

# **6**

# **Cómo imprimir desde un ordenador <sup>6</sup>**

# **Impresión de un documento <sup>6</sup>**

El equipo puede recibir datos del ordenador e imprimirlos. Para imprimir desde un ordenador, instale el controlador de impresora. (Consulte *Impresión* para Windows® o *Impresión y Envío por fax* para Macintosh en la *Guía del usuario de software* para obtener más información acerca de los ajustes de impresión).

- Instale el controlador de la impresora Brother del CD-ROM de instalación. (Consulte la *Guía de configuración rápida*).
- **2** Desde la aplicación, seleccione el comando Imprimir.
- **3** Seleccione el nombre de su equipo en el cuadro de diálogo **Imprimir** y haga clic en **Propiedades**.
- 4 Seleccione los ajustes que desea en el cuadro de diálogo **Propiedades**.
	- **Tamaño de papel**
	- **Orientación**
	- **Copias**
	- **Soporte de impresión**
	- **Calidad de impresión**
	- **Color / Monocromo**
	- **Páginas múltiples**
	- **Dúplex / Folleto**
	- **Fuente del papel**
- e Haga clic en **Aceptar** para iniciar la impresión.

**7**

**Cómo escanear a un ordenador <sup>7</sup>**

# **Escaneado de un documento como archivo PDF utilizando ControlCenter4 (Windows®) <sup>7</sup>**

(Para usuarios de Macintosh) Consulte *Escaneado* en la *Guía del usuario de software*.

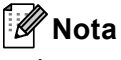

Las pantallas en el ordenador pueden variar en función del modelo.

ControlCenter4 es una utilidad de software que permite acceder de forma rápida y fácil a las aplicaciones que utiliza con más frecuencia. Mediante ControlCenter4 elimina la necesidad de iniciar manualmente aplicaciones específicas. Puede utilizar ControlCenter4 en el ordenador.

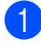

**1** Cargue el documento. (Consulte *[Cómo cargar documentos](#page-33-0)* en la página 26).

b Abra ControlCenter4 haciendo clic en **Inicio**/**Todos los programas**/**Brother**/**XXX-XXXX** (donde XXX-XXXX es el nombre del modelo)/**ControlCenter4**. La aplicación ControlCenter4 se abrirá.

**3** Elija Modo inicial o Modo avanzado antes de utilizar ControlCenter4.

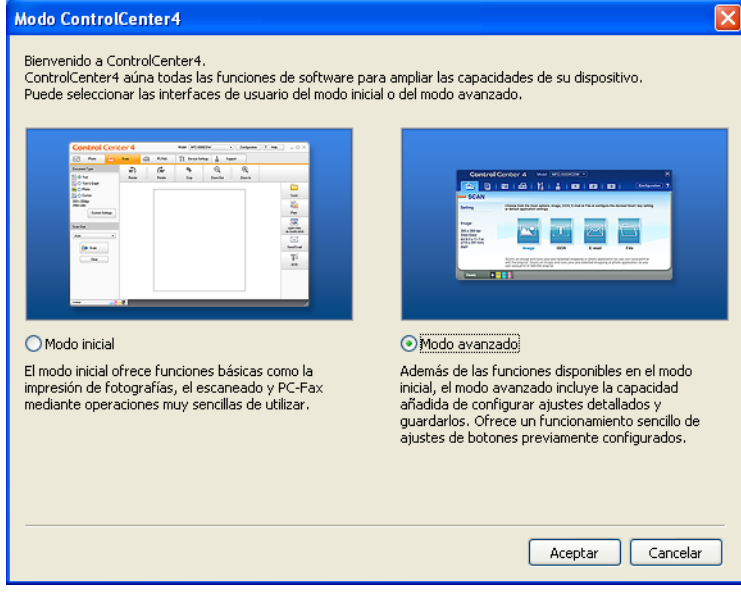

 $\overline{4}$ ) Asegúrese de que el equipo que desea utilizar se selecciona desde la lista desplegable **Modelo**.

**5** Ajuste el tipo de archivo para guardar en una carpeta. De forma predeterminada, los datos escaneados se guardan como **JPEG (\*.jpg)**.

Haga clic en **Configuración** y, a continuación, seleccione **Ajustes de botón**, **Escanear** y **Archivo**.

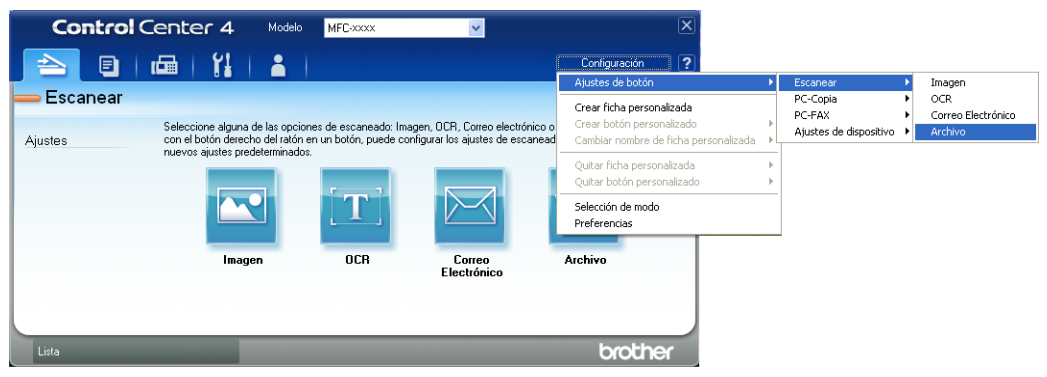

Aparece el cuadro de diálogo de configuración. Es posible cambiar las configuraciones predeterminadas.

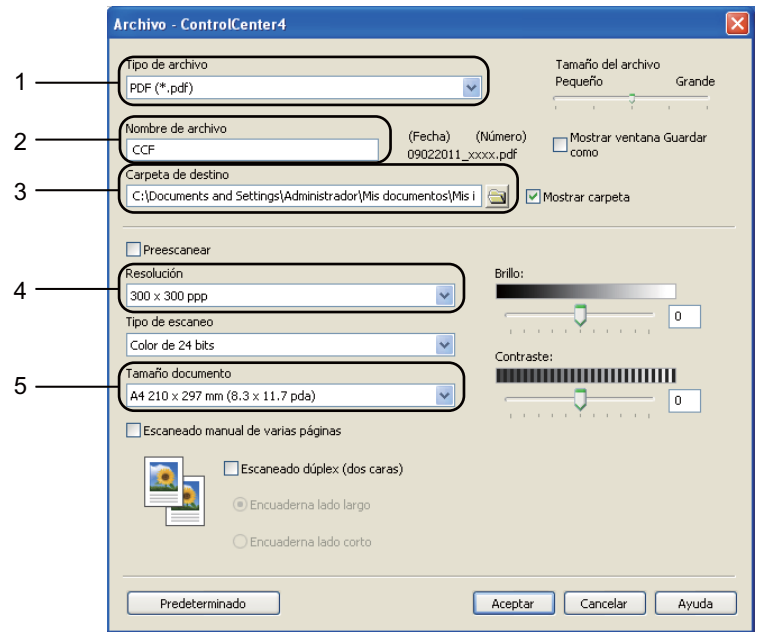

- 1 Elija **PDF (\*.pdf)** desde la lista desplegable **Tipo de archivo**.
- 2 Puede introducir el nombre de archivo que desee utilizar para el documento.
- 3 Puede guardar el archivo en la carpeta predeterminada, o bien elija la carpeta haciendo clic en el botón **Examinar**.
- 4 Puede elegir una resolución de escaneado desde la lista desplegable **Resolución**.
- 5 Puede elegir el tamaño del documento de la lista desplegable.
- f Haga clic en **Aceptar**.

#### **d** Haga clic en Archivo.

El equipo inicia el proceso de escaneado. La carpeta en la que se guardan los datos escaneados se abrirá automáticamente.

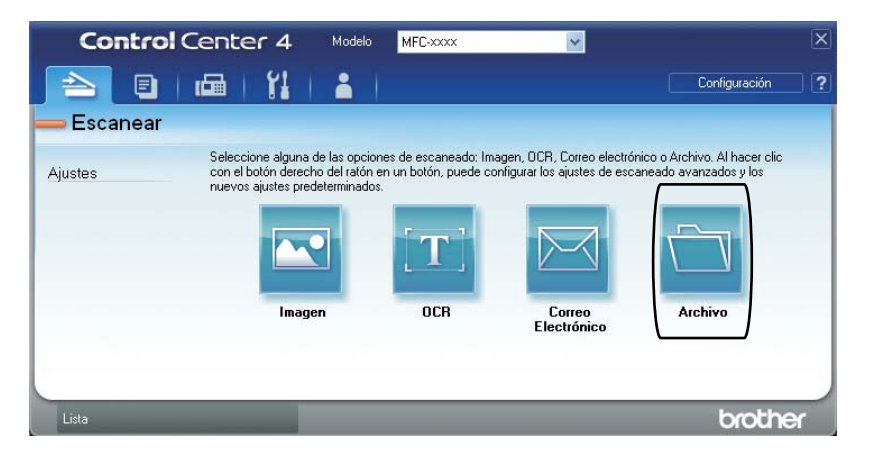

# **Cambio de los ajustes de la tecla ESCÁNER <sup>7</sup>**

#### **Antes de escanear <sup>7</sup>**

Para utilizar el equipo como un escáner, instale un controlador de escáner. Si el equipo está conectado a una red, configúrelo con una dirección TCP/IP.

- Instale los controladores de escáner del CD-ROM de instalación. (Consulte la *Guía de configuración rápida*).
- Configure el equipo con una dirección TCP/IP si el escaneado en red no funciona. (Consulte *Configuración de Escaneado en red* en la *Guía del usuario de software*).

#### **Ajustes de la tecla ESCÁNER <sup>7</sup>**

Puede cambiar los ajustes de la tecla **ESCÁNER** mediante ControlCenter4.

- a Abra ControlCenter4 haciendo clic en **Inicio**/**Todos los programas**/**Brother**/**XXX-XXXX** (donde XXX-XXXX es el nombre del modelo)/**ControlCenter4**. La aplicación ControlCenter4 se abrirá.
- b Asegúrese de que el equipo que desea utilizar se selecciona desde la lista desplegable **Modelo**.
- c Haga clic en la ficha **Ajustes de dispositivo**.
- d Haga clic en **Configuración del dispositivo de escaneado**.

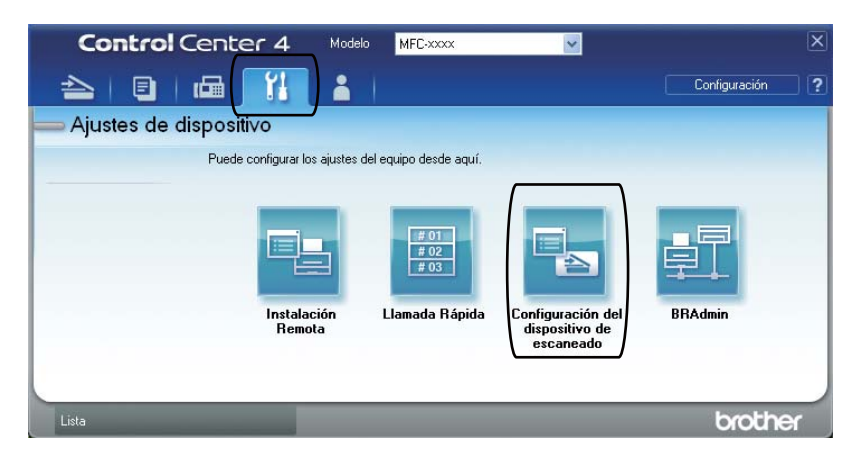

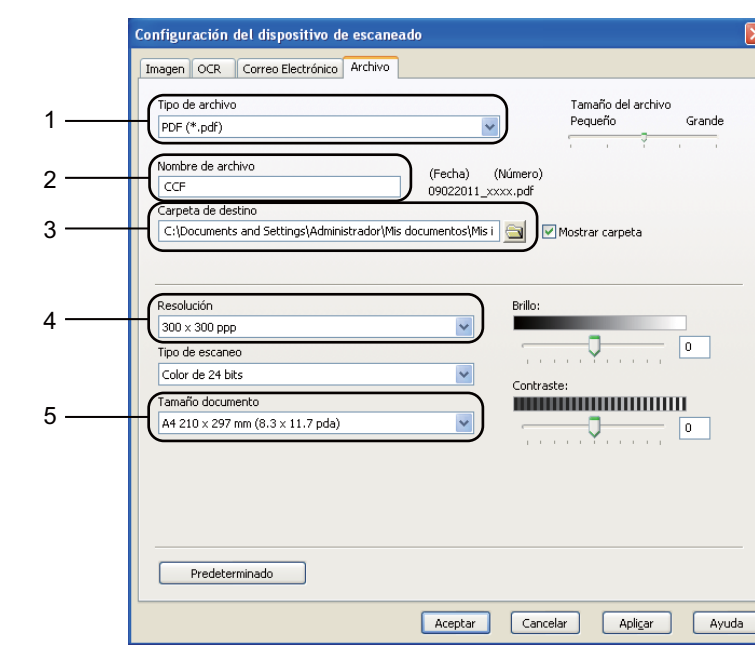

**6** Seleccione la ficha **Archivo**. Es posible cambiar las configuraciones predeterminadas.

- 1 Puede elegir el tipo de archivo de la lista desplegable.
- 2 Puede introducir el nombre de archivo que desee utilizar para el documento.
- 3 Puede guardar el archivo en la carpeta predeterminada, o bien elija la carpeta haciendo clic en el botón **Examinar**.
- 4 Puede elegir una resolución de escaneado desde la lista desplegable **Resolución**.
- 5 Puede elegir el tamaño del documento de la lista desplegable.

f Haga clic en **Aceptar**.

# **Escaneado con la tecla ESCÁNER <sup>7</sup>**

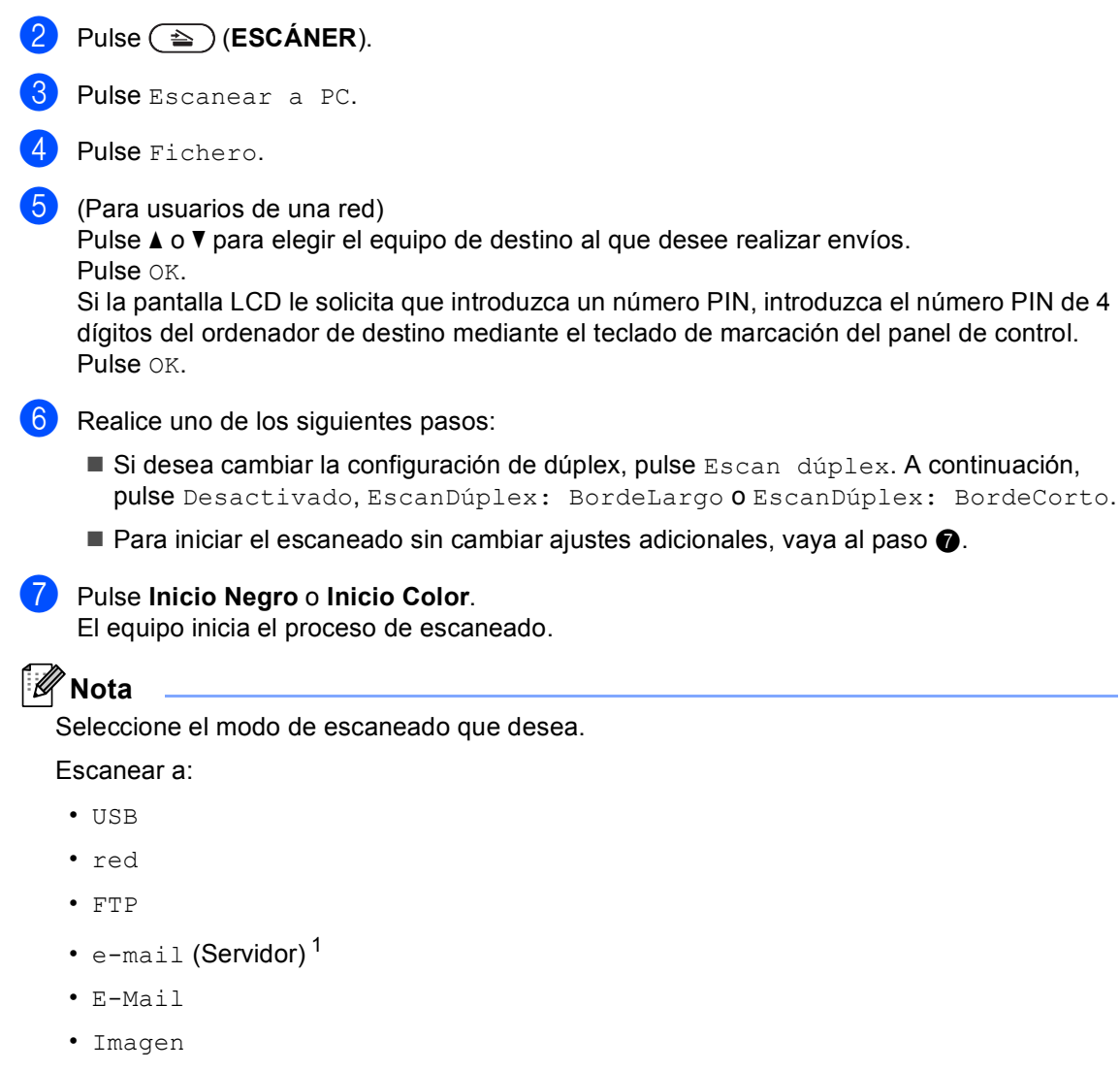

1 Cargue el documento. (Consulte *[Cómo cargar documentos](#page-33-0)* en la página 26).

- <span id="page-45-0"></span>• OCR
- Fichero
- <span id="page-45-1"></span><sup>1</sup> Si el equipo se encuentra conectado al servidor LDAP, es posible buscar información como direcciones de correo electrónico en el servidor. (Para obtener más información acerca de cómo configurar el LDAP, consulte la *Guía del usuario en red*).

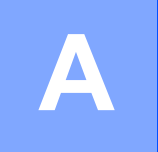

# **Mantenimiento rutinario**

# <span id="page-46-0"></span>**Sustitución de artículos consumibles**

Los mensajes siguientes aparecen en la pantalla LCD en el modo Preparado. Estos mensajes proporcionan avisos previos para sustituir los artículos consumibles antes de que alcancen el final de su vida útil. Para evitar cualquier problema, sería aconsejable comprar artículos consumibles de repuesto antes de que el equipo deje de imprimir.

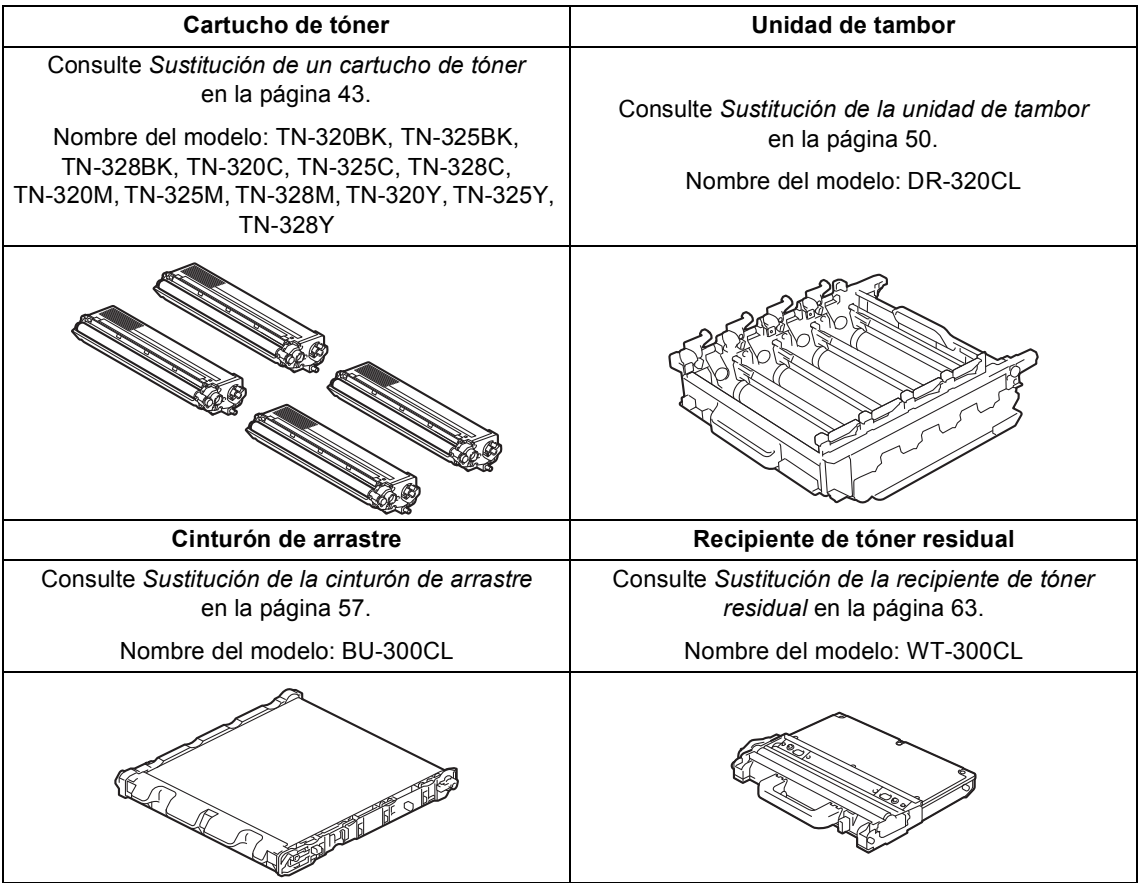

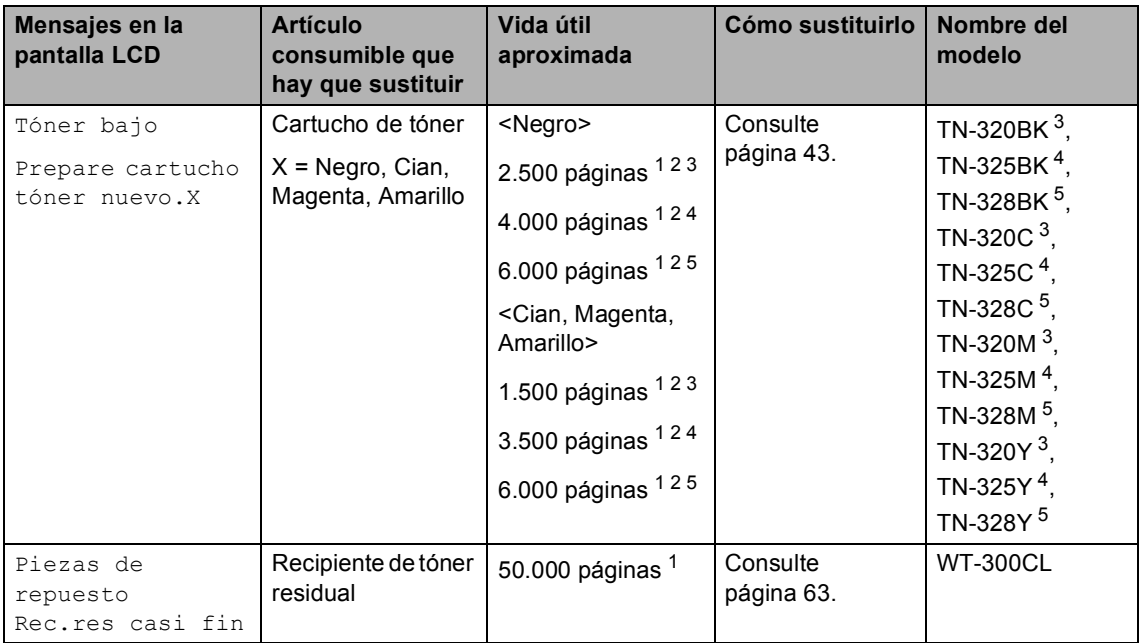

<span id="page-47-0"></span><sup>1</sup> Páginas de una sola cara de tamaño A4 o Carta.

<span id="page-47-1"></span><sup>2</sup> Declaración de la duración aproximada del cartucho realizada conforme a ISO/IEC 19798.

- <span id="page-47-2"></span><sup>3</sup> Cartucho de tóner estándar
- <span id="page-47-3"></span><sup>4</sup> Cartucho de tóner de larga duración
- <span id="page-47-4"></span><sup>5</sup> Supercartucho de tóner de gran capacidad

Tendrá que sustituir determinadas piezas y limpiar el equipo periódicamente.

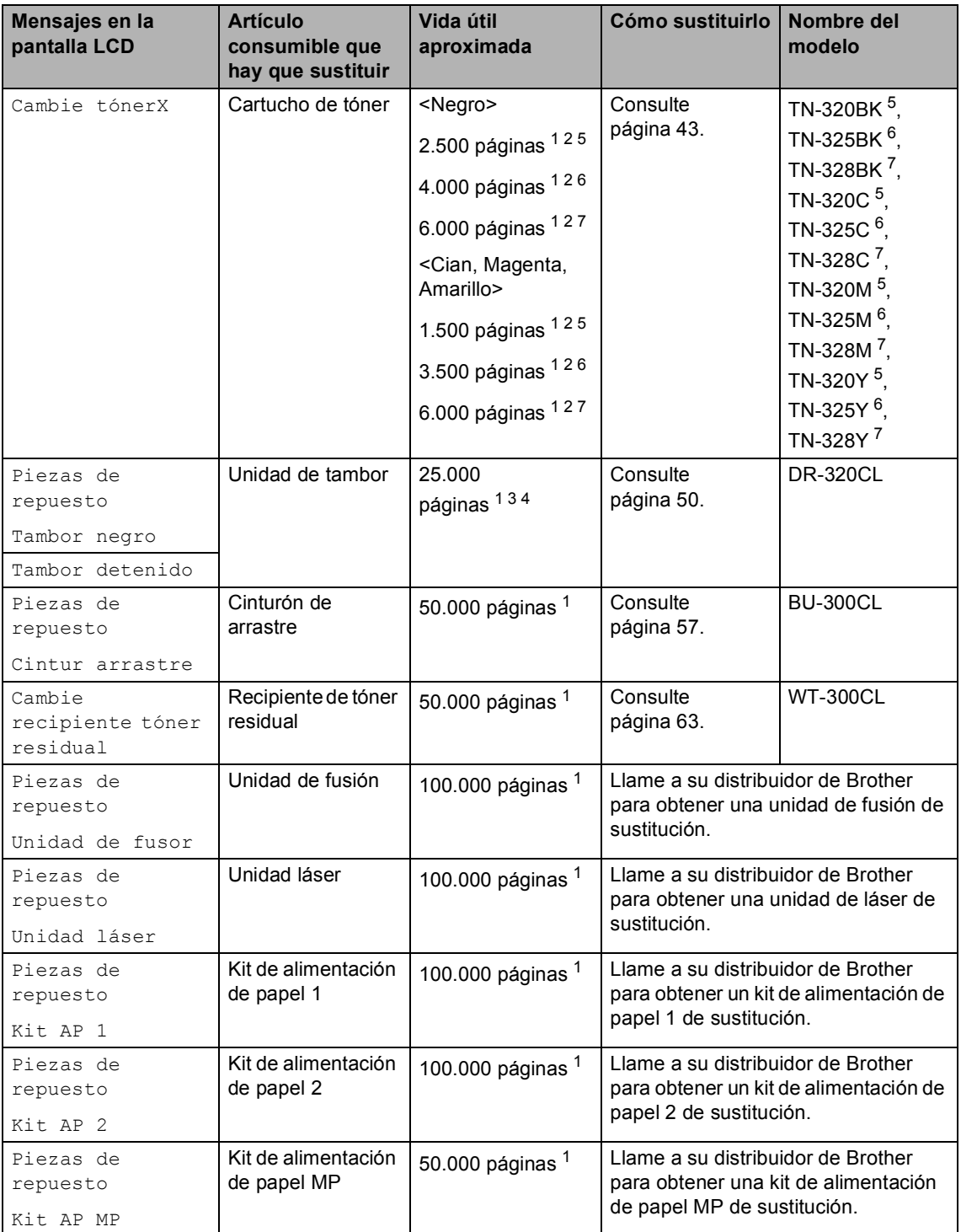

- <span id="page-49-0"></span><sup>1</sup> Páginas de una sola cara de tamaño A4 o Carta.
- <span id="page-49-1"></span><sup>2</sup> Declaración de la duración aproximada del cartucho realizada conforme a ISO/IEC 19798.
- <span id="page-49-5"></span> $3$  1 página por trabajo.
- <span id="page-49-6"></span><sup>4</sup> La vida útil del tambor es aproximada y puede variar según el uso.
- <span id="page-49-2"></span><sup>5</sup> Cartucho de tóner estándar
- <span id="page-49-3"></span> $6$  Cartucho de tóner de larga duración
- <span id="page-49-4"></span><sup>7</sup> Supercartucho de tóner de gran capacidad

# **Nota**

- Visite<http://www.brother.com/original/index.html> para obtener instrucciones acerca de cómo devolver los artículos consumibles utilizados al programa de recogida de Brother. Si no desea devolver los consumibles utilizados, deséchelos según la normativa local y sepárelos de los residuos domésticos. Consulte la información sobre este particular a las autoridades locales. (Consulte *Directiva de la UE 2002/96/CE y EN50419* en el *Folleto de avisos sobre seguridad y legales*).
- Se recomienda envolver los consumibles usados en papel para evitar que se derrame o se disperse accidentalmente el material del interior.
- Si utiliza papel que no es exactamente el tipo de papel recomendado, la vida útil de los artículos consumibles y de las piezas del equipo se verá reducida.
- La vida útil prevista de los cartuchos de tóner se basa en ISO/IEC 19798. La frecuencia de sustitución variará dependiendo de la complejidad de las páginas impresas, del porcentaje de cobertura y del tipo de soporte utilizado.

#### <span id="page-50-0"></span>**Sustitución de un cartucho de tóner**

Nombre del modelo: para obtener el nombre del modelo de los cartuchos de tóner, consulte *[Sustitución de artículos](#page-46-0)  consumibles* [en la página 39.](#page-46-0)

Los cartuchos de tóner estándar pueden imprimir unas 2.500 páginas (negro) o unas 1.500 páginas (cian, magenta, amarillo) aproximadamente <sup>1</sup>. Los cartuchos de tóner larga duración pueden imprimir aproximadamente 4.000 páginas (negro) o aproximadamente 3.500 páginas (cian,

magenta, amarillo)<sup>[1](#page-50-1)</sup>. Los Supercartuchos de tóner de larga duración pueden imprimir aproximadamente 6.000 páginas (negro,

cian, magenta, amarillo)<sup>[1](#page-50-1)</sup>. El número de páginas real variará en función del tipo medio de documento. Cuando quede poco tóner en un cartucho, en la pantalla LCD se mostrará Tóner bajo.

Los cartuchos de tóner que se suministran con el equipo son cartuchos de tóner estándar.

<span id="page-50-1"></span><sup>1</sup> Declaración de la duración aproximada del cartucho realizada conforme a ISO/IEC 19798.

# **Nota**

- Es conveniente tener cartuchos de tóner nuevos listos para usar cuando aparezca el aviso Tóner bajo.
- Para garantizar una alta calidad de impresión, es recomendable que utilice exclusivamente cartuchos de tóner originales de Brother. Cuando desee comprar cartuchos de tóner, llame a su distribuidor de Brother.
- Se recomienda limpiar el equipo cuando se sustituya el cartucho de tóner. Consulte *[Limpieza y comprobación del](#page-78-0)  equipo* [en la página 71](#page-78-0).
- Si modifica el ajuste de la densidad de impresión para que la impresión sea más clara o más oscura, la cantidad de tóner utilizado cambiará.
- Desembale el cartucho de tóner inmediatamente antes de instalarlo en el equipo.

#### **Tóner bajo**

Si en la pantalla LCD aparece Tóner bajo Prepare cartucho tóner nuevo.X, compre un cartucho nuevo y téngalo preparado antes de que aparezca el mensaje Cambie tóner. En la pantalla LCD se muestra el color del tóner que se aproxima al final de su vida útil (Cian, Magenta, Amarillo o Negro).

#### **Sustituir tóner**

Cuando en la pantalla LCD aparezca el mensaje Cambie tóner, el equipo detendrá la impresión hasta que se sustituya el cartucho de tóner. El mensaje de la pantalla LCD indicará qué color tiene que sustituir. Un cartucho de tóner nuevo o que no se haya utilizado anteriormente original de Brother restablecerá el modo de sustitución de tóner.

#### **Sustitución de los cartuchos de tóner**

- **Asegúrese de que el equipo está** encendido.
	- Pulse el botón de liberación de la cubierta delantera y ábrala.

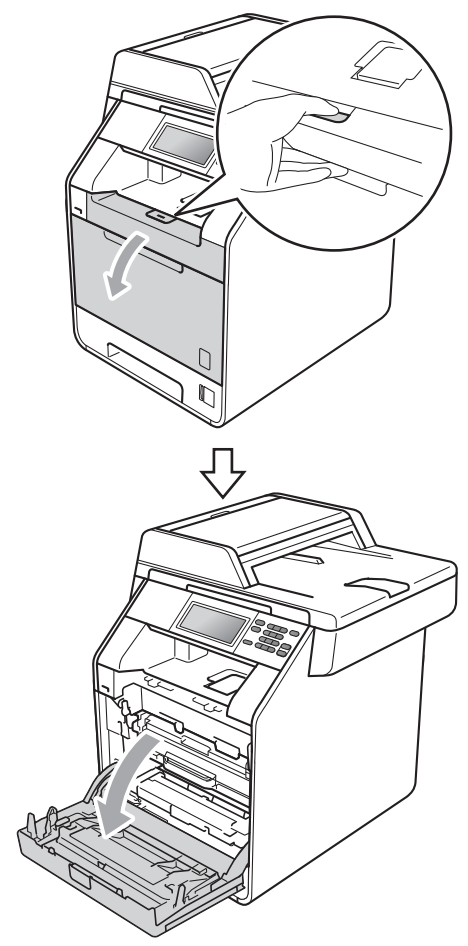

**3** Sujete el asa verde de la unidad de tambor. Tire de la unidad de tambor hacia afuera hasta que se detenga.

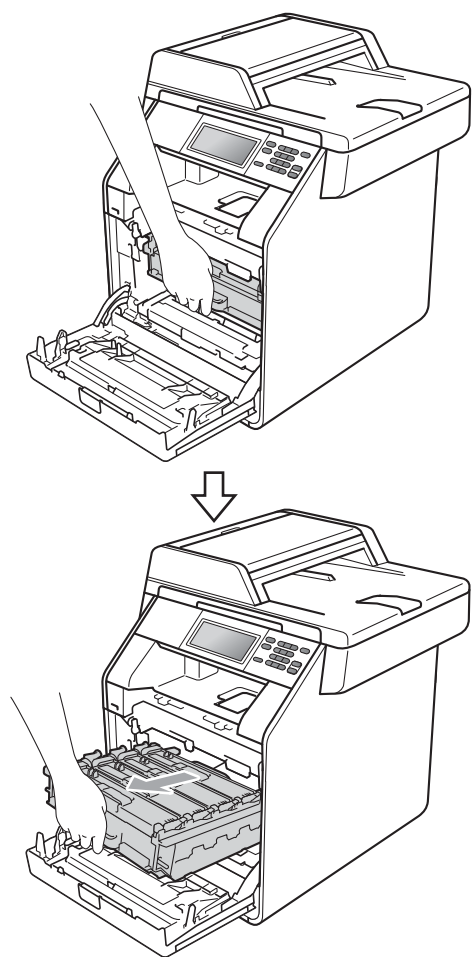

Sujete el asa del cartucho de tóner y empújelo ligeramente hacia el equipo para desbloquearlo. A continuación, tire de él para extraerlo de la unidad de tambor. Repita esta acción con cada uno de los cartuchos de tóner.

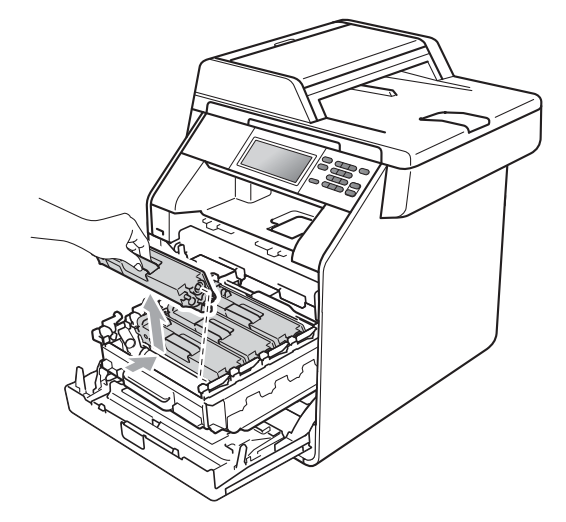

#### **ADVERTENCIA**

NO tire el cartucho de tóner al fuego. Podría explotar, causando lesiones.

NO utilice materiales de limpieza que contengan amoníaco, alcohol, cualquier tipo de aerosol o cualquier tipo de sustancia inflamable para limpiar el interior o el exterior del equipo. De lo contrario, podría producirse un incendio o una descarga eléctrica.

Consulte *Para utilizar el producto con seguridad* en el *Folleto de avisos sobre seguridad y legales* si desea obtener información sobre cómo limpiar el equipo.

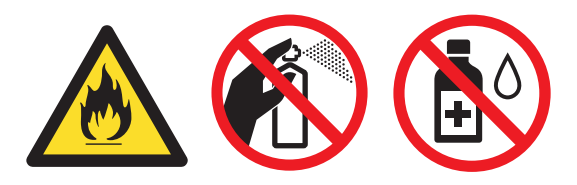

Procure no inhalar tóner.

# **IMPORTANTE**

- Se recomienda colocar la unidad de tambor o el cartucho de tóner sobre una superficie limpia, plana, nivelada y estable, y sobre una hoja de papel desechable o paño por si se derrama el tóner accidentalmente.
- El cartucho de tóner debe manipularse con todo cuidado. Si el tóner se derrama en las manos o prendas, límpielas o lávelas con agua fría.
- Para evitar problemas de calidad de impresión, NO toque las piezas que aparecen sombreadas en la ilustración.

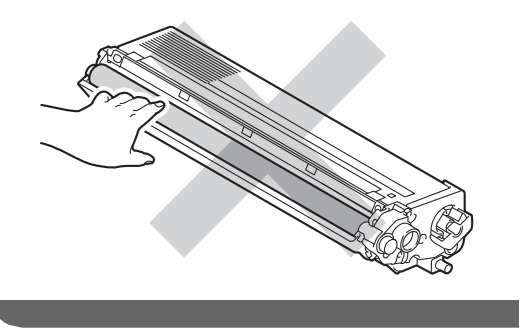

#### **Nota**

- Asegúrese de guardar herméticamente el cartucho de tóner en una bolsa adecuada para evitar que el polvo del mismo se derrame.
- Visite [http://www.brother.com/original/](http://www.brother.com/original/index.html) [index.html](http://www.brother.com/original/index.html) para obtener instrucciones acerca de cómo devolver los artículos consumibles utilizados al programa de recogida de Brother. Si no desea devolver los consumibles utilizados, deséchelos según la normativa local y sepárelos de los residuos domésticos. Consulte la información sobre este particular a las autoridades locales. (Consulte *Directiva de la UE 2002/96/CE y EN50419* en el *Folleto de avisos sobre seguridad y legales*)

<span id="page-53-0"></span>Presione para liberar los pestillos de la cubierta de los filamentos de corona (1) y, a continuación, abra la cubierta.

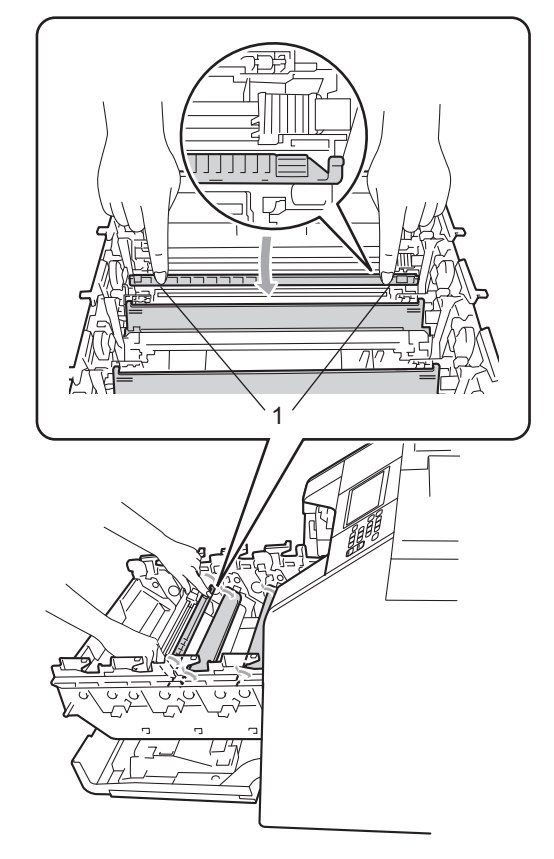

6 Deslice suavemente la lengüeta verde varias veces de izquierda a derecha y de derecha a izquierda para limpiar el filamento de corona del interior de la unidad de tambor.

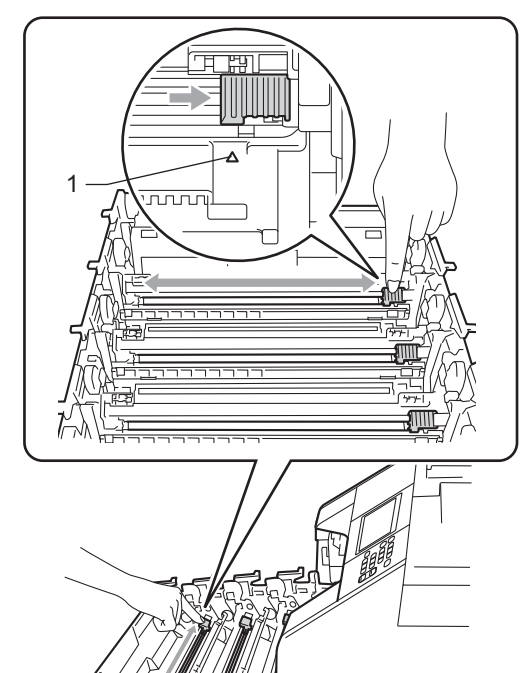

- 
- <span id="page-54-0"></span>g Cierre la cubierta de los filamentos de corona.

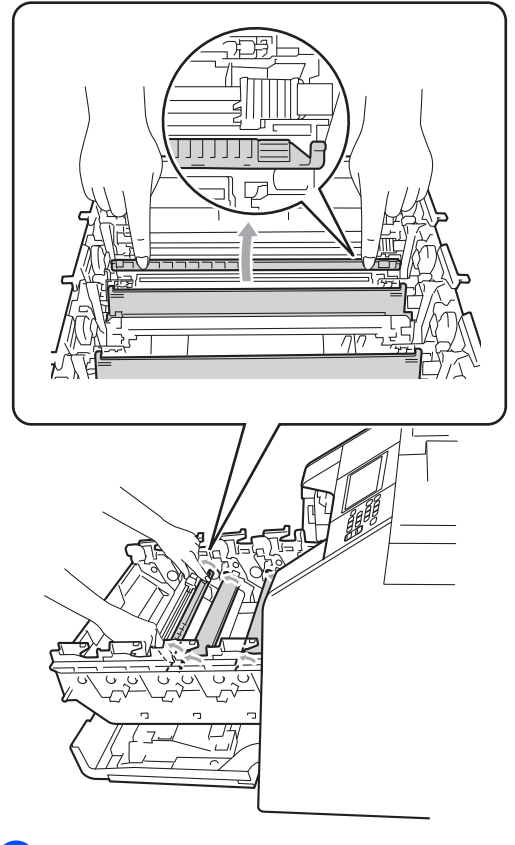

8 R[e](#page-53-0)pita los pasos del **@** al **@** para limpiar cada uno de los tres cables de corona restantes.

#### **Nota**

Asegúrese de volver a colocar la lengüeta en su posición inicial (a) (1). De lo contrario, es posible que las páginas impresas tengan una raya vertical.

**A**

**9** Desembale el cartucho de tóner nuevo. Agítelo con cuidado de lado a lado, varias veces, para distribuir el tóner uniformemente dentro del cartucho.

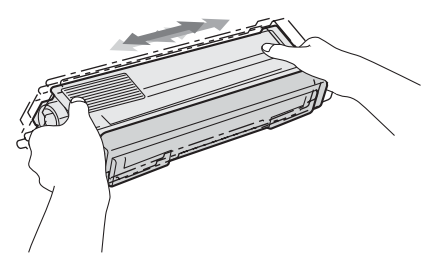

# **IMPORTANTE**

- Desembale el cartucho de tóner justo antes de instalarlo en el equipo. Si el cartucho de tóner queda desembalado durante mucho tiempo, la vida útil del tóner podría acortarse.
- Una unidad de tambor desembalada podría dañarse si recibe directamente luz solar o luz de la estancia.
- Los equipos Brother están diseñados para funcionar con un tóner de una especificación especial y ofrecen un rendimiento óptimo cuando se utilizan con cartuchos de tóner originales de Brother. Brother no puede garantizar el rendimiento óptimo si se utiliza tóner o cartuchos de tóner de especificaciones diferentes. Brother recomienda utilizar exclusivamente cartuchos originales de Brother con este equipo, así como no recargar los cartuchos vacíos con tóner de otros fabricantes. Si la unidad de tambor o cualquier otra pieza de este equipo sufren daños como consecuencia del uso de tóner o cartuchos de tóner que no sean productos originales de Brother, debido a la incompatibilidad de dichos productos con este equipo, las reparaciones necesarias podrían no estar cubiertas por la garantía.

**10** Retire la cubierta de protección.

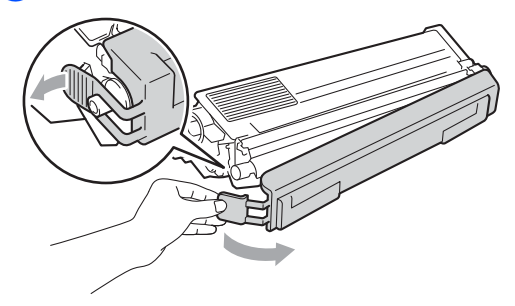

# **IMPORTANTE**

Coloque el cartucho de tóner en la unidad de tambor inmediatamente tras haber retirado la cubierta de protección. Para evitar el deterioro de la calidad de impresión, NO toque las piezas que aparecen sombreadas en las ilustraciones.

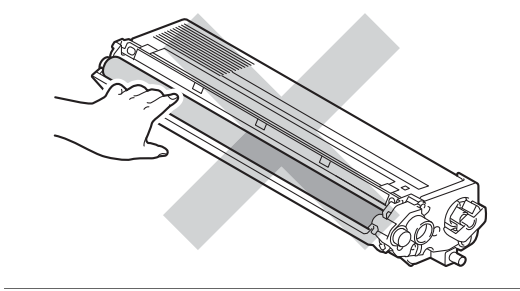

**k** Sujete el asa del cartucho de tóner y deslice el cartucho de tóner en el interior de la unidad de tambor, a continuación, tire de él ligeramente hacia afuera hasta que haga clic en su sitio. Asegúrese de que el color del cartucho de tóner coincide con la etiqueta del mismo color en la unidad de tambor. Repita esta acción con cada uno de los cartuchos de tóner.

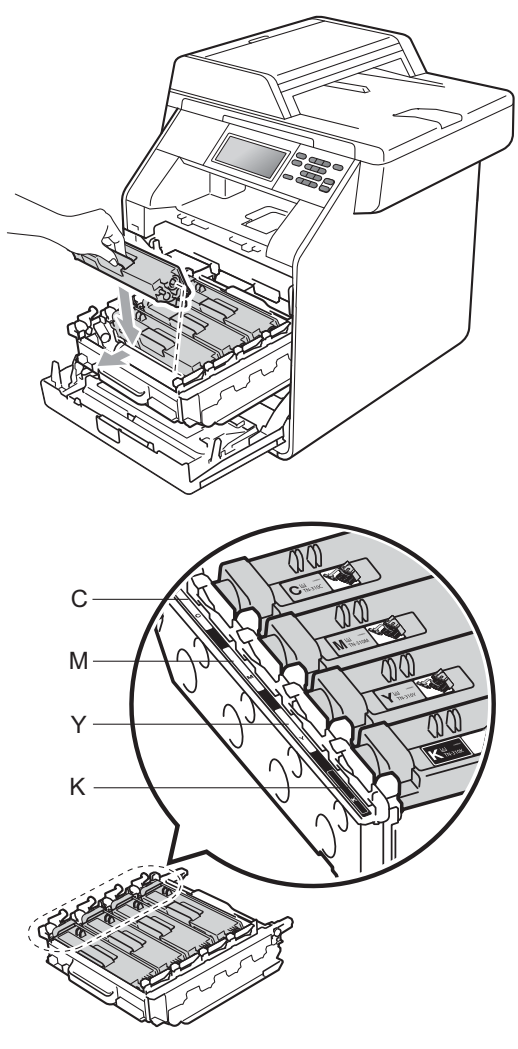

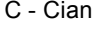

- C Cian M Magenta
- Y Amarillo K Negro
- 

<sup>12</sup> Empuje la unidad de tambor hacia adentro hasta que se detenga.

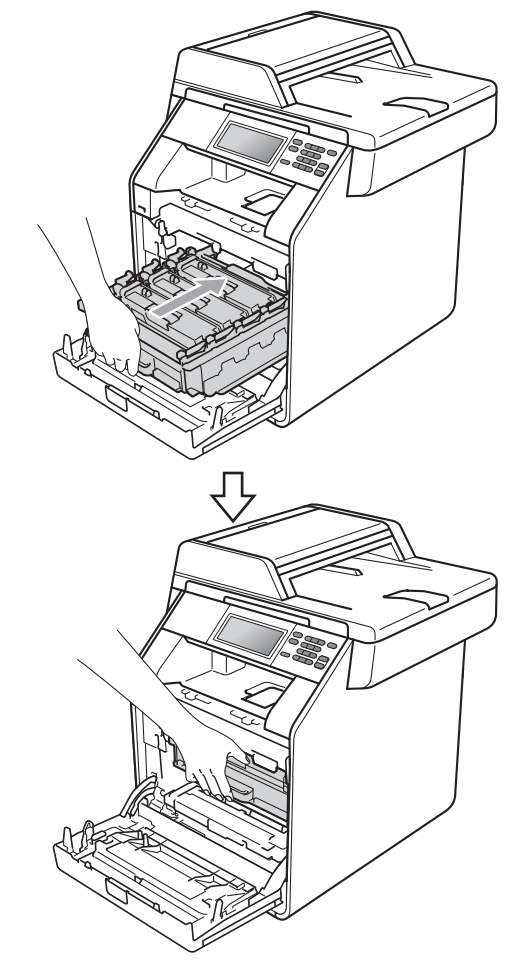

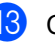

13 Cierre la cubierta delantera del equipo.

#### **Nota**

Después de sustituir un cartucho de tóner, NO apague el interruptor de encendido del equipo ni abra la cubierta delantera hasta que en la pantalla LCD no se muestre Por favor espere y vuelva al modo Preparado.

#### <span id="page-57-0"></span>**Sustitución de la unidad de tambor**

Nombre del modelo: DR-320CL

Una unidad de tambor nueva puede imprimir aproximadamente 25.000 páginas de tamaño A4 o Carta a una sola cara.

#### **IMPORTANTE**

Para obtener un rendimiento óptimo, utilice una unidad de tambor y unidades de tóner originales de Brother. La impresión con una unidad de tambor o una unidad de tóner de otros fabricantes puede reducir no sólo la calidad de impresión sino también la calidad y la vida útil del equipo. La garantía puede no cubrir los problemas causados por el uso de una unidad de tambor o unidad de tóner de otro fabricante.

#### **Error de tambor**

Los filamentos de corona se han ensuciado. Limpie los filamentos de corona en la unidad de tambor. (Consulte *[Limpieza de los](#page-85-0)  [filamentos de corona](#page-85-0)* en la página 78).

Si ha limpiado los filamentos de corona y Error de tambor no se ha eliminado, significa que la unidad de tambor se encuentra al final de su vida útil. Sustituya la unidad de tambor por una nueva.

#### **Cambie tambor**

La unidad de tambor ha superado su vida útil estimada. Sustituya la unidad de tambor por una nueva. Es recomendable que instale una unidad de tambor original de Brother en este momento.

Después de la sustitución, siga las instrucciones que se incluyen con la unidad de tambor nueva para restablecer el medidor de vida útil del tambor.

#### **Parada de tambor**

No podemos garantizar la calidad de impresión. Sustituya la unidad de tambor por una nueva. Es recomendable que instale una unidad de tambor original de Brother en este momento.

Después de la sustitución, siga las instrucciones que se incluyen con la unidad de tambor nueva para restablecer el medidor de vida útil del tambor.

#### <span id="page-57-1"></span>**Sustitución de la unidad de tambor**

# **IMPORTANTE**

- Al extraer la unidad de tambor, manipúlela con cuidado, ya que aún podría contener tóner. Si el tóner se derrama en las manos o prendas, límpielas o lávelas con agua fría.
- Cada vez que sustituya la unidad de tambor, limpie el interior del equipo. (Consulte *[Limpieza y comprobación del](#page-78-0)  equipo* [en la página 71\)](#page-78-0).

a Asegúrese de que el equipo está encendido.

- 
- **2** Pulse el botón de liberación de la cubierta delantera y ábrala.

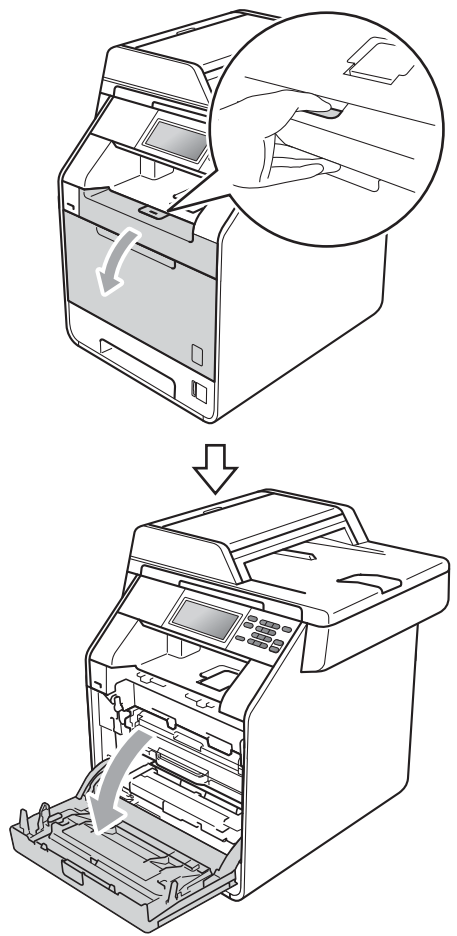

**3** Sujete el asa verde de la unidad de tambor. Tire de la unidad de tambor hacia afuera hasta que se detenga.

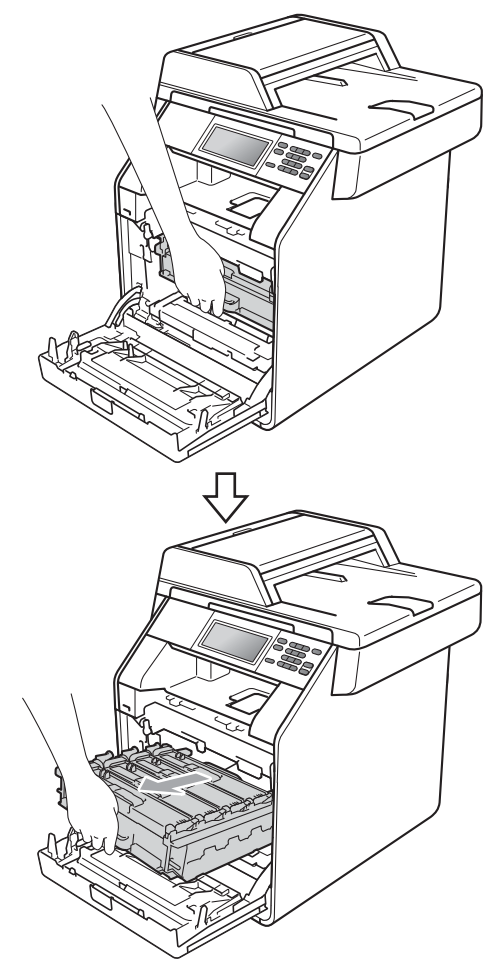

 $\overline{4}$  Gire la palanca de bloqueo verde (1) situada en el lado izquierdo del equipo en dirección contraria a las agujas del reloj hasta alcanzar la posición de liberación. Mientras sujeta las asas verdes de la unidad de tambor, levante la parte frontal de la unidad de tambor y retírela del equipo.

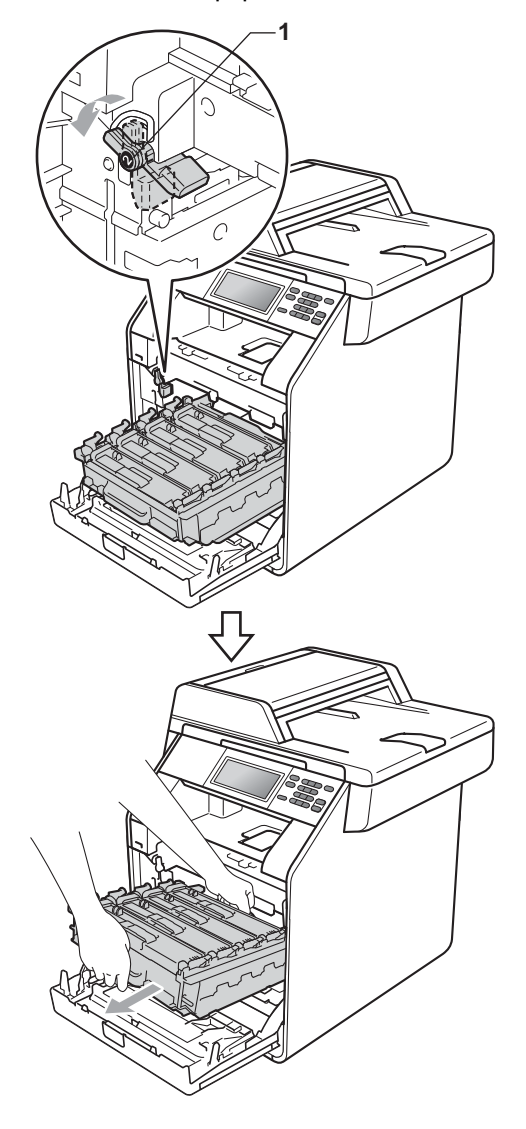

# **IMPORTANTE**

- Se recomienda colocar la unidad de tambor o el cartucho de tóner sobre una superficie limpia, plana, y sobre una hoja de papel desechable o paño por si se derrama el tóner accidentalmente.
- Para evitar que el equipo resulte dañado por la electricidad estática, NO toque los electrodos indicados en la ilustración.

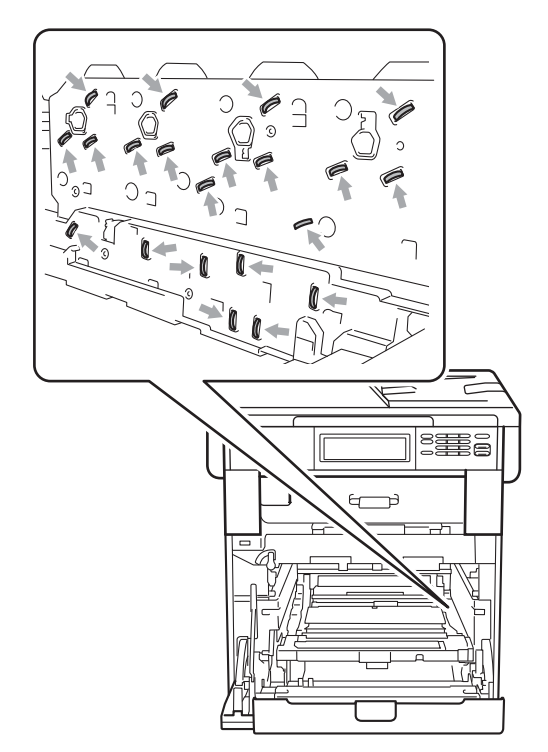

• Sujete las asas verdes de la unidad de tambor cuando la transporte. NO sujete la unidad de tambor por los lados.

**b** Sujete el asa del cartucho de tóner y empújelo ligeramente para desbloquearlo. A continuación, tire de él para extraerlo de la unidad de tambor. Repita esta acción con cada uno de los cartuchos de tóner.

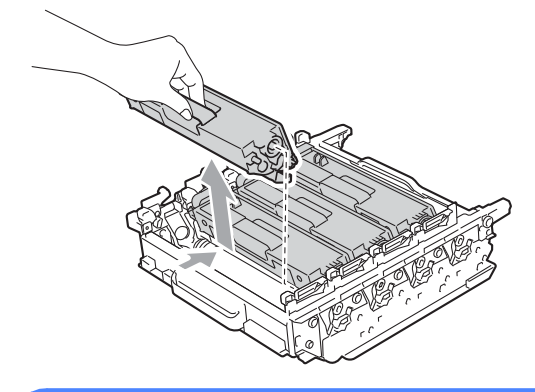

# **ADVERTENCIA**

NO tire el cartucho de tóner al fuego. Podría explotar, causando lesiones.

NO utilice materiales de limpieza que contengan amoníaco, alcohol, cualquier tipo de spray o cualquier tipo de sustancia inflamable para limpiar el exterior o el interior del equipo. De lo contrario, podría producirse un incendio o una descarga eléctrica.

Consulte *Para utilizar el producto con seguridad* en el *Folleto de avisos sobre seguridad y legales* si desea obtener información sobre cómo limpiar el equipo.

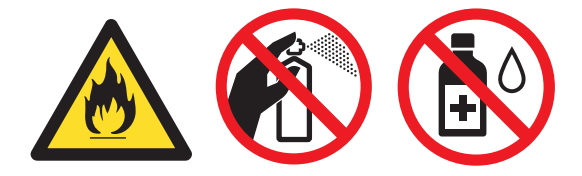

Procure no inhalar tóner.

# **IMPORTANTE**

- El cartucho de tóner debe manipularse con todo cuidado. Si el tóner se derrama en las manos o prendas, límpielas o lávelas con agua fría.
- Se recomienda colocar la unidad de tambor o el cartucho de tóner sobre una superficie limpia, plana, y sobre una hoja de papel desechable o paño por si se derrama el tóner accidentalmente.
- Para evitar problemas de calidad de impresión, NO toque las piezas que aparecen sombreadas en las siguientes ilustraciones.

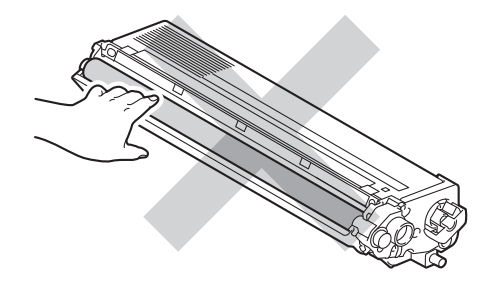

#### **Nota**

- Asegúrese de guardar herméticamente la unidad de tambor usada en una bolsa para evitar que el polvo del tóner se derrame.
- Visite [http://www.brother.com/original/](http://www.brother.com/original/index.html) [index.html](http://www.brother.com/original/index.html) para obtener instrucciones acerca de cómo devolver los artículos consumibles utilizados al programa de recogida de Brother. Si no desea devolver los consumibles utilizados, deséchelos según la normativa local y sepárelos de los residuos domésticos. Consulte la información sobre este particular a las autoridades locales. (Consulte *Directiva de la UE 2002/96/CE y EN50419* en el *Folleto de avisos sobre seguridad y legales*)

6 Desembale la nueva unidad de tambor y retire la cubierta de protección.

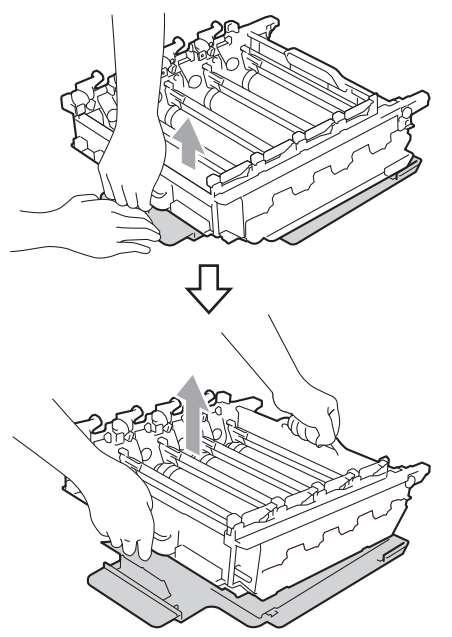

# retire la cubierta de protección. **IMPORTANTE**

• Para evitar problemas de calidad de impresión, NO toque las piezas que aparecen sombreadas en las siguientes ilustraciones.

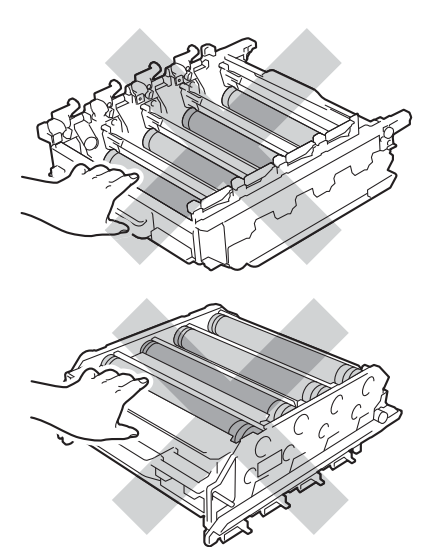

• Desembale la unidad de tambor justo antes de instalarla en el equipo. La unidad de tambor podría dañarse si recibe directamente luz solar o luz de la estancia. 7 Sujete el asa del cartucho de tóner y deslice el cartucho de tóner en el interior de la nueva unidad de tambor, a continuación, tire de él ligeramente hacia afuera hasta que haga clic en su sitio. Asegúrese de que el color del cartucho de tóner coincide con la etiqueta del mismo color en la unidad de tambor. Repita esta acción con cada uno de los cartuchos de tóner.

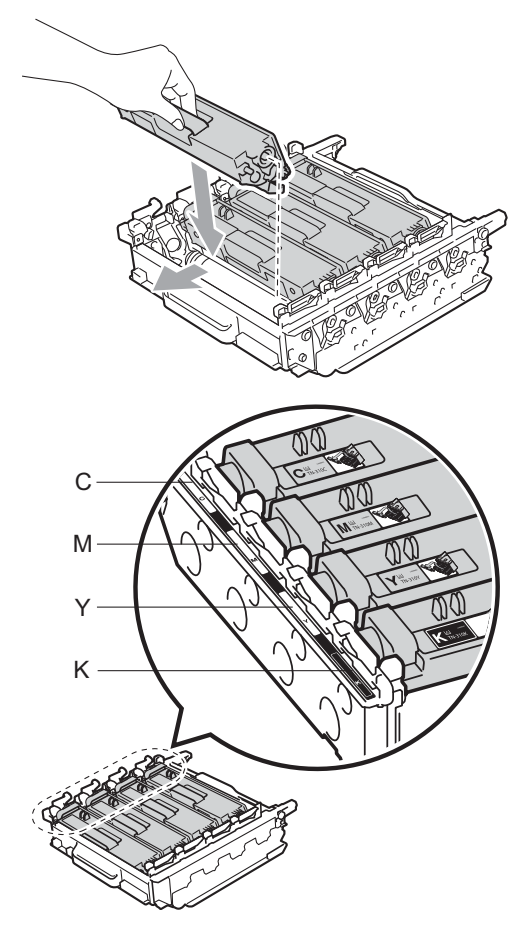

C - Cian M - Magenta Y - Amarillo K - Negro

8 Asegúrese de que la palanca de bloqueo verde (1) se encuentra en la posición de liberación, tal como se muestra en la ilustración.

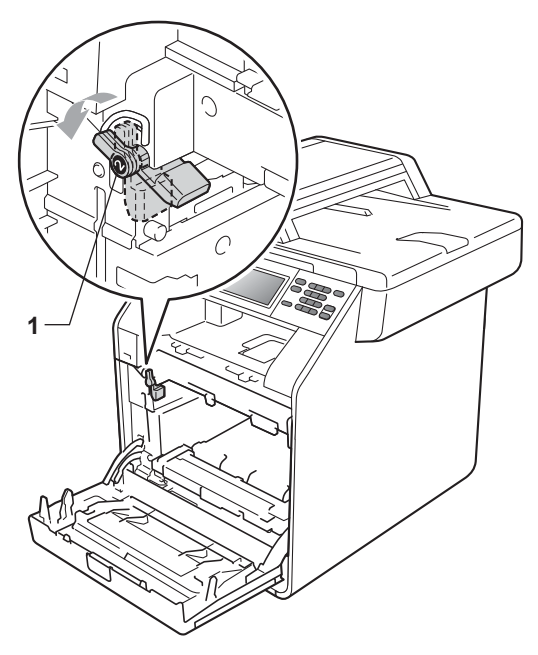

<sup>9</sup> Haga coincidir los extremos de las guías (2) de la unidad de tambor con las marcas  $\blacktriangleright$  (1) que se encuentran a ambos lados del equipo y, a continuación, coloque la unidad de tambor dentro del equipo hasta que se detenga en la palanca de bloqueo verde que se encuentra en la posición de liberación.

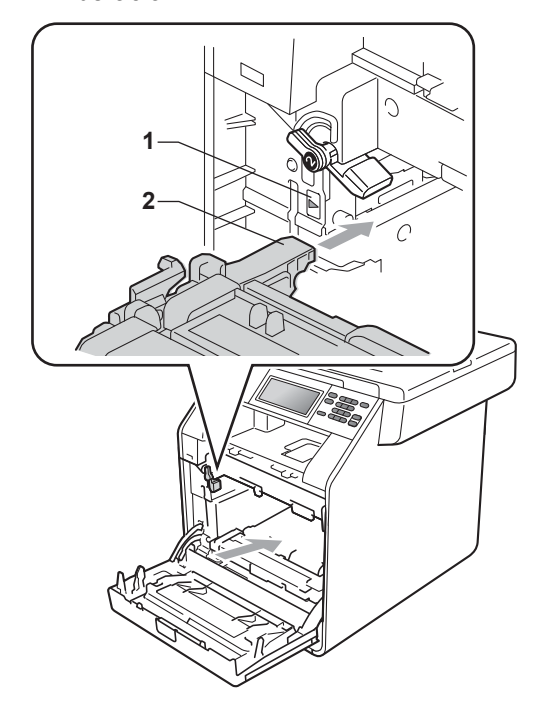

**iD** Gire la palanca de bloqueo verde (1) en la dirección de las agujas del reloj hasta la posición de bloqueo.

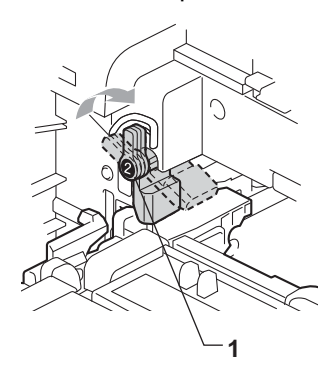

Empuje la unidad de tambor hacia adentro hasta que se detenga.

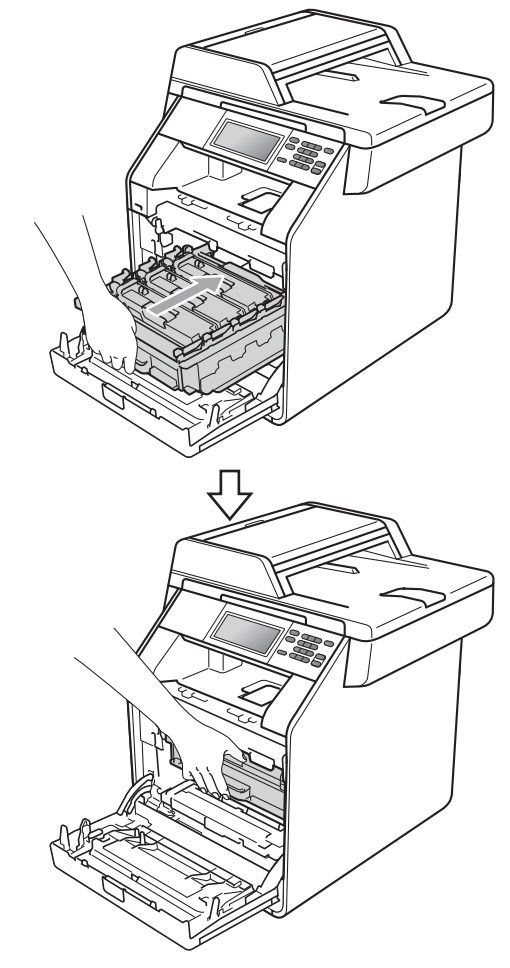

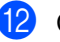

12 Cierre la cubierta delantera del equipo.

#### **Puesta a cero del medidor de vida útil**   $del$  fambor

Cuando sustituya una unidad de tambor por una nueva, deberá poner a cero el contador del tambor siguiendo estos pasos:

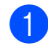

Pulse MENÚ.

- **2** Pulse  $\triangle$  o  $\triangledown$  para visualizar Info. equipo. Pulse Info. equipo.
- <sup>8</sup> Pulse Reiniciar menú.
- $\overline{4}$  Pulse Tambor.
- El equipo mostrará el mensaje ¿Reiniciar tambor?.
- $\boxed{6}$  Pulse Sí y, a continuación, pulse **Detener/Salir**.

#### <span id="page-64-0"></span>**Sustitución de la cinturón de**   $\alpha$ *arrastre*

Nombre del modelo: BU-300CL

Una cinturón de arrastre nueva puede imprimir aproximadamente 50.000 páginas de tamaño A4 o Carta a una sola cara.

#### **Sustituya las piezas Cinturón de arrastre**

Cuando en la pantalla LCD aparezca el mensaje Piezas de repuesto, Cintur arrastre deberá sustituir la cinturón de arrastre:

# **IMPORTANTE**

- NO toque la superficie de la cinturón de arrastre. Si lo hace, podría reducirse la calidad de impresión.
- El daño causado por la manipulación incorrecta de la cinturón de arrastre puede anular la garantía.
- Asegúrese de que el equipo está encendido.

**A**

**2** Pulse el botón de liberación de la cubierta delantera y ábrala.

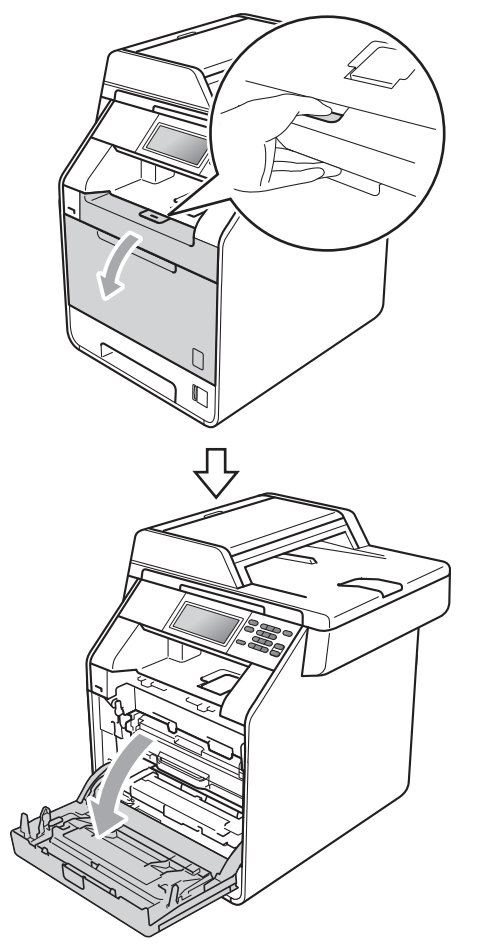

<sup>3</sup> Sujete el asa verde de la unidad de tambor. Tire de la unidad de tambor hacia afuera hasta que se detenga.

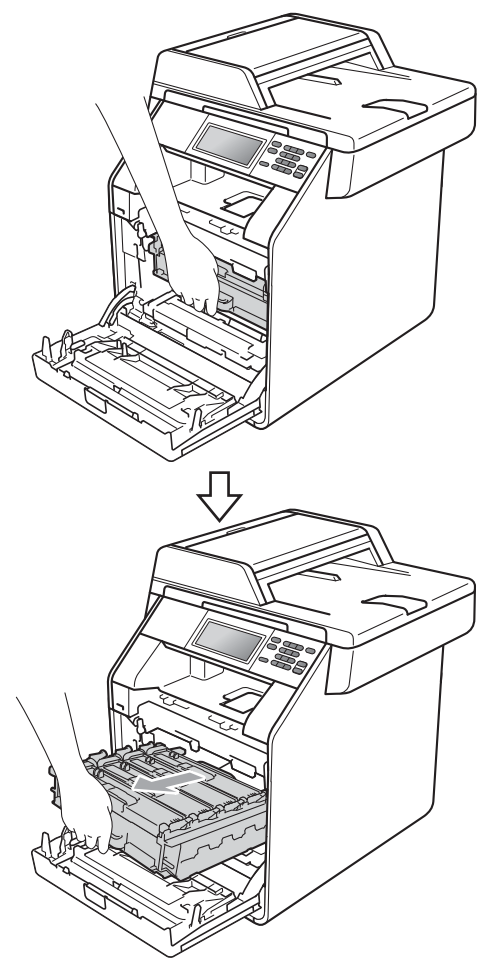

 $\overline{4}$  Gire la palanca de bloqueo verde (1) situada en el lado izquierdo del equipo en dirección contraria a las agujas del reloj hasta alcanzar la posición de liberación. Mientras sujeta las asas verdes de la unidad de tambor, levante la parte frontal de la unidad de tambor y retírela del equipo.

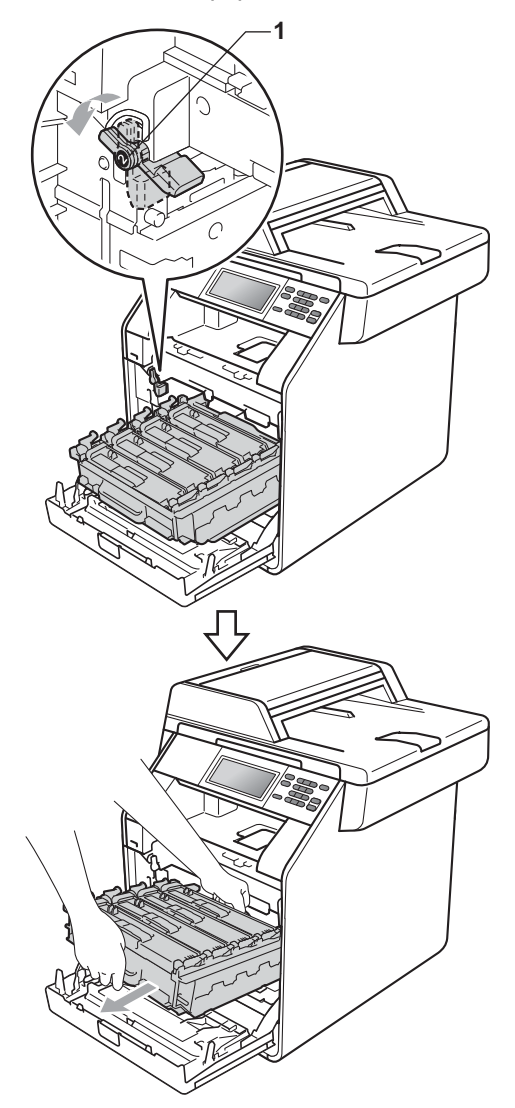

# **IMPORTANTE**

- Se recomienda colocar la unidad de tambor o el cartucho de tóner sobre una superficie limpia, plana, y sobre una hoja de papel desechable o paño por si se derrama el tóner accidentalmente.
- Para evitar que el equipo resulte dañado por la electricidad estática, NO toque los electrodos indicados en la ilustración.

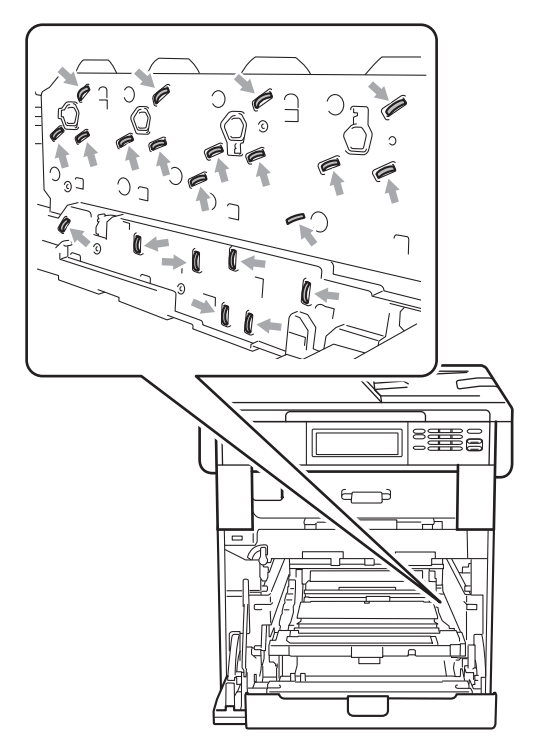

• Sujete las asas verdes de la unidad de tambor cuando la transporte. NO sujete la unidad de tambor por los lados.

• Para evitar problemas de calidad de impresión, NO toque las piezas que aparecen sombreadas en las siguientes ilustraciones.

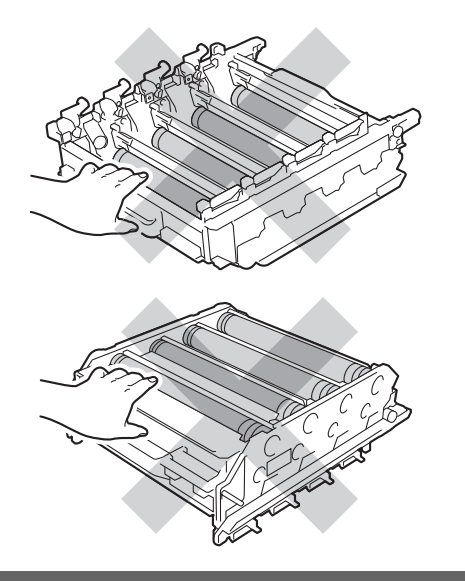

**b** Sujete el asa verde de la cinturón de arrastre con ambas manos y levante la cinturón de arrastre; a continuación, extráigala.

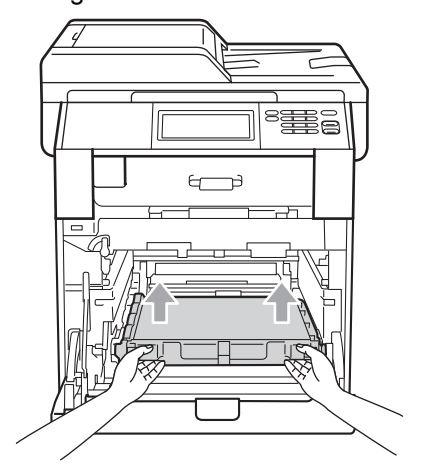

# **IMPORTANTE**

Para evitar problemas de calidad de impresión, NO toque las piezas que aparecen sombreadas en la ilustración.

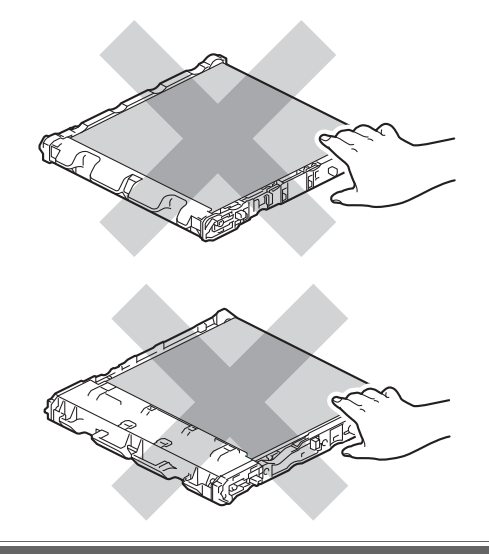

6 Desembale la cinturón de arrastre nueva.

7 Coloque la cinturón de arrastre nueva en el equipo. Asegúrese de que la cinturón de arrastre está nivelada y que encaja firmemente en su sitio.

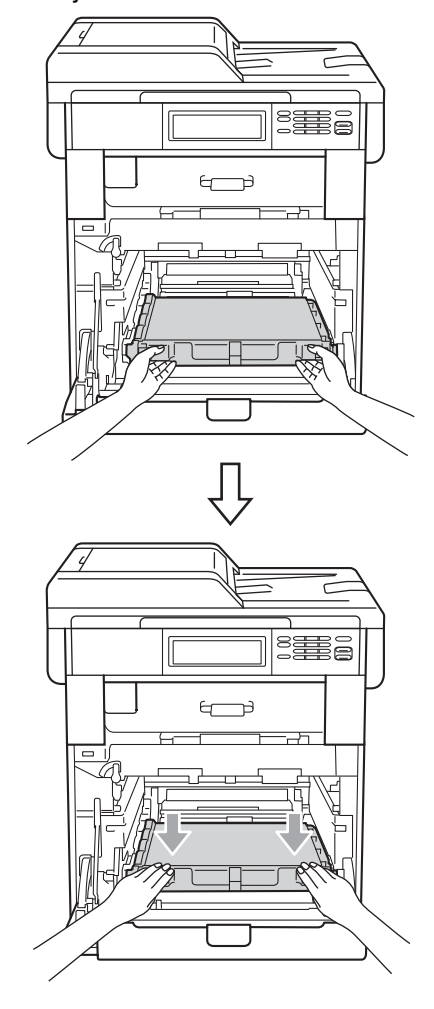

8 Asegúrese de que la palanca de bloqueo verde (1) se encuentra en la posición de liberación, tal como se muestra en la ilustración.

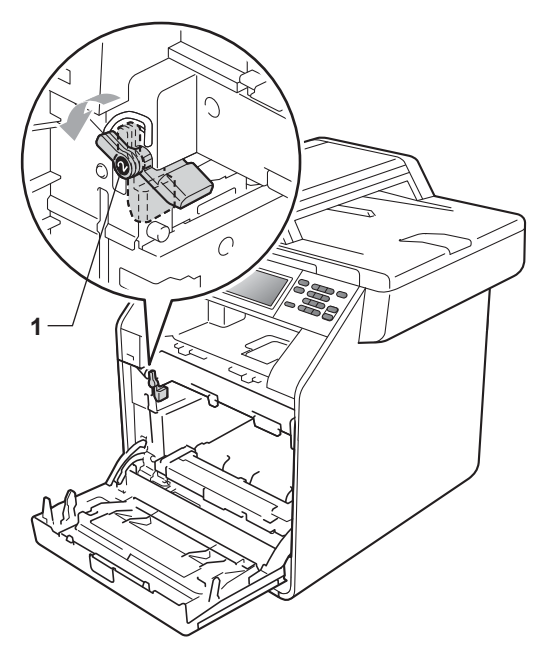

<sup>9</sup> Haga coincidir los extremos de las guías (2) de la unidad de tambor con las marcas  $\blacktriangleright$  (1) que se encuentran a ambos lados del equipo y, a continuación, coloque la unidad de tambor dentro del equipo hasta que se detenga en la palanca de bloqueo verde que se encuentra en la posición de liberación.

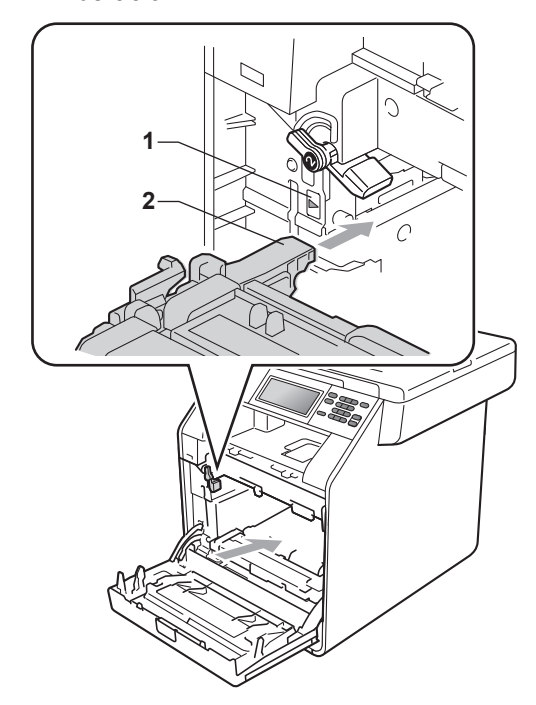

**iD** Gire la palanca de bloqueo verde (1) en la dirección de las agujas del reloj hasta la posición de bloqueo.

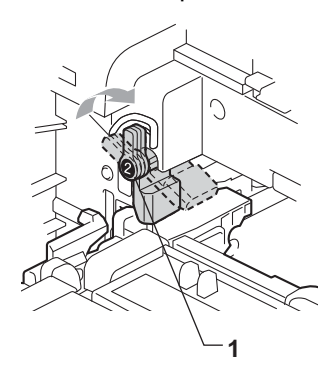

Empuje la unidad de tambor hacia adentro hasta que se detenga.

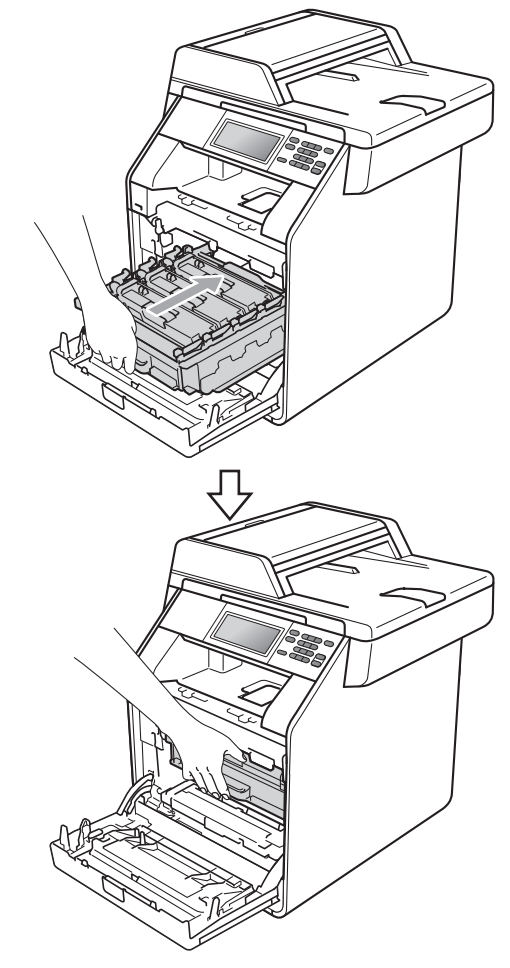

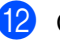

12 Cierre la cubierta delantera del equipo.

#### **Restablecimiento del medidor de vida útil de la cinturón de arrastre <sup>A</sup>**

Cuando sustituya una cinturón de arrastre por una nueva, deberá poner a cero el contador de la cinturón de arrastre siguiendo estos pasos:

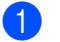

Pulse MENÚ.

- Pulse  $\blacktriangle$  o  $\nabla$  para visualizar Info. equipo. Pulse Info. equipo.
- 8 Pulse Reiniciar menú.

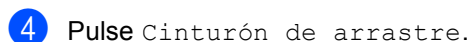

5 El equipo mostrará el mensaje ¿Reiniciar cinturón de arrastre?.

 $\begin{matrix} 6 \end{matrix}$  Pulse Sí y, a continuación, pulse **Detener/Salir**.

#### <span id="page-70-0"></span>**Sustitución de la recipiente de tóner residual <sup>A</sup>**

Nombre del modelo: WT-300CL

Una recipiente de tóner residual nuevo puede imprimir unas 50.000 páginas de una sola cara de tamaño A4 o Carta.

#### **Sustituya las piezas Rec.res casi fin**

Si en la pantalla LCD se muestra Piezas de repuesto Rec.res casi fin, significa que el recipiente de tóner residual se aproxima al final de su vida útil. Compre un recipiente de tóner residual nuevo y téngalo preparado antes de que aparezca el mensaje Cambie recipiente tóner residual.

#### **Cambie rec.resid**

Cuando aparezca el mensaje Cambie recipiente tóner residual en la pantalla LCD, deberá sustituir la recipiente de tóner residual:

# **ADVERTENCIA**

NO tire el recipiente de tóner residual al fuego. Podría explotar.

Procure no derramar el tóner. NO lo inhale ni deje que entre en contacto con los ojos.

#### **IMPORTANTE**

NO reutilice el recipiente de tóner residual.

Asegúrese de que el equipo está encendido.

**2** Pulse el botón de liberación de la cubierta delantera y ábrala.

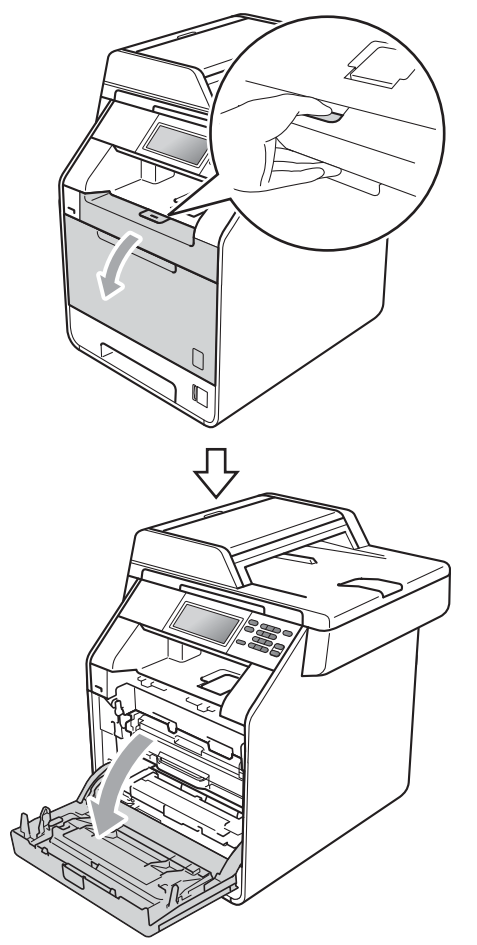

<sup>3</sup> Sujete el asa verde de la unidad de tambor. Tire de la unidad de tambor hacia afuera hasta que se detenga.

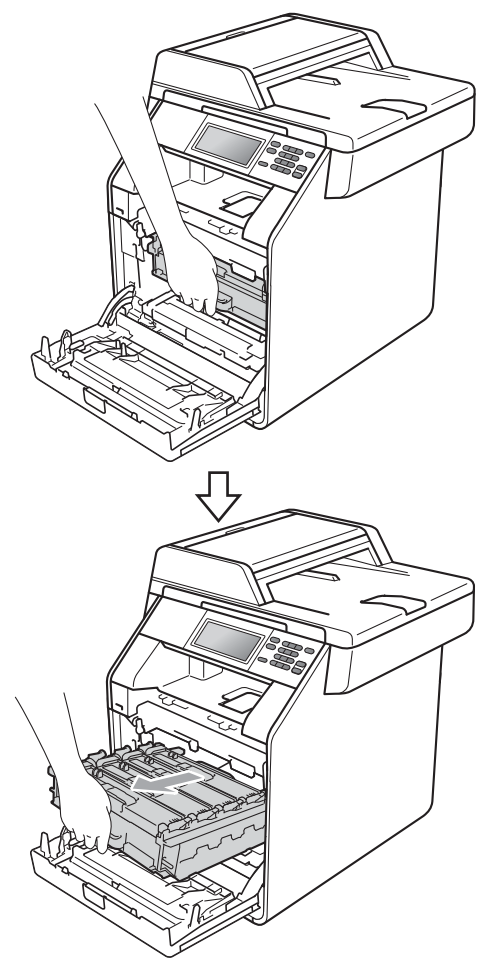
$\overline{4}$  Gire la palanca de bloqueo verde (1) situada en el lado izquierdo del equipo en dirección contraria a las agujas del reloj hasta alcanzar la posición de liberación. Mientras sujeta las asas verdes de la unidad de tambor, levante la parte frontal de la unidad de tambor y retírela del equipo.

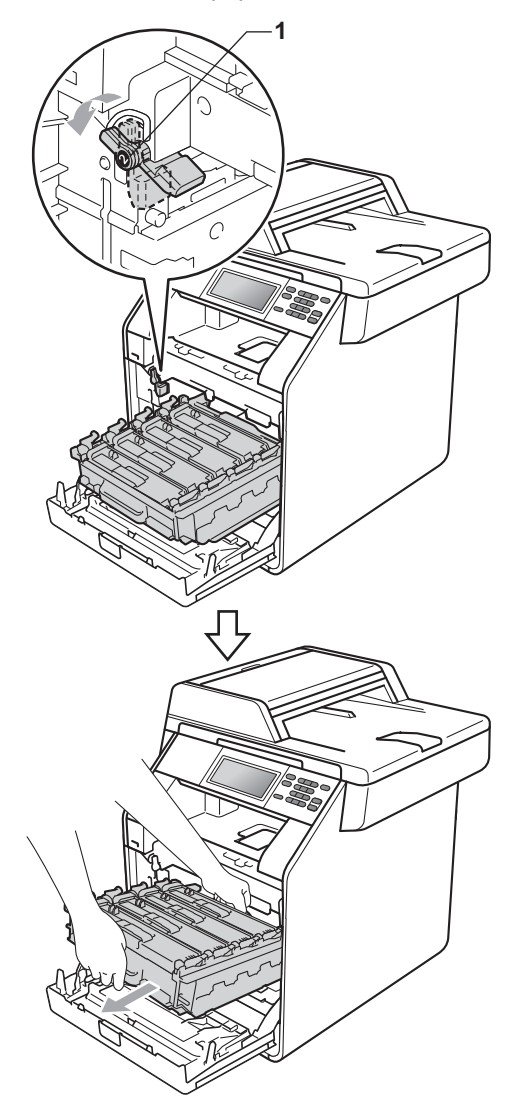

#### **IMPORTANTE**

- Se recomienda colocar la unidad de tambor o el cartucho de tóner sobre una superficie limpia, plana, y sobre una hoja de papel desechable o paño por si se derrama el tóner accidentalmente.
- Para evitar que el equipo resulte dañado por la electricidad estática, NO toque los electrodos indicados en la ilustración.

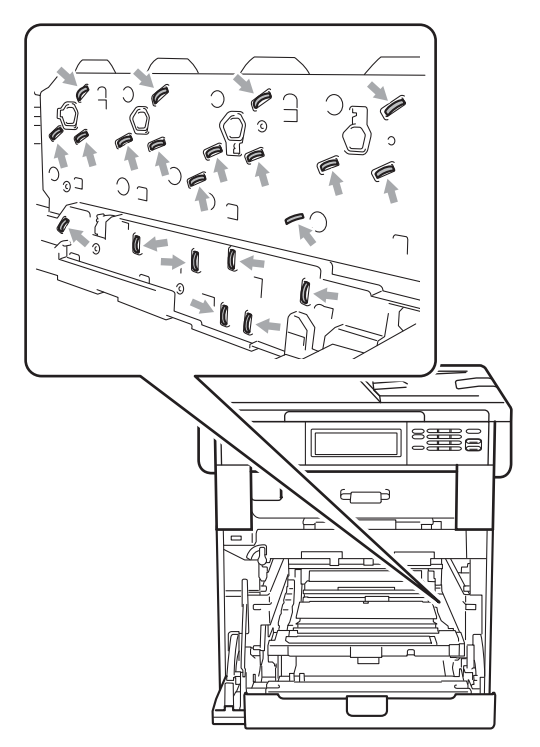

• Sujete las asas verdes de la unidad de tambor cuando la transporte. NO sujete la unidad de tambor por los lados.

• Para evitar problemas de calidad de impresión, NO toque las piezas que aparecen sombreadas en las siguientes ilustraciones.

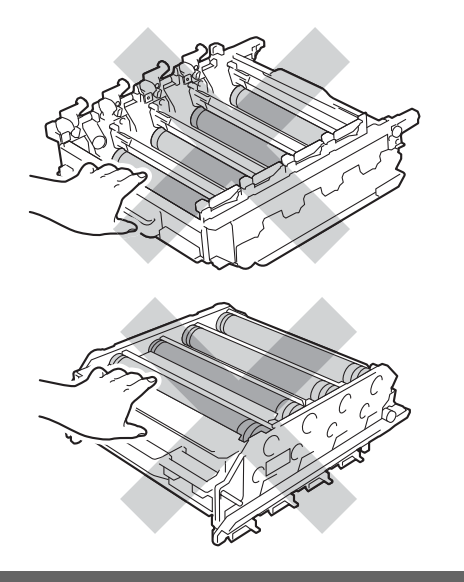

**5** Sujete el asa verde de la cinturón de arrastre con ambas manos y levante la cinturón de arrastre; a continuación, extráigala.

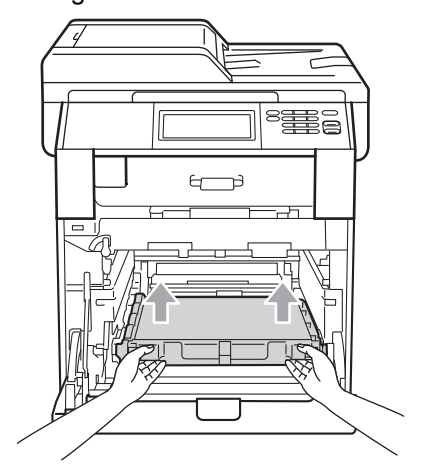

#### **IMPORTANTE**

Para evitar problemas de calidad de impresión, NO toque las piezas que aparecen sombreadas en la ilustración.

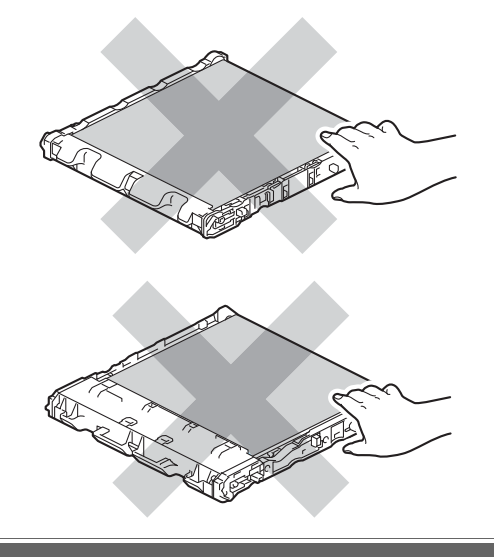

6 Retire las dos piezas de material de embalaje de color naranja y deséchelas.

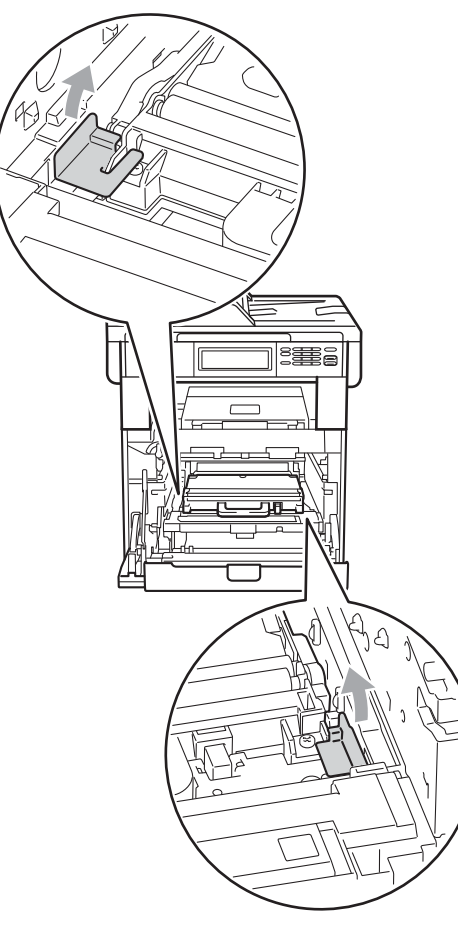

#### **Nota**

Este paso solo es necesario cuando se sustituya el recipiente de tóner residual por primera vez. Los materiales de embalaje de color naranja vienen instalados de fábrica para proteger el equipo durante el envío. Los materiales de embalaje de color naranja no son necesarios para la sustitución de las cajas de tóner desechables.

Sostenga el asa verde del recipiente de tóner residual y extraiga el recipiente del equipo.

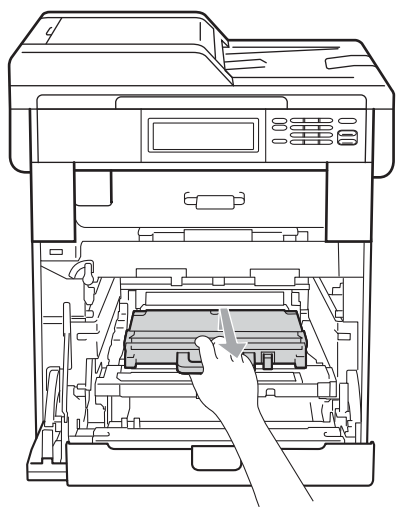

## **A** AVISO

Manipule el recipiente de tóner residual con cuidado para no derramar el tóner accidentalmente. Si el tóner se derrama en las manos o prendas, límpielas o lávelas con agua fría.

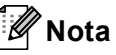

Deseche el recipiente de tóner residual usado conforme a las normas locales, separándolo de los residuos domésticos. Consulte la información sobre este particular a las autoridades locales.

**A**

**67**

8 Desembale la nueva recipiente de tóner residual y colóquela en el equipo mediante el asa verde. Asegúrese de que la recipiente de tóner residual está nivelada y que encaja firmemente en su sitio.

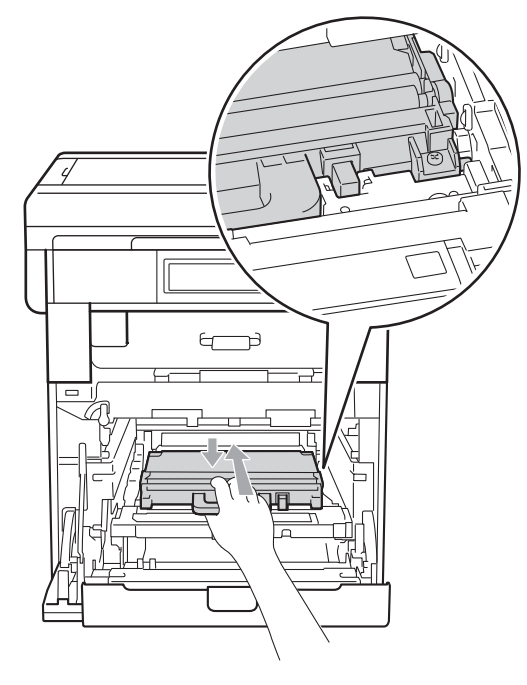

<sup>9</sup> Vuelva a colocar la cinturón de arrastre dentro del equipo. Asegúrese de que la cinturón de arrastre está nivelada y que encaja firmemente en su sitio.

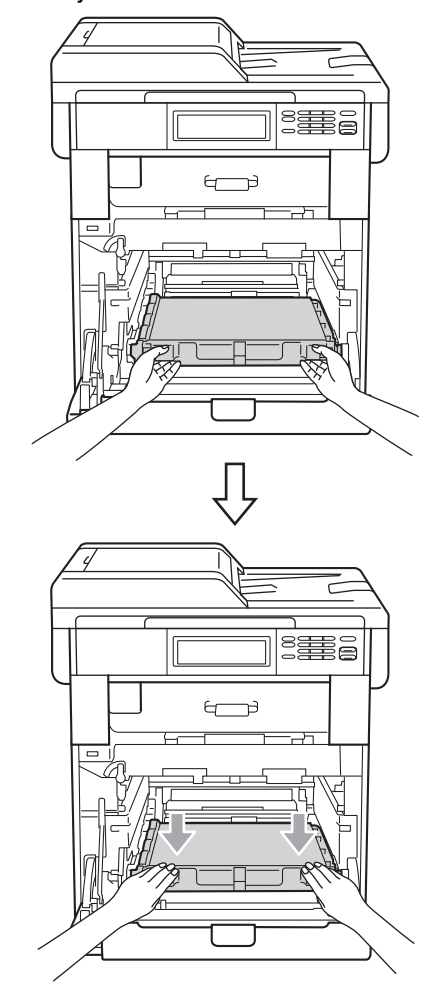

<sup>10</sup> Asegúrese de que la palanca de bloqueo verde (1) se encuentra en la posición de liberación, tal como se muestra en la ilustración.

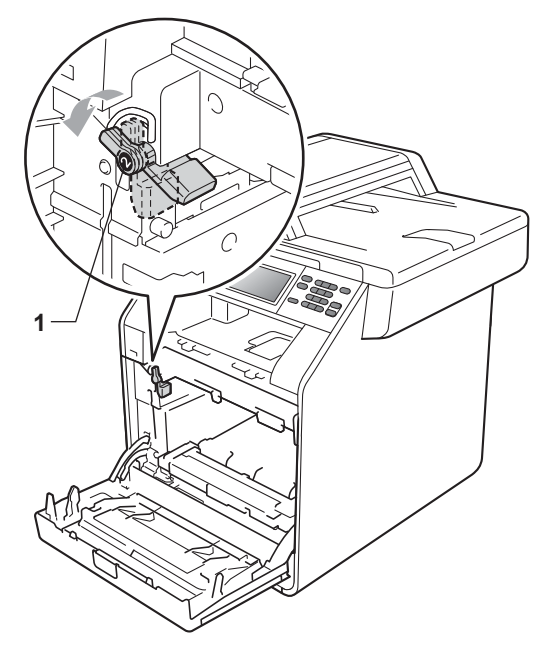

**k Haga coincidir los extremos de las guías** (2) de la unidad de tambor con las marcas  $\blacktriangleright$  (1) que se encuentran a ambos lados del equipo y, a continuación, coloque la unidad de tambor dentro del equipo hasta que se detenga en la palanca de bloqueo verde que se encuentra en la posición de liberación.

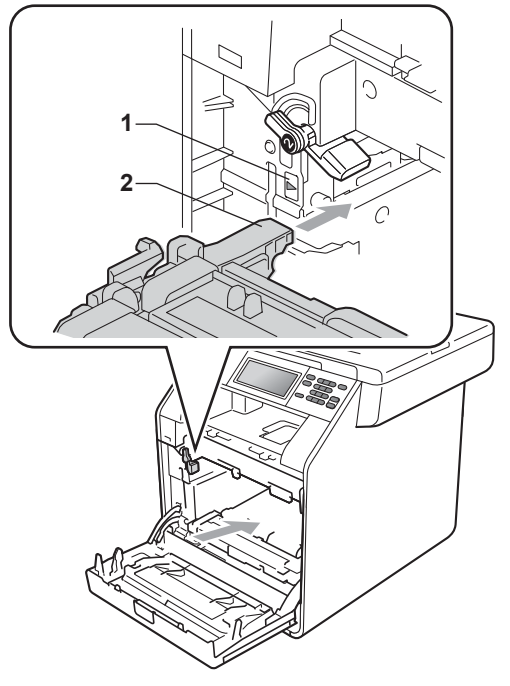

<sup>12</sup> Gire la palanca de bloqueo verde (1) en la dirección de las agujas del reloj hasta

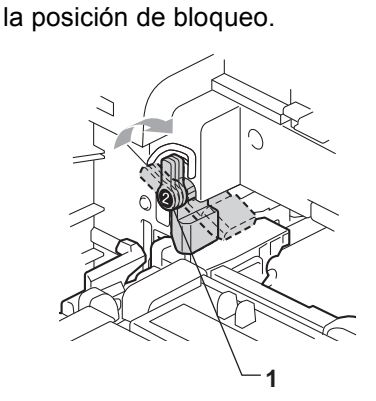

**B** Empuje la unidad de tambor hacia adentro hasta que se detenga.

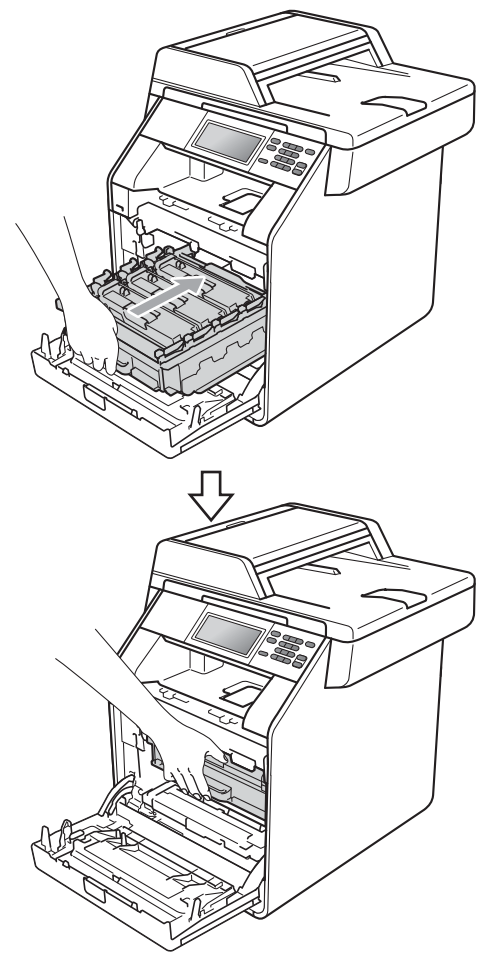

14 Cierre la cubierta delantera del equipo.

# **Limpieza y comprobación del equipo**

Limpie el exterior y el interior del equipo periódicamente con un paño seco y sin pelusa. Al sustituir el cartucho de tóner o la unidad de tambor, no olvide limpiar el interior del equipo. Si las páginas impresas quedan manchadas con tóner, limpie el interior del equipo con un paño seco y sin pelusa.

# **ADVERTENCIA**

NO use ninguna sustancia inflamable, aerosol o líquido/solvente orgánico que contenga alcohol/amoníaco para limpiar el interior o el exterior del equipo. De lo contrario, podría producirse un incendio o una descarga eléctrica.

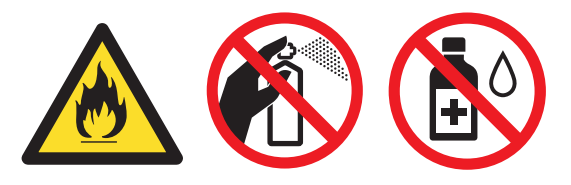

Procure no inhalar tóner.

## **IMPORTANTE**

Utilice detergentes neutros. Si para limpiar se utilizan líquidos volátiles, como disolvente o benceno, se dañará la superficie del equipo.

#### **Limpieza del exterior del equipo <sup>A</sup>**

- a Apague el equipo. Desconecte todos los cables y, a continuación, desconecte el cable de alimentación de la toma de corriente.
- b Extraiga totalmente la bandeja de papel del equipo.

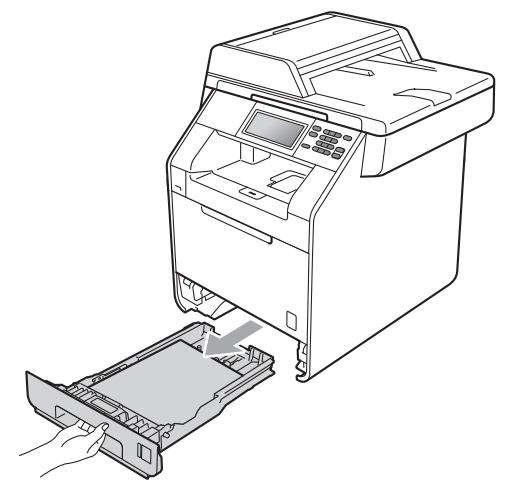

Limpie el exterior del equipo con un paño seco y sin pelusa para quitar el polvo.

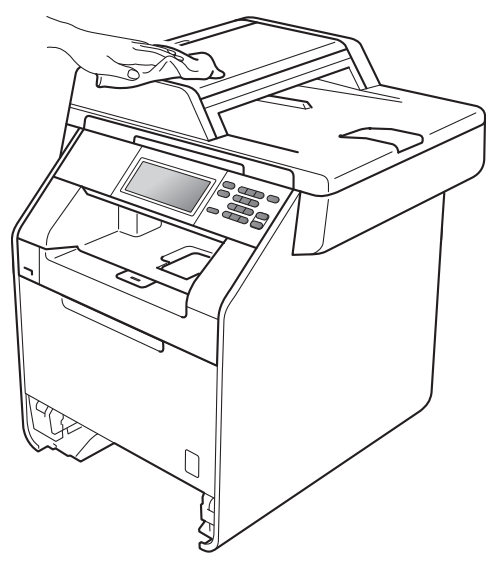

**A**

- 4 Retire el papel que se encuentre en la bandeja de papel.
- **6** Limpie el interior y exterior de la bandeja de papel con un paño seco, suave y sin pelusas para quitar el polvo.

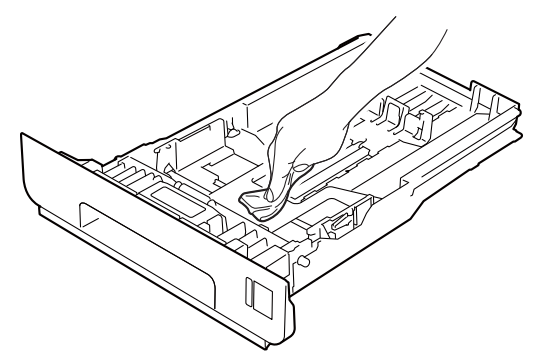

- 6 Vuelva a cargar el papel y coloque la bandeja del papel en el equipo.
- **z** Conecte el cable de alimentación del equipo a la toma de corriente en primer lugar y conecte todos los cables. Encienda el equipo.

#### **Limpieza del cristal de escaneado**

- Apague el equipo. Desconecte todos los cables y, a continuación, desconecte el cable de alimentación de la toma de corriente.
- b Despliegue el soporte de documentos de la unidad ADF (1) y, a continuación, abra la cubierta de la unidad ADF(2). Limpie la barra blanca (3) y la banda del cristal de escaneado (4) que se encuentra debajo con un paño suave y sin pelusa humedecido en agua. Cierre la cubierta de la unidad ADF(2) y pliegue el soporte de documentos de la unidad ADF (1).

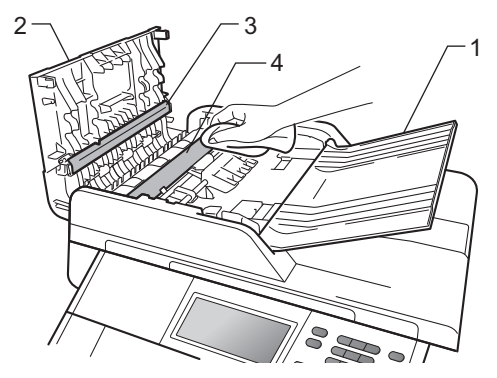

 $\boxed{3}$  Levante la cubierta de documentos (1). Limpie la superficie de plástico blanca (2) y el cristal de escaneado (3) que se encuentra debajo con un paño suave y sin pelusa humedecido en agua.

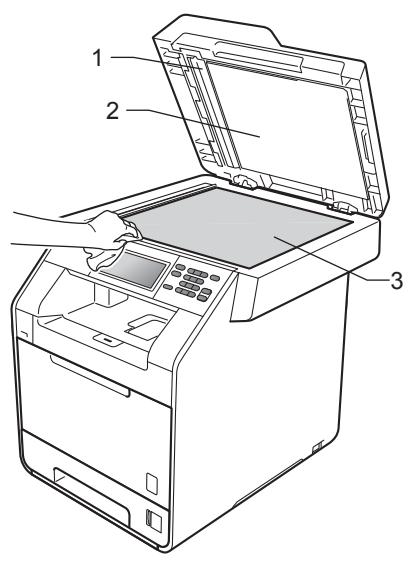

 $\overline{4}$  En cuanto a la unidad de ADF, limpie la superficie de plástico blanca (1) y la banda del cristal de escaneado (2) que se encuentra debajo con un paño suave y sin pelusa humedecido en agua.

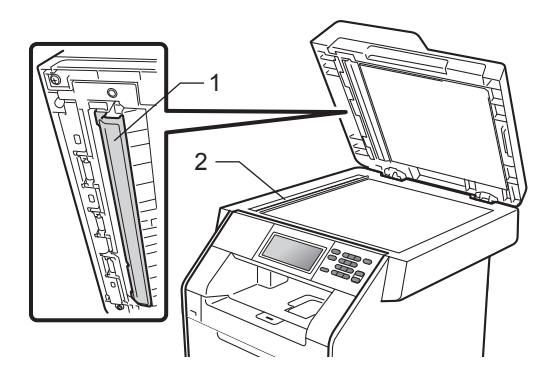

#### **Nota**

Además de limpiar el cristal de escaneado y la banda del cristal con un paño suave y sin pelusa humedecido en agua, pase la punta del dedo sobre el cristal para ver si puede detectar algo en él. Si detecta suciedad o restos, limpie el cristal de nuevo centrándose en esa zona. Es posible que tenga que repetir el proceso de limpieza tres o cuatro veces. Como prueba, haga una copia después de cada limpieza.

**6** Conecte el cable de alimentación del equipo a la toma de corriente en primer lugar y conecte todos los cables. Encienda el equipo.

#### **Limpieza del cristal de la ventana del láser <sup>A</sup>**

- **Apague el equipo. Desconecte todos los** cables y, a continuación, desconecte el cable de alimentación de la toma de corriente.
- 2 Pulse el botón de liberación de la cubierta delantera y ábrala.

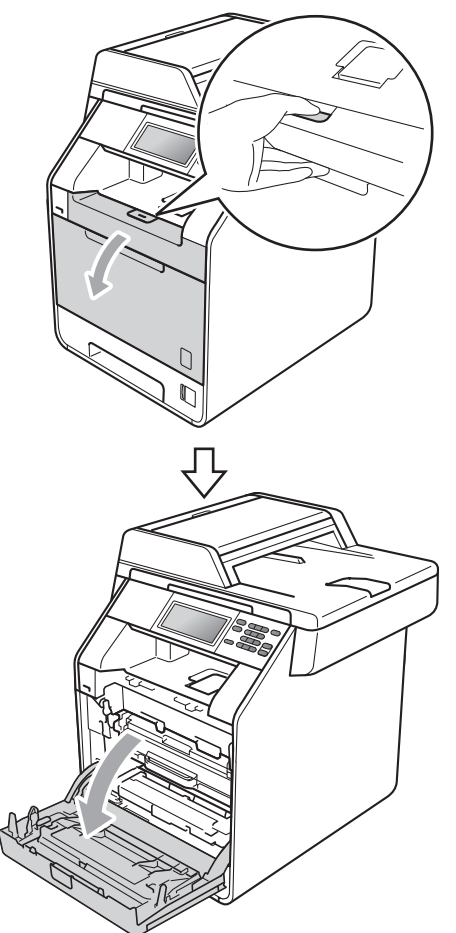

**3** Sujete el asa verde de la unidad de tambor. Tire de la unidad de tambor hacia afuera hasta que se detenga.

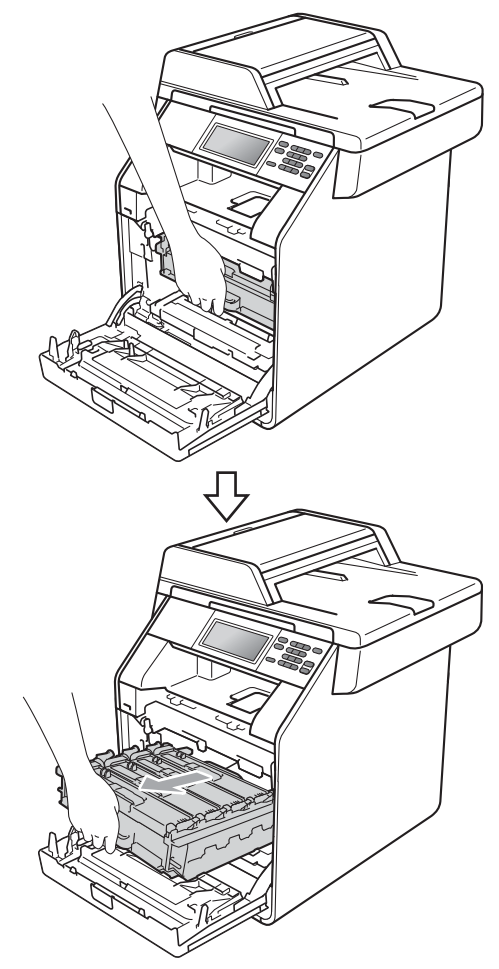

 $\overline{4}$  Gire la palanca de bloqueo verde (1) situada en el lado izquierdo del equipo en dirección contraria a las agujas del reloj hasta alcanzar la posición de liberación. Mientras sujeta las asas verdes de la unidad de tambor, levante la parte frontal de la unidad de tambor y retírela del equipo.

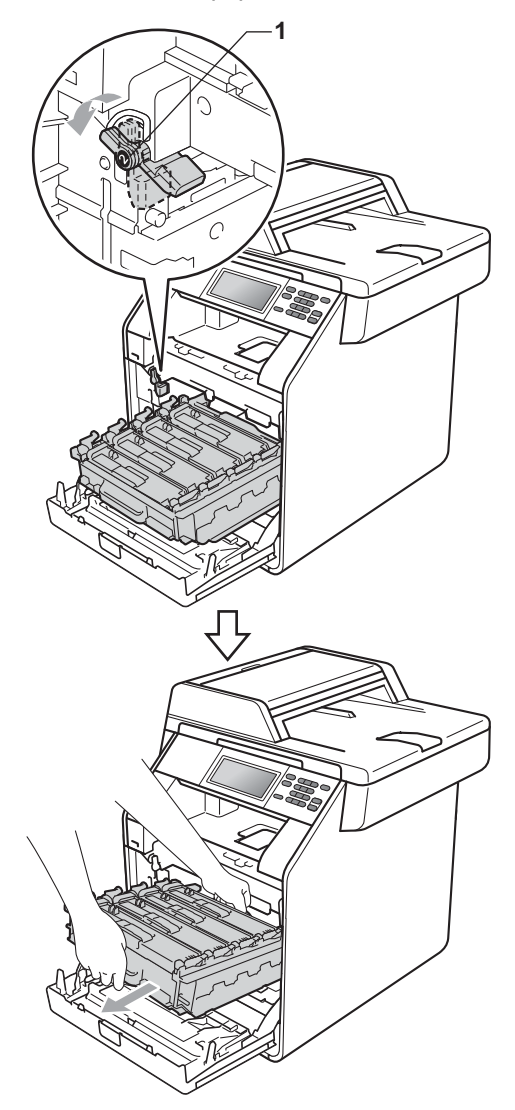

#### **IMPORTANTE**

- Se recomienda colocar la unidad de tambor o el cartucho de tóner sobre una superficie limpia, plana, y sobre una hoja de papel desechable o paño por si se derrama el tóner accidentalmente.
- Para evitar que el equipo resulte dañado por la electricidad estática, NO toque los electrodos indicados en la ilustración.

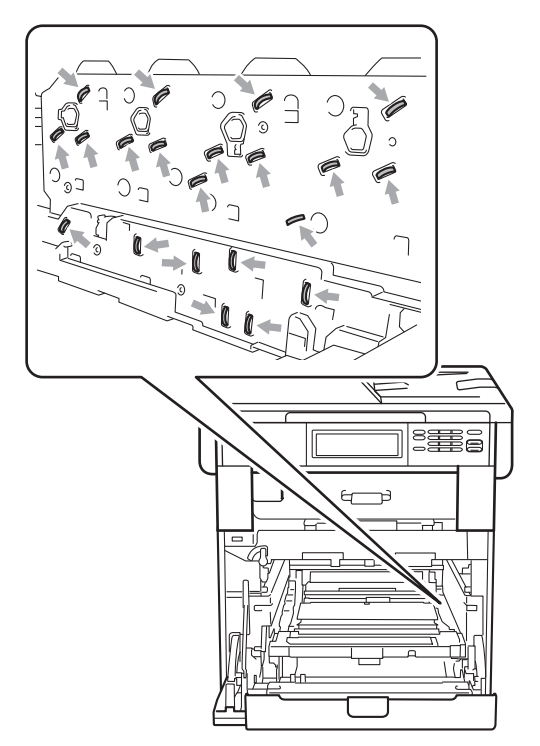

• Sujete las asas verdes de la unidad de tambor cuando la transporte. NO sujete la unidad de tambor por los lados.

**6** Limpie los cuatro cristales de la ventana del láser (1) con un paño seco y sin pelusa.

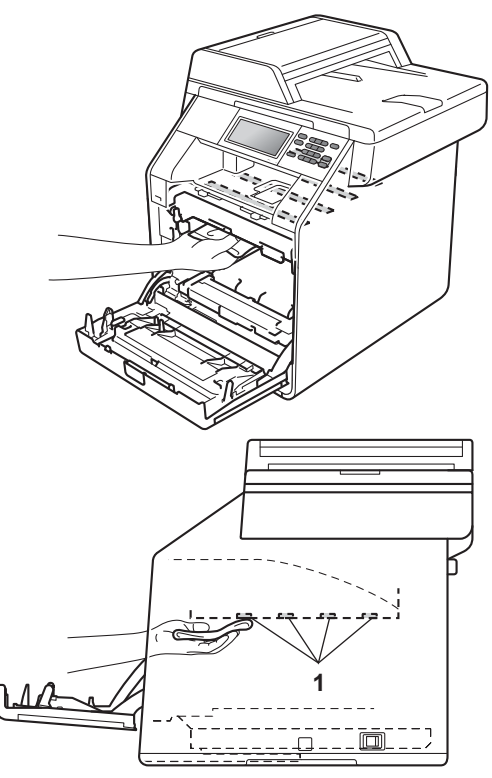

**6** Asegúrese de que la palanca de bloqueo verde (1) se encuentra en la posición de liberación, tal como se muestra en la ilustración.

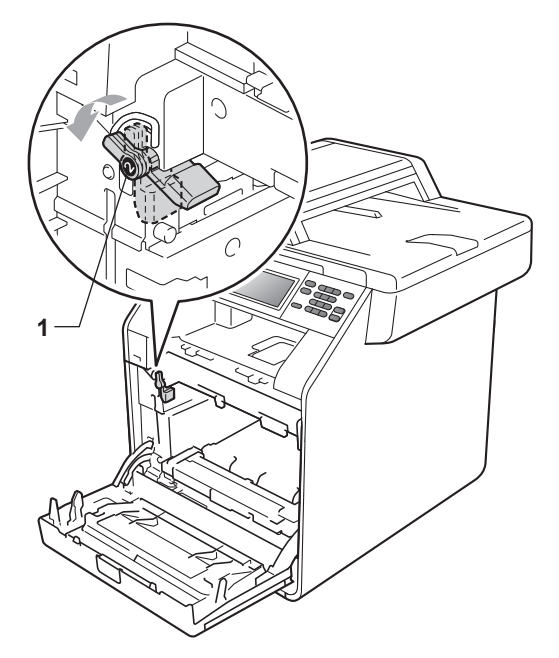

 $\overline{7}$  Haga coincidir los extremos de las guías (2) de la unidad de tambor con las marcas  $\blacktriangleright$  (1) que se encuentran a ambos lados del equipo y, a continuación, coloque la unidad de tambor dentro del equipo hasta que se detenga en la palanca de bloqueo verde que se encuentra en la posición de liberación.

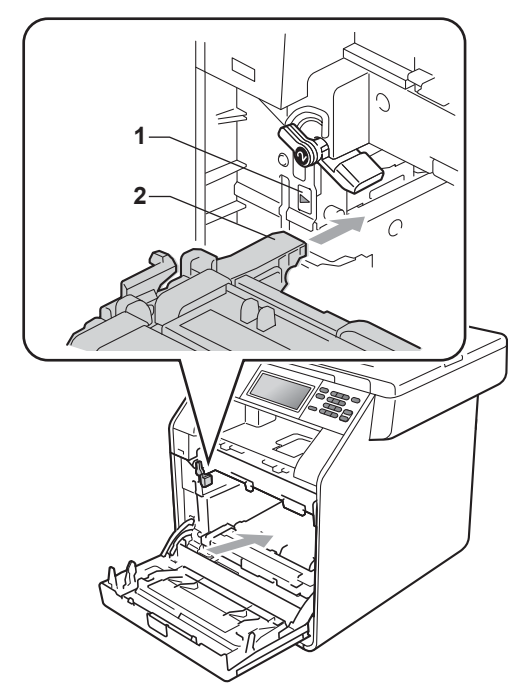

8 Gire la palanca de bloqueo verde (1) en la dirección de las agujas del reloj hasta la posición de bloqueo.

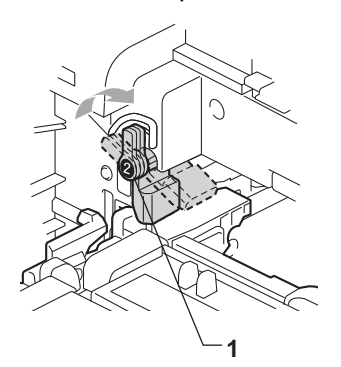

**9** Empuje la unidad de tambor hacia adentro hasta que se detenga.

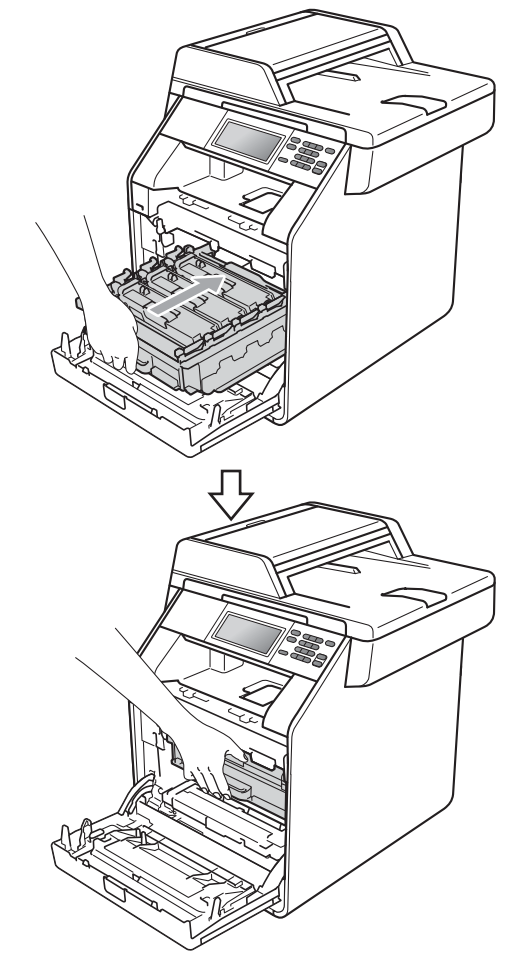

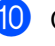

10 Cierre la cubierta delantera del equipo.

**fi** Conecte el cable de alimentación del equipo a la toma de corriente en primer lugar y conecte todos los cables. Encienda el equipo.

#### <span id="page-85-0"></span>**Limpieza de los filamentos de**   $corona$

Si tiene problemas de calidad de impresión, limpie los cuatro filamentos de corona de la siguiente manera:

**1** Pulse el botón de liberación de la cubierta delantera y ábrala.

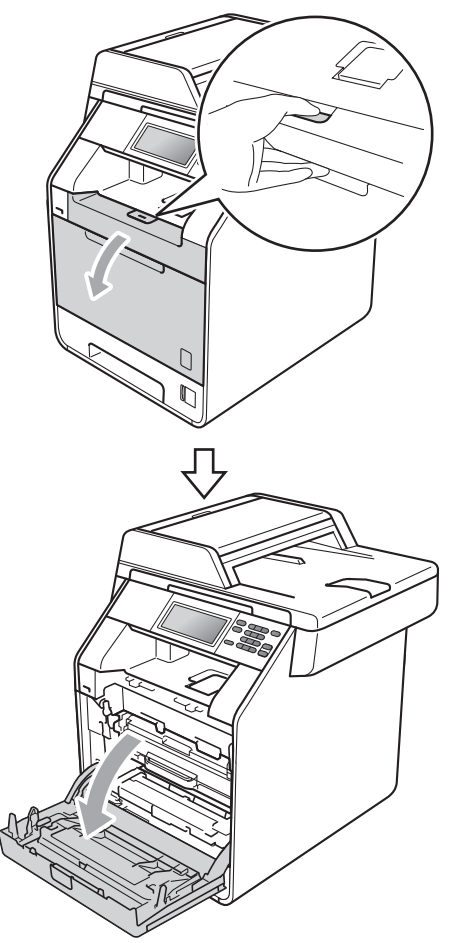

<sup>2</sup> Sujete el asa verde de la unidad de tambor. Tire de la unidad de tambor hacia afuera hasta que se detenga.

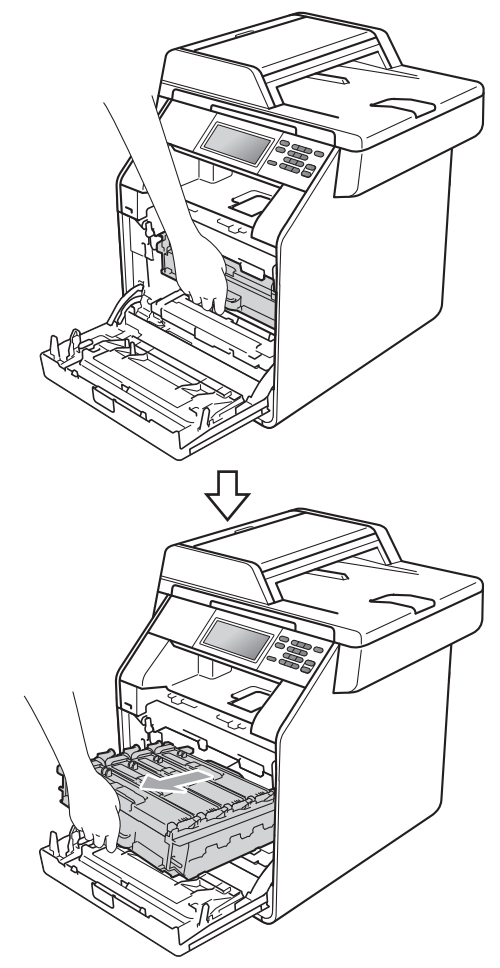

**3** Sujete el asa del cartucho de tóner y empújelo ligeramente hacia el equipo para desbloquearlo. A continuación, tire de él para extraerlo de la unidad de tambor. Repita esta acción con cada uno de los cartuchos de tóner.

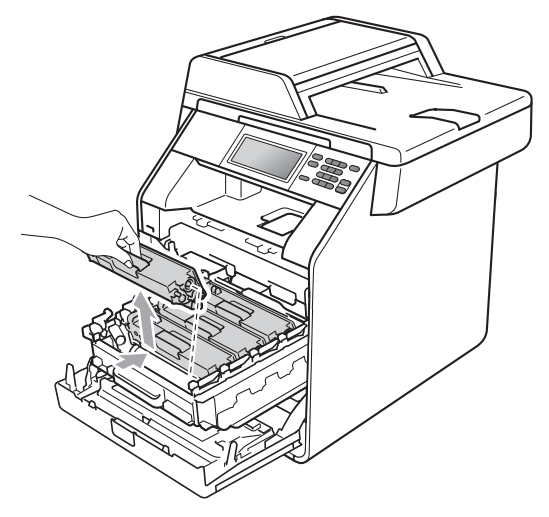

<span id="page-86-0"></span>4 Presione para liberar los pestillos de la cubierta de los filamentos de corona (1) y, a continuación, abra la cubierta.

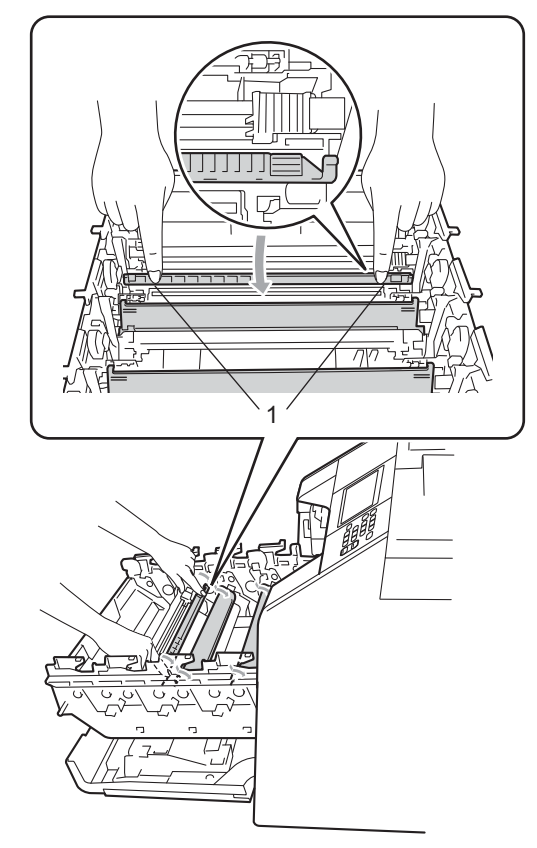

5 Deslice suavemente la lengüeta verde varias veces de izquierda a derecha y de derecha a izquierda para limpiar el filamento de corona del interior de la unidad de tambor.

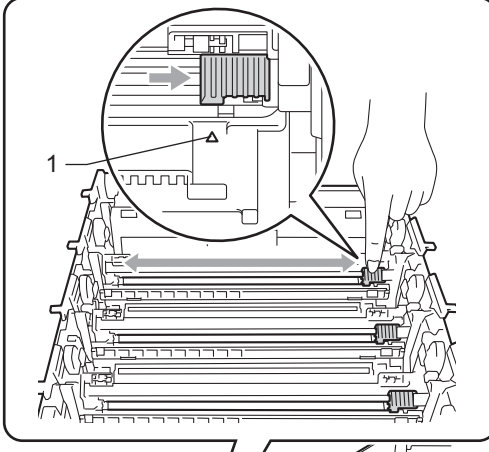

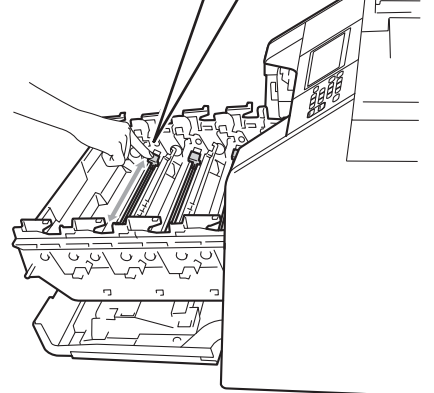

<span id="page-87-0"></span>6 Cierre la cubierta de los filamentos de corona.

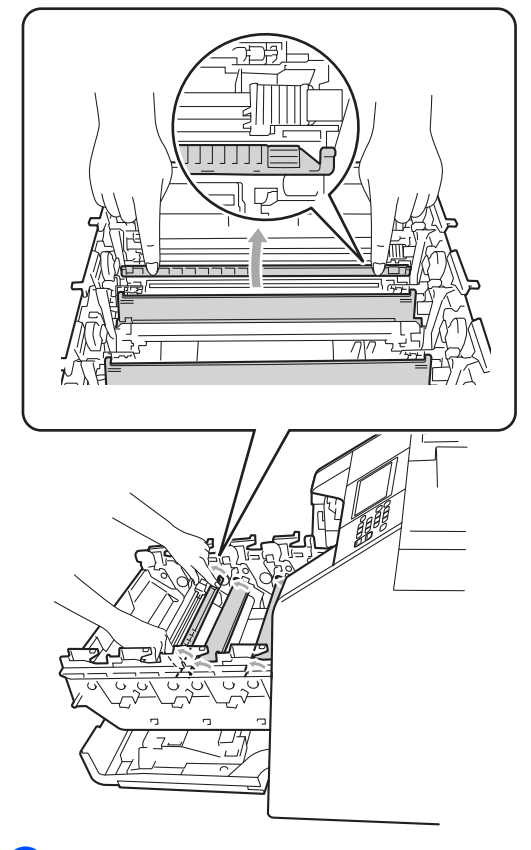

Repita los pasos [d](#page-86-0)el  $\bigcirc$  al  $\bigcirc$  para limpiar cada uno de los tres cables de corona restantes.

#### **Nota**

Asegúrese de volver a colocar la lengüeta en su posición inicial (a) (1). De lo contrario, es posible que las páginas impresas tengan una raya vertical.

8 Sujete el asa del cartucho de tóner y deslice el cartucho de tóner en el interior de la unidad de tambor, a continuación, tire de él ligeramente hacia afuera hasta que haga clic en su sitio. Asegúrese de que el color del cartucho de tóner coincide con la etiqueta del mismo color en la unidad de tambor. Repita esta acción con cada uno de los cartuchos de tóner.

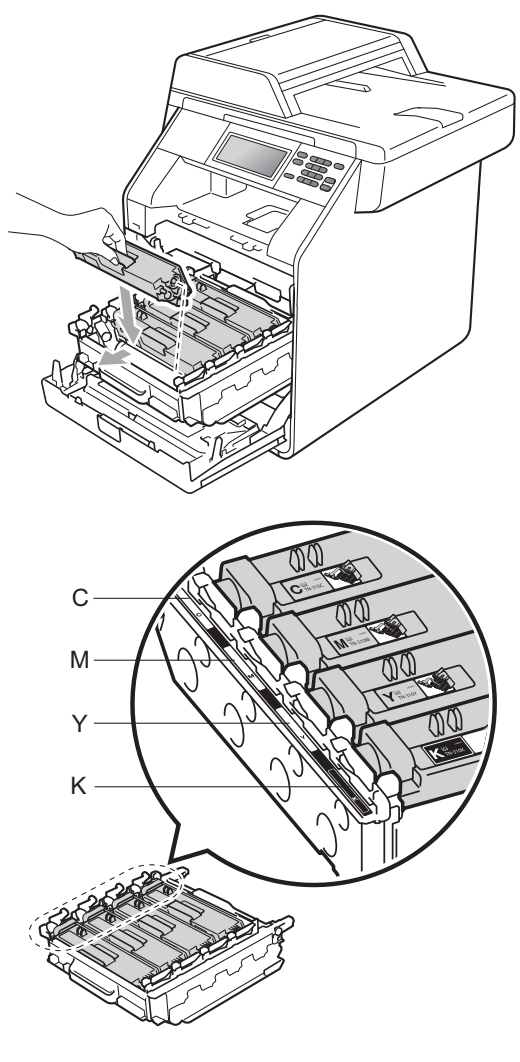

- C Cian M Magenta
- Y Amarillo K Negro
- 

**9** Empuje la unidad de tambor hacia adentro hasta que se detenga.

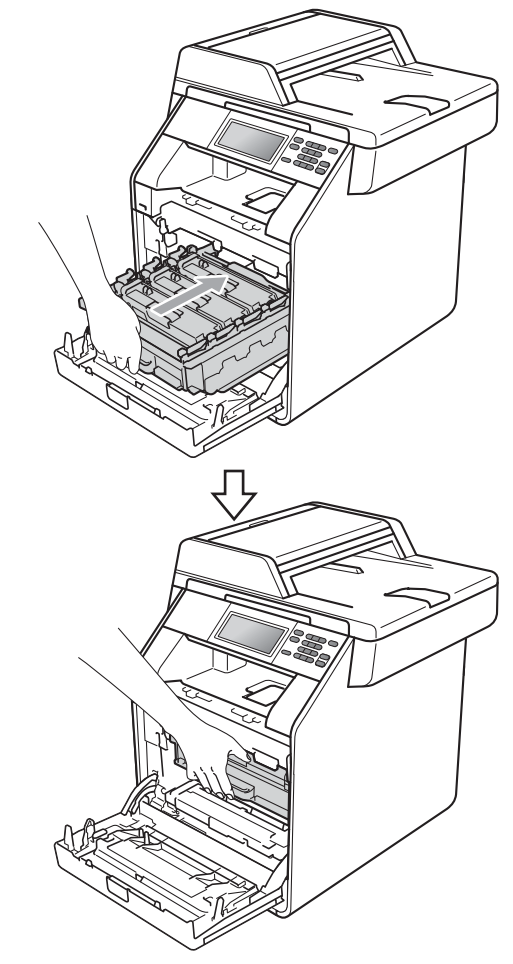

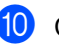

10 Cierre la cubierta delantera del equipo.

#### **Limpieza de la unidad de tambor**

Si la impresión tiene puntos de color en intervalos de 94 mm, siga los pasos que se indican a continuación para solucionar el problema.

- **1** Asegúrese de que el equipo está en modo Preparado.
- 2 Pulse MENÚ.
- **3** Pulse  $\triangle$  o  $\nabla$  para visualizar Imp. informes. Pulse Imp. informes.
- 4 Pulse Imprimir punto tambor.
- **5** El equipo mostrará el mensaje Pulse Inicio. Pulse **Inicio Negro** o **Inicio Color**.
- 6 El equipo imprimirá la impresión de prueba de Puntos de tambor. A continuación, pulse **Detener/Salir**.
- **7** Apague el equipo. Desconecte todos los cables y, a continuación, desconecte el cable de alimentación de la toma de corriente.

**8** Pulse el botón de liberación de la cubierta delantera y ábrala.

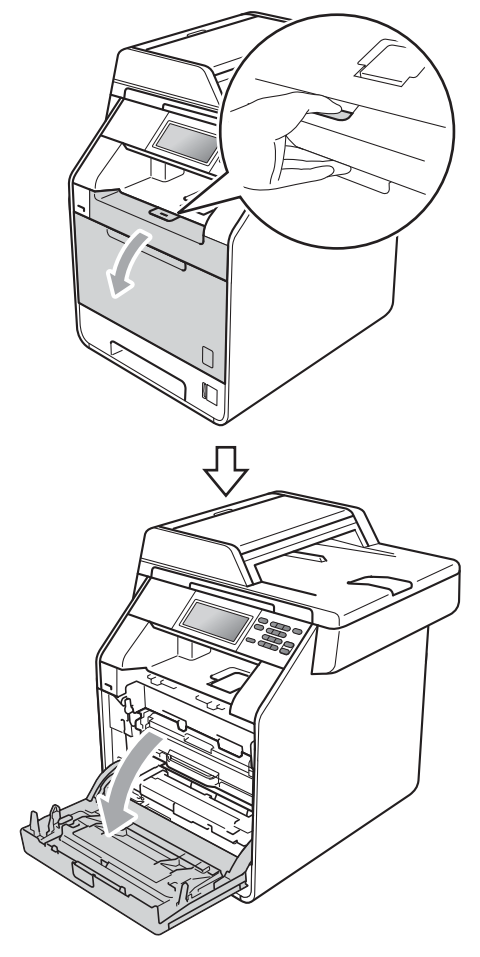

<sup>9</sup> Sujete el asa verde de la unidad de tambor. Tire de la unidad de tambor hacia afuera hasta que se detenga.

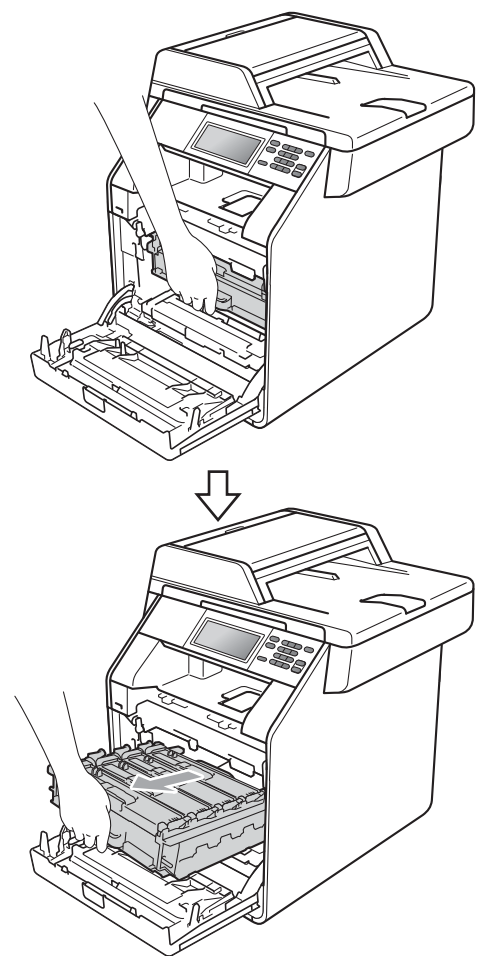

**iD** Gire la palanca de bloqueo verde (1) situada en el lado izquierdo del equipo en dirección contraria a las agujas del reloj hasta alcanzar la posición de liberación. Mientras sujeta las asas verdes de la unidad de tambor, levante la parte frontal de la unidad de tambor y retírela del equipo.

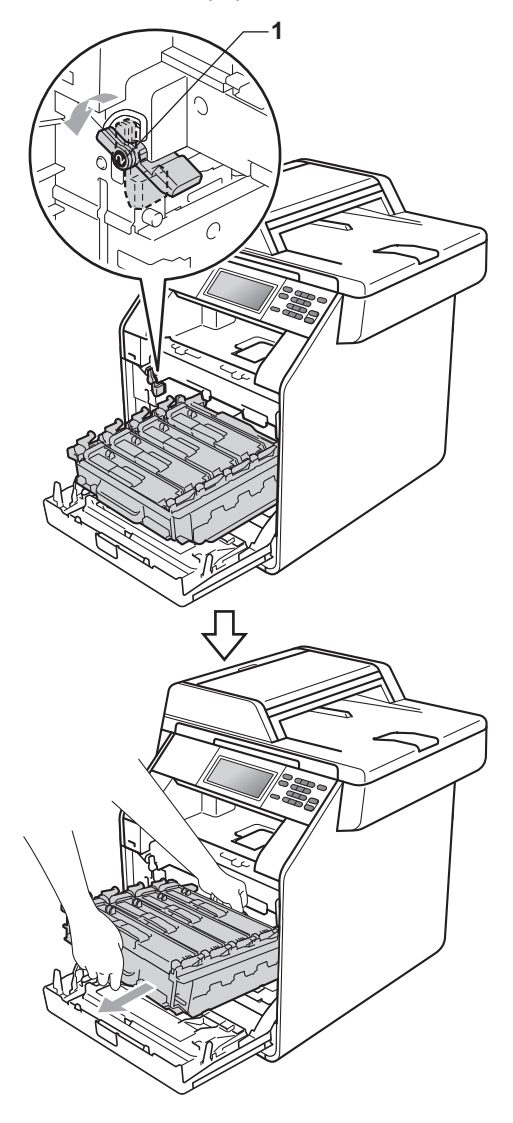

**A**

**83**

# **IMPORTANTE**

- Se recomienda colocar la unidad de tambor o el cartucho de tóner sobre una superficie limpia, plana, y sobre una hoja de papel desechable o paño por si se derrama el tóner accidentalmente.
- Para evitar que el equipo resulte dañado por la electricidad estática, NO toque los electrodos indicados en la ilustración.

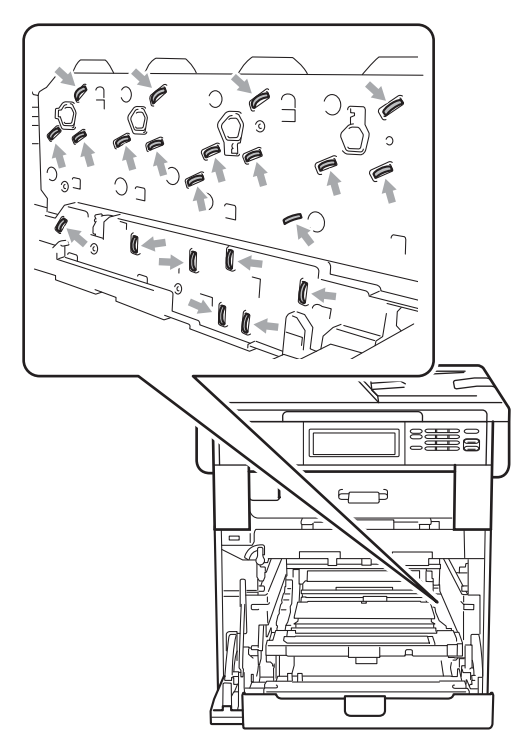

• Sujete las asas verdes de la unidad de tambor cuando la transporte. NO sujete la unidad de tambor por los lados.

**k** Sujete el asa del cartucho de tóner y empújelo ligeramente para desbloquearlo. A continuación, tire de él para extraerlo de la unidad de tambor. Repita esta acción con cada uno de los cartuchos de tóner.

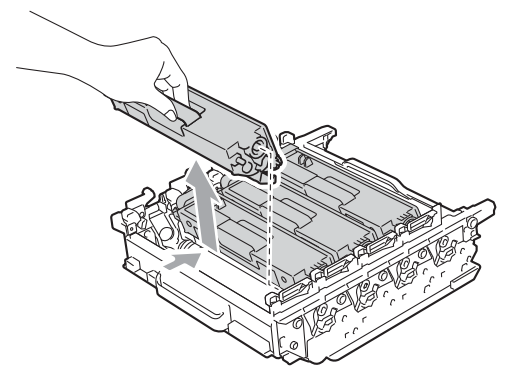

#### **IMPORTANTE**

Para evitar problemas de calidad de impresión, NO toque las piezas que aparecen sombreadas en las siguientes ilustraciones.

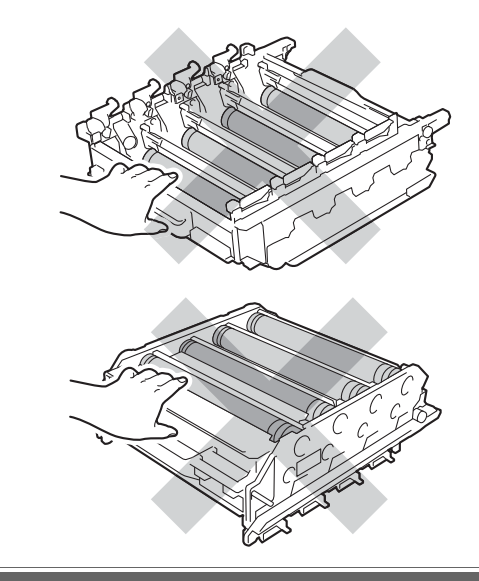

12 Sujete la unidad de tambor por las asas verdes para darle la vuelta. Asegúrese de que los engranajes de la unidad de tambor (1) se encuentran en el lado izquierdo.

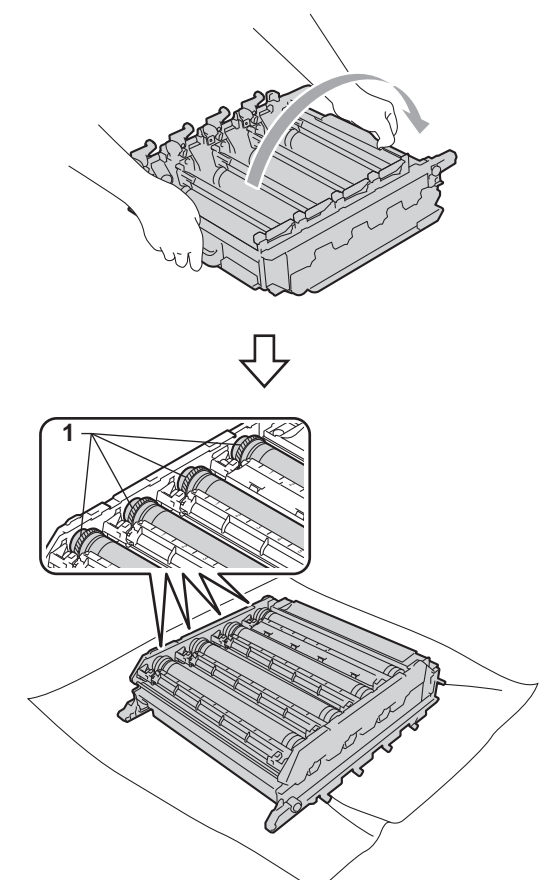

**13** Tenga en cuenta la siguiente información de la hoja de verificación de los puntos del tambor:

Color de los puntos

Por ejemplo, una marca en el tambor cian produciría un punto cian en la hoja de verificación.

Ubicación de los puntos

Tenga en cuenta en cuál de las columnas impresas aparece el punto.

Con respecto al problema del tambor, utilice los marcadores numerados situados junto al rodillo del tambor para encontrar la marca. Por ejemplo, un punto cian en la columna 2 en la hoja de verificación significaría que hay una marca en el tambor cian en la zona "2". Con respecto al problema del tambor, utilice los marcadores numerados situados junto al rodillo del tambor para encontrar la marca. Por ejemplo, un punto cian en la columna 2 en la hoja de verificación significaría que hay una marca en el tambor cian en la zona "2".

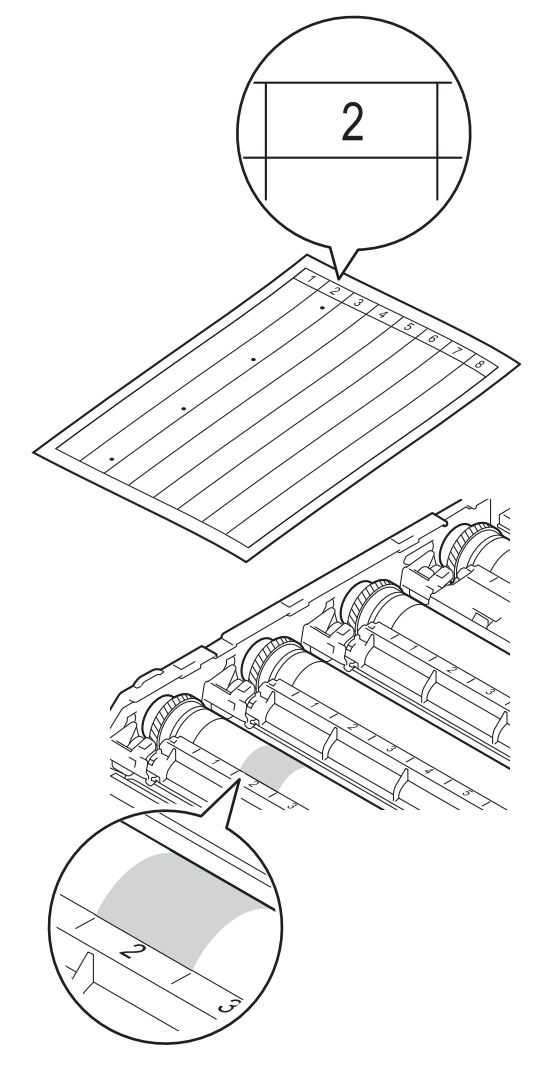

**is** Gire el engranaje de la unidad de tambor hacia usted con la mano mientras observa la superficie del área sospechosa.

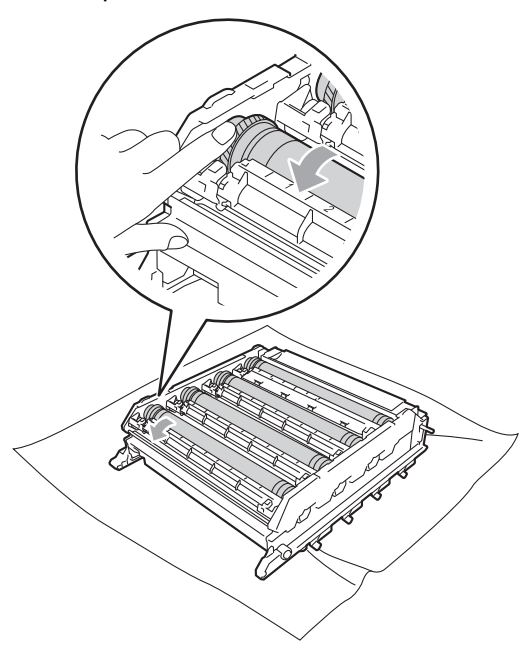

**6** Cuando haya localizado en el tambor la marca que coincide con la hoja de verificación de los puntos del tambor, limpie suavemente la superficie del tambor con un bastoncillo de algodón hasta eliminar el polvo o los polvos de papel de la superficie.

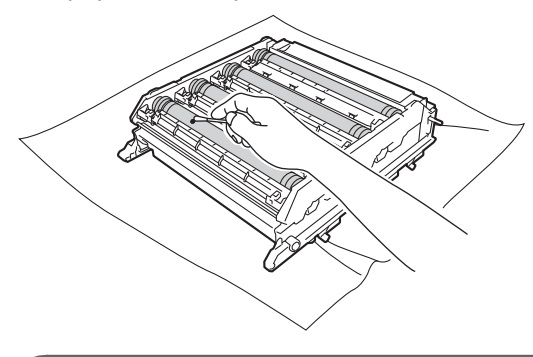

0 **IMPORTANTE**

NO limpie la superficie de tambor fotosensible con un objeto afilado o cualquier líquido.

- G Sujete la unidad de tambor por las asas verdes para darle la vuelta.
- **8** Sujete el asa del cartucho de tóner y deslice el cartucho de tóner en el interior de la unidad de tambor, a continuación, tire de él ligeramente hacia afuera hasta que haga clic en su sitio. Asegúrese de que el color del cartucho de tóner coincide con la etiqueta del mismo color en la unidad de tambor. Repita esta acción con cada uno de los cartuchos de tóner.

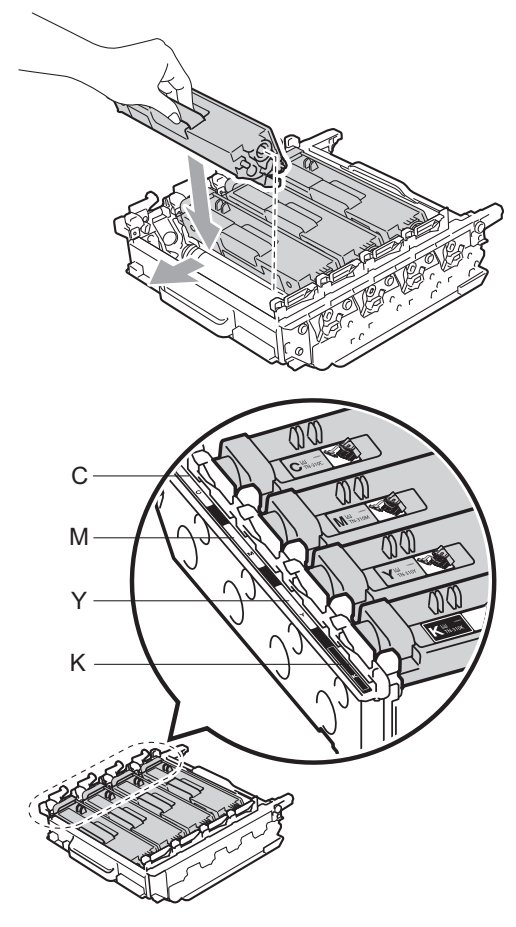

- C Cian M Magenta Y - Amarillo K - Negro
	-

<sup>19</sup> Asegúrese de que la palanca de bloqueo verde (1) se encuentra en la posición de liberación, tal como se muestra en la ilustración.

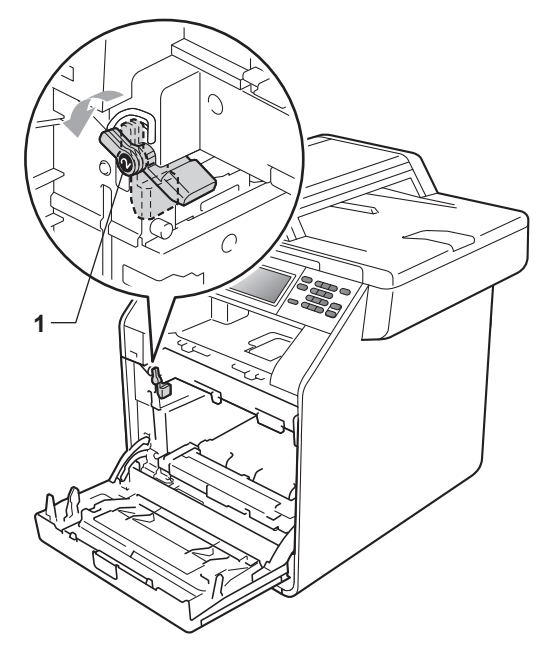

20 Haga coincidir los extremos de las guías (2) de la unidad de tambor con las marcas  $\blacktriangleright$  (1) que se encuentran a ambos lados del equipo y, a continuación, coloque la unidad de tambor dentro del equipo hasta que se detenga en la palanca de bloqueo verde que se encuentra en la posición de liberación.

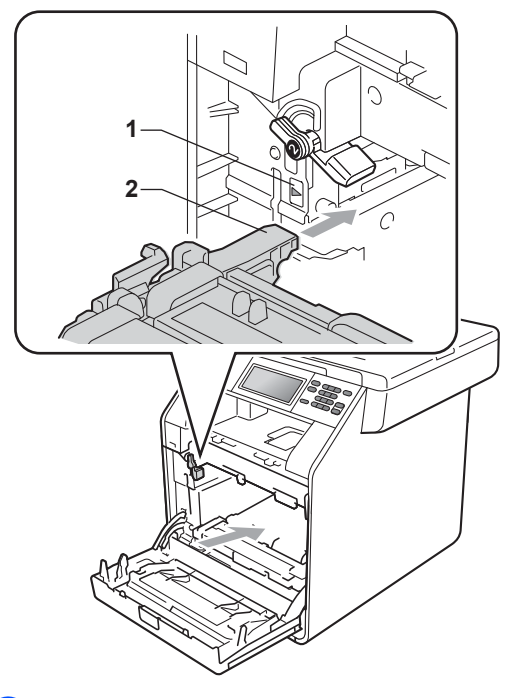

21 Gire la palanca de bloqueo verde (1) en la dirección de las agujas del reloj hasta la posición de bloqueo.

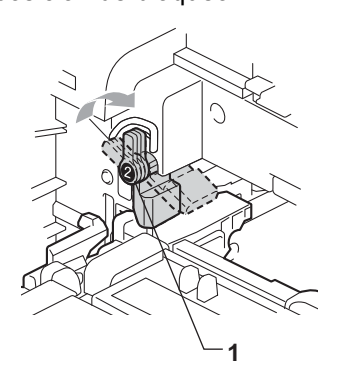

22 Empuje la unidad de tambor hacia adentro hasta que se detenga.

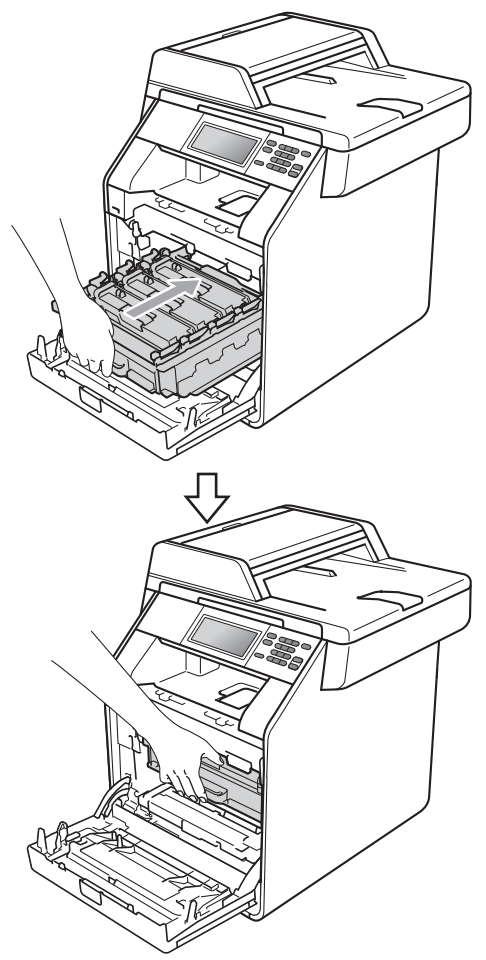

#### <span id="page-95-0"></span>**Limpieza de los rodillos de toma de papel <sup>A</sup>**

Si tiene problemas de alimentación del papel, limpie los rodillos de toma de papel como se indica a continuación:

**1** Apague el equipo. Desconecte el cable de alimentación de la toma de corriente.

**2** Extraiga totalmente la bandeja de papel del equipo.

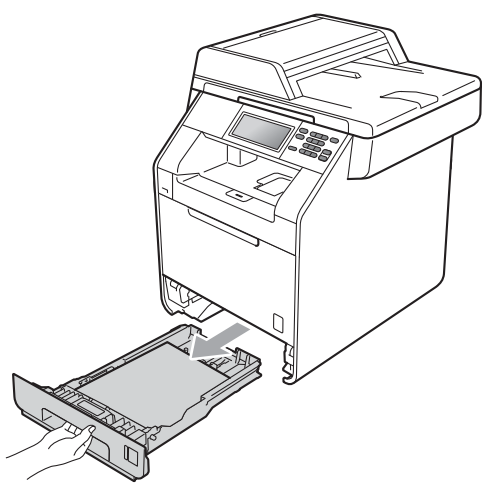

- 23 Cierre la cubierta delantera del equipo.
- 24 Conecte el cable de alimentación del equipo a la toma de corriente en primer lugar y conecte todos los cables. Encienda el equipo.

**3** Escurra bien un paño sin pelusa humedecido en agua tibia y, a continuación, limpie con él la almohadilla del separador (1) de la bandeja de papel para quitarle el polvo.

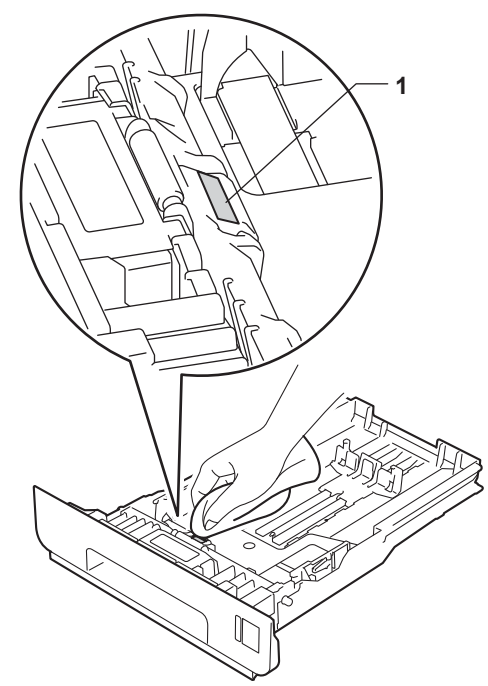

4 Limpie los dos rodillos de toma de papel (1) del interior del equipo para quitar el polvo.

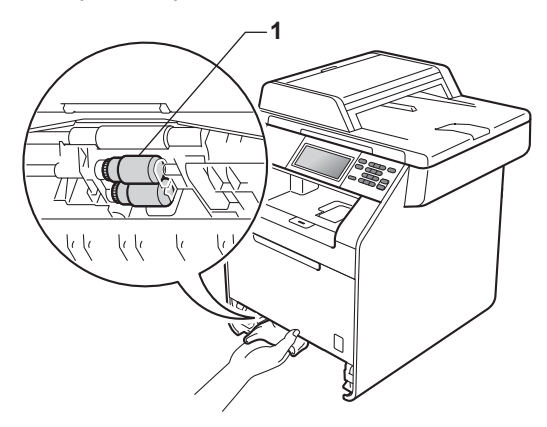

- **5** Vuelva a colocar la bandeja de papel en el equipo.
- **6** Vuelva a enchufar el cable de alimentación del equipo en la toma de corriente. Encienda el equipo.

#### $C$ alibración

La densidad de salida para cada color puede variar en función del entorno donde se encuentra el equipo como, por ejemplo, la temperatura y la humedad. La calibración le ayuda a mejorar la densidad del color.

- Pulse MENÚ.
- Pulse  $\triangle$  o  $\nabla$  para visualizar Impresora. Pulse Impresora.
- **3** Pulse  $\triangle$  o  $\nabla$  para visualizar Calibración. Pulse Calibración.
- Pulse Calibrar
- **b** El equipo mostrará el mensaje ¿Calibrar?. Pulse Sí para confirmar.
- **6** El equipo mostrará el mensaje Completado.

#### g Pulse **Detener/Salir**.

Puede restablecer los parámetros de calibración predeterminados.

- Pulse MENÚ.
- Pulse  $\blacktriangle$  o  $\nabla$  para visualizar Impresora. Pulse Impresora.
- Pulse ▲ o ▼ para visualizar Calibración. Pulse Calibración.
	- Pulse Reiniciar.
- **5** El equipo mostrará el mensaje ¿Reconfigurar?. Pulse Sí para confirmar.
- **6** El equipo mostrará el mensaje Completado.

#### g Pulse **Detener/Salir**.

## **Nota**

- Si aparece un mensaje de error, pulse **Inicio Negro** o **Inicio Color** y vuelva a intentarlo. (Si desea obtener más información, consulte *[Mensajes de error y](#page-99-0)  mantenimiento* [en la página 92\)](#page-99-0).
- Si utiliza el controlador de impresora de Windows® para imprimir, el controlador obtendrá los datos de calibración automáticamente si las opciones **Utilizar datos de calibración** y **Obtener automáticamente datos del dispositivo** están activadas. La configuración predeterminada está activada. (Consulte *Ficha Avanzada* en la *Guía del usuario de software*).
- Si utiliza el controlador de impresora de Macintosh para imprimir, deberá realizar la calibración mediante el uso del **Status Monitor**. Después de encender el **Status Monitor**, seleccione Calibración del color en el menú Control. (Consulte *Status Monitor* en la *Guía del usuario de software*. Cuando el **Status Monitor** esté abierto, seleccione **Control / Calibración del color** en la barra de menús).

#### **Registro automático**

#### **Registro**

Si las áreas sólidas de color o imágenes tienen bordes cian, magenta o amarillos, puede utilizar la función de registro automático para corregir el problema.

**1** Pulse MENÚ. Pulse  $\blacktriangle$  o  $\nabla$  para visualizar Impresora. Pulse Impresora.

#### **3** Pulse  $\triangle$  o  $\triangledown$  para visualizar Registro automático. Pulse Registro automático.

- 4 El equipo mostrará el mensaje ¿Registro?. Pulse Sí.
- 5 El equipo mostrará el mensaje Completado.
- f Pulse **Detener/Salir**.

#### <span id="page-98-0"></span>**Registro manual**

Si el color sigue apareciendo de forma incorrecta tras el registro automático, tendrá que realizar el registro manual.

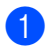

Pulse MENÚ.

- **2** Pulse  $\triangle$  o  $\nabla$  para visualizar Impresora. Pulse Impresora.
- **3** Pulse  $\triangle$  o  $\nabla$  para visualizar Registro manual. Pulse Registro manual.
- 4 Pulse Imprimir gráfico.

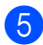

e Pulse **Inicio Negro** o **Inicio Color**.

- 6 Cuando el equipo haya finalizado de imprimir la tabla de registro, pulse Configurar registro para corregir el color manualmente.
- 7 Comenzando por 1 Magenta izquierda en la tabla, compruebe qué barra de color tiene la densidad de impresión más uniforme. Pulse

1 Magenta izquierda y seleccione el número en la pantalla táctil mediante

**∢o ▶ para visualizar más números si** fuera necesario.

Repita el procedimiento para

- 2 Cian izquierda,
- 3 Amarillo izquierd, 4, 5, 6 al 9.
- **8** Pulse  $OK$  si ha terminado de introducir los números.

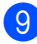

**9** Pulse Detener/Salir.

#### **Frecuencia (Corrección del color) <sup>A</sup>**

Puede establecer con qué frecuencia se producirá la corrección del color (Calibración del color y Registro automático). La configuración predeterminada es Normal. El proceso de corrección del color consume cierta cantidad de tóner.

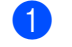

Pulse MENÚ.

Pulse  $\triangle$  o  $\nabla$  para visualizar Impresora. Pulse Impresora.

**3** Pulse  $\triangle$  o  $\nabla$  para visualizar Frecuencia. Pulse Frecuencia.

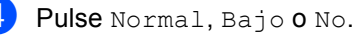

e Pulse **Detener/Salir**.

**B**

# Solución de problemas

# <span id="page-99-0"></span>**Mensajes de error y mantenimiento <sup>B</sup>**

Tal y como sucede con cualquier otro producto de oficina sofisticado, es posible que se produzcan errores y que sea necesario sustituir los consumibles. Si esto ocurre, el equipo identifica el error o el mantenimiento rutinario requerido y muestra el mensaje correspondiente. A continuación se exponen los mensajes de error y de mantenimiento más comunes.

Usted puede eliminar la mayoría de los mensajes de error y de mantenimiento rutinario. En caso de que necesite asistencia adicional, Brother Solutions Center ofrece la información más reciente concerniente a preguntas y respuestas frecuentes, así como a las sugerencias actualizadas de solución de problemas:

Visítenos en [http://solutions.brother.com/.](http://solutions.brother.com/)

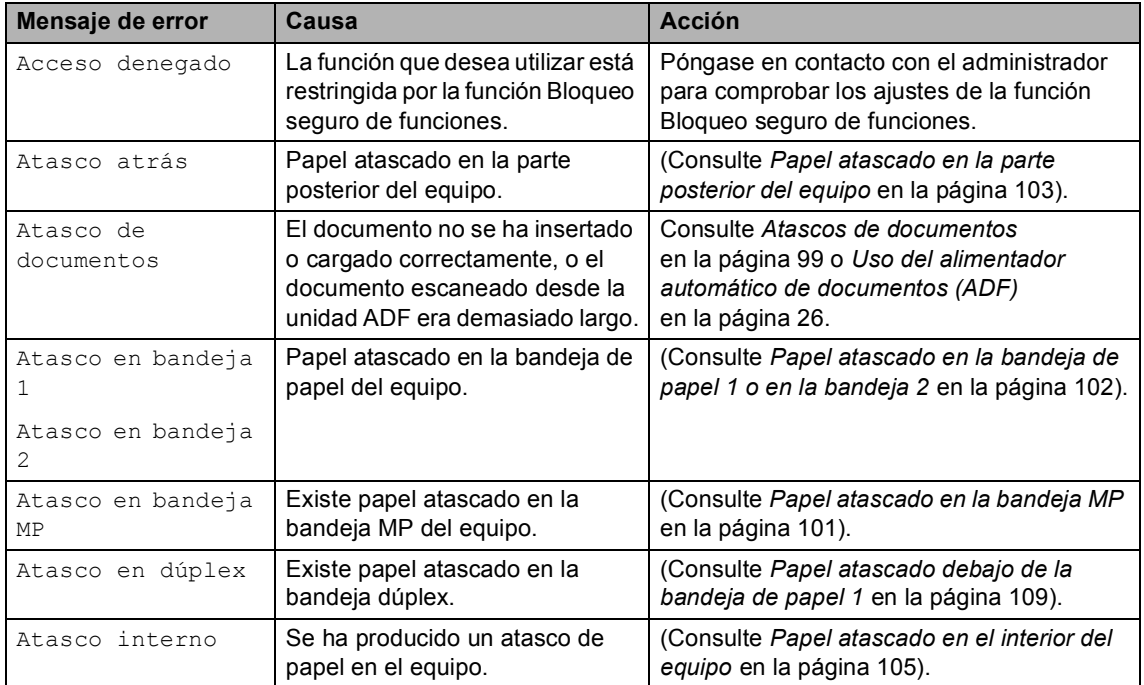

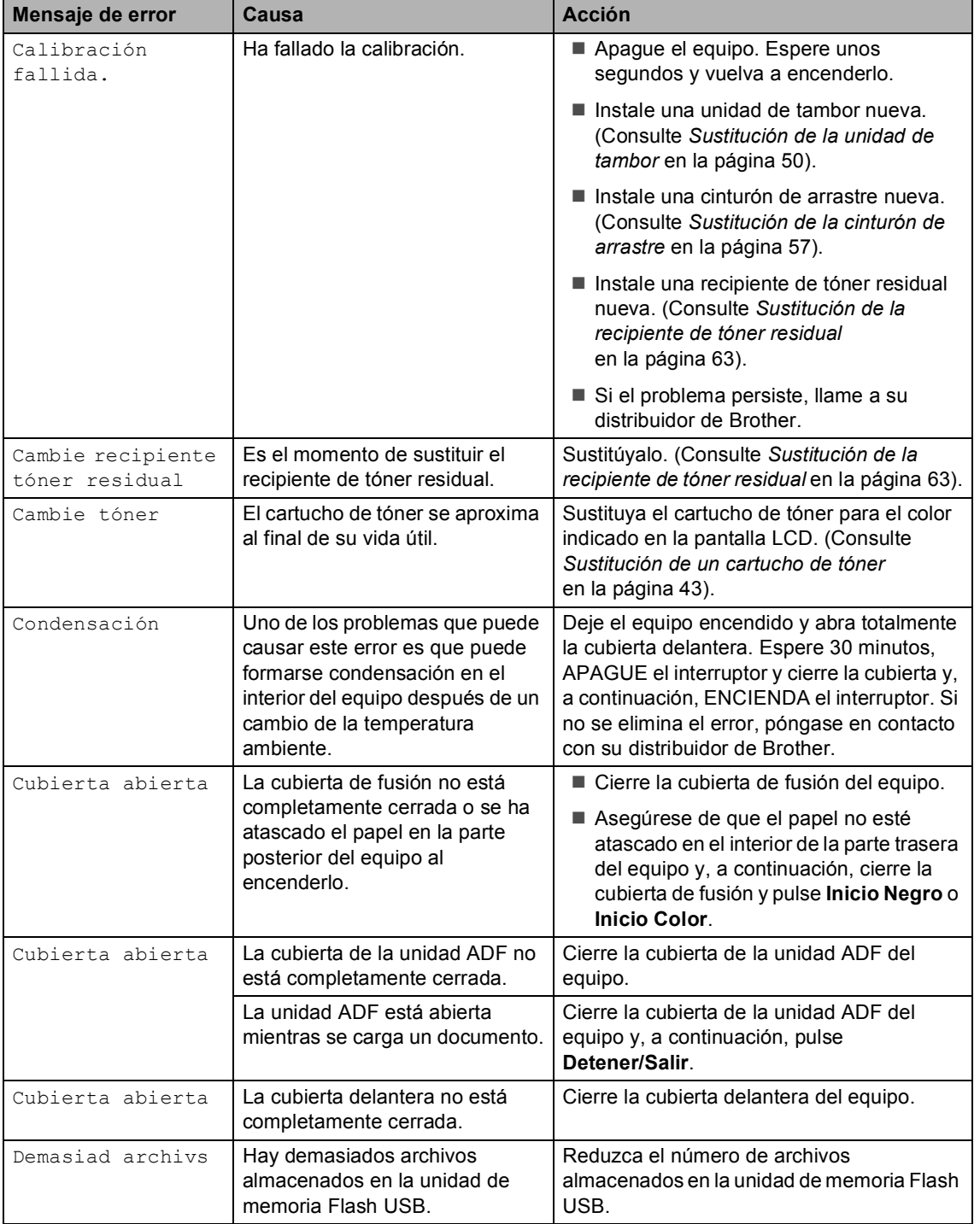

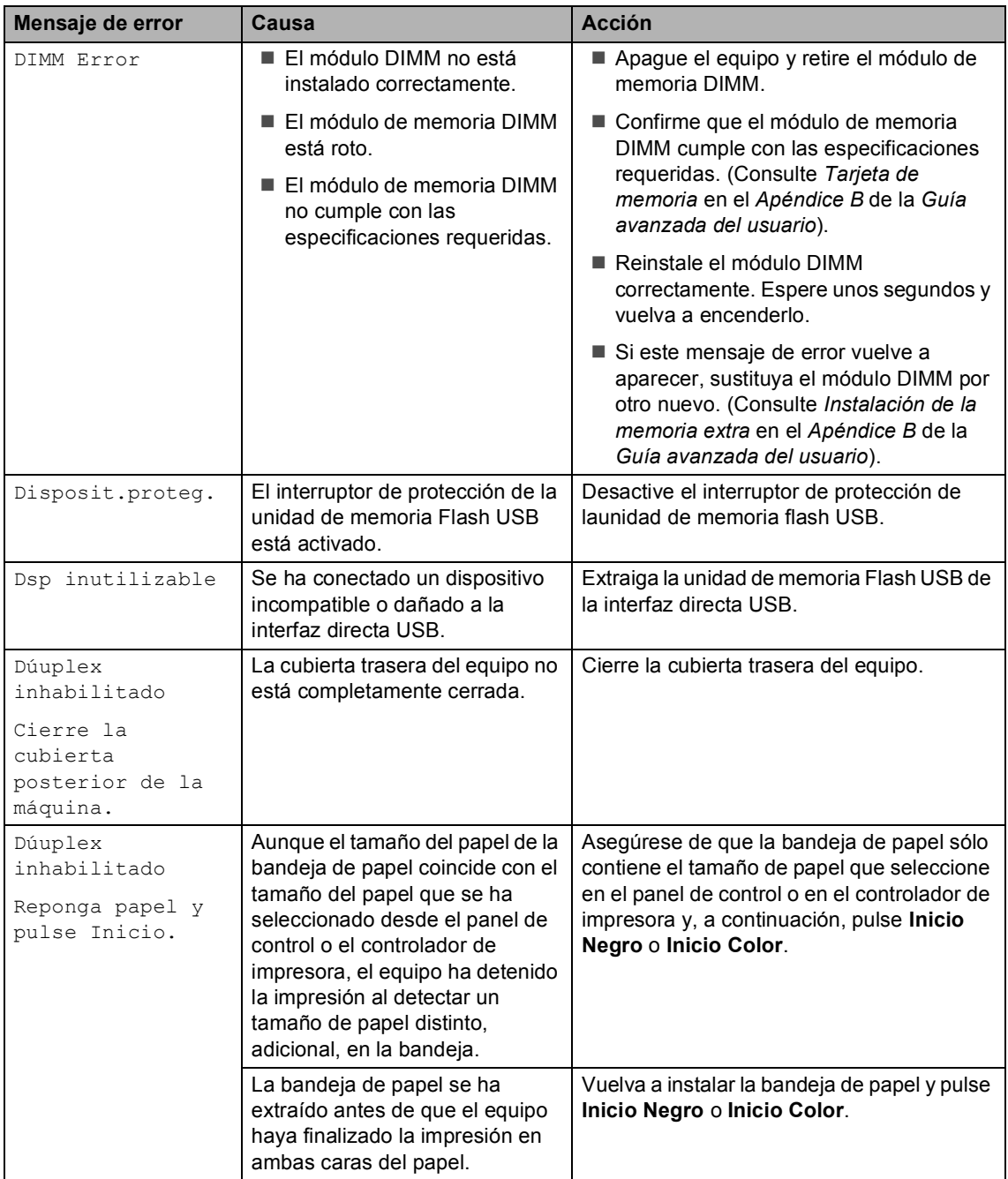

<span id="page-102-0"></span>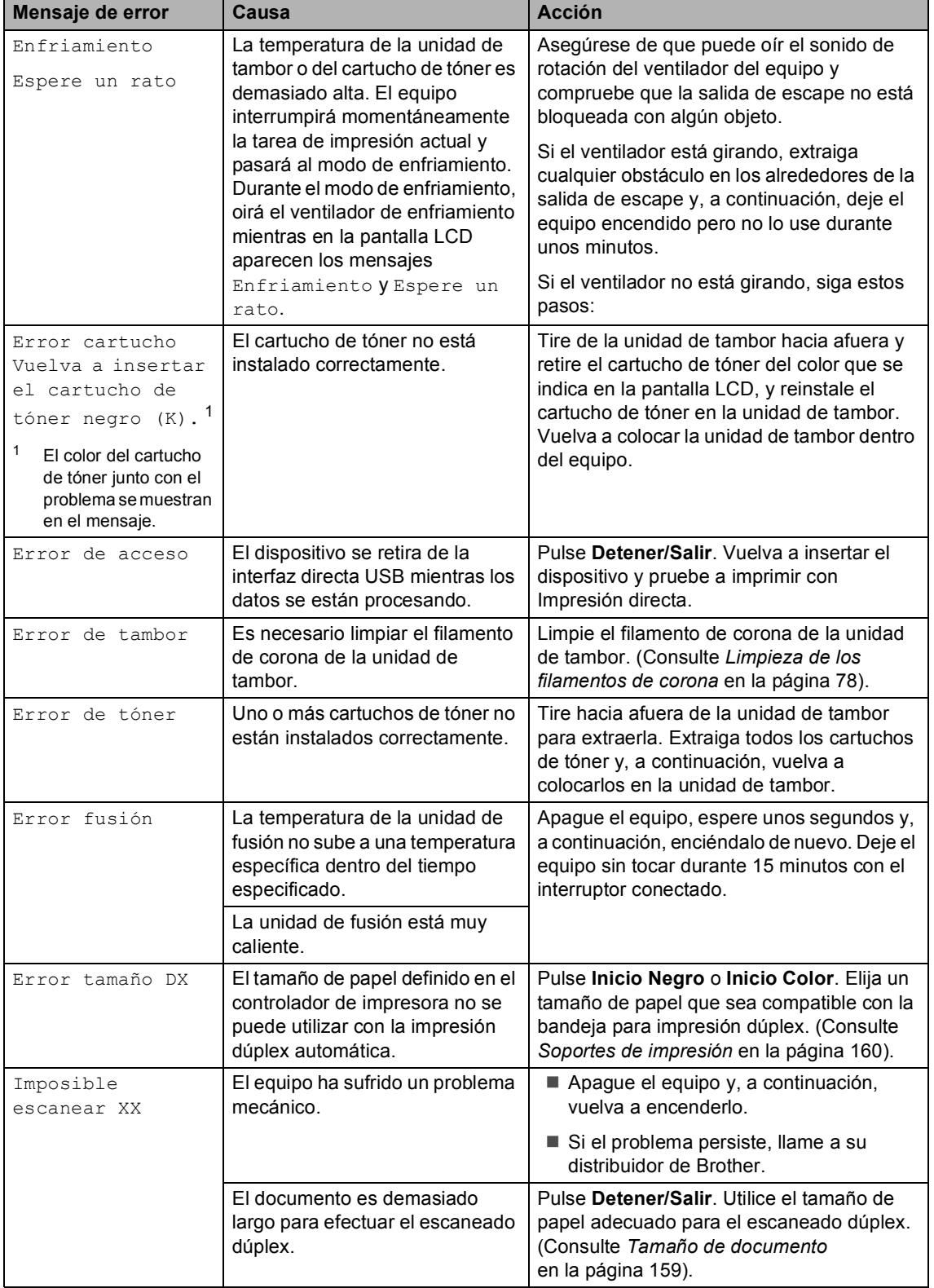

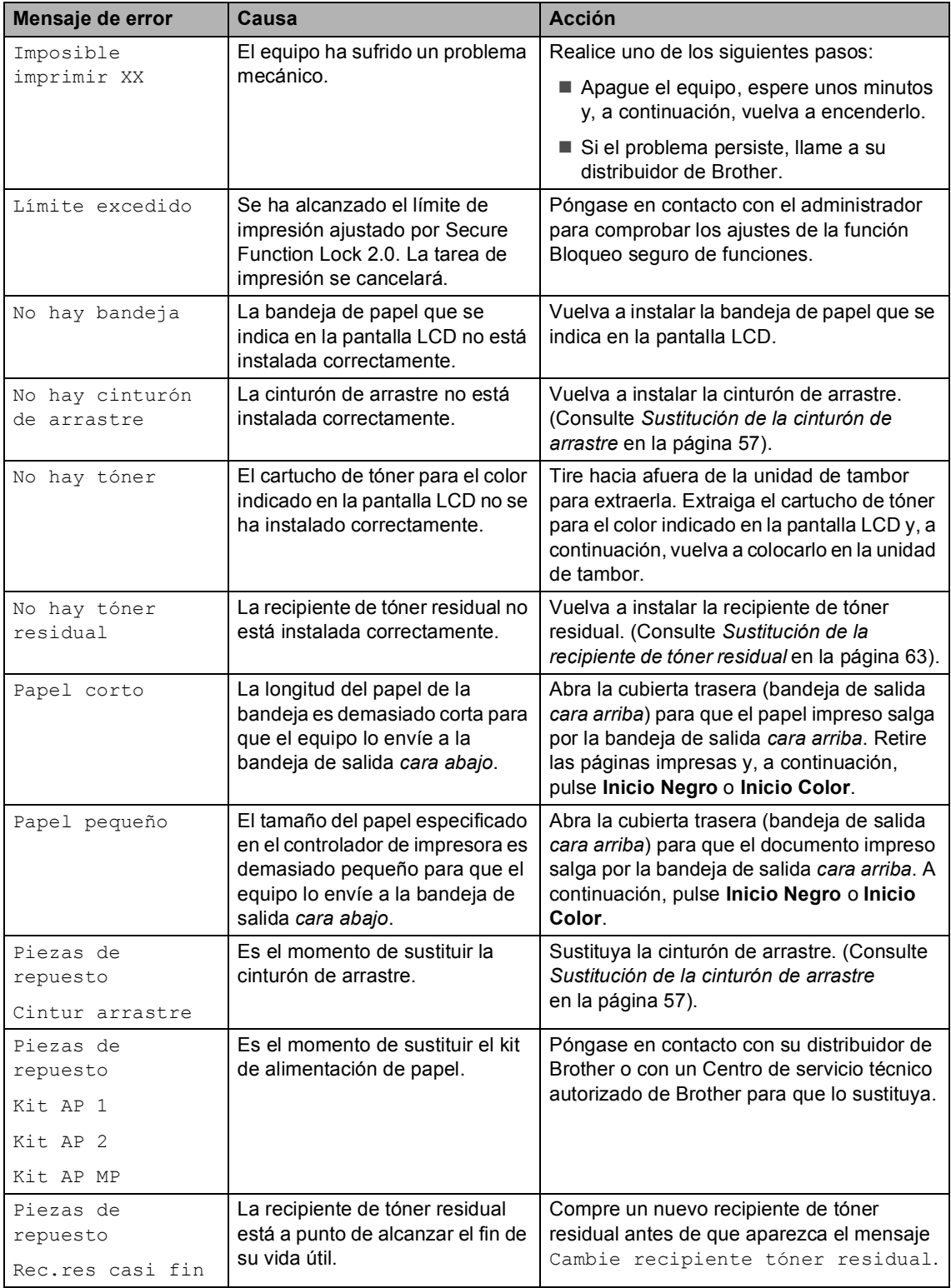

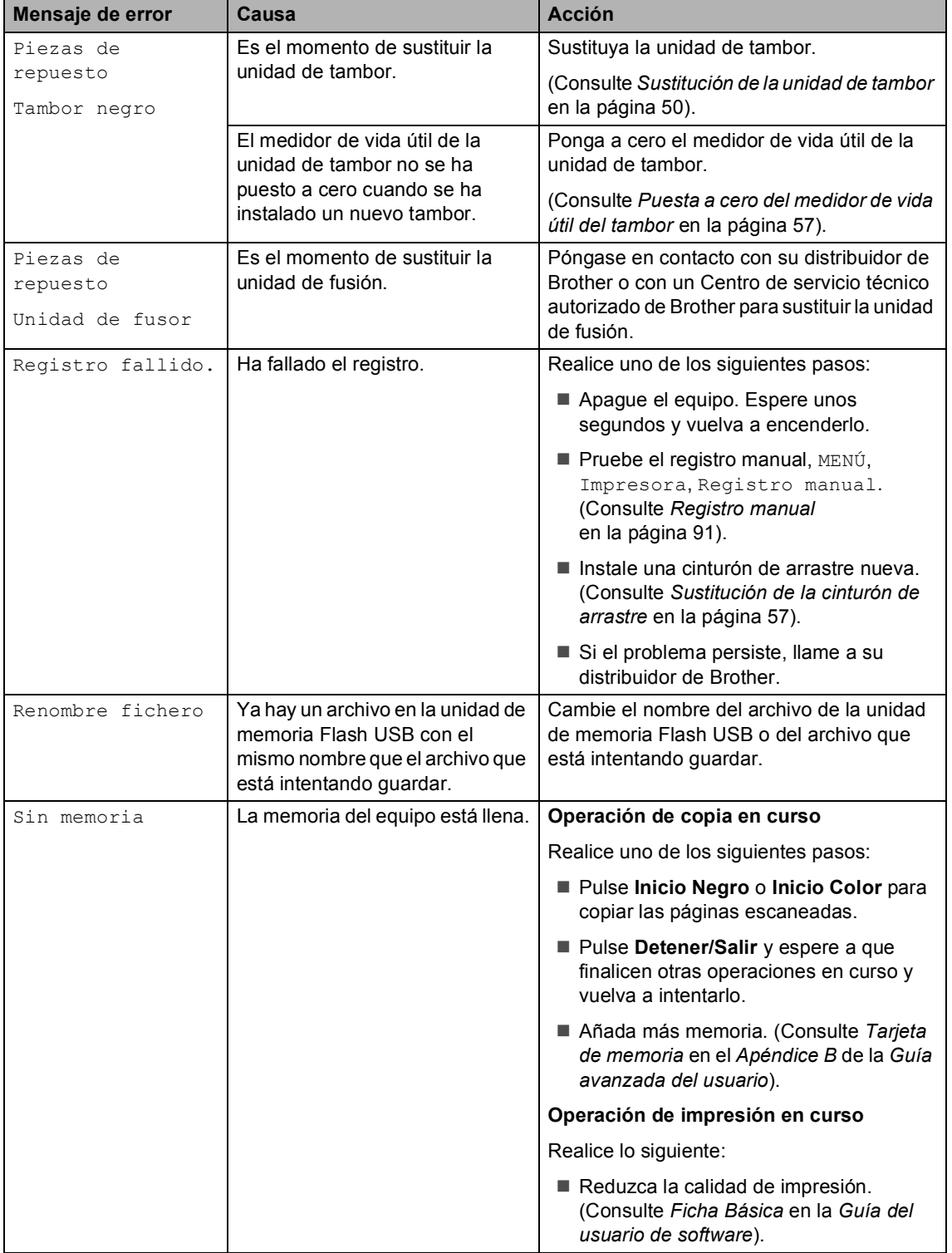

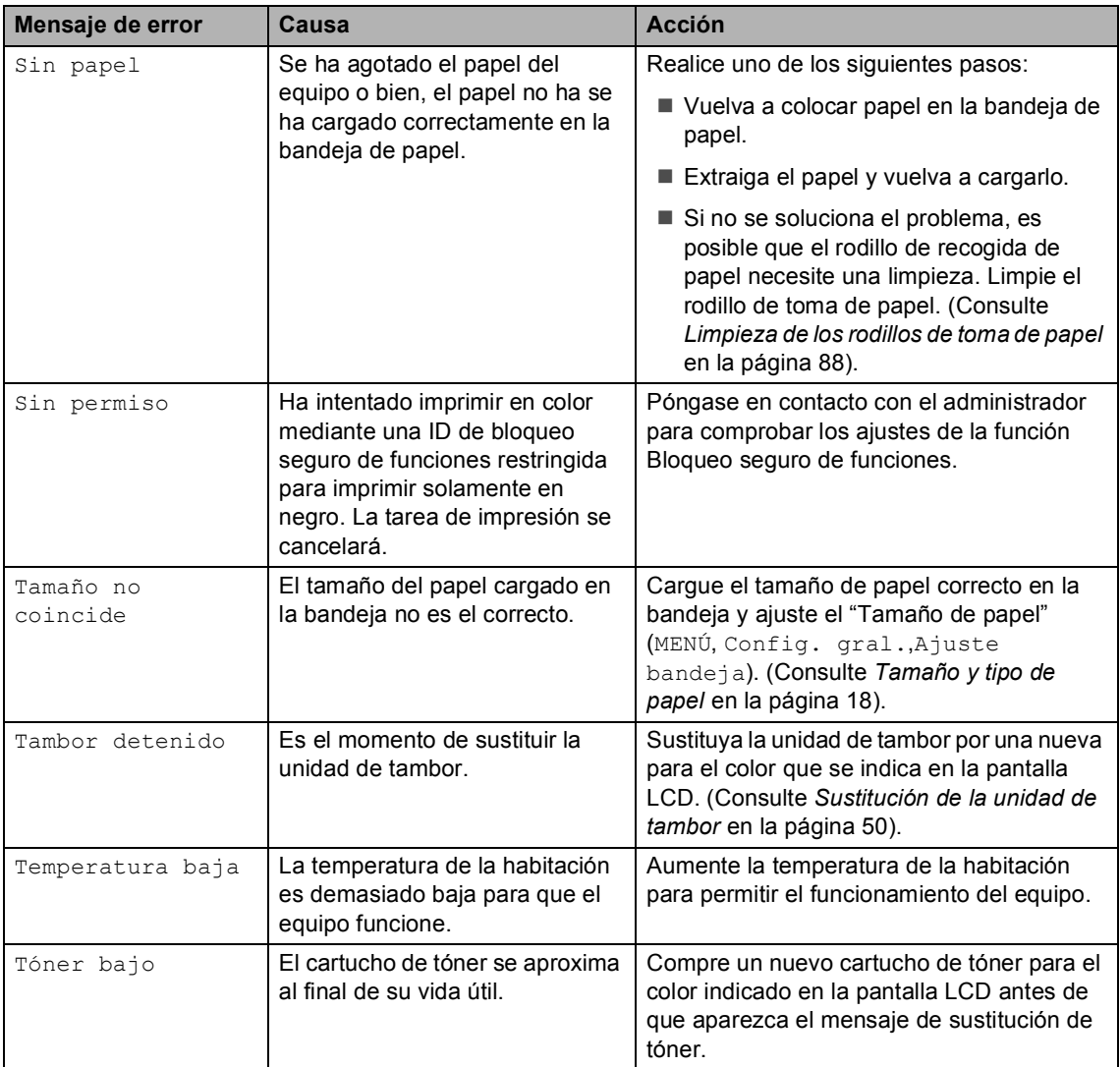

# <span id="page-106-0"></span>**Atascos de documentos <sup>B</sup>**

#### **Documento atascado en la parte superior de la unidad ADF <sup>B</sup>**

- **a Saque el papel que no esté atascado de** la unidad ADF.
- Abra la cubierta de la unidad ADF.
- **3** Tire del documento atascado hacia la izquierda.

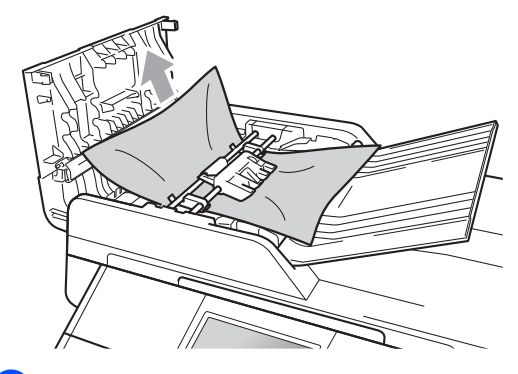

- **4** Cierre la cubierta de la unidad ADF.
	- e Pulse **Detener/Salir**.

#### **Documento atascado bajo la cubierta de documentos <sup>B</sup>**

- Saque el papel que no esté atascado de la unidad ADF.
- - Levante la cubierta de documentos.
- **6** Tire del documento atascado hacia la derecha.

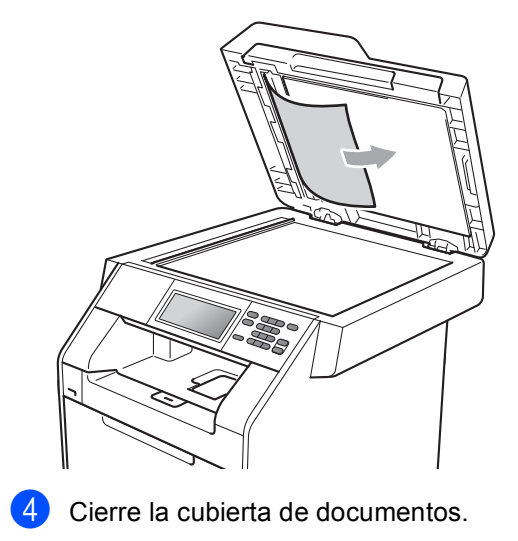

e Pulse **Detener/Salir**.

#### **Extracción de documentos pequeños atascados en la unidad ADF <sup>B</sup>**

**1** Levante la cubierta de documentos.

Inserte un trozo de papel rígido, como una cartulina, en la unidad ADF para empujar hacia afuera cualquier pequeño resto de papel.

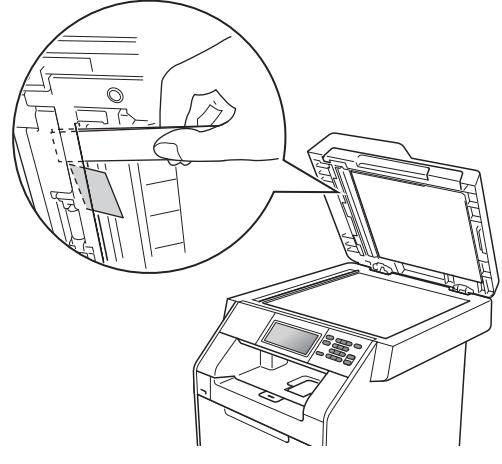

Cierre la cubierta de documentos.

Pulse Detener/Salir.

#### **Documento atascado en la bandeja de salida <sup>B</sup>**

- **1** Saque el papel que no esté atascado de la unidad ADF.
- Tire del documento atascado hacia la derecha.

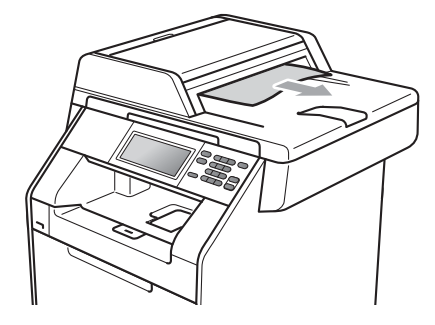

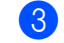

**3** Pulse Detener/Salir.
## **Atascos de papel <sup>B</sup>**

#### **Papel atascado en la bandeja MP <sup>B</sup>**

Si en la pantalla LCD aparece Atasco en bandeja MP, siga los pasos indicados a continuación:

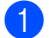

**Extraiga el papel de la bandeja MP.** 

2 Extraiga el papel que se encuentra atascado en el interior y alrededor de la bandeja MP.

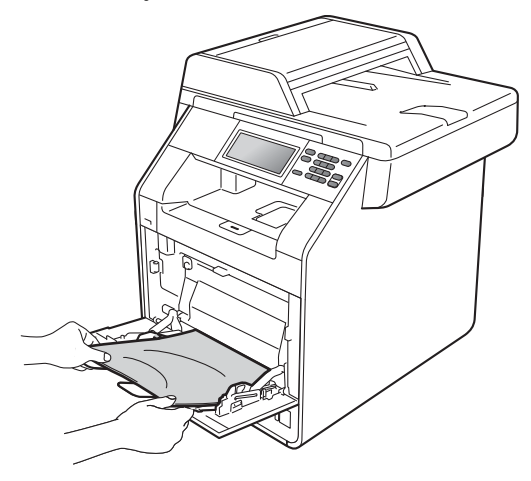

 $\overline{3}$  Airee la pila de papel y, a continuación, vuelva a colocarla en la bandeja MP.

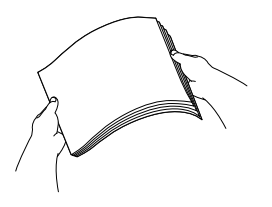

4 Al cargar papel en la bandeja MP, asegúrese de que éste no supere la marca de altura máxima del papel (1) situada a ambos lados de la bandeja.

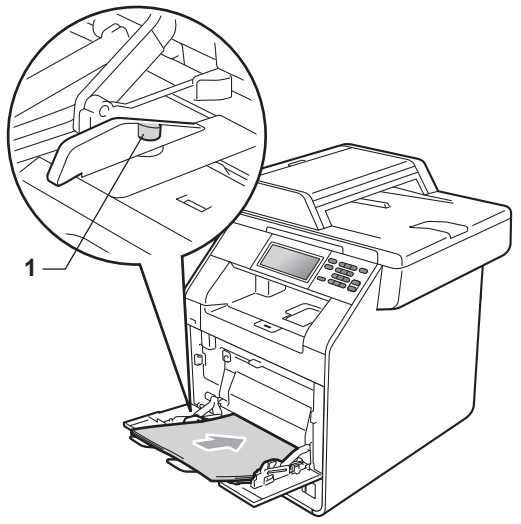

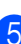

**5** Pulse **Inicio Negro** o **Inicio Color** para reanudar la impresión.

### **Papel atascado en la bandeja de papel 1 o en la bandeja 2 <sup>B</sup>**

Si se muestra el mensaje Atasco en bandeja 1 o Atasco en bandeja 2 en la pantalla LCD, lleve a cabo los siguientes pasos:

**1** Extraiga totalmente la bandeja de papel del equipo.

Para Atasco en bandeja 1:

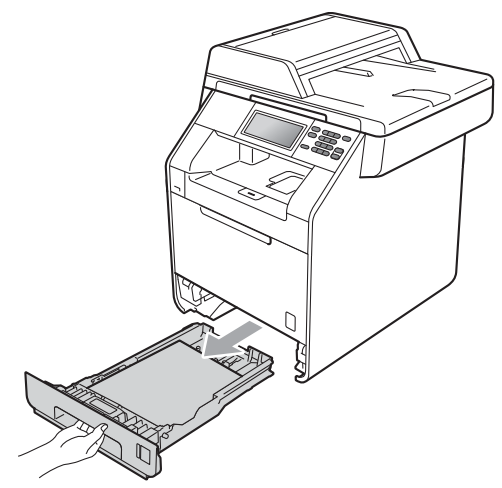

Para Atasco en bandeja 2:

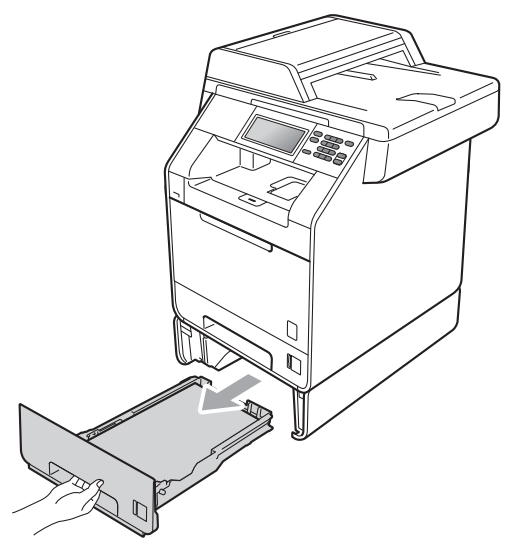

## **ADVERTENCIA**

NO toque las piezas que aparecen sombreadas en la ilustración. Es posible que estos rodillos giren a gran velocidad.

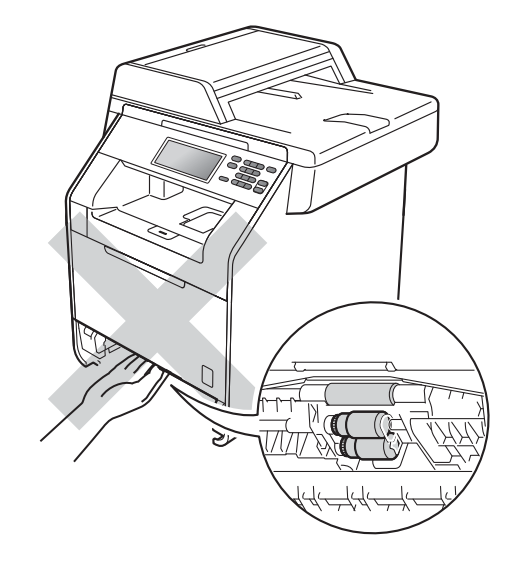

Retire lentamente el papel atascado con ambas manos.

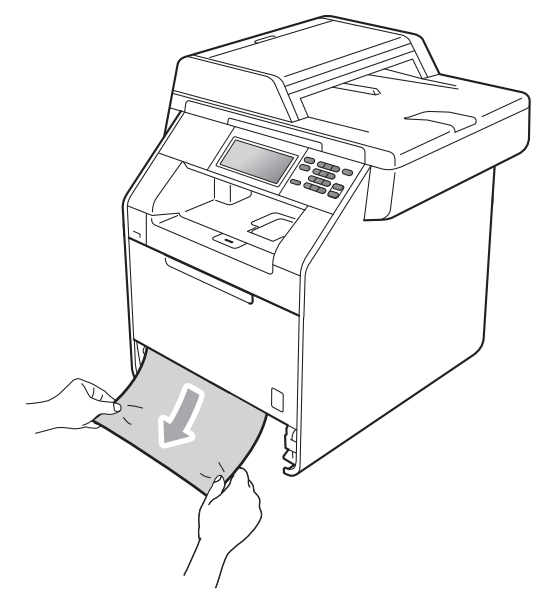

## **IMPORTANTE**

Si el papel no se puede retirar con facilidad en esta dirección, pare y siga las instrucciones para *[Papel atascado en el](#page-112-0)  [interior del equipo](#page-112-0)* en la página 105.

### **Nota**

Tirar del papel atascado hacia abajo permite retirarlo con más facilidad.

8 Asegúrese de que el papel no supere la marca de límite máximo de papel ( $\triangledown \triangledown \triangledown$ ) (1) de la bandeja. Pulsando la palanca verde de desbloqueo de las guías del papel, deslice estas guías para adaptarlas al tamaño del papel. Cerciórese de que las guías queden firmemente encajadas en las ranuras. (Consulte *[Carga de papel en la bandeja](#page-17-0)  [de papel estándar \(Bandeja 1\)](#page-17-0)* [en la página 10](#page-17-0)).

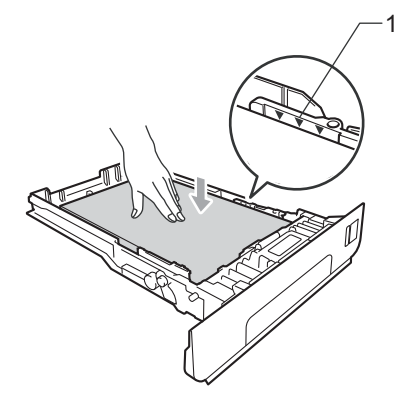

Introduzca con firmeza la bandeja de papel en el equipo.

### **Papel atascado en la parte posterior del equipo <sup>B</sup>**

Si la pantalla LCD muestra Atasco atrás, se ha producido un atasco de papel detrás de la cubierta posterior. Siga los pasos que se indican a continuación:

Deje el equipo encendido durante 10 minutos para que se enfríe.

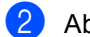

Abra la cubierta trasera.

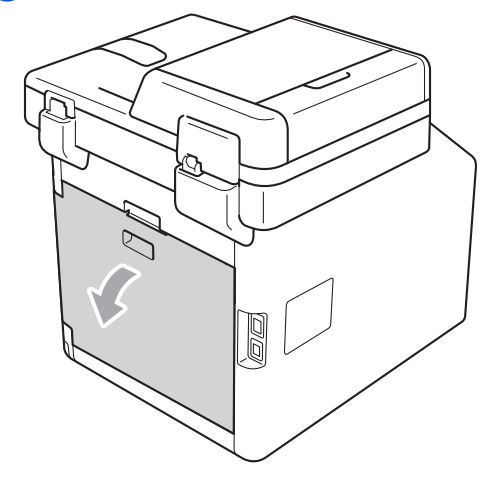

## **A** AVISO

#### **SUPERFICIE CALIENTE**

Inmediatamente después de haber utilizado el equipo, algunas piezas de su interior pueden estar muy calientes. Espere a que el equipo se enfríe antes de tocar las partes internas de dicho equipo.

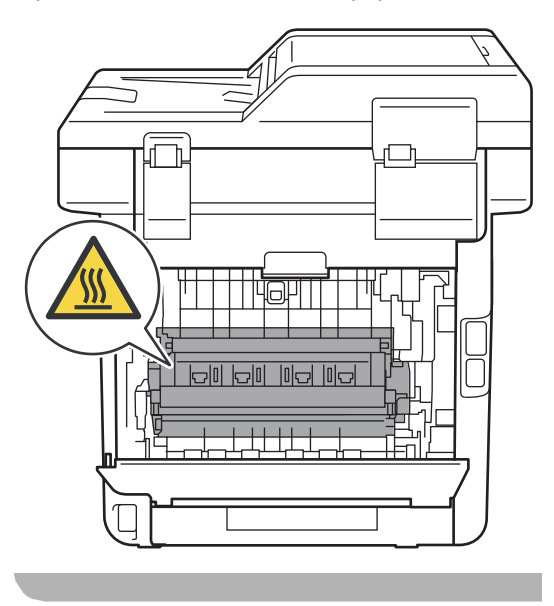

**3** Tire hacia usted de las lengüetas verdes (2) de los lados derecho e izquierdo y pliegue la cubierta del fusor (1).

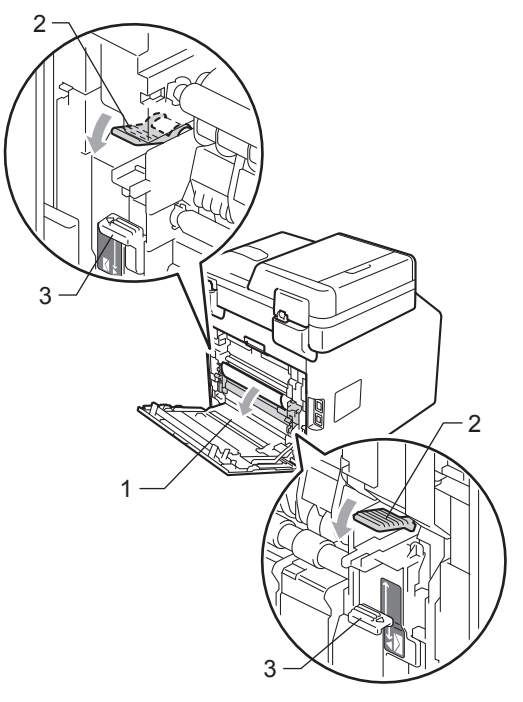

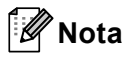

Si las palancas para sobres (3) que se encuentran dentro de la cubierta trasera están bajadas hasta la posición del sobre, levante dichas palancas a su posición original antes de tirar hacia abajo de las lengüetas verdes (2).

4 Saque con cuidado el papel atascado de la unidad de fusión con ambas manos.

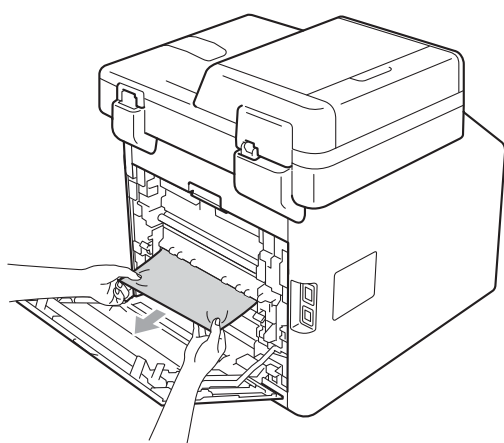

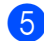

**e** Cierre la cubierta de fusión (1).

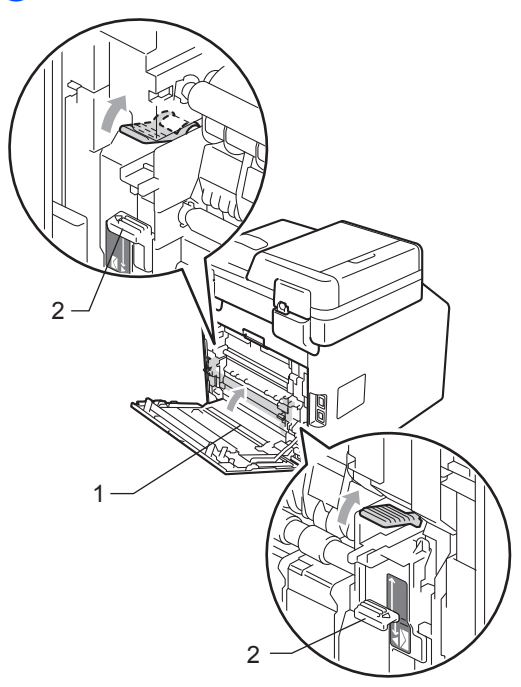

## **Nota**

Si está imprimiendo en sobres, vuelva a bajar las palancas para sobres (2) hasta la posición del sobre antes de cerrar la cubierta trasera.

Cierre totalmente la cubierta trasera.

### <span id="page-112-0"></span>**Papel atascado en el interior**  del equipo

Si en la pantalla LCD aparece Atasco interno, siga los pasos indicados a continuación:

- **1** Apague el equipo. Desconecte todos los cables y, a continuación, desconecte el cable de alimentación de la toma de corriente.
	- Pulse el botón de liberación de la cubierta delantera y ábrala.

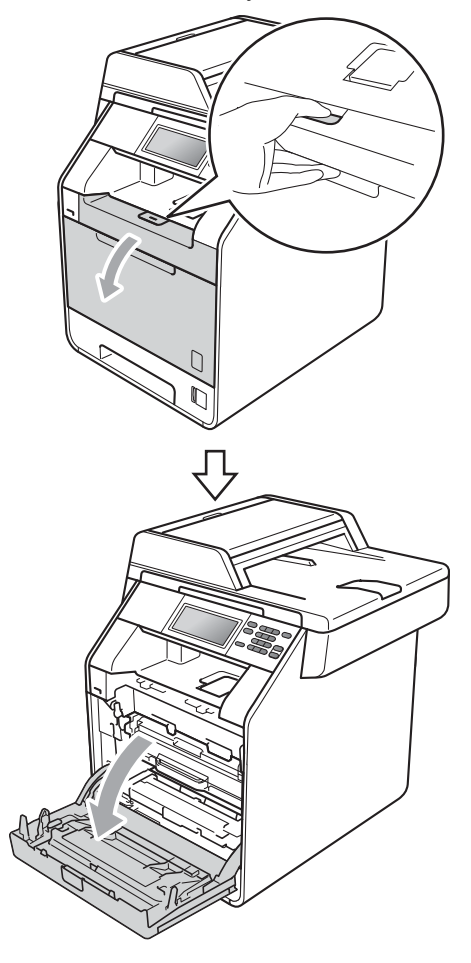

<sup>3</sup> Sujete el asa verde de la unidad de tambor. Tire de la unidad de tambor hacia afuera hasta que se detenga.

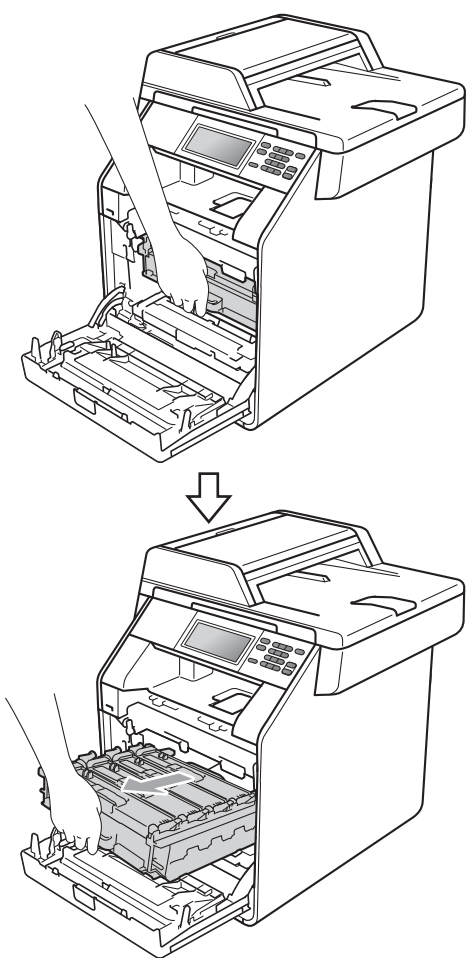

 $\overline{4}$  Gire la palanca de bloqueo verde (1) situada en el lado izquierdo del equipo en dirección contraria a las agujas del reloj hasta alcanzar la posición de liberación. Mientras sujeta las asas verdes de la unidad de tambor, levante la parte frontal de la unidad de tambor y retírela del equipo.

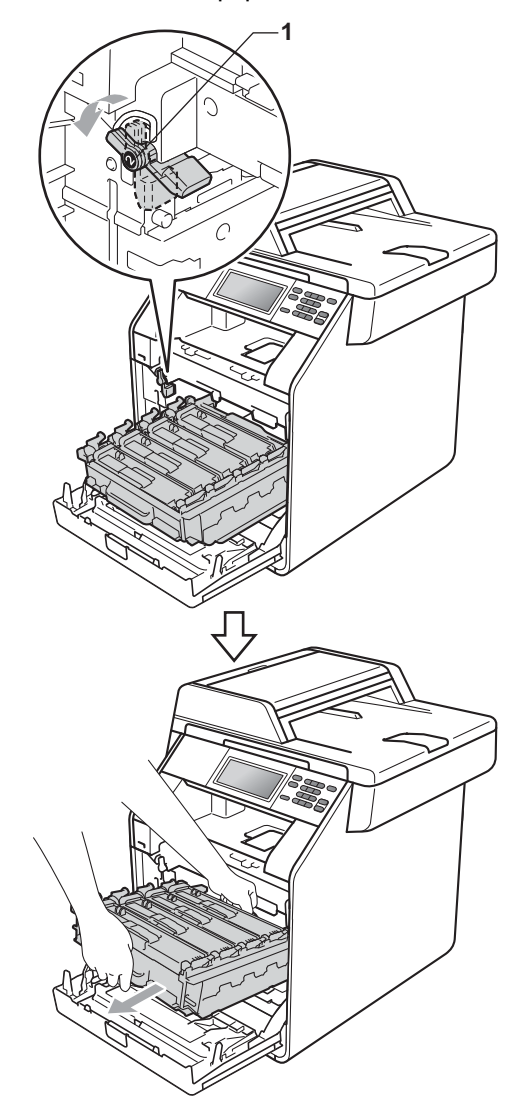

## **IMPORTANTE**

- Se recomienda colocar la unidad de tambor y los cartuchos de tóner sobre una superficie limpia y plana, y sobre una hoja de papel desechable o paño por si se derrama el tóner accidentalmente.
- Para evitar que el equipo resulte dañado por la electricidad estática, NO toque los electrodos indicados en la ilustración.

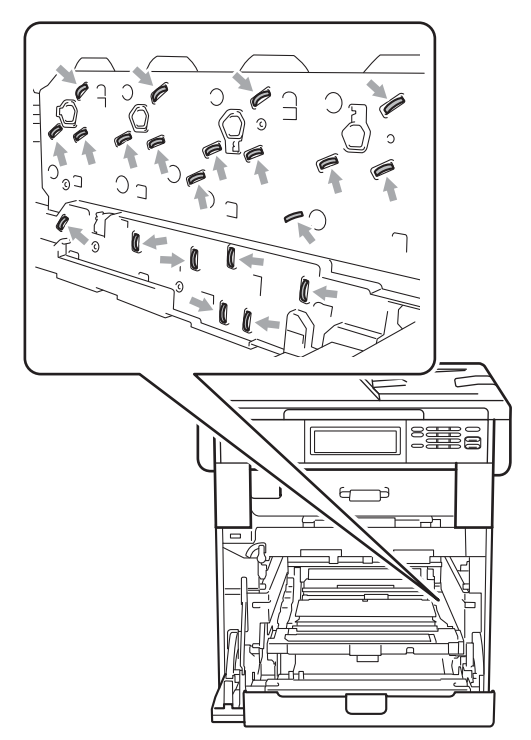

• Sujete las asas verdes de la unidad de tambor cuando la transporte. NO sujete la unidad de tambor por los lados.

**5** Extraiga el papel atascado lentamente.

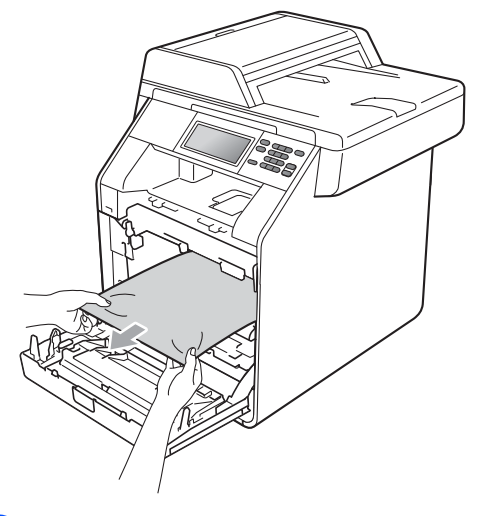

6 Asegúrese de que la palanca de bloqueo verde (1) se encuentra en la posición de liberación, tal como se muestra en la ilustración.

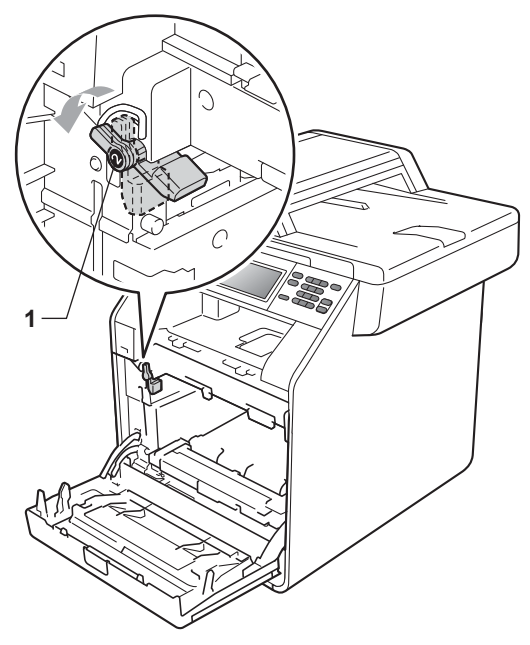

Haga coincidir los extremos de las guías (2) de la unidad de tambor con las marcas  $\blacktriangleright$  (1) que se encuentran a ambos lados del equipo y, a continuación, coloque la unidad de tambor dentro del equipo hasta que se detenga en la palanca de bloqueo verde que se encuentra en la posición de liberación.

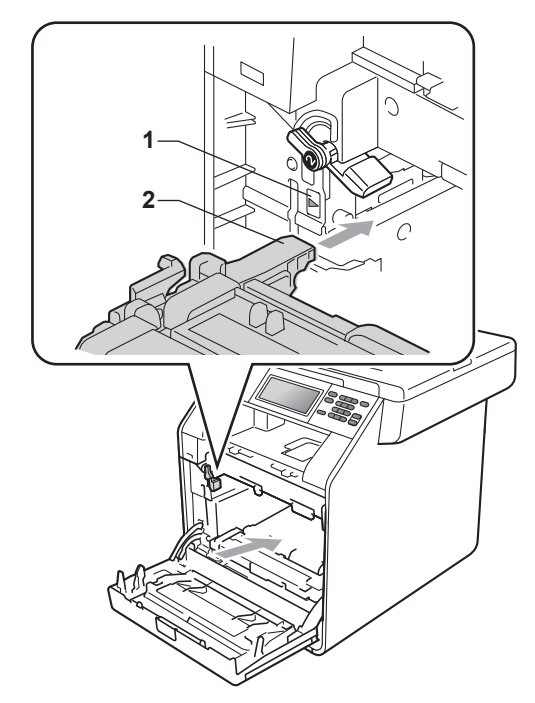

 $\boxed{8}$  Gire la palanca de bloqueo verde (1) en la dirección de las agujas del reloj hasta la posición de bloqueo.

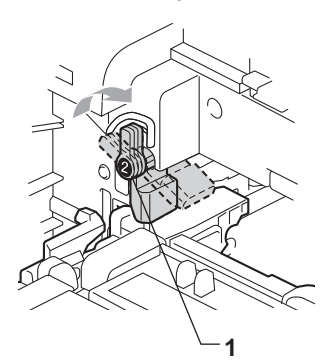

**9** Empuje la unidad de tambor hacia adentro hasta que se detenga.

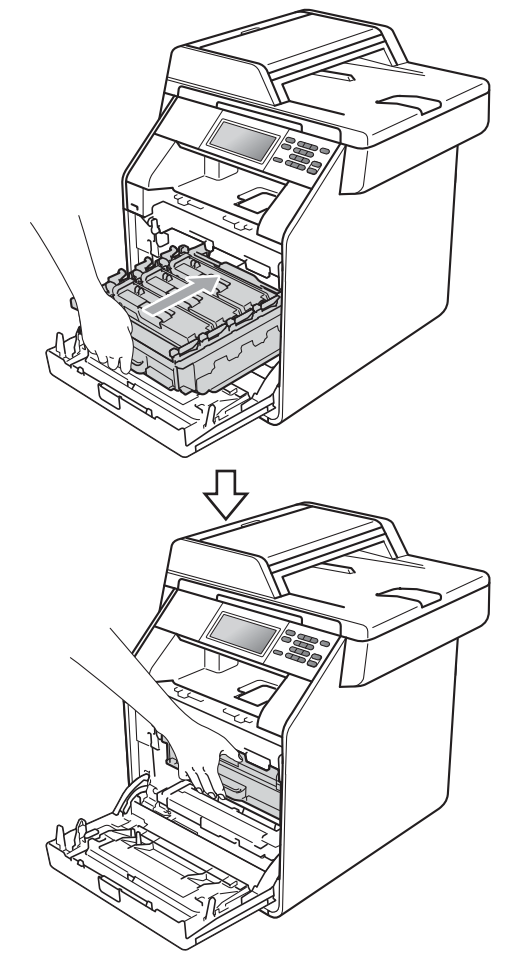

10 Cierre la cubierta delantera del equipo.

#### **Nota**

Si apaga el equipo mientras la pantalla LCD muestra Atasco interno, el equipo imprimirá información incompleta desde su ordenador. Antes de encender el equipo, elimine la tarea de la cola de impresión en el ordenador.

**k** Conecte el cable de alimentación del equipo a la toma de corriente en primer lugar y, a continuación, vuelva a conectar todos los cables. Encienda el equipo.

## **Papel atascado debajo de la bandeja de papel 1 <sup>B</sup>**

Si en la pantalla LCD aparece Atasco en dúplex, siga los pasos indicados a continuación:

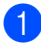

**D** Deje el equipo encendido durante 10 minutos para que se enfríe.

**2** Extraiga totalmente la bandeja de papel del equipo.

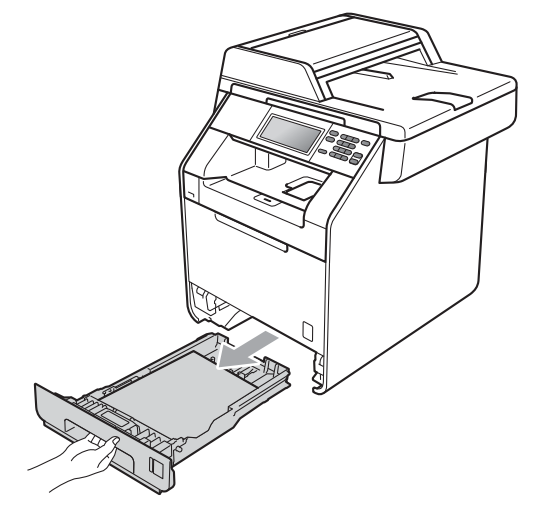

## **ADVERTENCIA**

NO toque las piezas que aparecen sombreadas en la ilustración. Es posible que estos rodillos giren a gran velocidad.

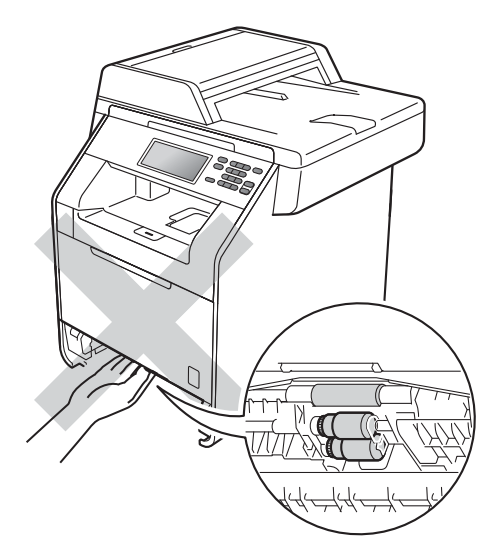

**3** Si el papel no ha quedado atrapado en el interior del equipo, gire la bandeja de papel al revés y compruebe si está debajo de ella.

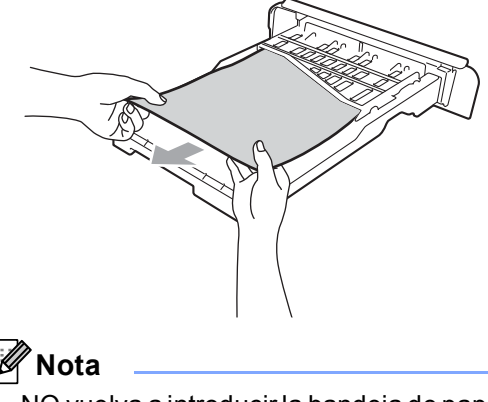

NO vuelva a introducir la bandeja de papel llegados a este punto.

 $\overline{4}$  Si el papel no está atrapado en la bandeja de papel, abra la cubierta trasera.

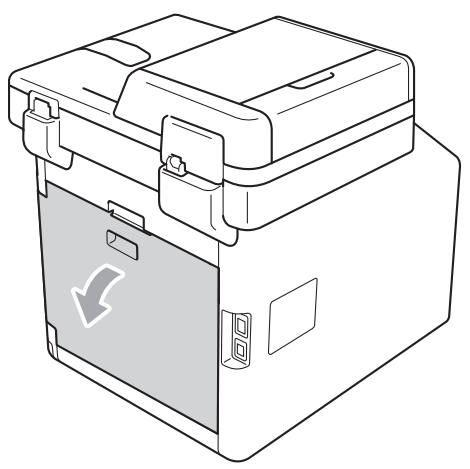

## **A** AVISO

#### **SUPERFICIE CALIENTE**

Inmediatamente después de haber utilizado el equipo, algunas piezas de su interior pueden estar muy calientes. Espere a que el equipo se enfríe antes de tocar las partes internas de dicho equipo.

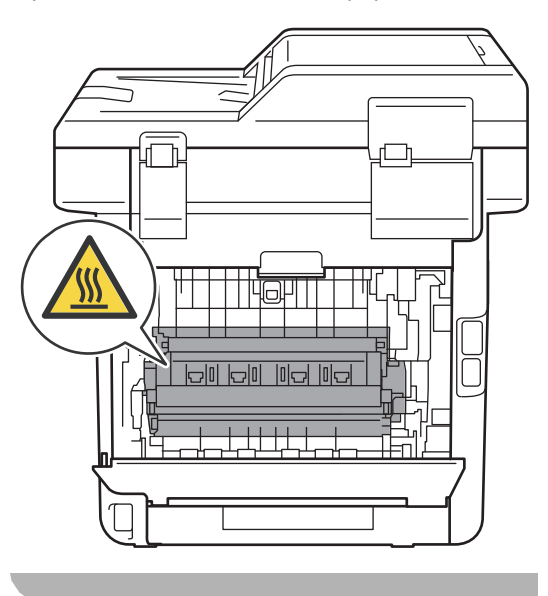

**b** Baje las lengüetas verdes de ambos lados (izquierdo y derecho), tire de ellas hacia usted y despliegue la cubierta de fusión (1).

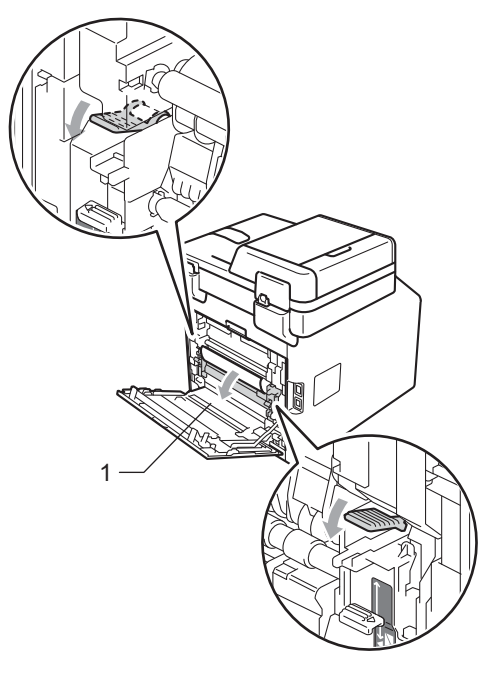

6 Saque con cuidado el papel atascado con ambas manos.

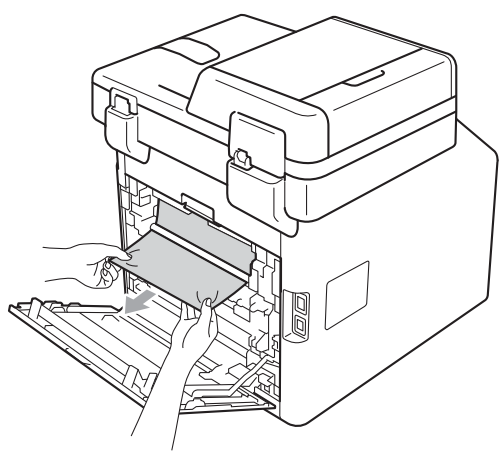

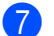

**Cierre la cubierta de fusión (1).** 

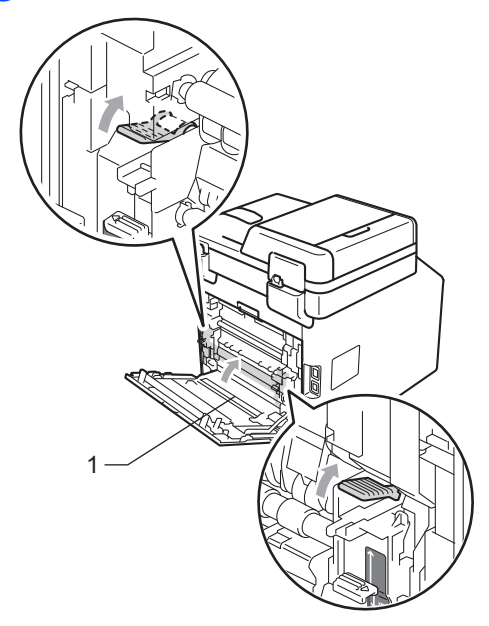

- 8 Cierre totalmente la cubierta trasera.
- 9 Introduzca con firmeza la bandeja de papel en el equipo.

**B**

## **Si tiene problemas con el equipo**

Si considera que hay algún problema en el equipo, verifique la tabla que encontrará más abajo y siga los consejos para la solución de problemas.

Usted podrá solucionar la mayoría de problemas fácilmente. En caso de que necesite asistencia adicional, Brother Solutions Center ofrece la información más reciente concerniente a preguntas y respuestas frecuentes, así como a las sugerencias actualizadas de solución de problemas.

Visítenos en [http://solutions.brother.com/.](http://solutions.brother.com/)

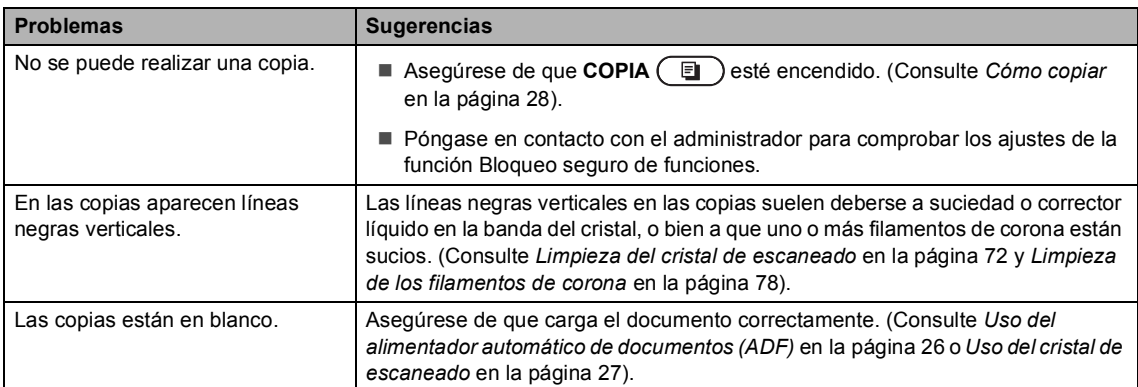

#### **Problemas de copia**

#### **Problemas de impresión**

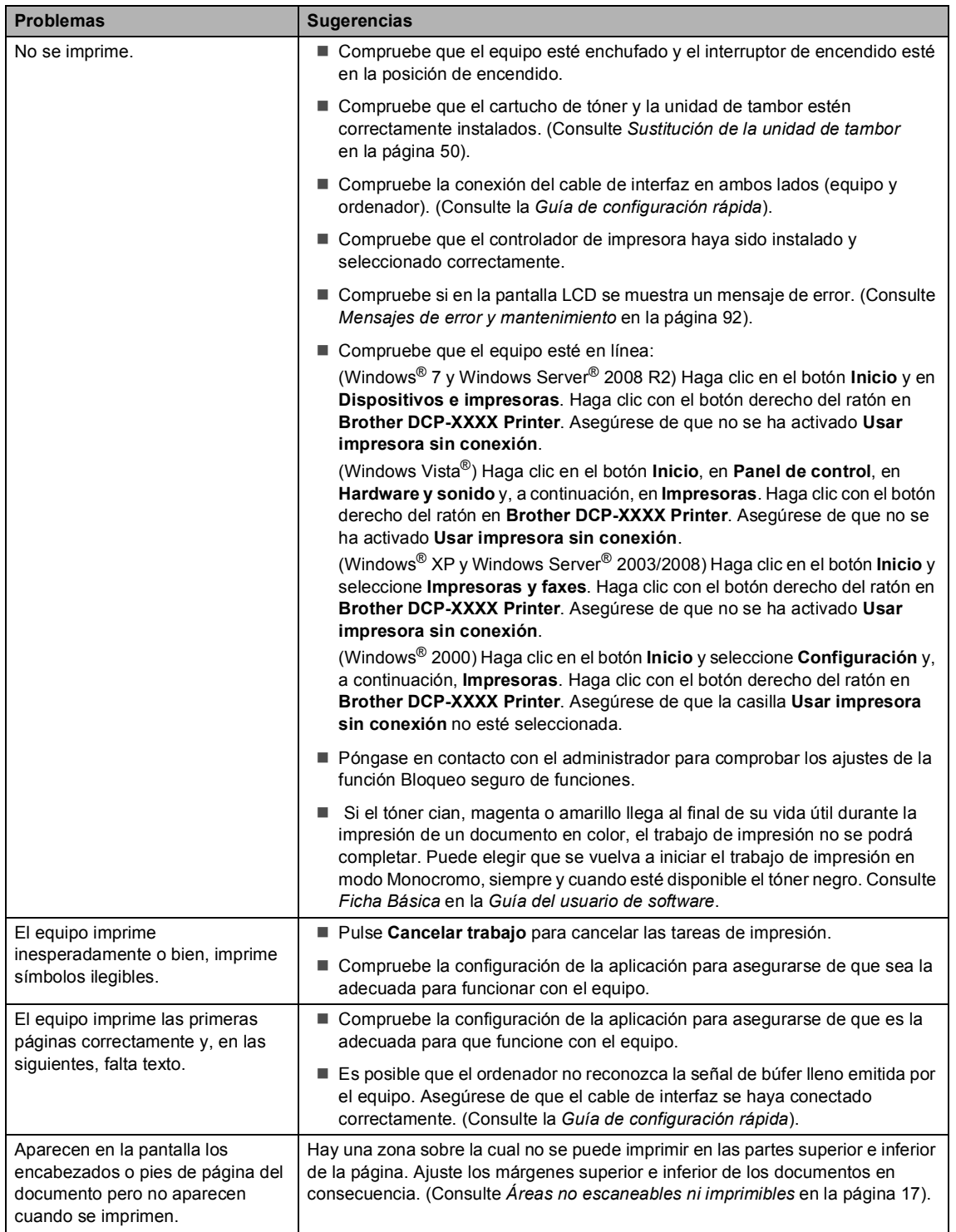

#### **Problemas de impresión (Continuación)**

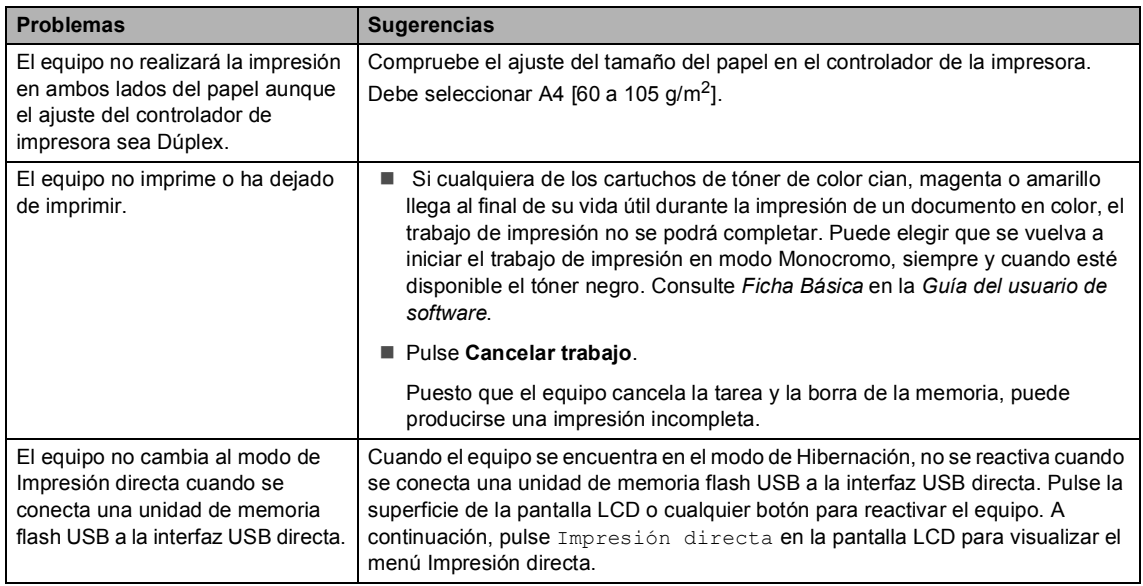

#### **Problemas de escaneado**

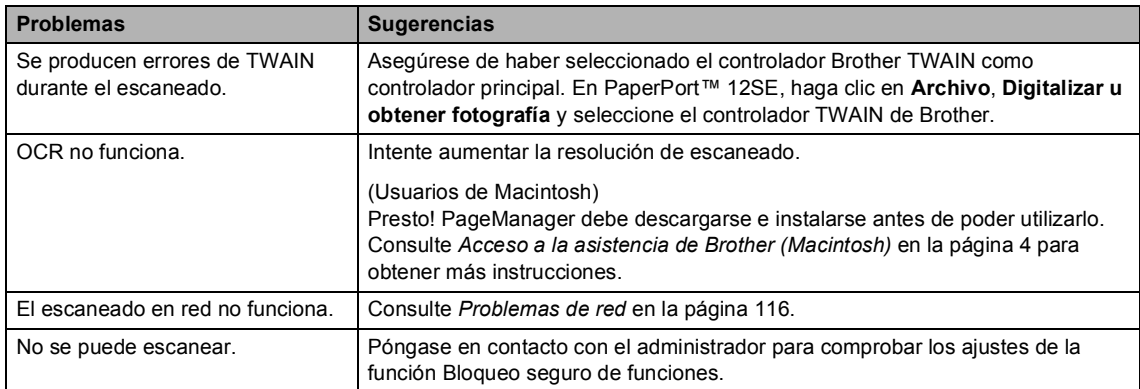

#### **Problemas de software**

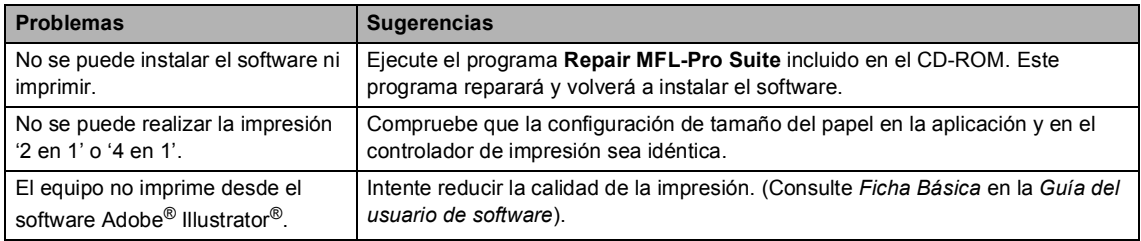

#### **Problemas de manipulación del papel**

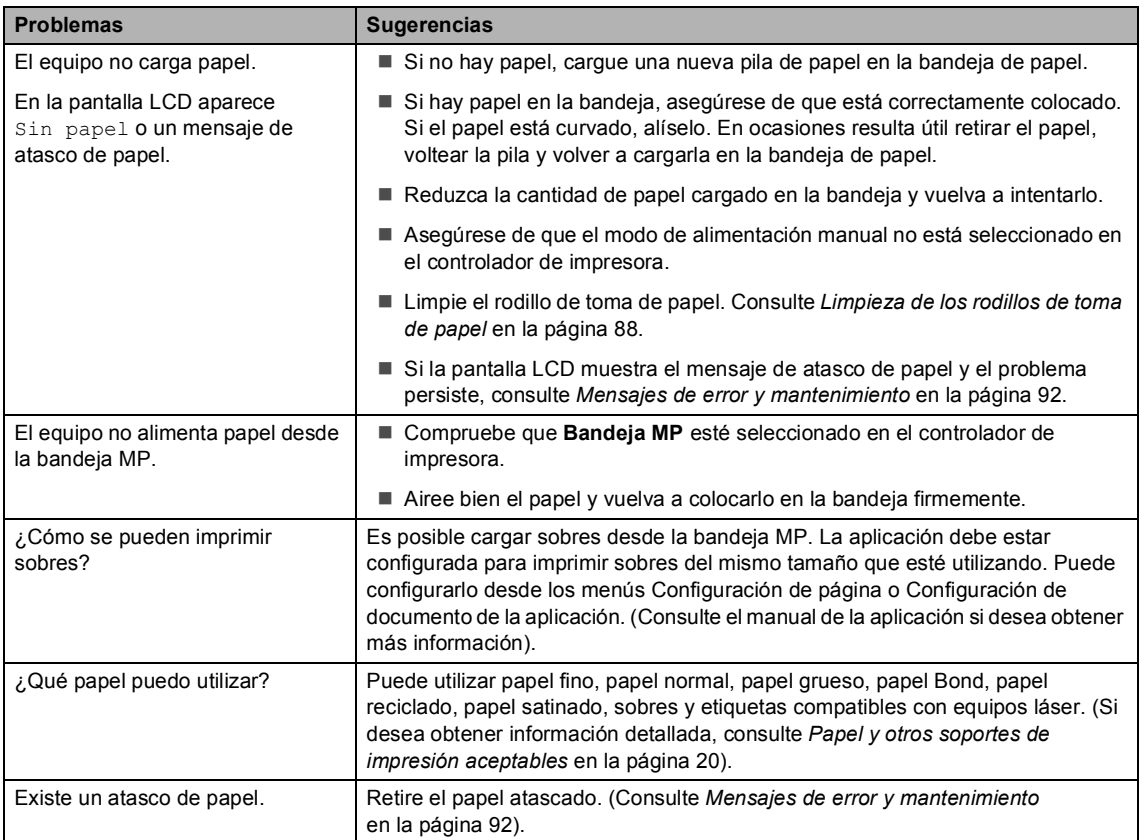

#### **Problemas de calidad de la impresión**

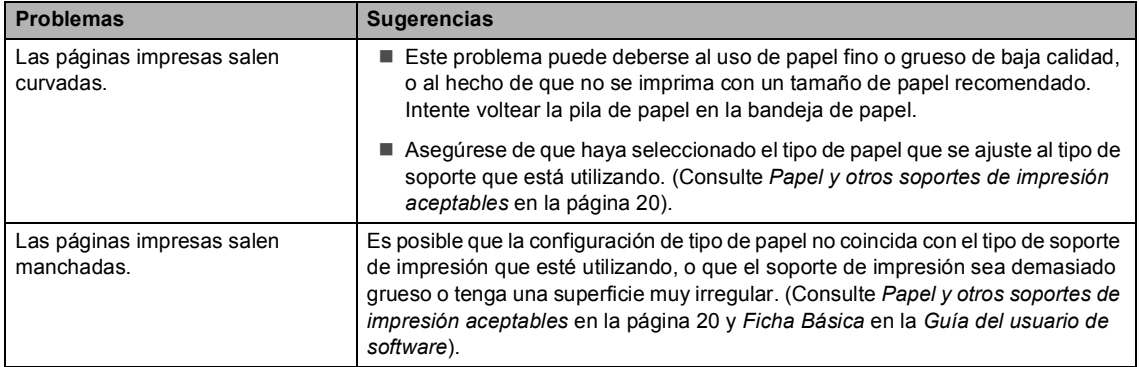

#### **Problemas de calidad de la impresión (Continuación)**

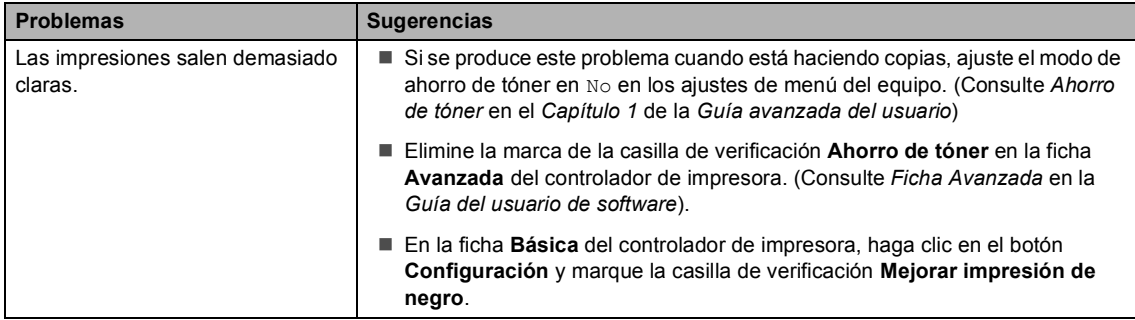

#### <span id="page-123-0"></span>**Problemas de red**

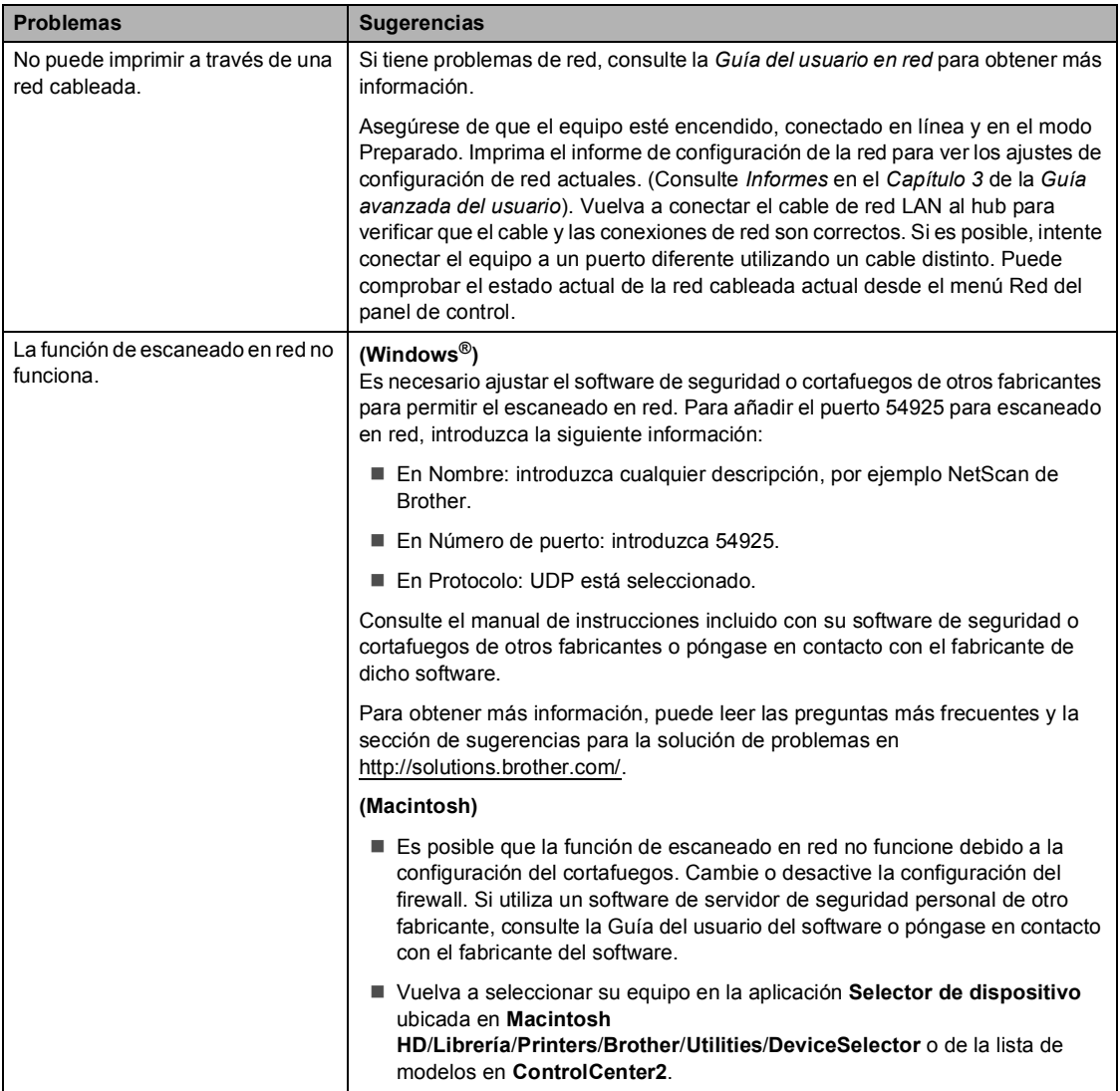

#### **Problemas de red (Continuación)**

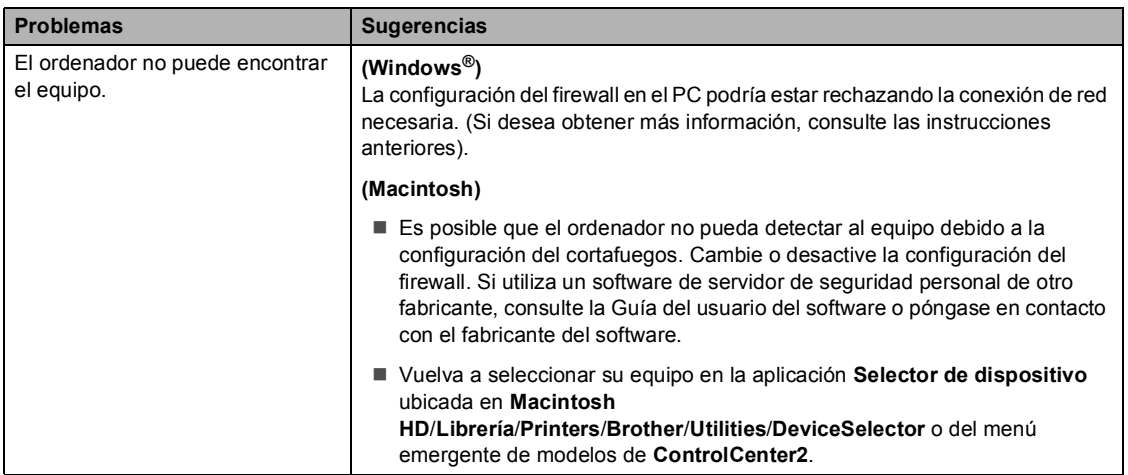

#### **Otros**

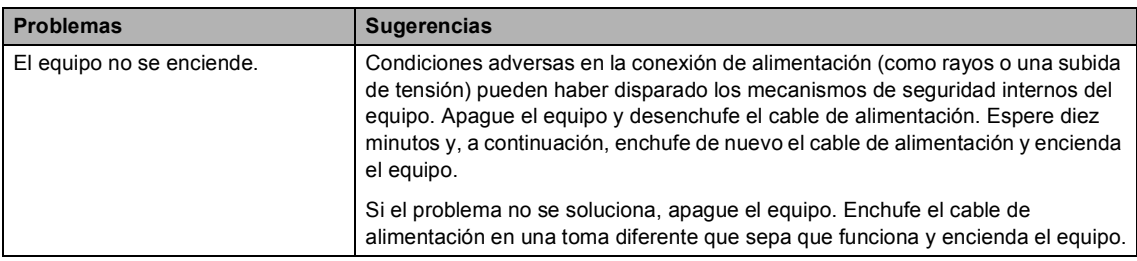

## **Mejora de la calidad de impresión <sup>B</sup>**

Si tiene un problema de calidad de impresión, imprima primero una página de prueba (MENÚ, Impresora, Opciones de impresión, Impr de prueba). Si la impresión es buena, es probable que no se trate de un problema del equipo. Compruebe las conexiones del cable de interfaz o pruebe a imprimir un documento diferente. Si la impresión o la página de prueba impresa desde el equipo presenta un problema de calidad, compruebe primero los pasos siguientes. A continuación, si el problema de calidad persiste, compruebe la tabla de abajo y siga las recomendaciones.

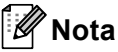

Brother no recomienda el uso de cartuchos que no sean los cartuchos originales de Brother ni la recarga de los cartuchos usados con tóner de otros fabricantes.

1) Compruebe que está utilizando papel acorde con nuestras especificaciones. (Consulte *[Papel y otros soportes de impresión aceptables](#page-27-0)* en la página 20).

b Compruebe que la unidad de tambor y los cartuchos de tóner estén instalados correctamente.

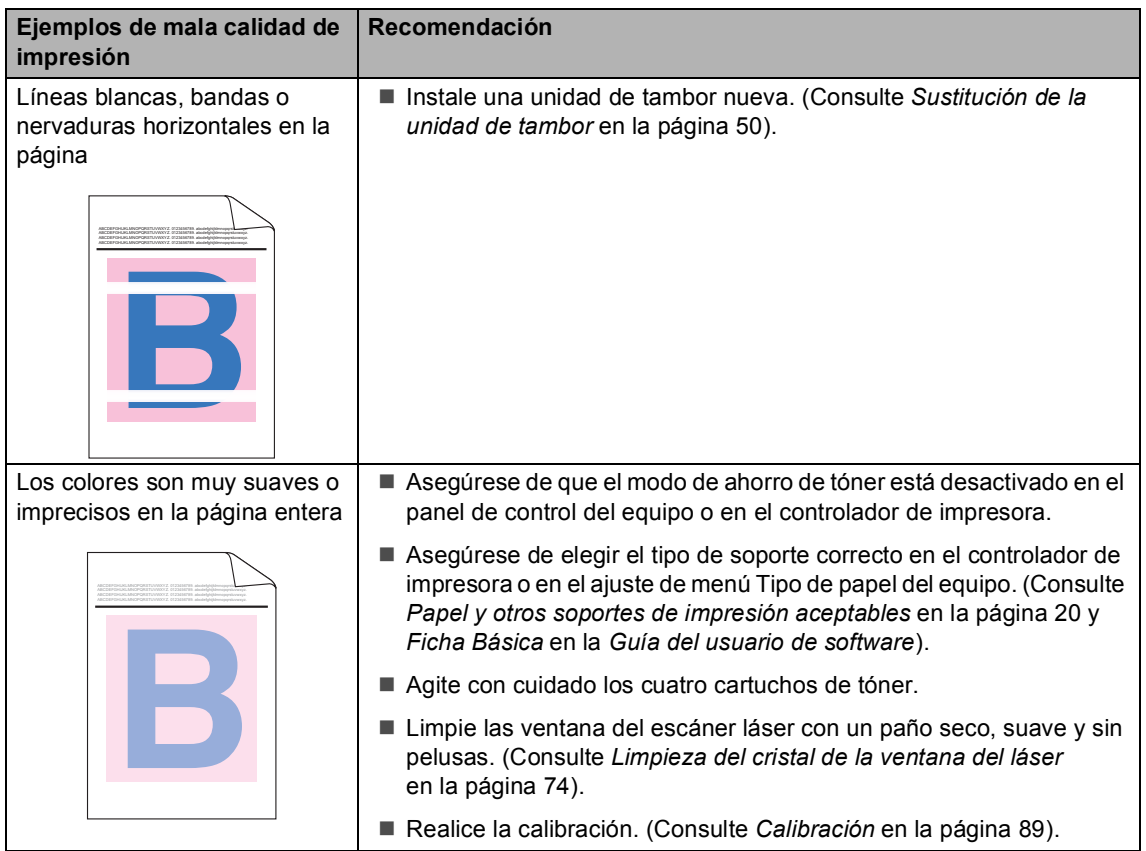

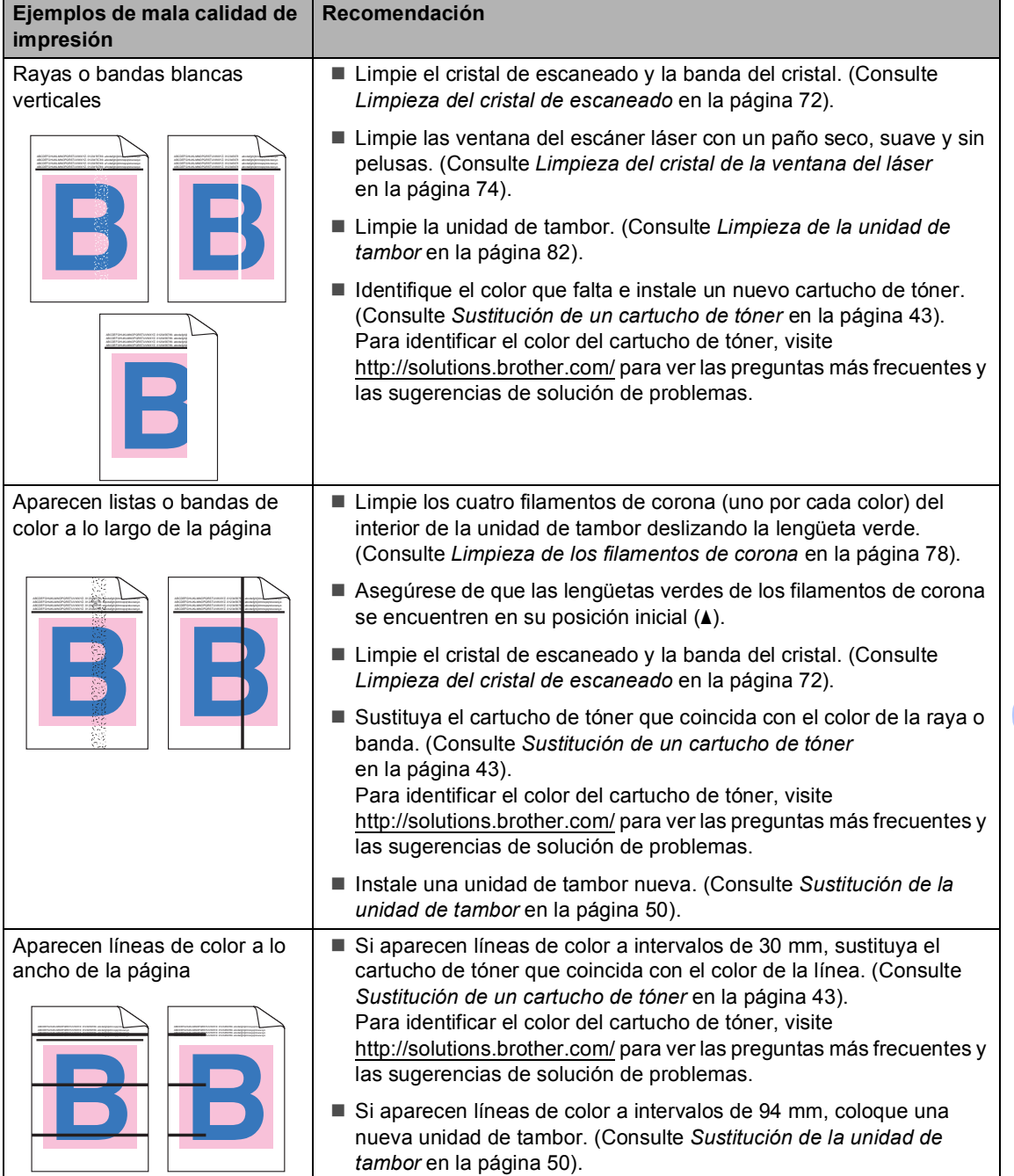

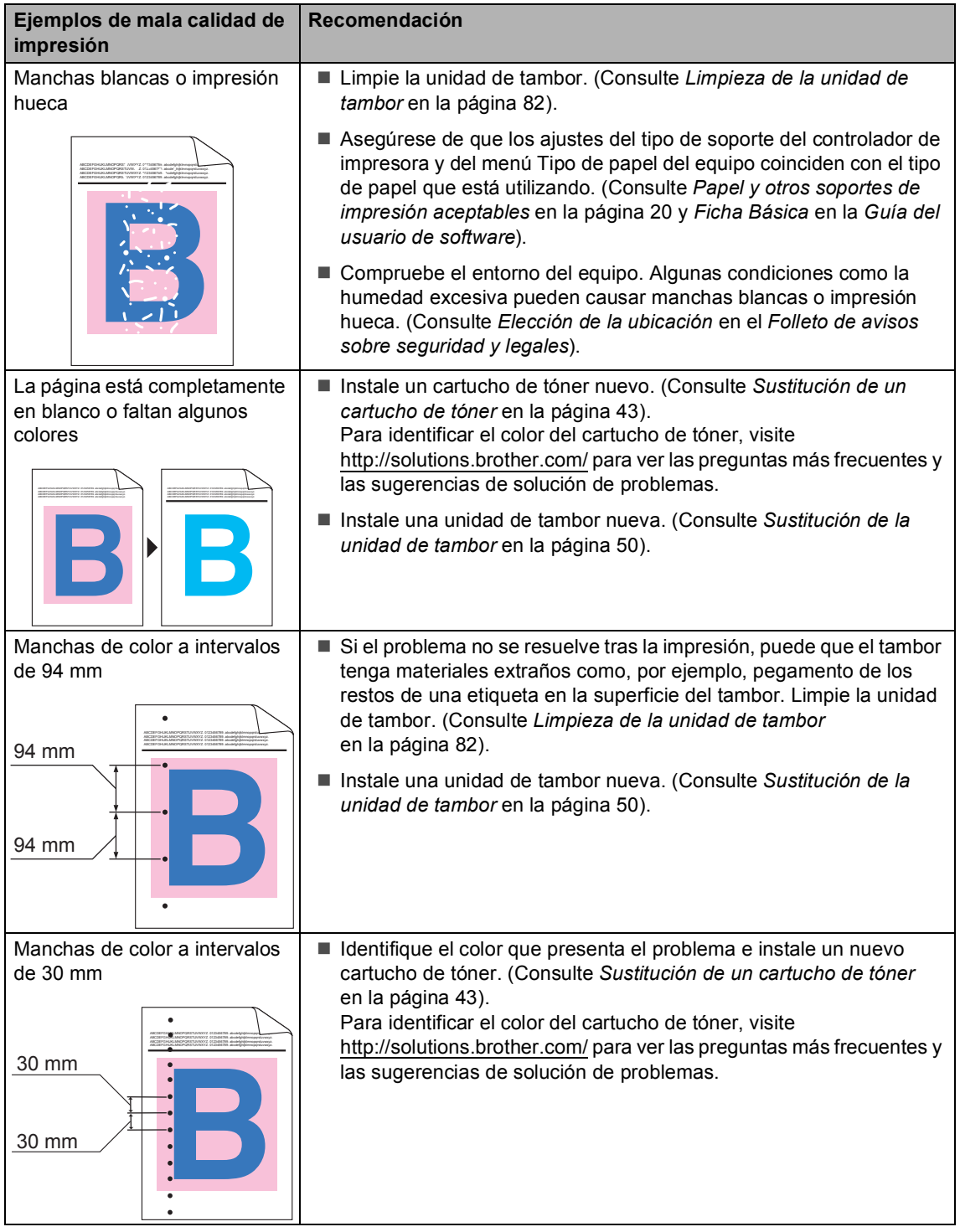

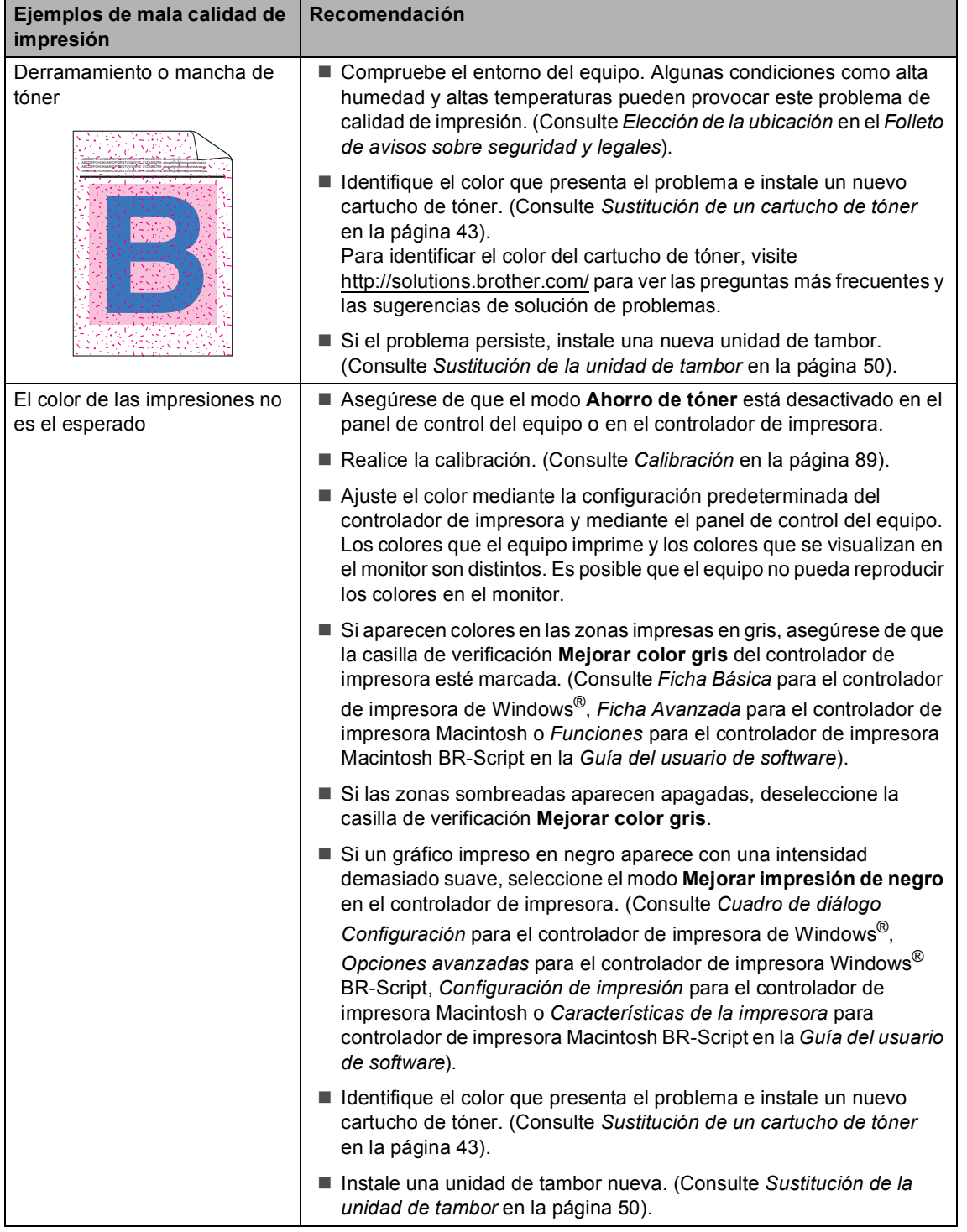

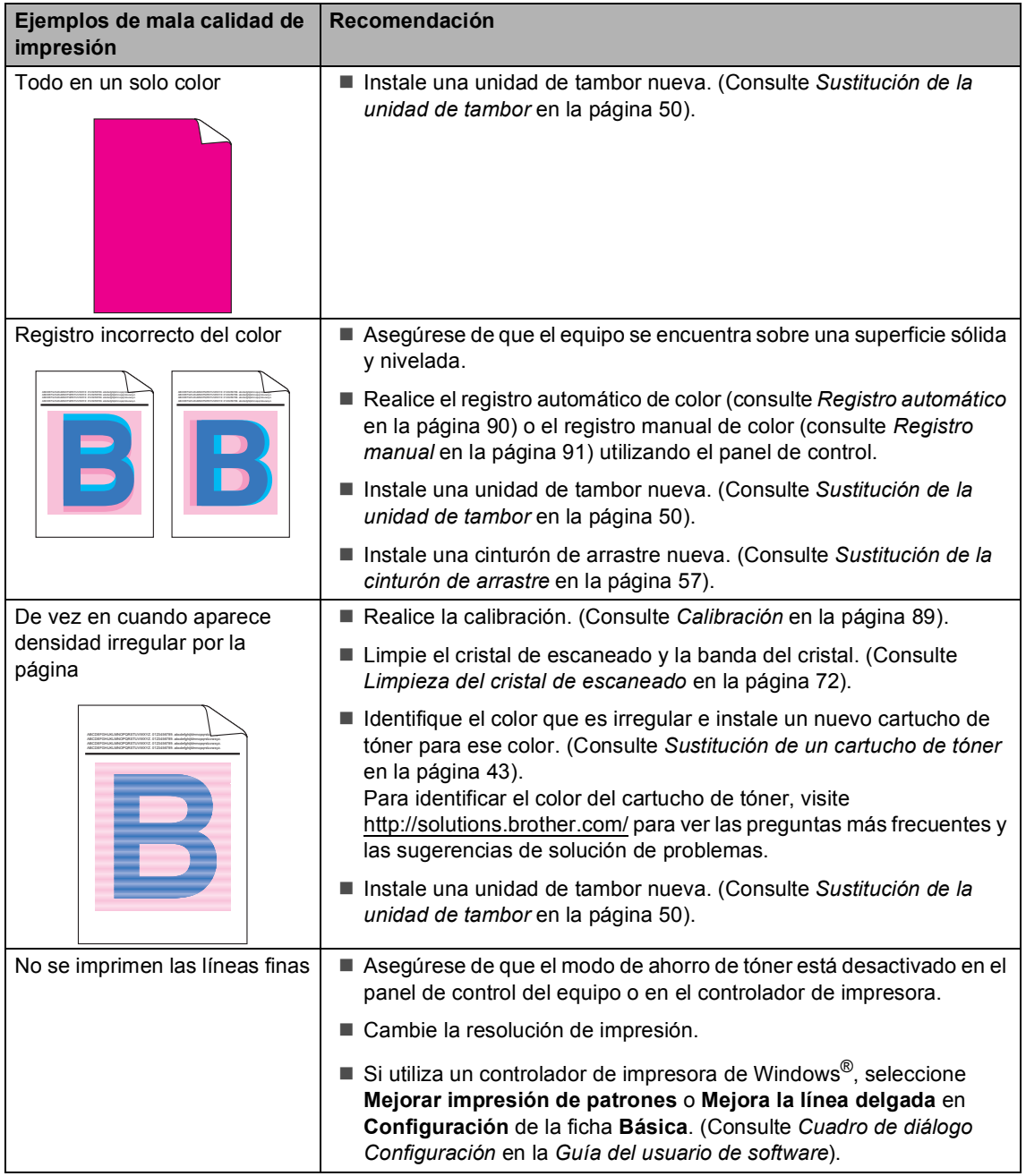

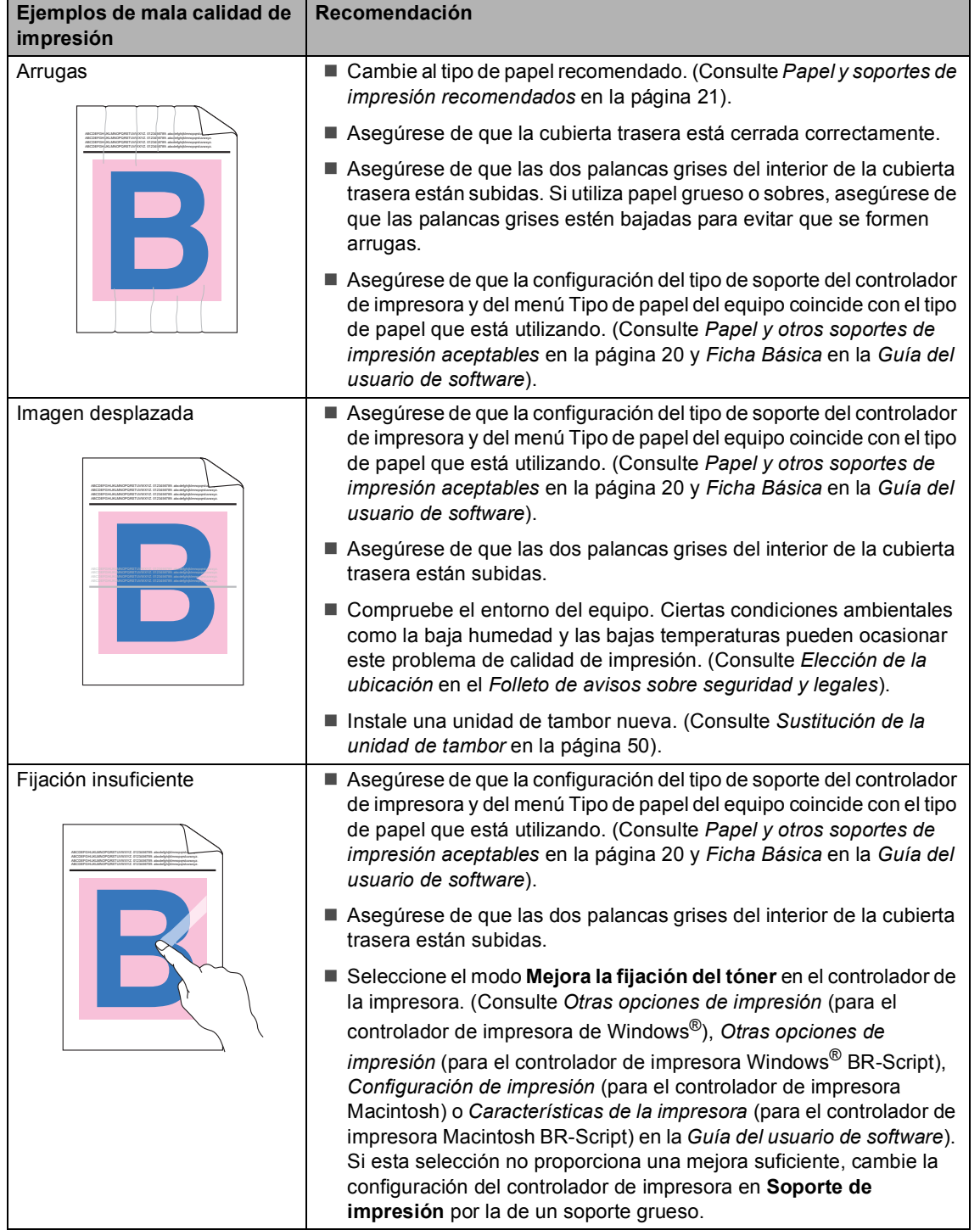

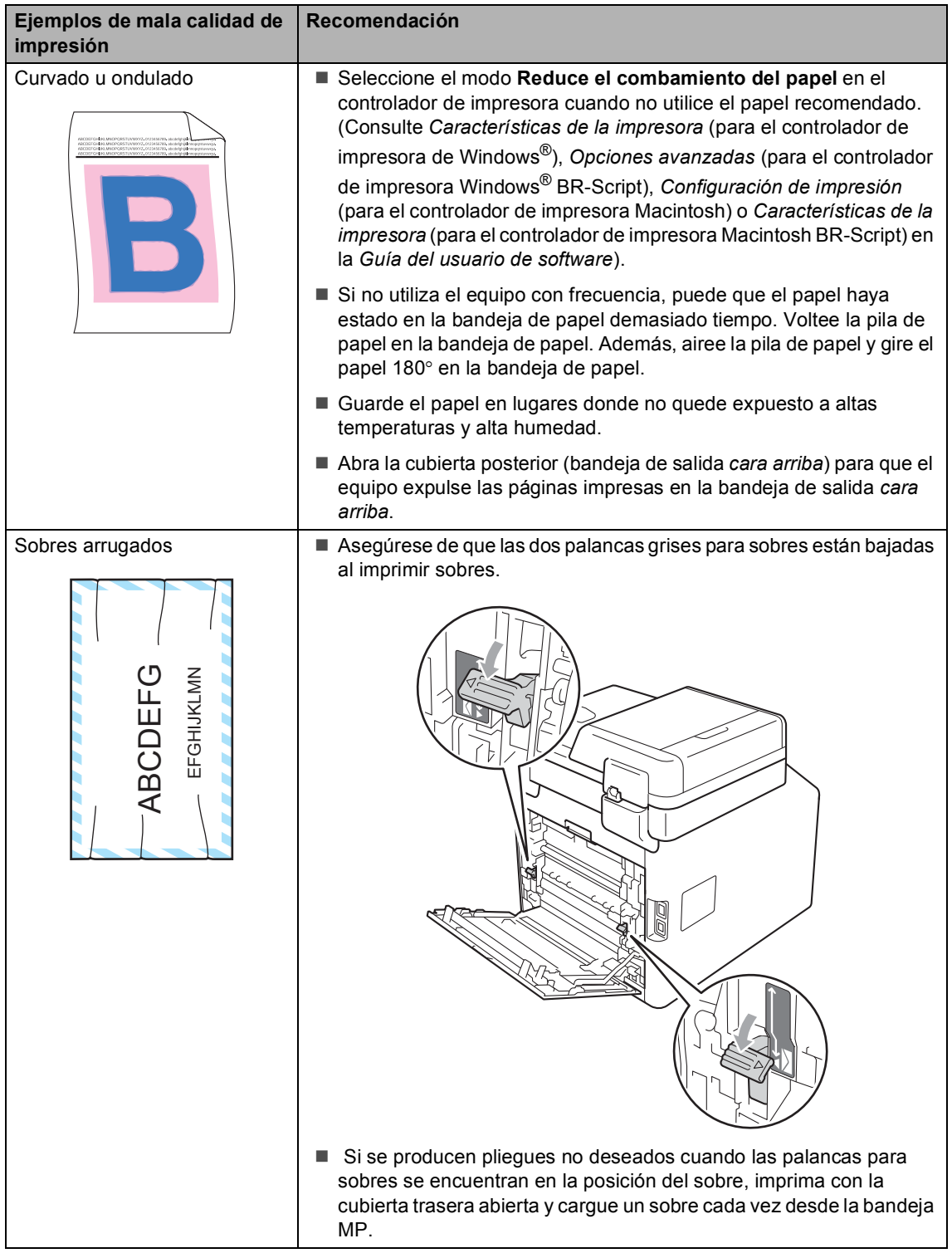

## **Información sobre el equipo**

### **Comprobación del número de serie <sup>B</sup>**

Puede consultar el número de serie del equipo en la pantalla LCD.

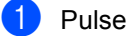

Pulse MENÚ.

Pulse  $\blacktriangle$  o  $\nabla$  para visualizar Info. equipo. Pulse Info. equipo.

**3** El equipo mostrará el número de serie del equipo en la pantalla LCD.

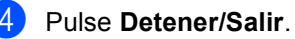

### **Funciones de restauración <sup>B</sup>**

Están disponibles las siguientes funciones de restauración:

1 Red

Puede restaurar el servidor de impresión interno a su configuración predeterminada, como la clave y la información de dirección IP.

2 Todos ajustes

Puede restaurar todos los ajustes del equipo de vuelta a los ajustes de la configuración predeterminada de fábrica.

Brother recomienda encarecidamente que realice esta operación cuando vaya a desechar el equipo.

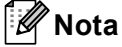

Desenchufe el cable de interfaz antes de seleccionar Red o Todos ajustes.

### **Cómo restablecer el equipo <sup>B</sup>**

- **1** Pulse MENÚ.
- **2** Pulse  $\triangle$  o  $\nabla$  para visualizar Conf.inicial. Pulse Conf.inicial.
- 3 Pulse Reiniciar.
- 4 Pulse Red o Todos ajustes para seleccionar la función de restauración de su preferencia.
- **6** Realice uno de los siguientes pasos:
	- Para restaurar la configuración, pulse Sí y vaya al paso  $\odot$ .
	- Para salir sin realizar cambios, pulse  $N \circ y$  vaya al paso  $\bigcirc$  $\bigcirc$  $\bigcirc$ .
- <span id="page-133-0"></span>6 Se le pedirá que reinicie el equipo. Realice uno de los siguientes pasos:
	- Para reiniciar el equipo, pulse Sí durante 2 segundos. El equipo comenzará el reinicio.
	- Para salir sin reiniciar el equipo, pulse No. Vaya al paso  $\bullet$ .
- <span id="page-133-1"></span>g Pulse **Detener/Salir**.

#### **Nota**

También es posible reajustar la configuración de red mediante MENÚ, Red, Restaurar red.

**C**

# **Menú y funciones**

## **Programación en pantalla <sup>C</sup>**

Su equipo está diseñado para que sea fácil de utilizar con la programación en pantalla de la pantalla LCD, mediante el uso de los botones de menú de la Pantalla táctil. La programación fácil de usar le ayuda a sacar el máximo partido a todas las selecciones de menú que le ofrece su equipo.

Puesto que la programación se realiza en la pantalla LCD, hemos creado unas instrucciones de tipo paso a paso en pantalla para ayudarle a programar el equipo. Lo único que necesita es seguir las instrucciones, que le guiarán a través de las selecciones de menú y las opciones de programación.

## **Tabla de menús <sup>C</sup>**

Puede programar su equipo si utiliza la Tabla de menús que empieza en la [página 128.](#page-135-0) Estas páginas describen las selecciones de menú y sus opciones.

## **Botón MENU y botones**  de modo

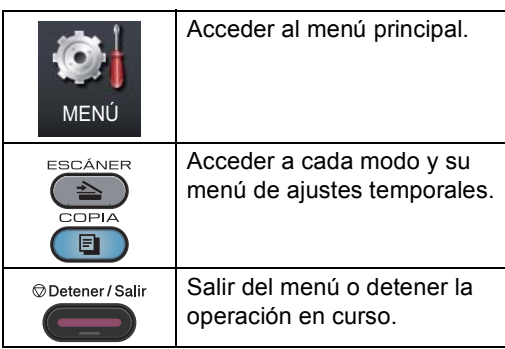

## <span id="page-135-0"></span>**Tabla de menús**

La tabla de menús le ayudará a comprender las selecciones de menú y las opciones que se encuentran en los programas del equipo. La configuración predeterminada viene marcada en negrita y con un asterisco.

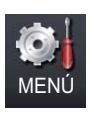

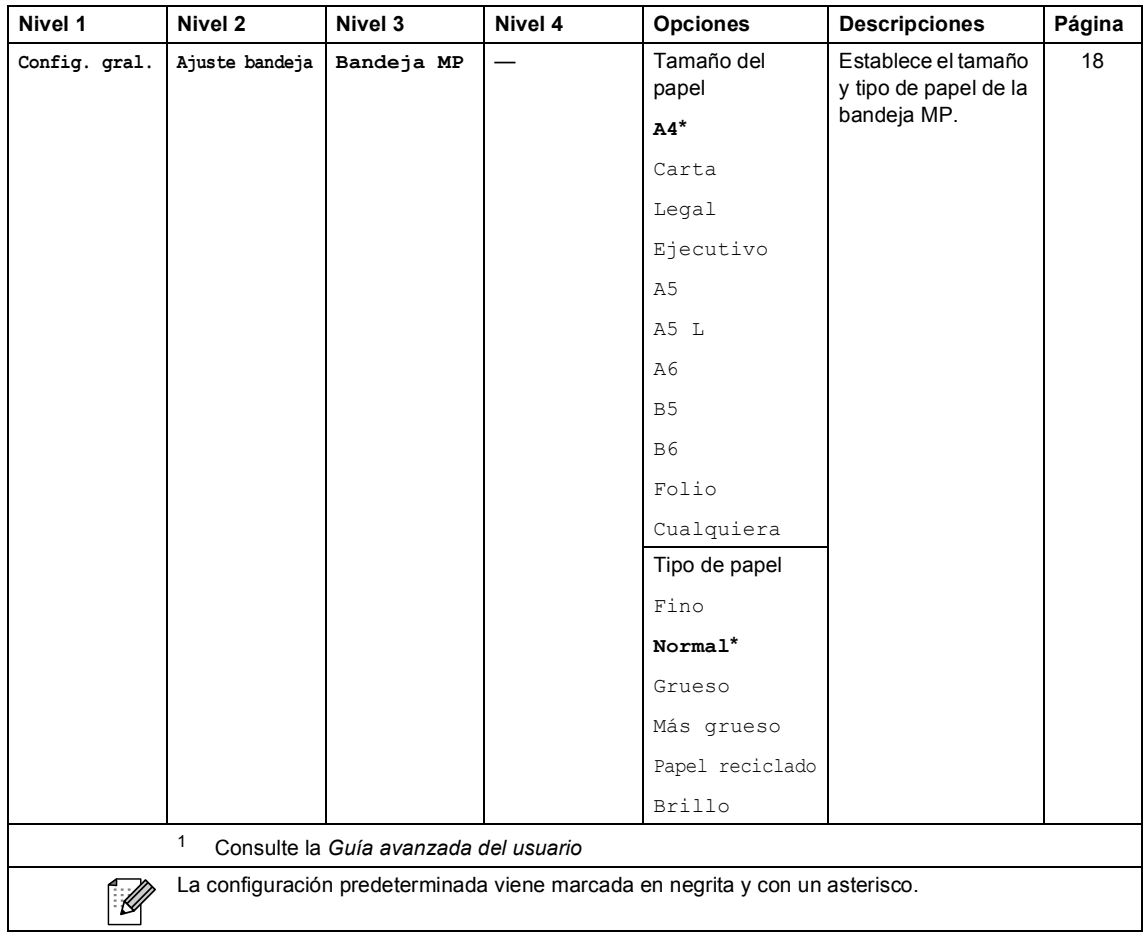

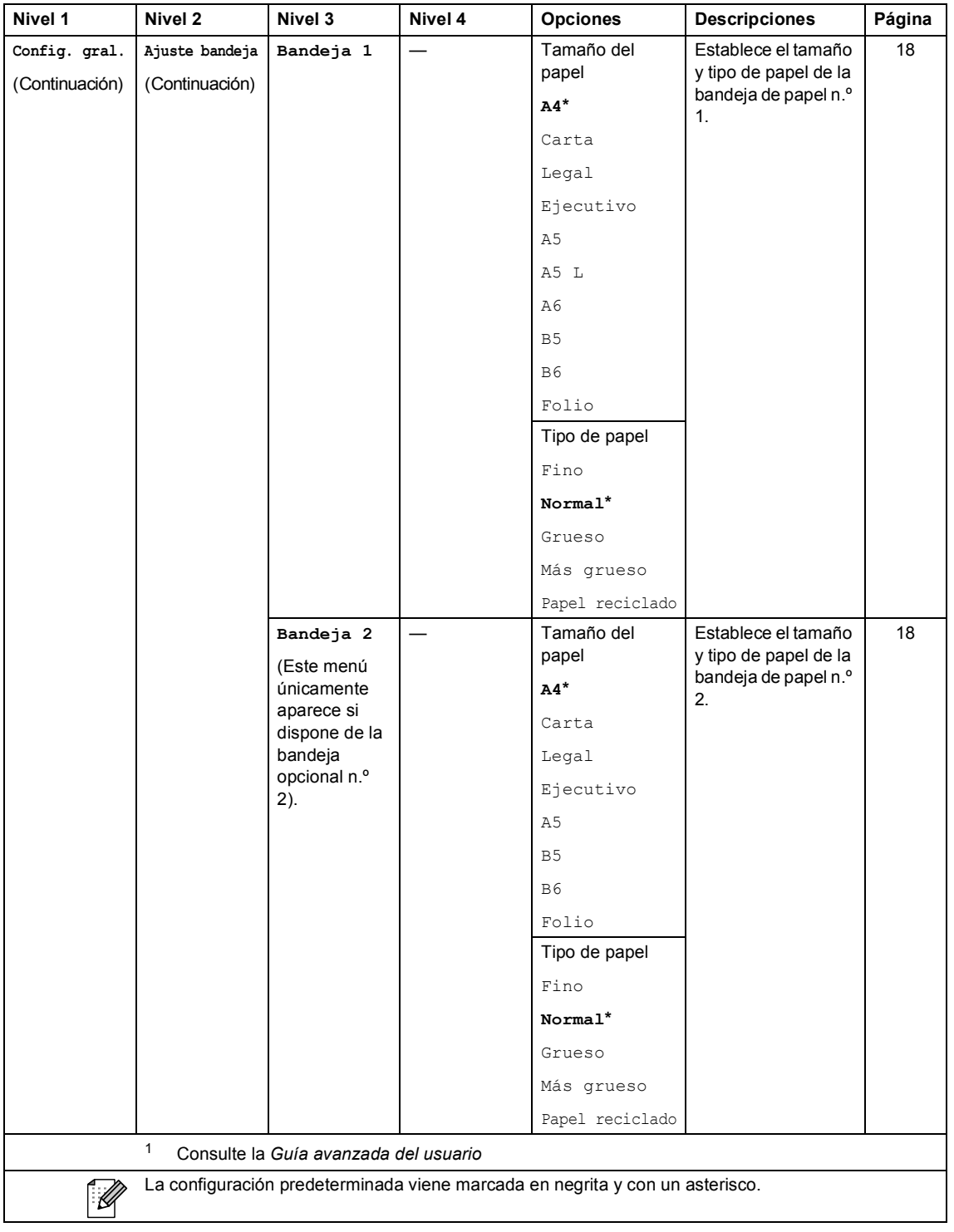

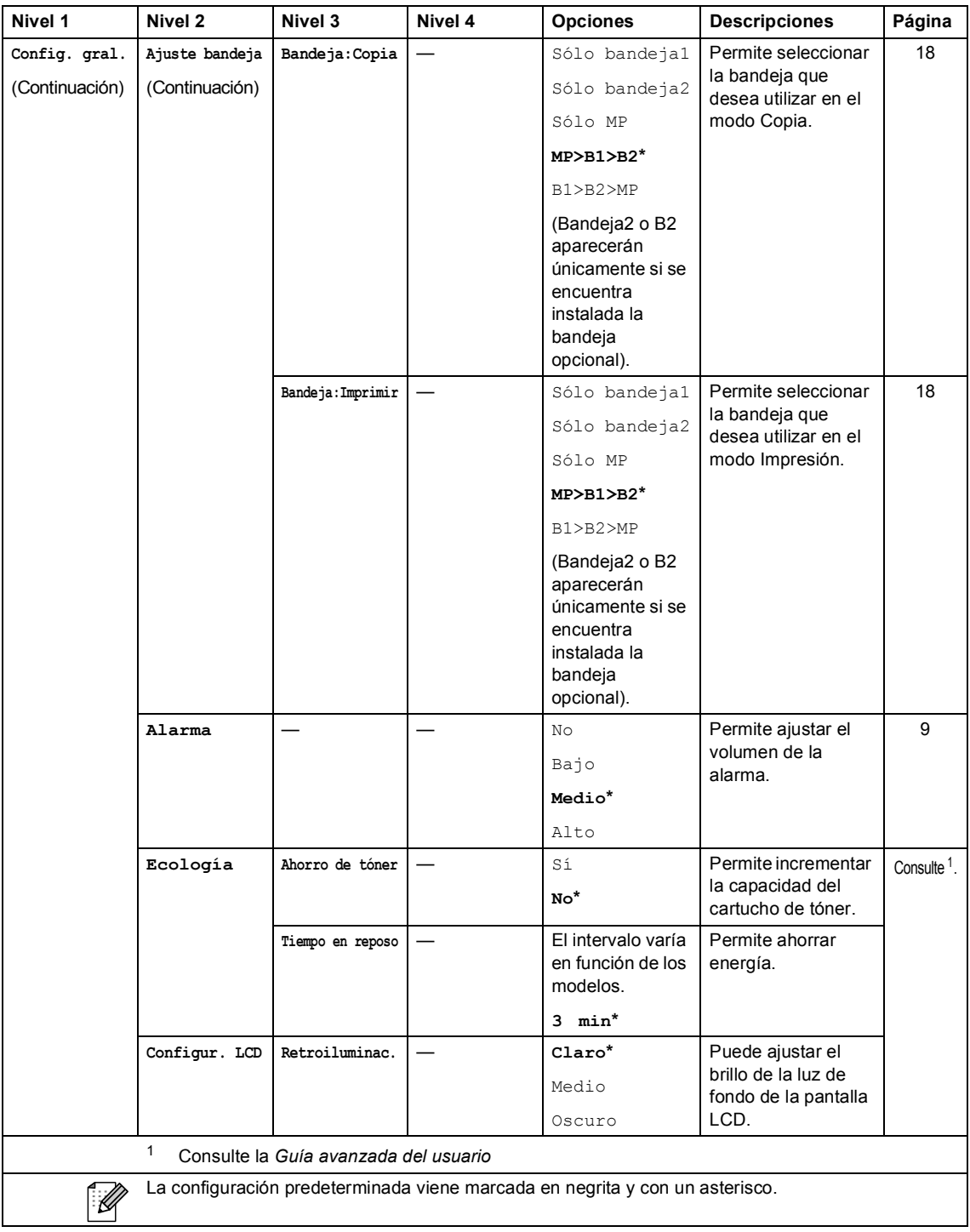

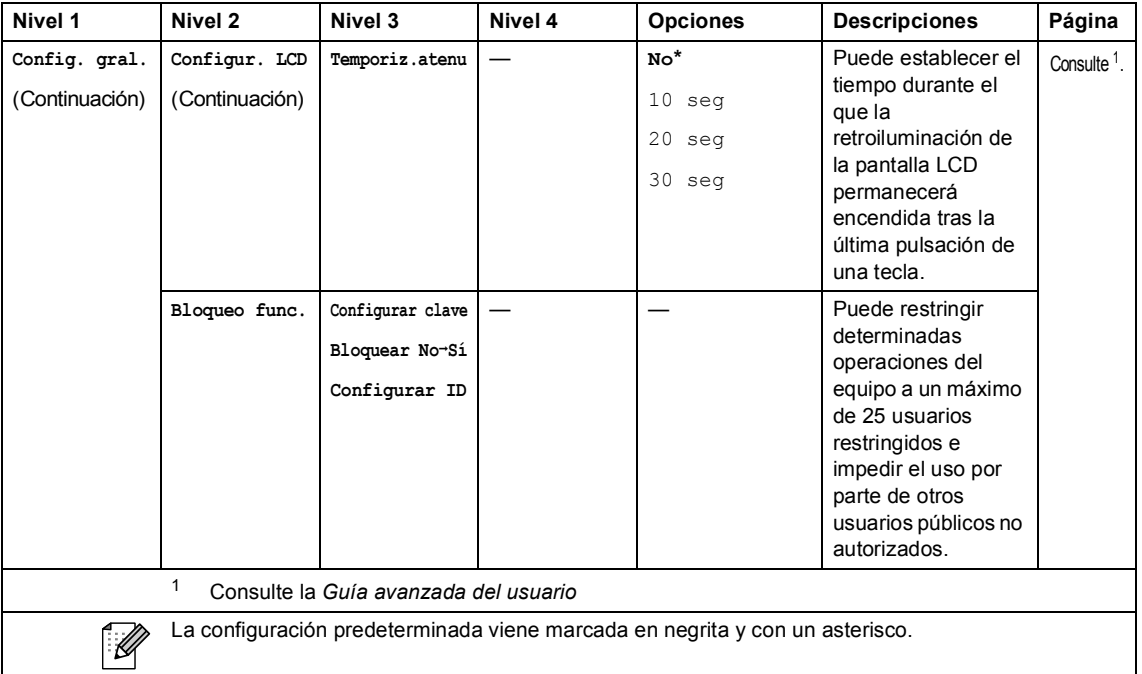

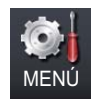

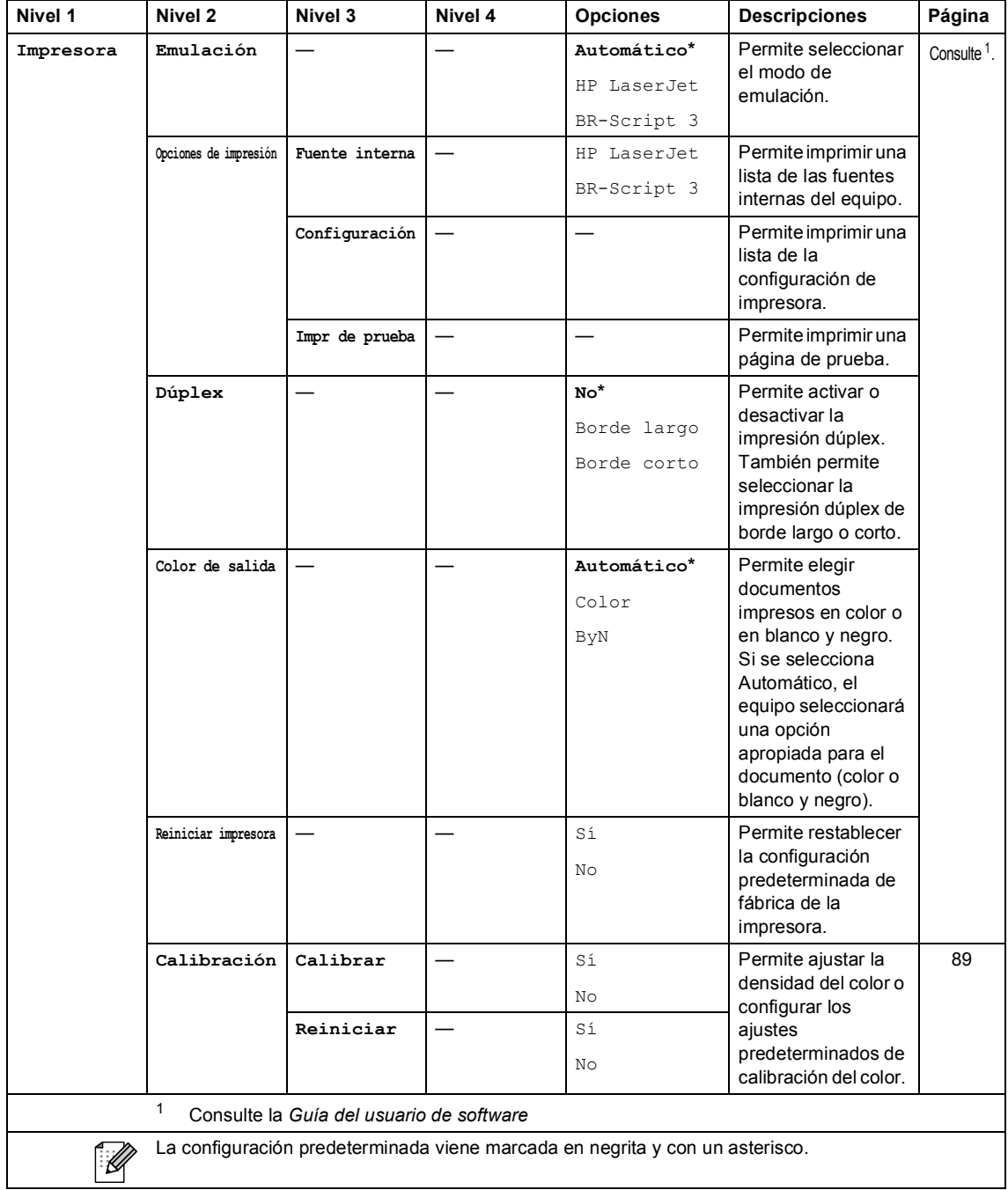

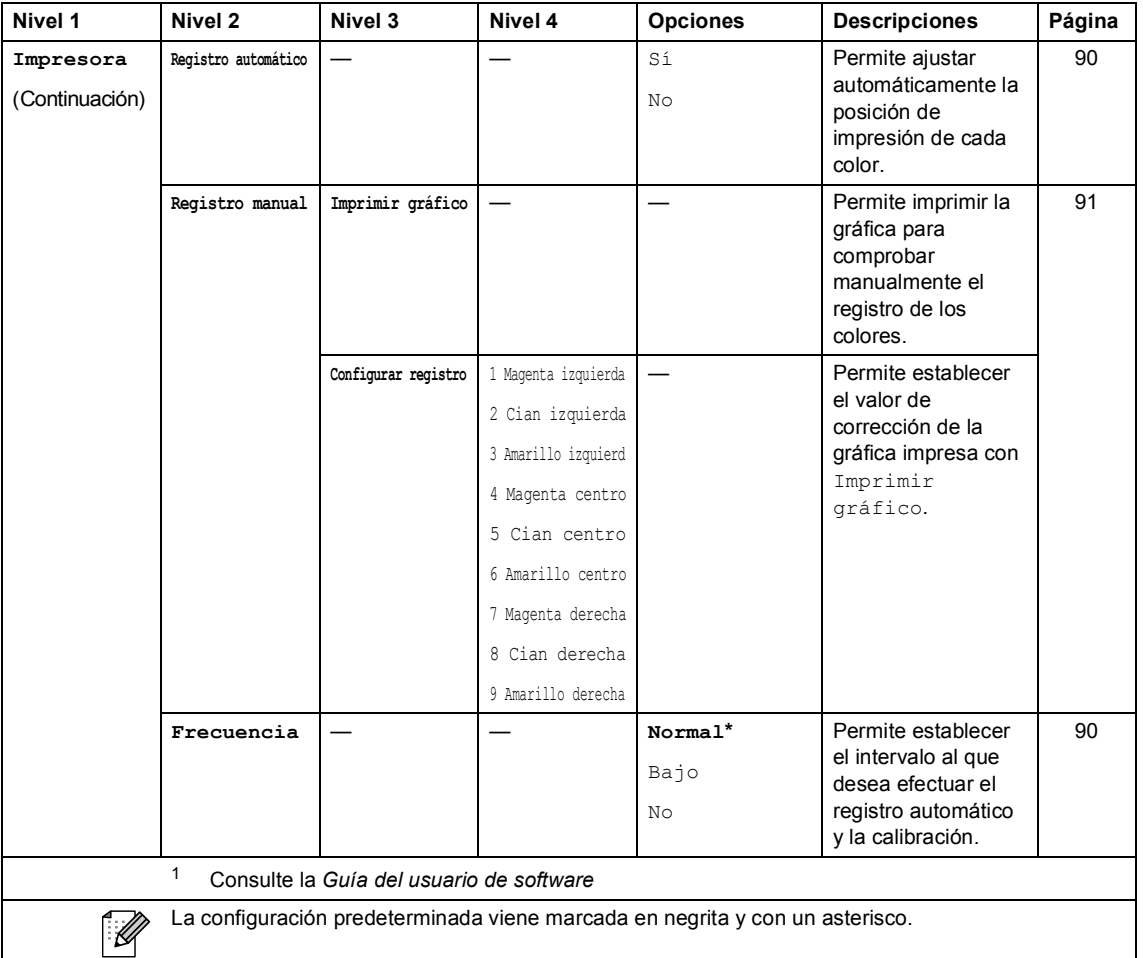

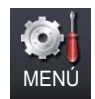

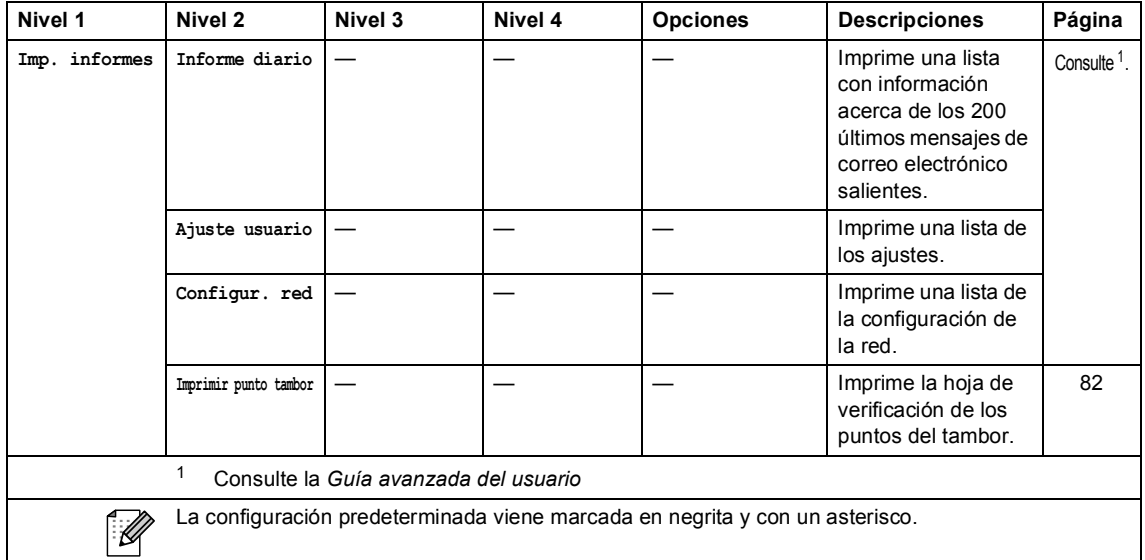

Menú y funciones

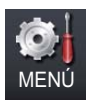

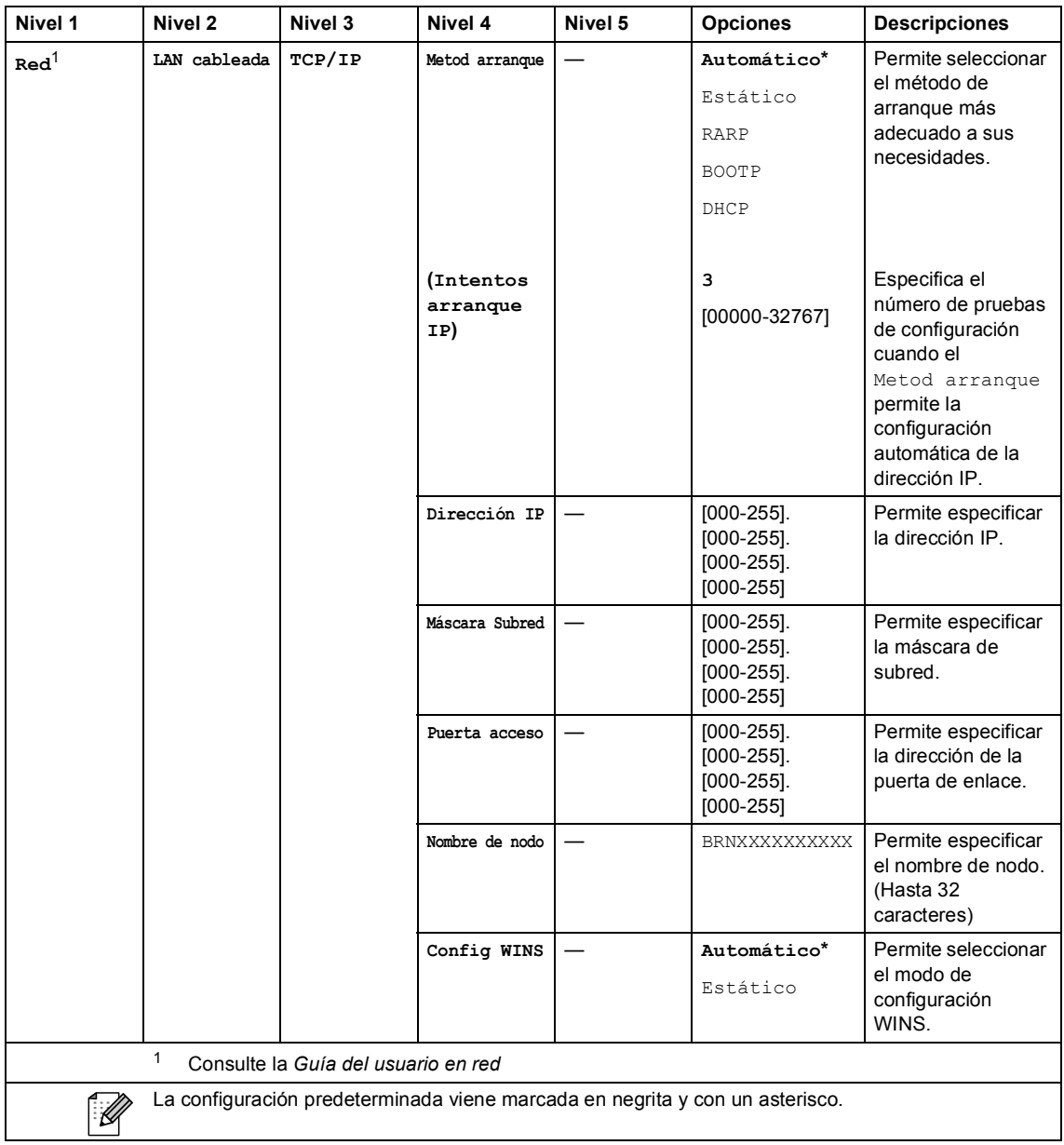

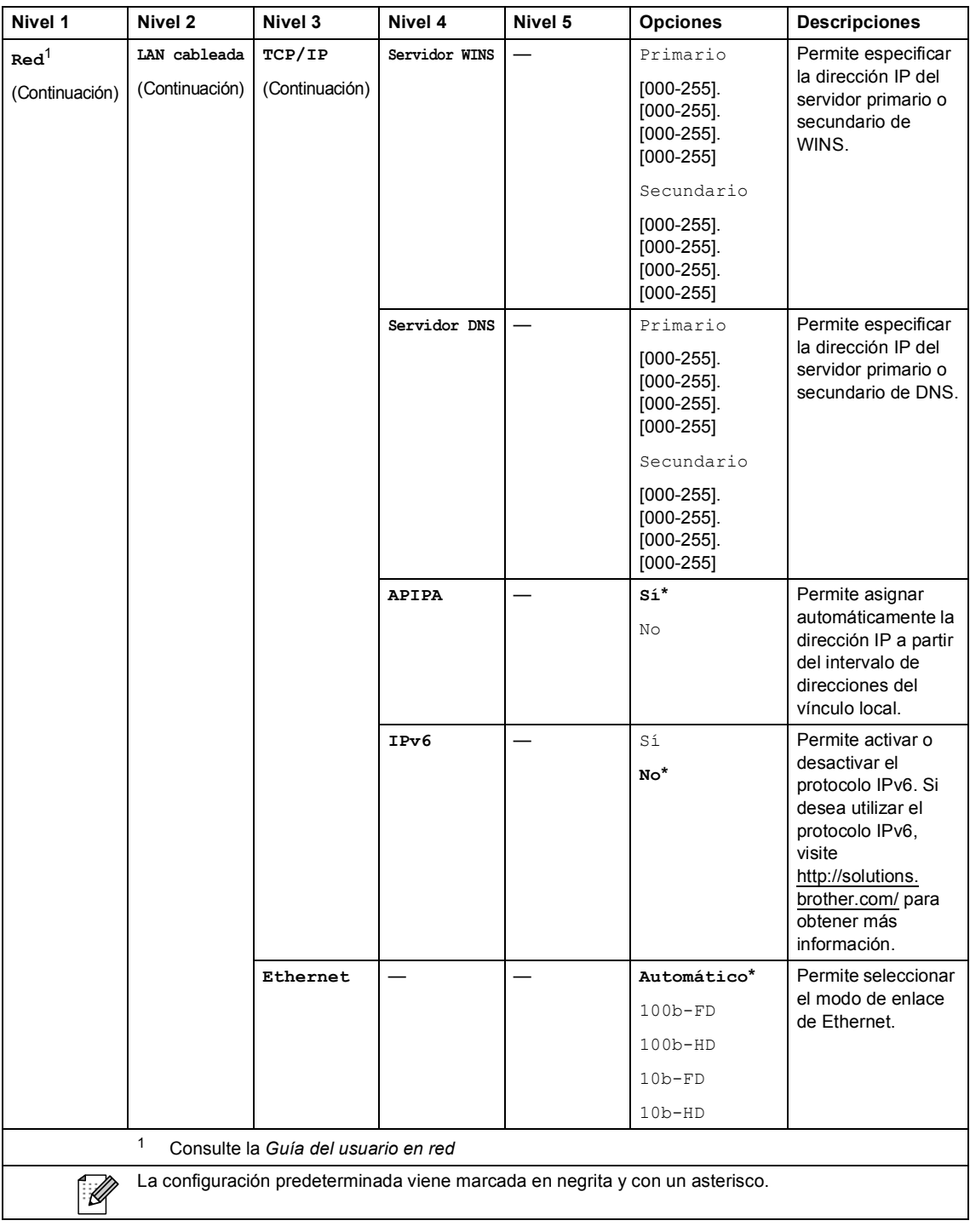
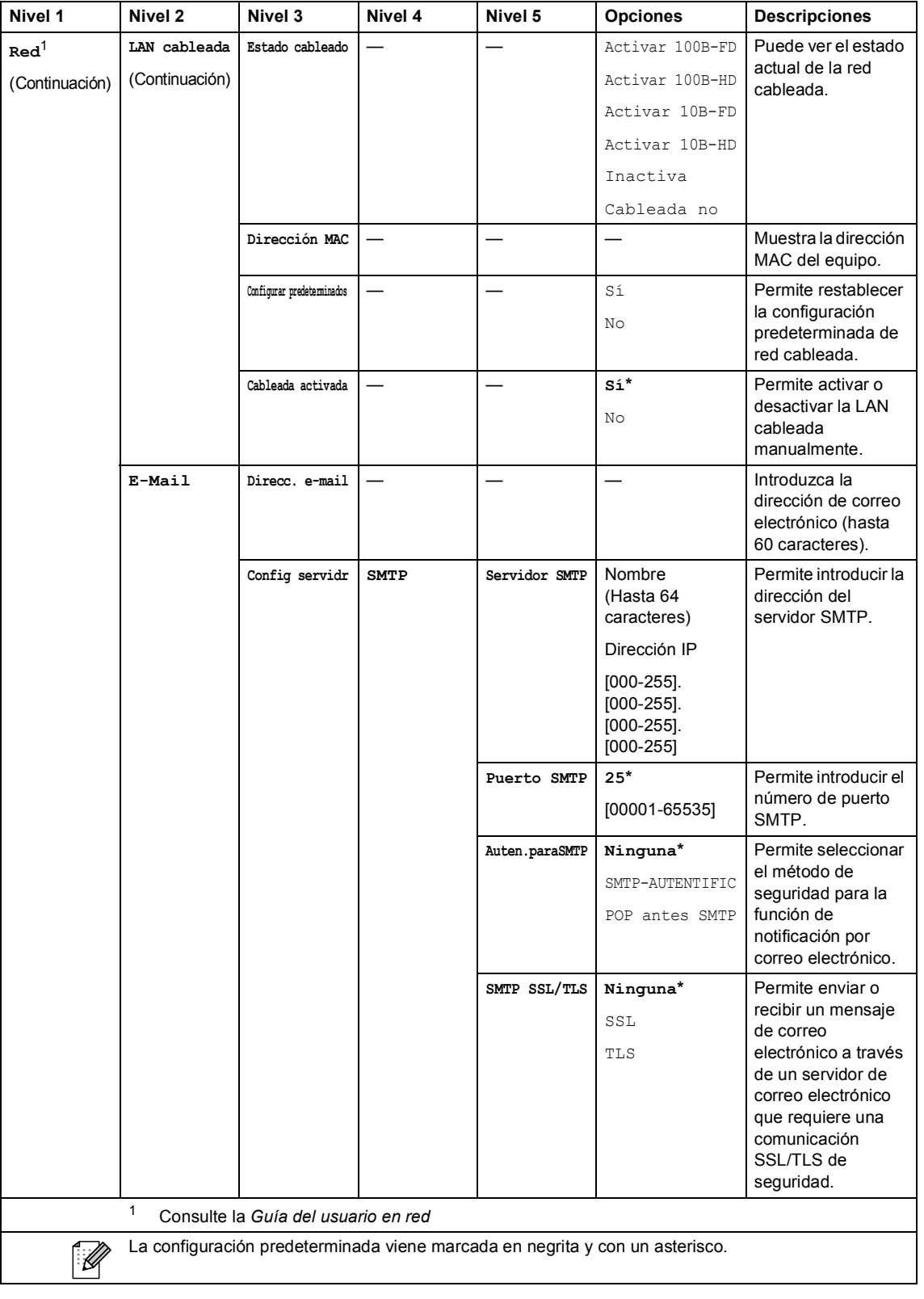

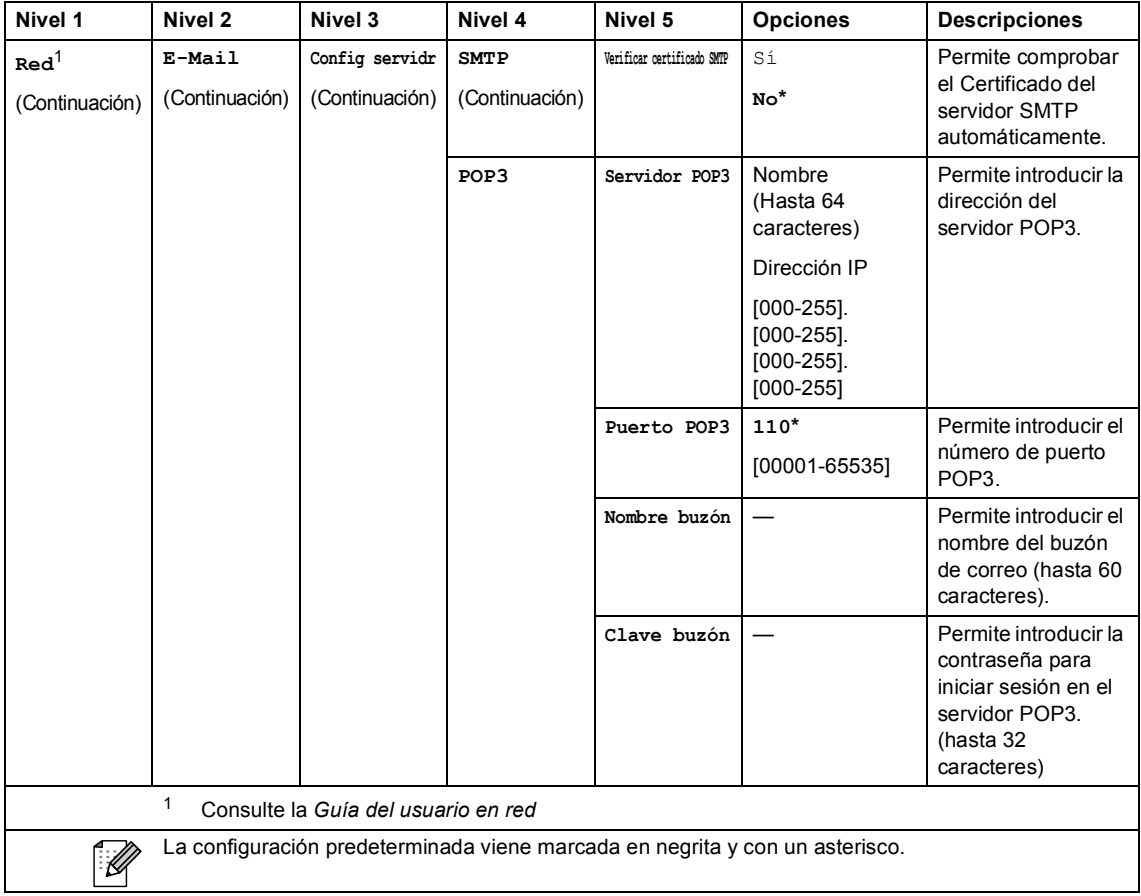

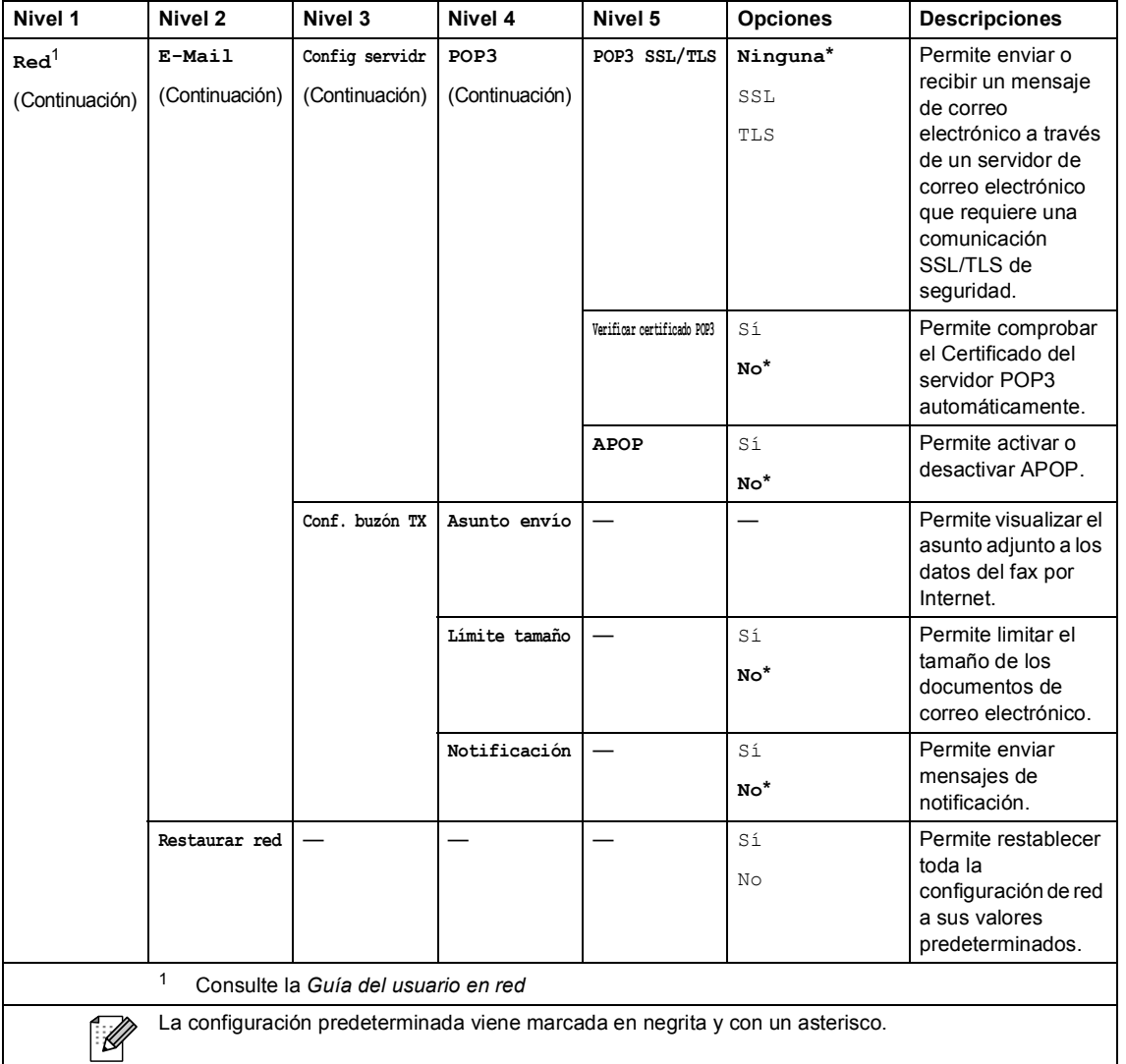

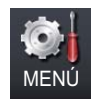

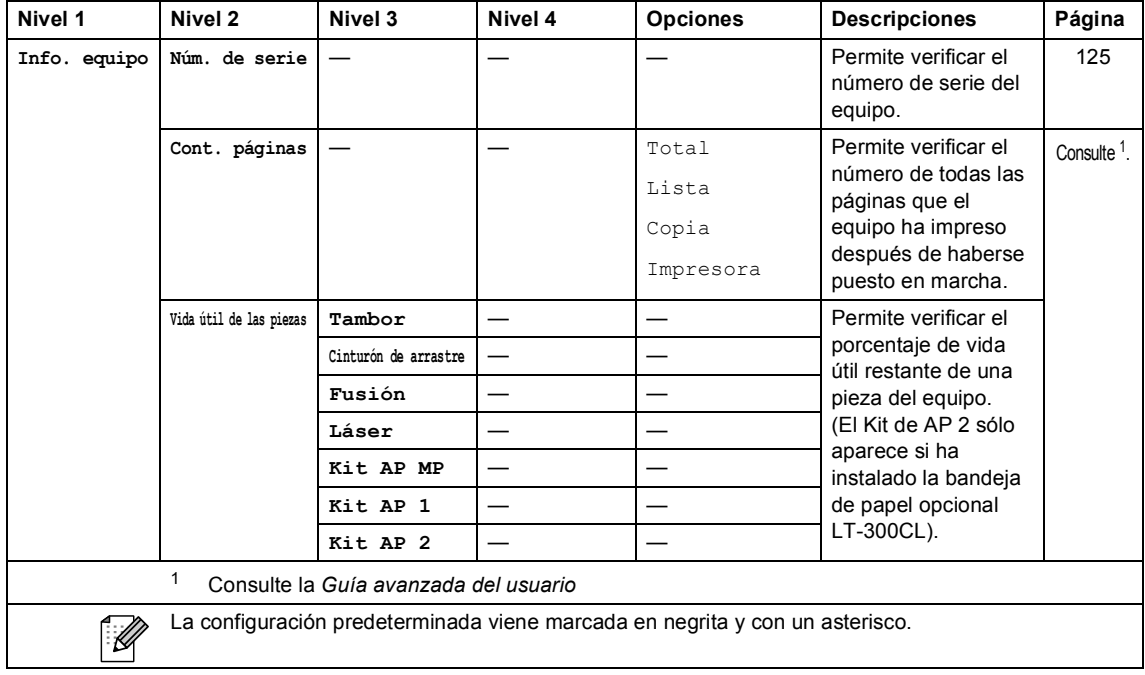

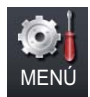

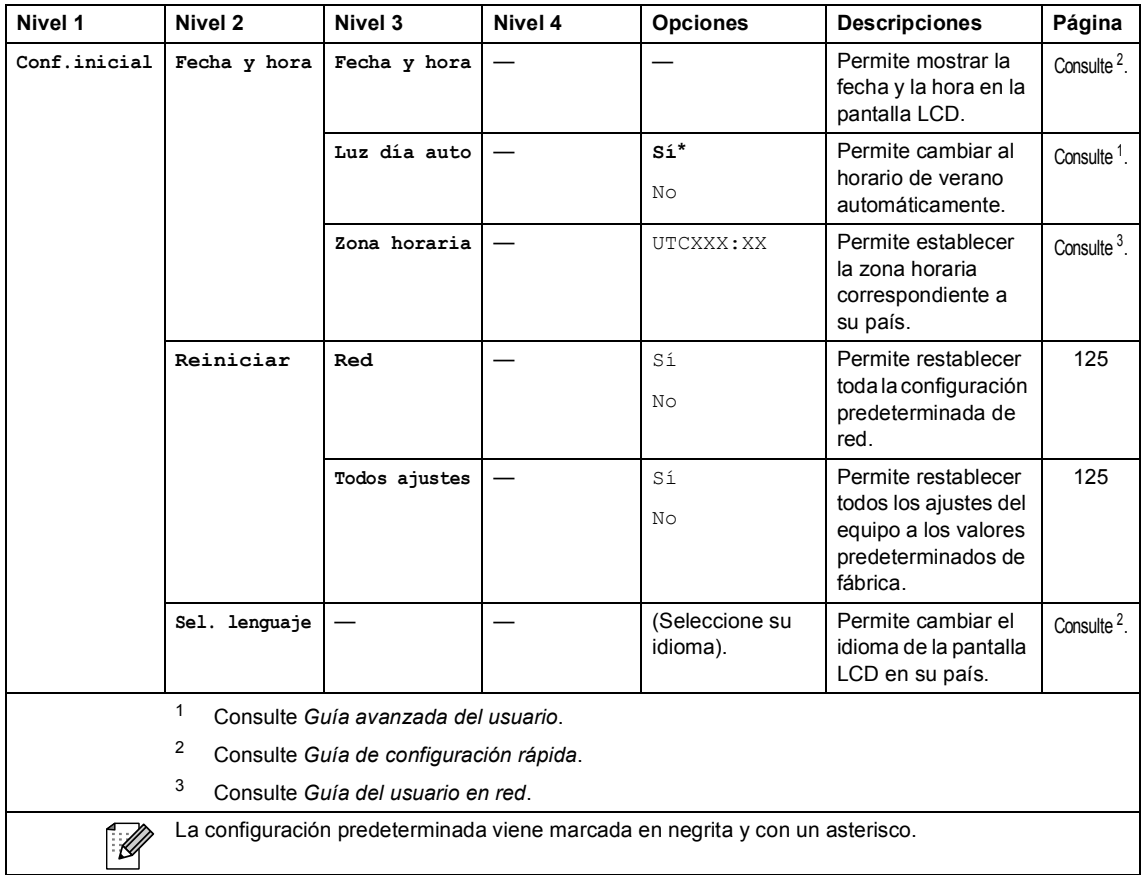

## **COPIA ((** )

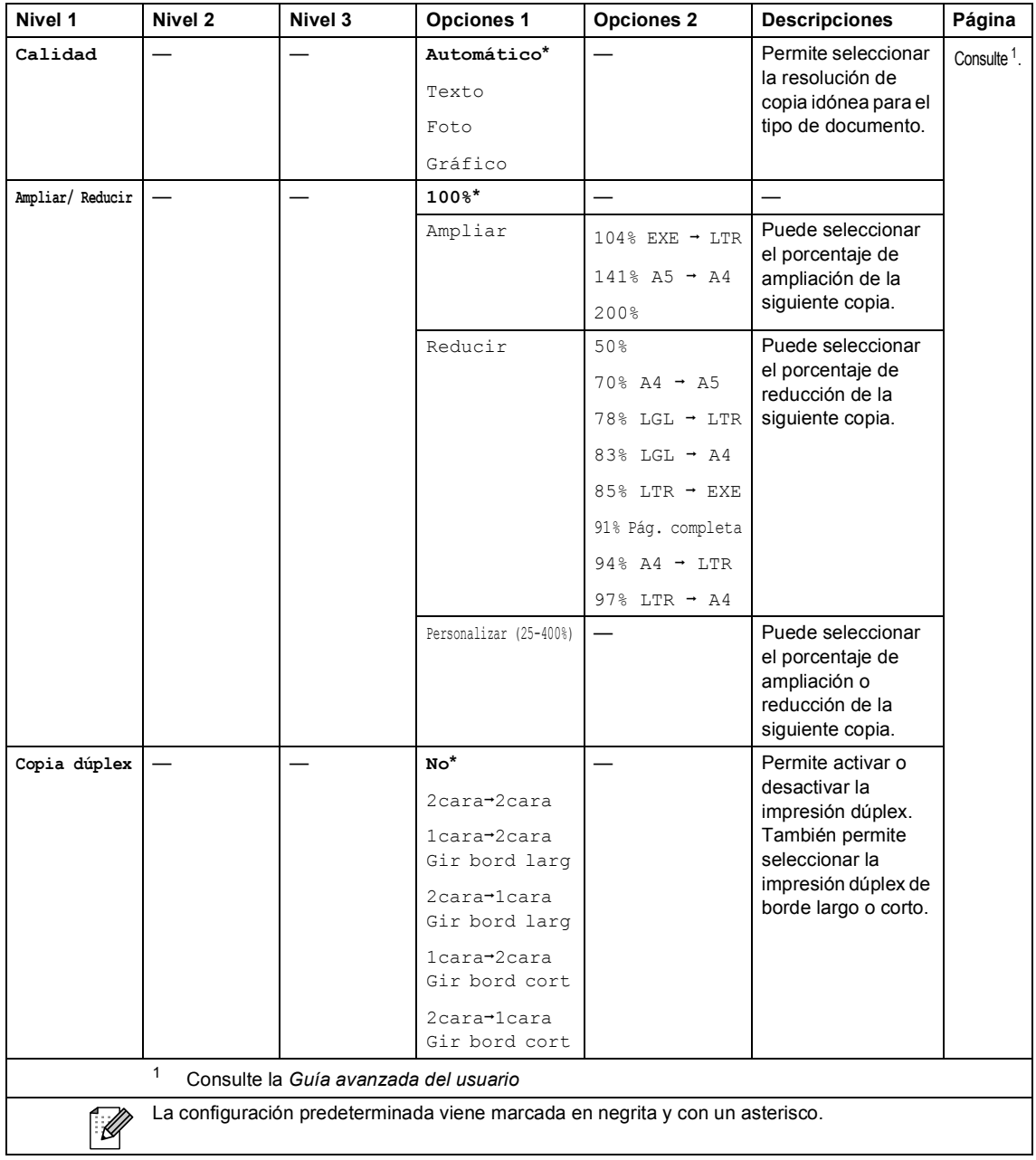

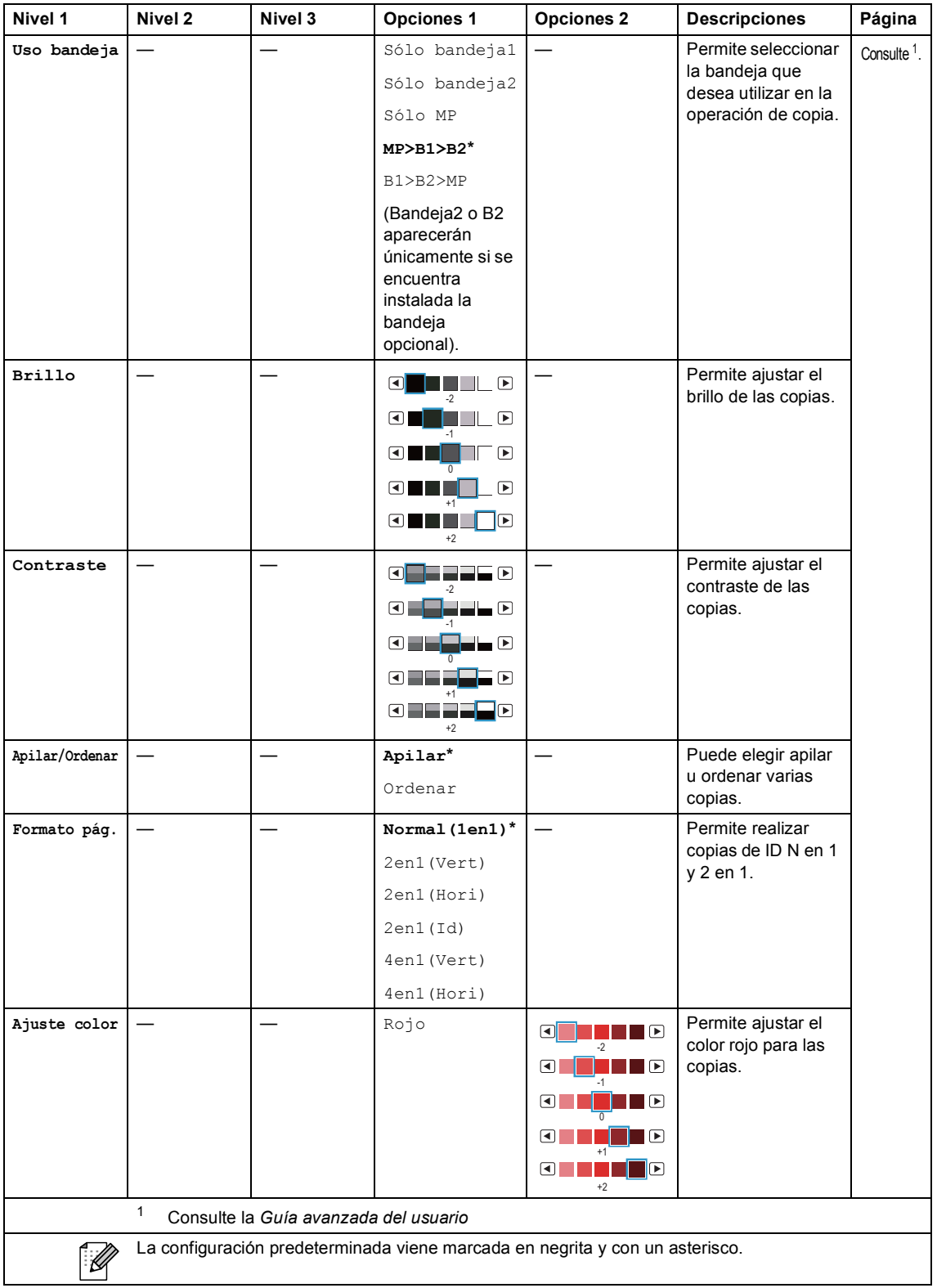

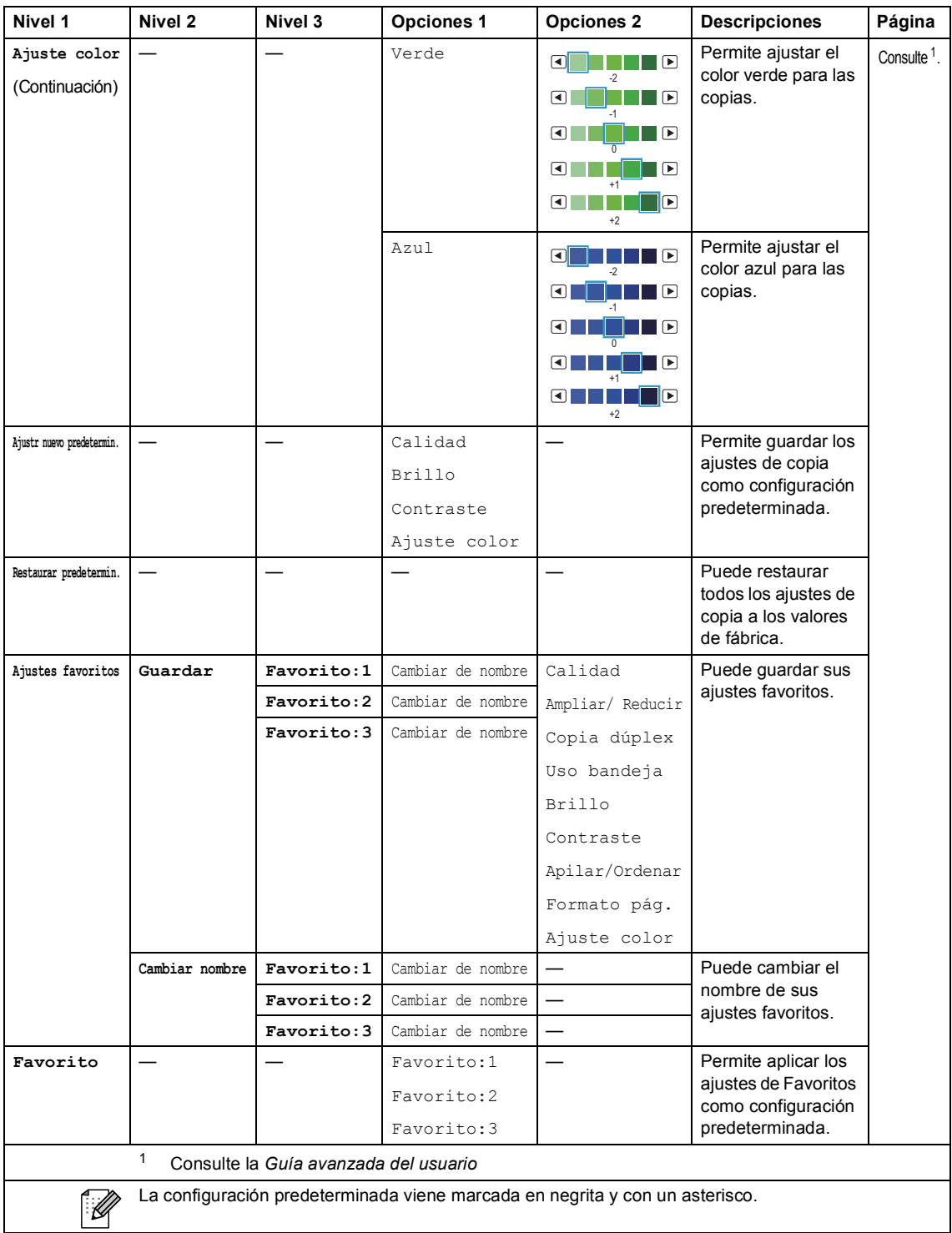

Menú y funciones

## **ESCÁNER** ( $\textcircled{\leq}$ )

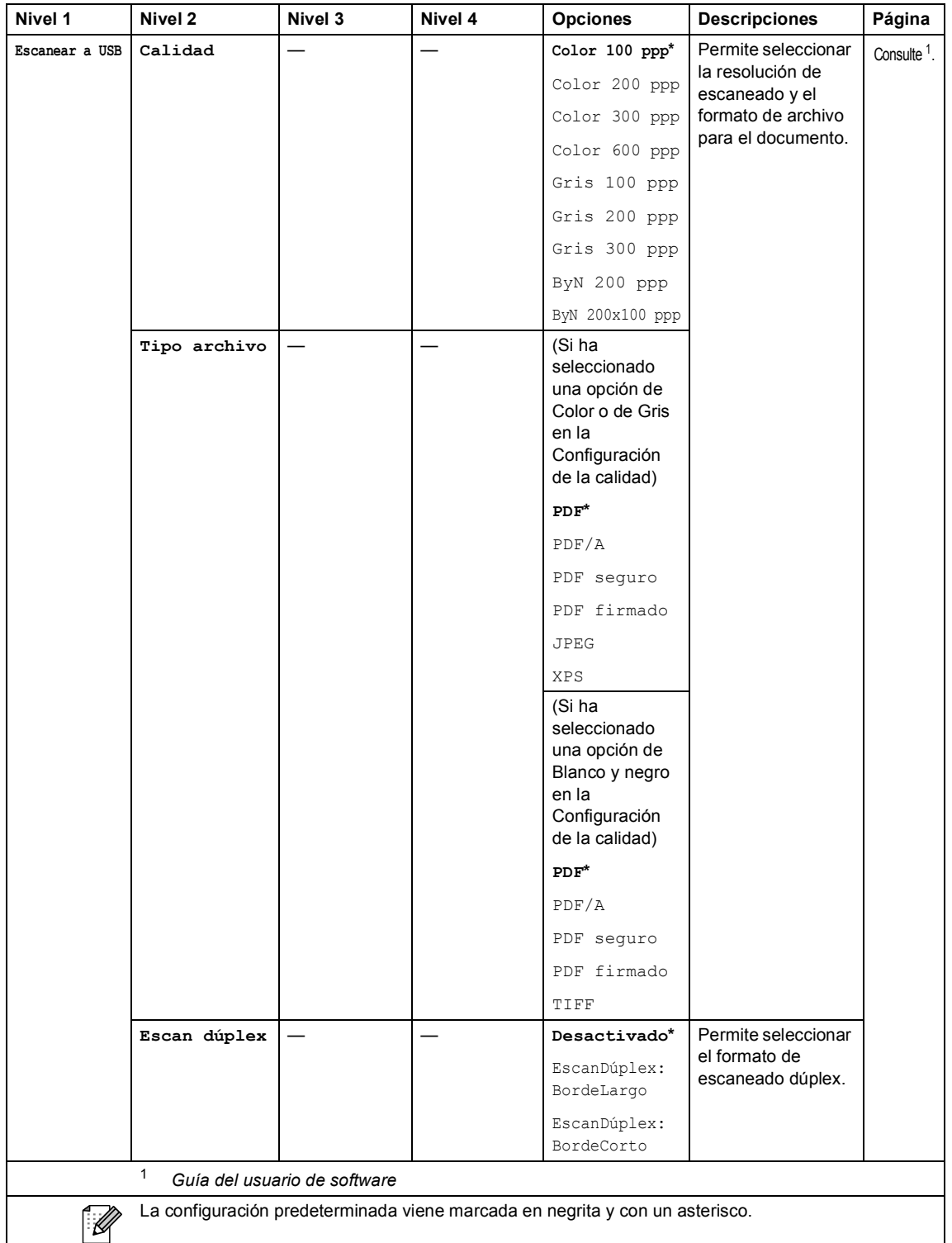

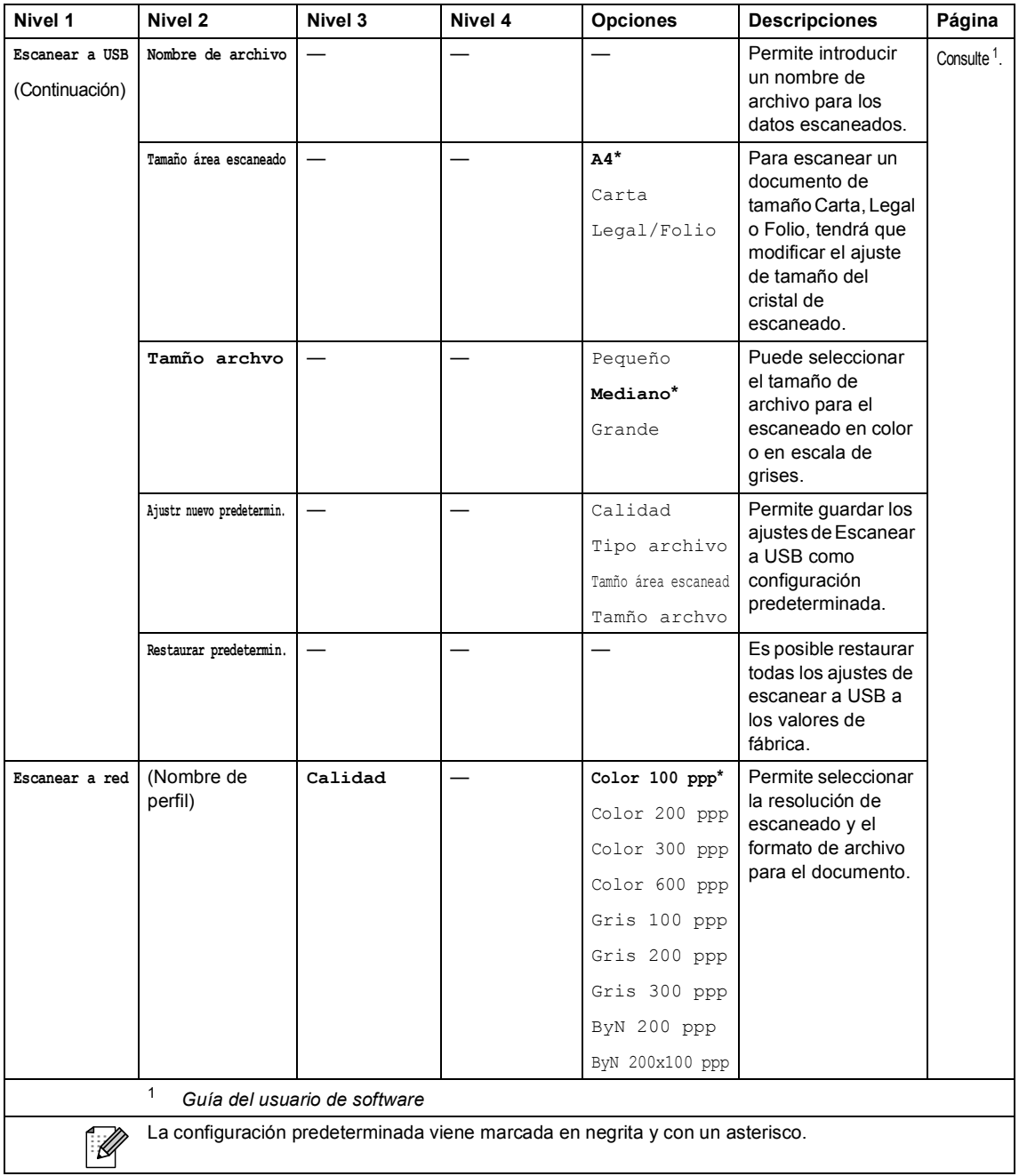

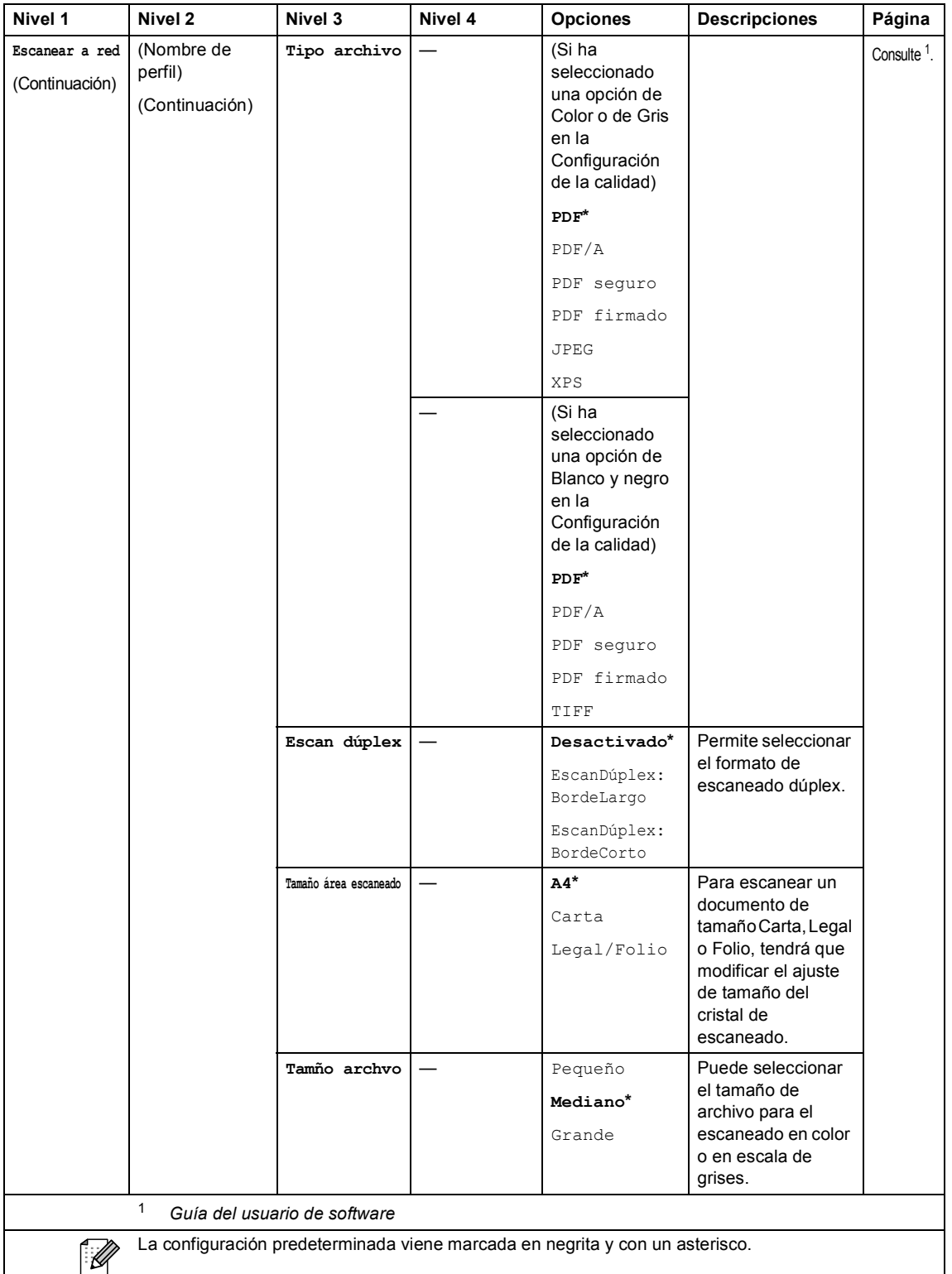

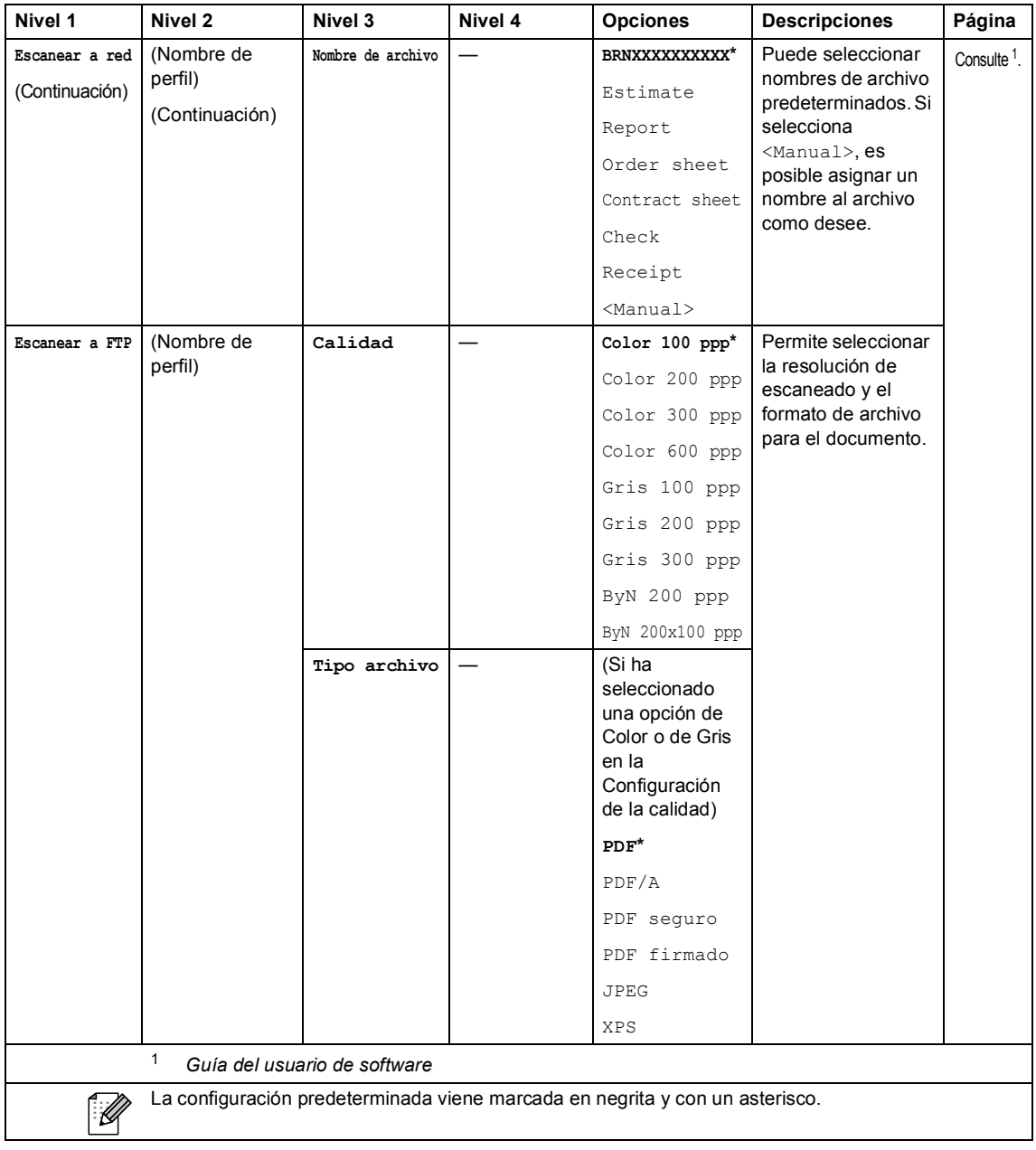

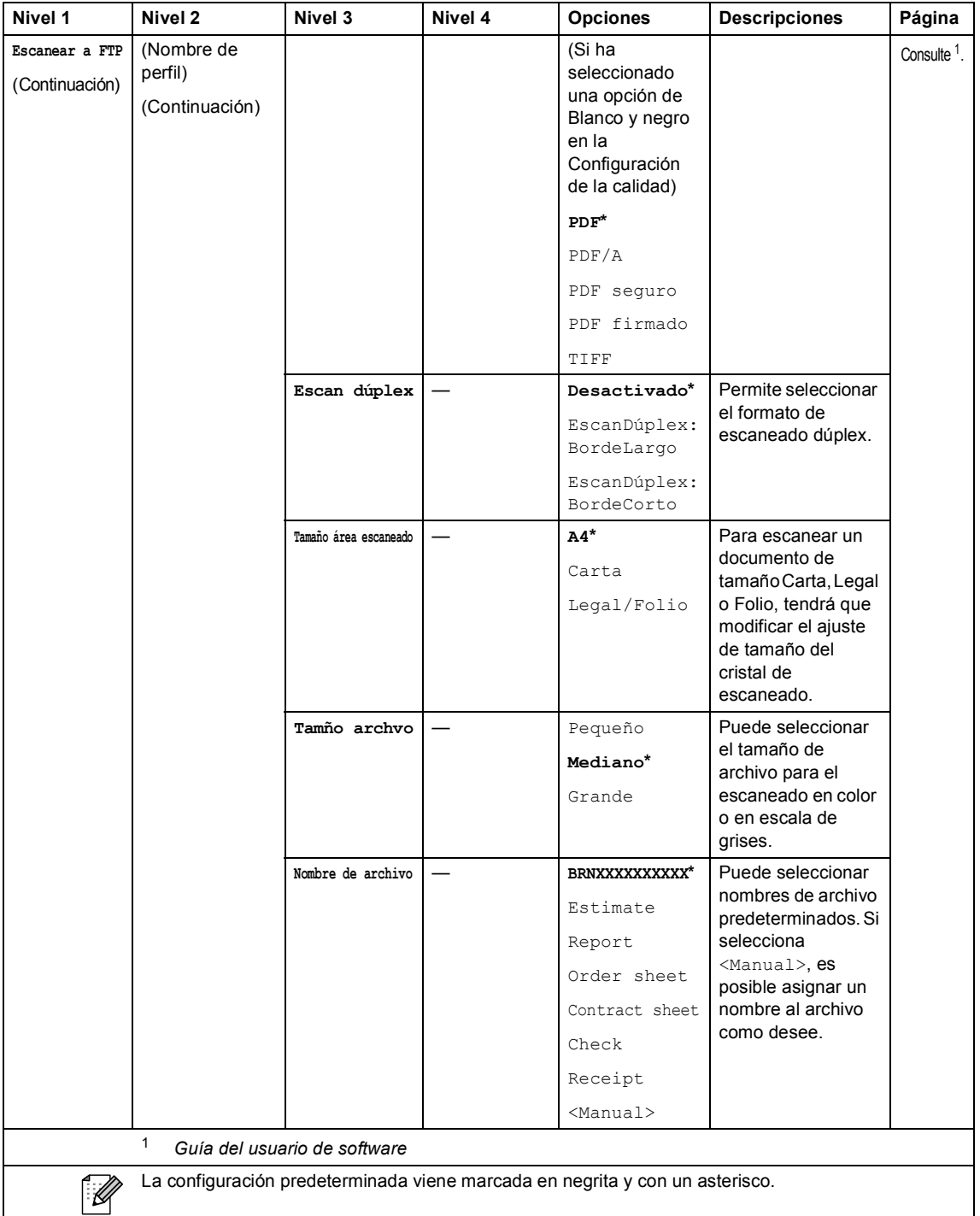

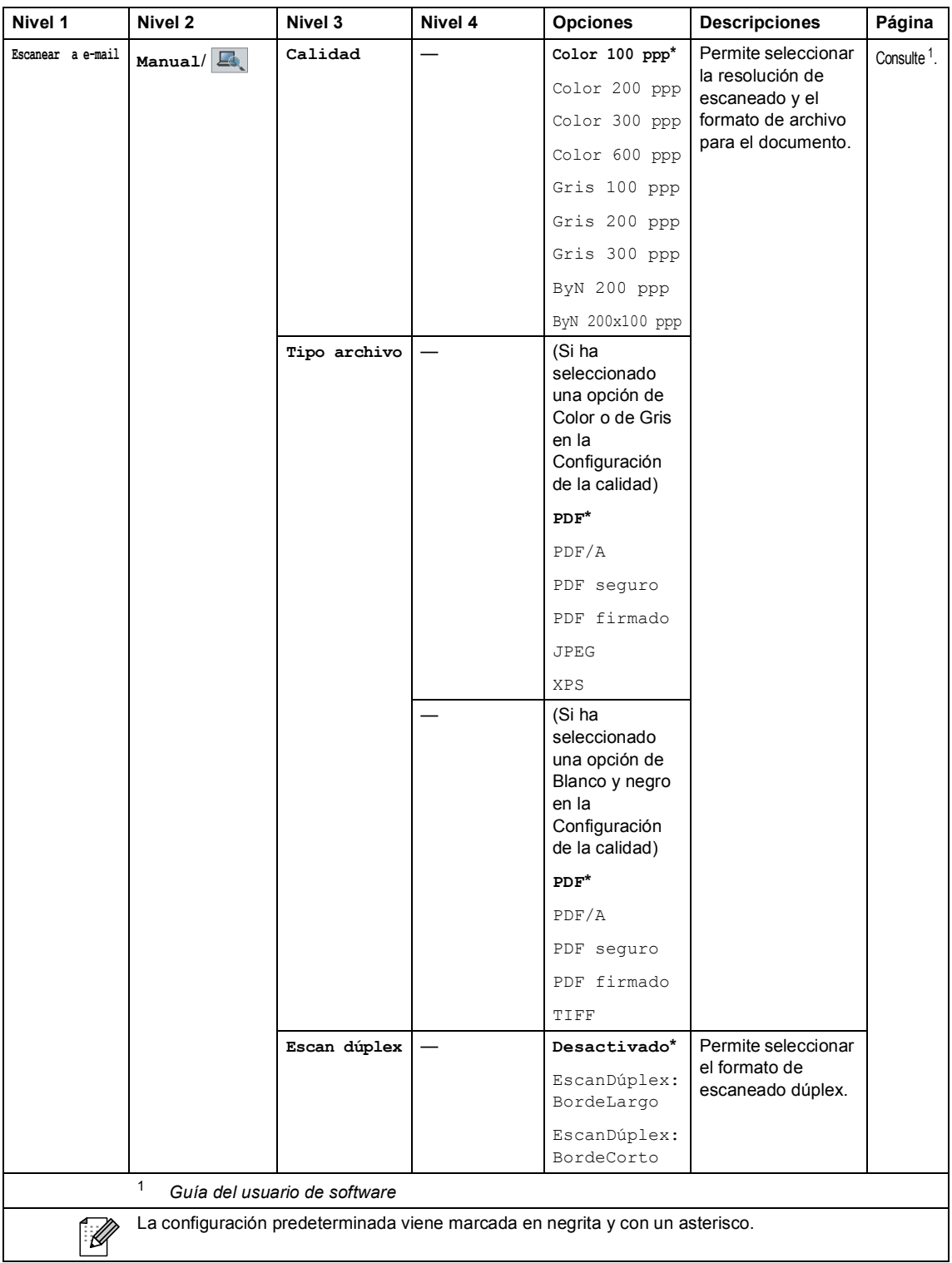

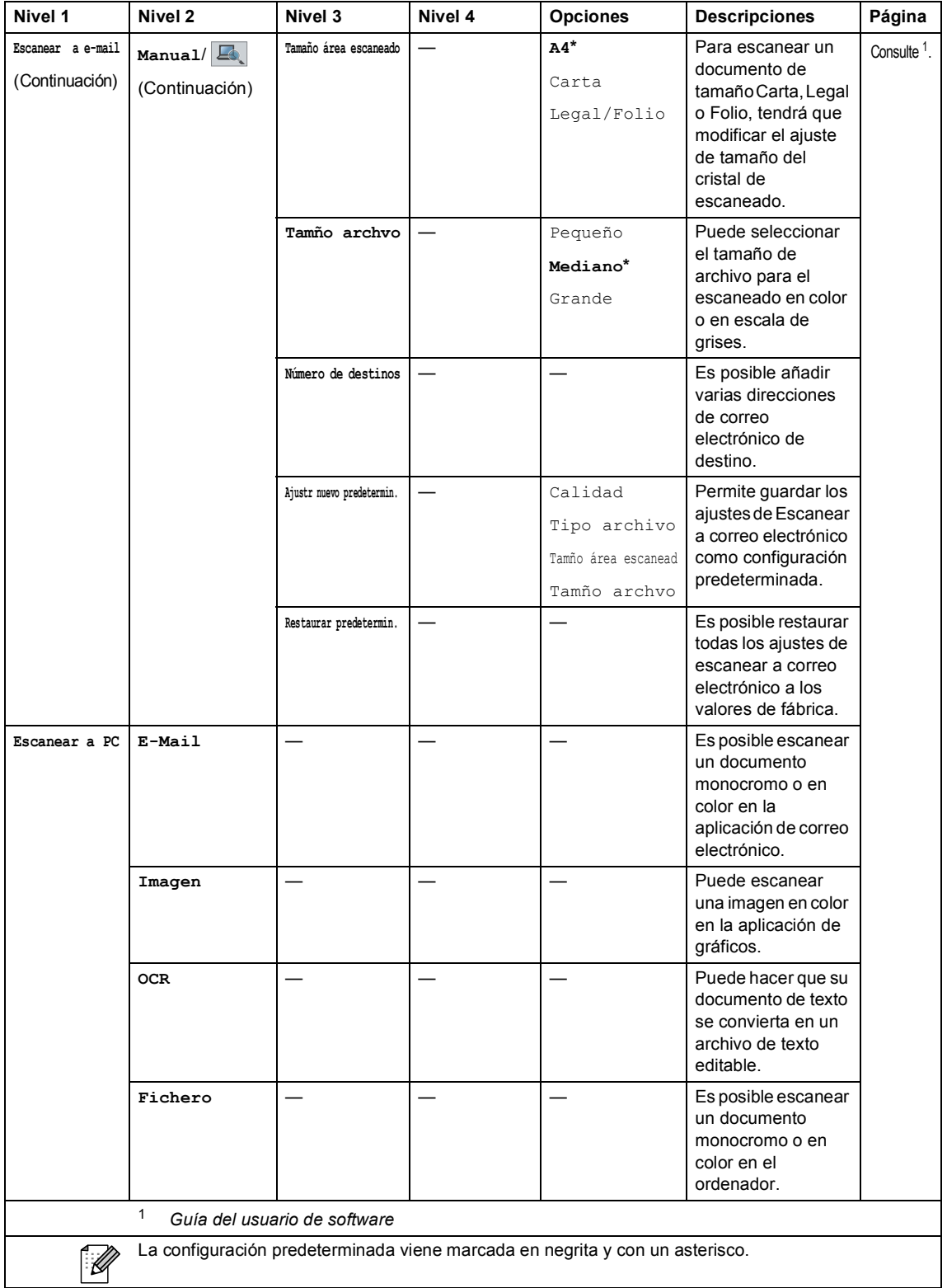

┚

### **Otras funciones**

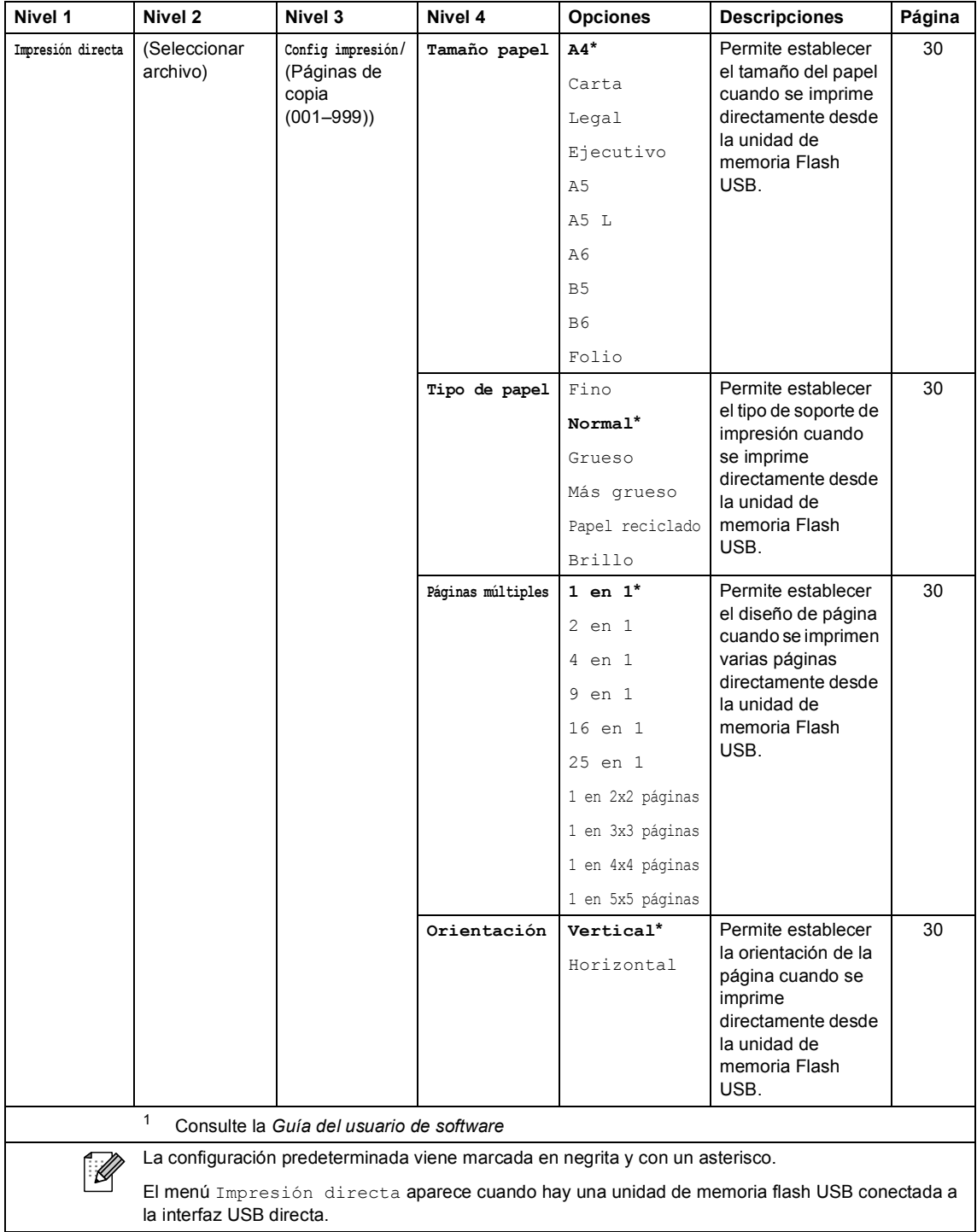

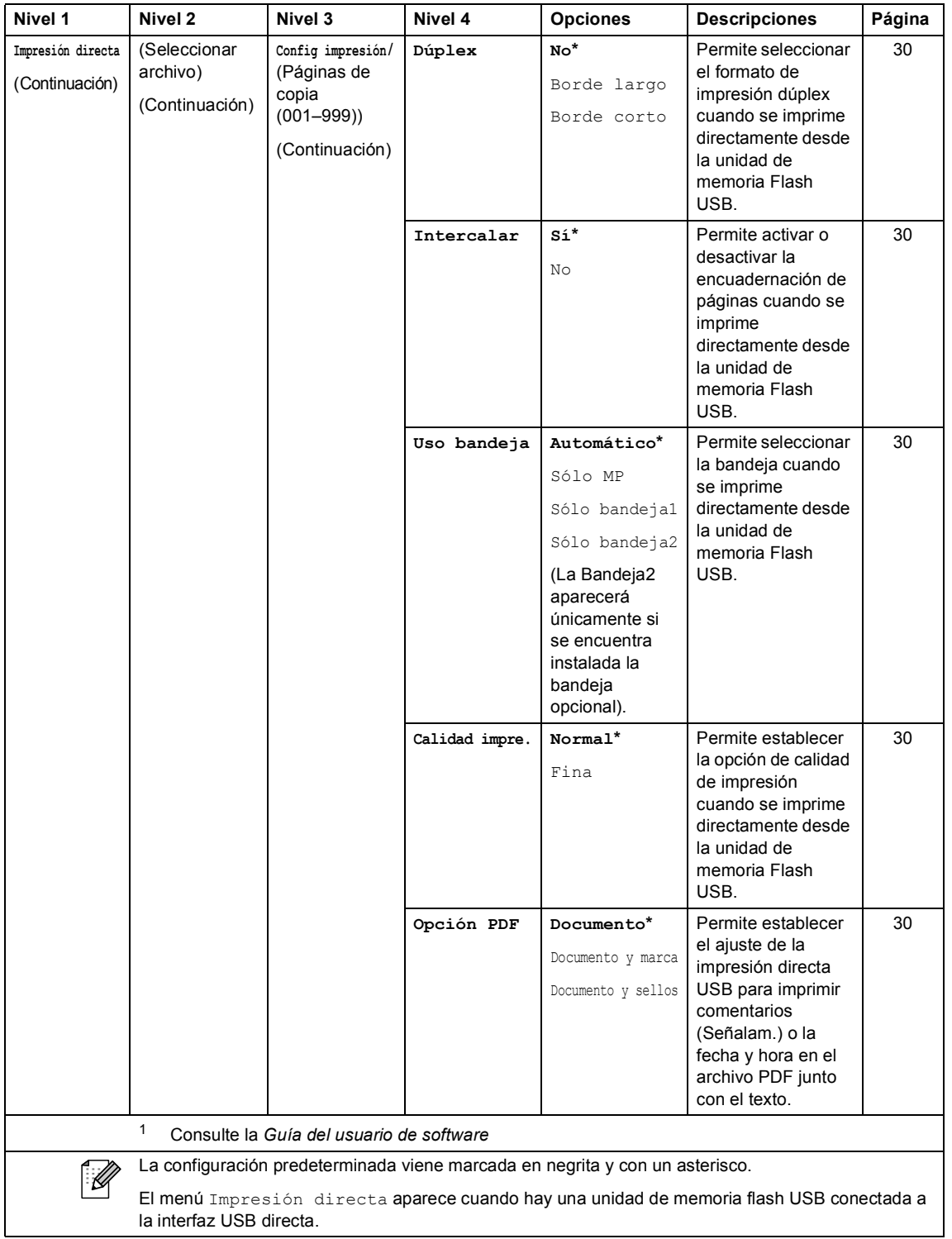

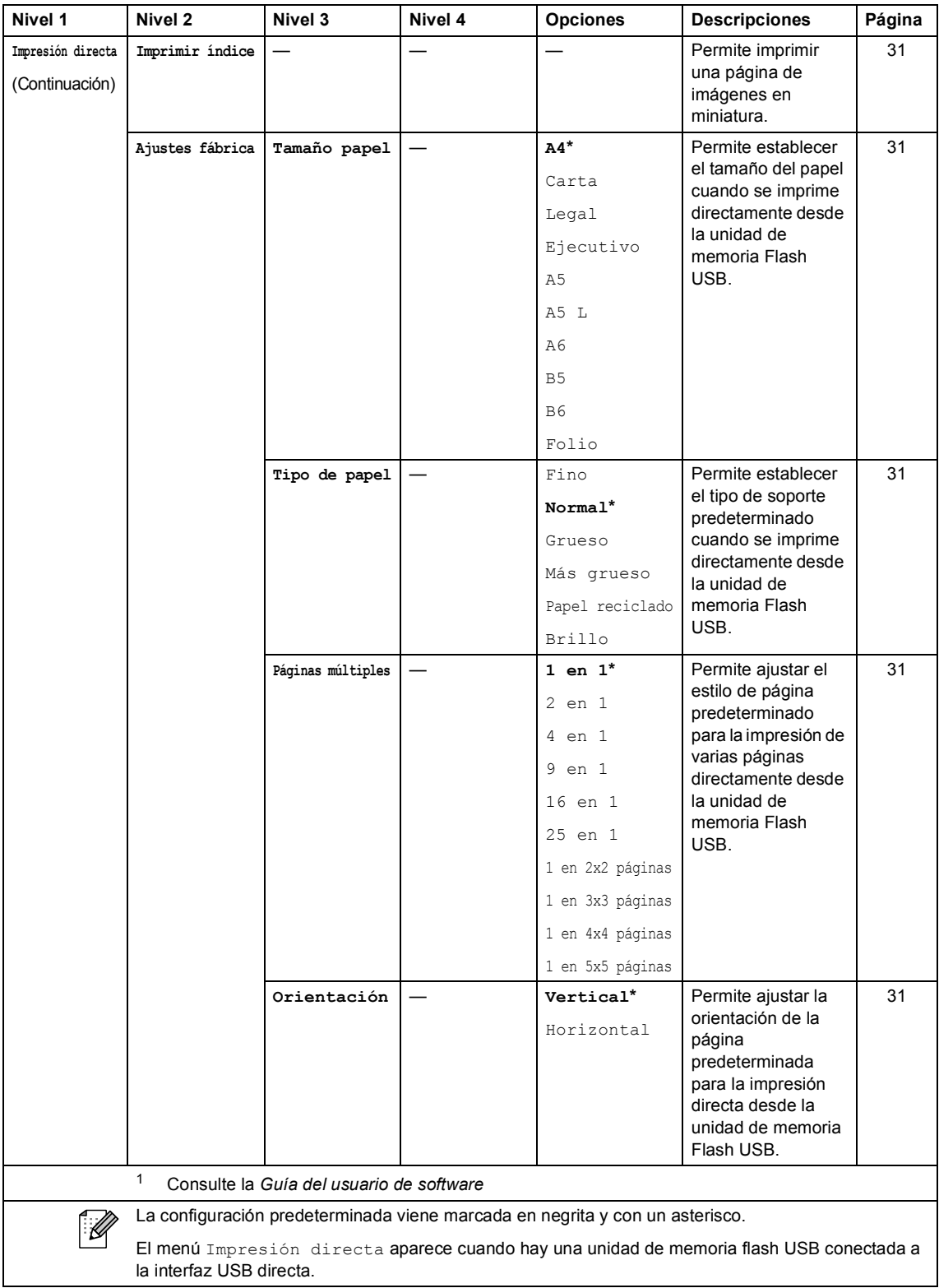

| Nivel 1                             | Nivel 2                                                                                                    | Nivel 3                                          | Nivel 4 | <b>Opciones</b>                                       | <b>Descripciones</b>                                                                                                    | Página                  |
|-------------------------------------|----------------------------------------------------------------------------------------------------|--------------------------------------------------|---------|-------------------------------------------------------|----------------------------------------------------------------------------------------------------|-------------------------|
| Impresión directa<br>(Continuación) | Ajustes fábrica<br>(Continuación)                                                                                                    | Intercalar                                       |         | Sí*<br>No                                             | Permite activar o<br>desactivar la<br>recopilación de<br>páginas<br>predeterminada<br>para la impresión<br>directa desde la<br>unidad de memoria<br>Flash USB.                                                                | 31                      |
|                                     |                                                                                                    | Calidad impre.                                   |         | Normal*<br>Fina                                       | Permite establecer<br>la opción de calidad<br>de impresión<br>predeterminada<br>cuando se imprime<br>directamente desde<br>la unidad de<br>memoria Flash<br>USB.                                                              | 31                      |
|                                     |                                                                                                    | Opción PDF                                       |         | Documento*<br>Documento y marca<br>Documento y sellos | Permite establecer<br>la configuración de<br>impresión directa<br><b>USB</b><br>predeterminada<br>para imprimir<br>comentarios<br>(Señalam.) o la<br>fecha y hora en el<br>archivo PDF junto<br>con el texto.                 | 31                      |
|                                     |                                                                                                    | Imprimir índice                                  |         | Simple*<br>Detalles                                   | Permite establecer<br>la opción de<br>impresión de índice<br>predeterminada,<br>formato sencillo o<br>detalles.                                                                                                    | 31                      |
| Impresión segura                    | (Seleccionar<br>usuario)                                                                                                    | (Seleccionar<br>tarea de<br>impresión<br>segura) | Clave:  | Impresora<br>Eliminar                                 | Es posible imprimir<br>datos guardados en<br>la unidad de<br>memoria si<br>introduce su clave<br>de cuatro dígitos.<br>(El botón<br>Impresión segura<br>de la pantalla LCD<br>se activa cuando<br>hay datos de<br>seguridad). | Consulte <sup>1</sup> . |
|                                     | 1<br>Consulte la Guía del usuario de software                                                                                                    |                                                  |         |                                                       |                                                                                                    |                         |
|                                     | La configuración predeterminada viene marcada en negrita y con un asterisco.<br>El monú<br>$\sim$ directs aparece cuando hay una unidad de memoria flach LISR conoctada a |                                                  |         |                                                       |                                                                                                    |                         |

El menú Impresión directa aparece cuando hay una unidad de memoria flash USB conectada a la interfaz USB directa.

# **Introducción de texto**

Cuando esté configurando ciertas selecciones de menús, es posible que necesite introducir texto en el equipo.

Pulse varias veces para seleccionar entre números, letras o caracteres especiales. Pulse  $\Box$  para cambiar entre mayúsculas y minúsculas.

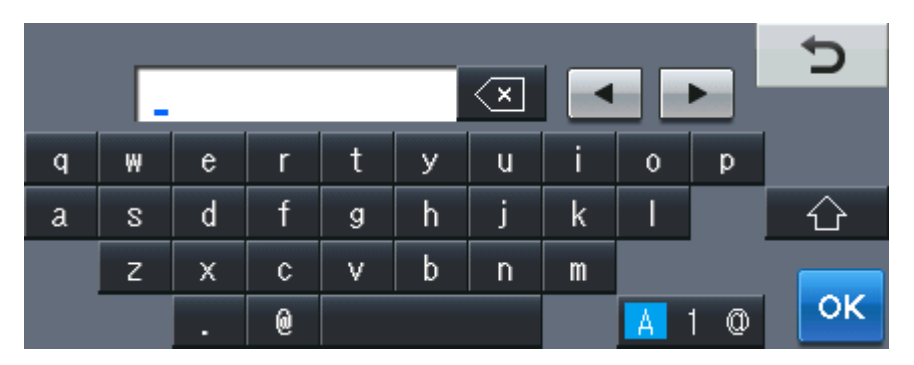

### **Inserción de espacios**

Para introducir un espacio, pulse la tecla de espacio o  $\blacktriangleright$ .

### **Corrección de errores**

Si ha introducido un carácter incorrecto y desea cambiarlo, utilice los botones de flecha para desplazar el cursor bajo el carácter incorrecto. A continuación, pulse  $\infty$ . Introduzca el carácter correcto. También puede insertar letras si mueve el cursor e introduce un carácter.

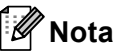

- Los caracteres disponibles pueden variar en función del país.
- El diseño del teclado puede variar según la función que esté ajustando.

**Especificaciones** 

# **Especificaciones generales**

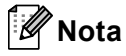

**D**

Este capítulo proporciona un resumen de las especificaciones del equipo. Para obtener más especificaciones, visite <http://www.brother.com/> para obtener más información.

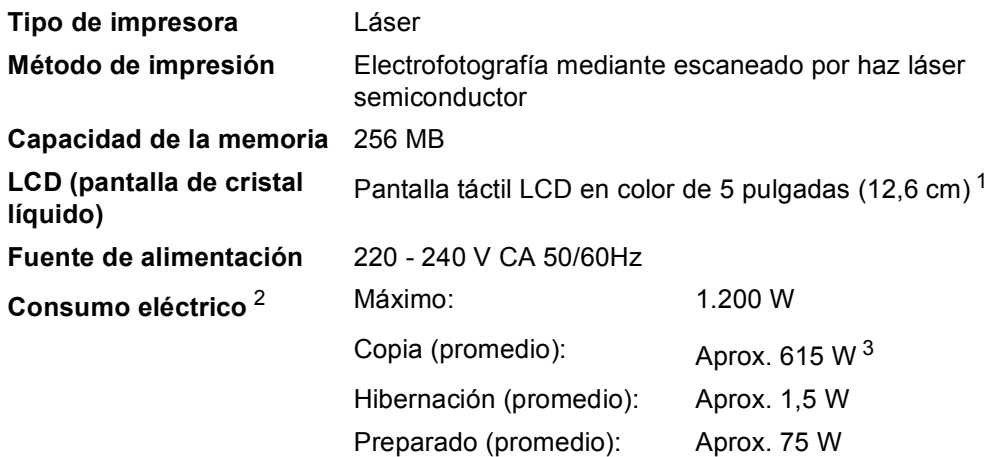

<span id="page-164-0"></span><sup>1</sup> Medida diagonalmente

<span id="page-164-1"></span><sup>2</sup> Conexión USB a un ordenador

<span id="page-164-2"></span><sup>3</sup> Si se hace una copia de una hoja

### **Dimensiones**

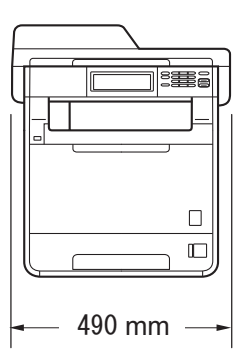

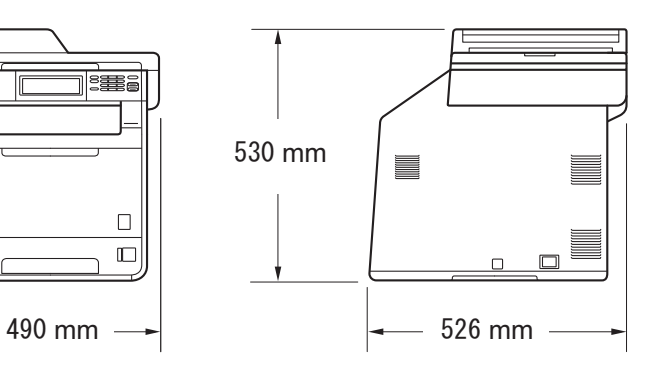

Peso **Peso** Con consumibles: 28,5 kg

<span id="page-165-0"></span>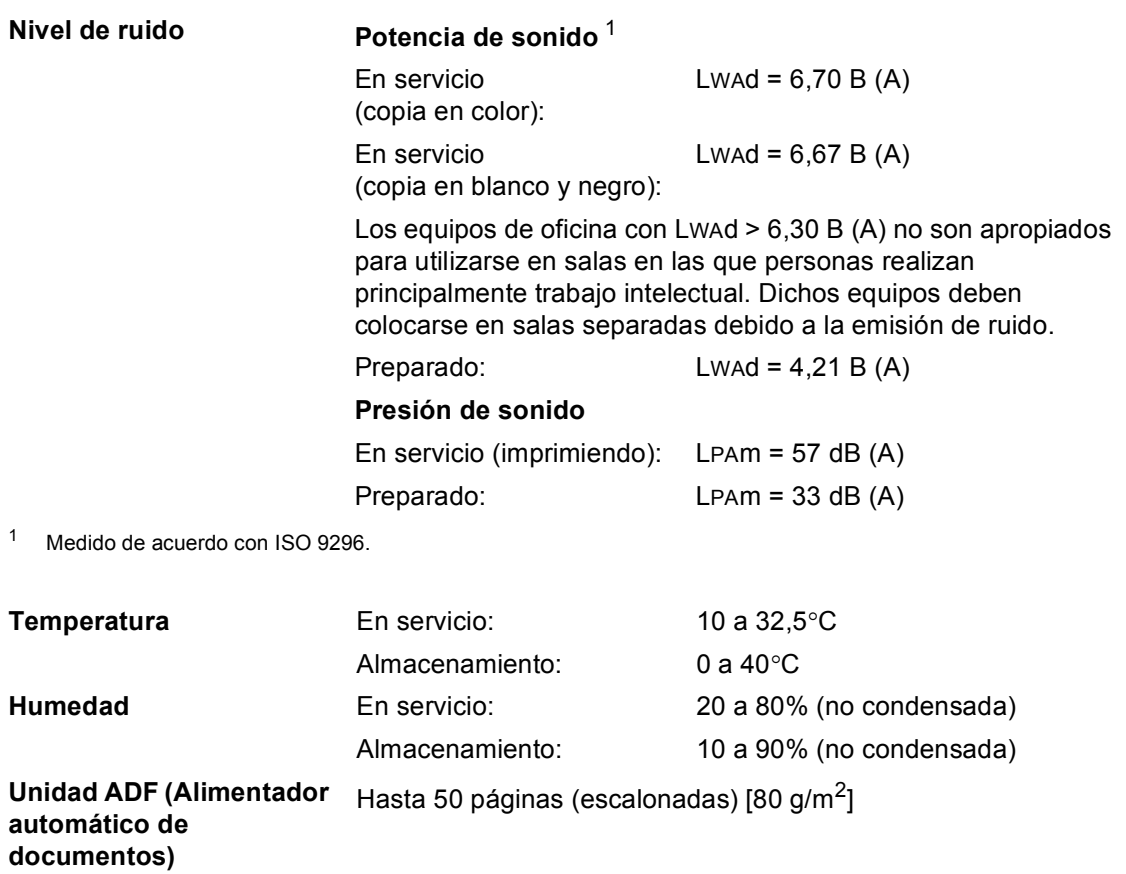

Especificaciones

# **Tamaño de documento**

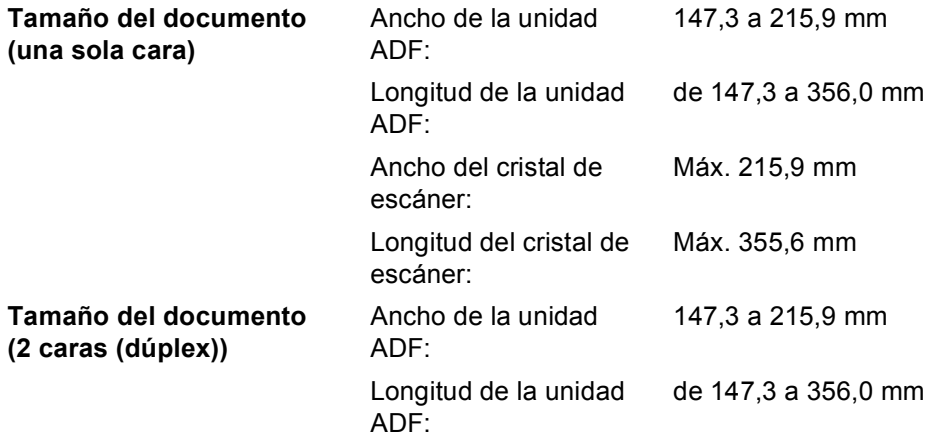

## **Soportes de impresión**

### **Entrada de papel**

### **Bandeja de papel**

- 
- Tamaño del papel: Carta, A4, B5 (ISO/JIS), A5,

■ Tipo de papel: Papel normal, papel fino o papel reciclado

A5 (Longitudinal), B6 (ISO), A6, Ejecutivo, Legal y Folio

- Peso del papel: 60 a 105 g/m<sup>2</sup>
- Capacidad máxima de la bandeja de papel: Hasta 250 hojas de papel normal de 80  $g/m^2$

### **Bandeja multipropósito (bandeja MP)**

- $\blacksquare$  Tipo de papel: Sobre, sobr. fino, sobr. Grueso, etiquetas  $\frac{1}{1}$  $\frac{1}{1}$  $\frac{1}{1}$ , papel satinado, papel fino, papel grueso, papel más grueso, papel reciclado, papel Bond o papel normal ■ Tamaño del papel: Ancho: de 69,8 a 216 mm
	- Largo: 116 a 406,4 mm
- Peso del papel: de 60 a 163 g/m<sup>2</sup>
- Capacidad máxima de la bandeja de papel: Hasta 50 hojas de papel normal de 80 g/m<sup>2</sup>

### **Bandeja de papel 2 (opcional)**

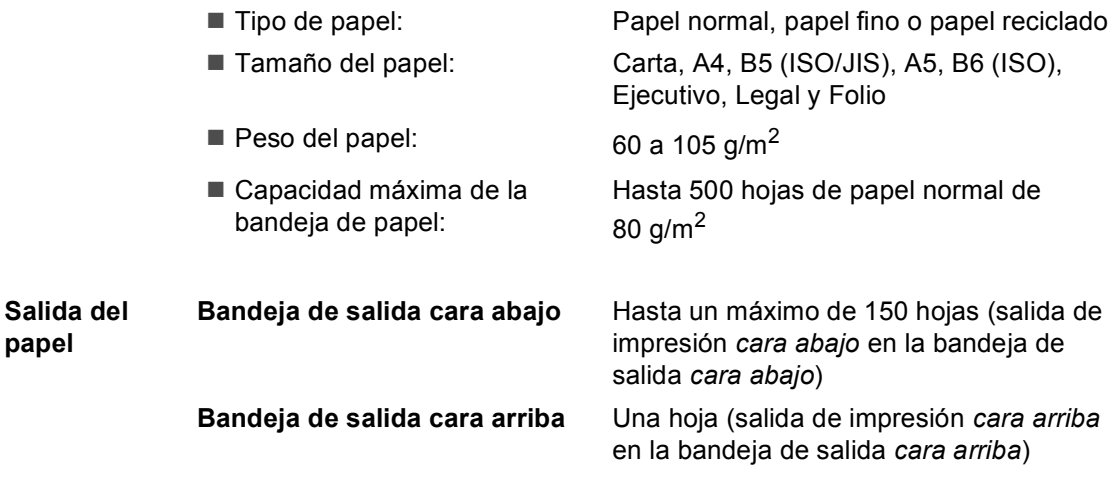

**papel**

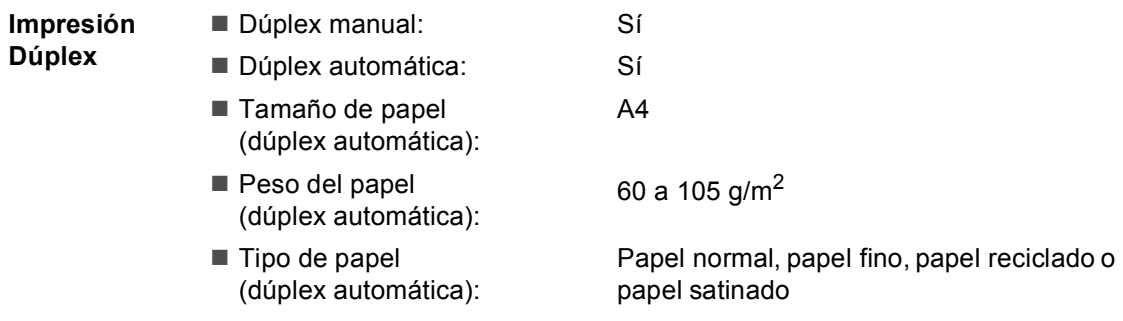

<span id="page-168-0"></span><sup>1</sup> Para las etiquetas, se recomienda retirar las páginas impresas de la bandeja de salida del papel inmediatamente después de que salgan del equipo para evitar que puedan mancharse.

# $C$ opia

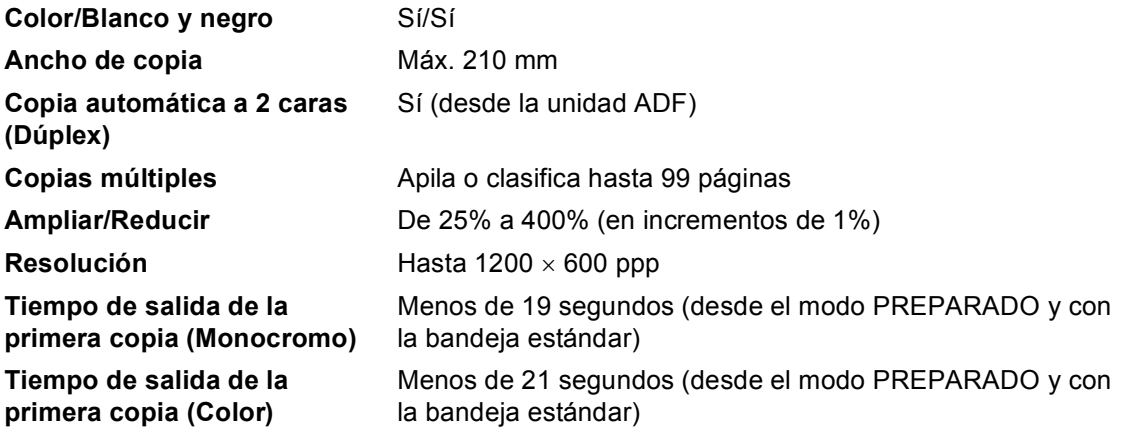

## **Escáner**

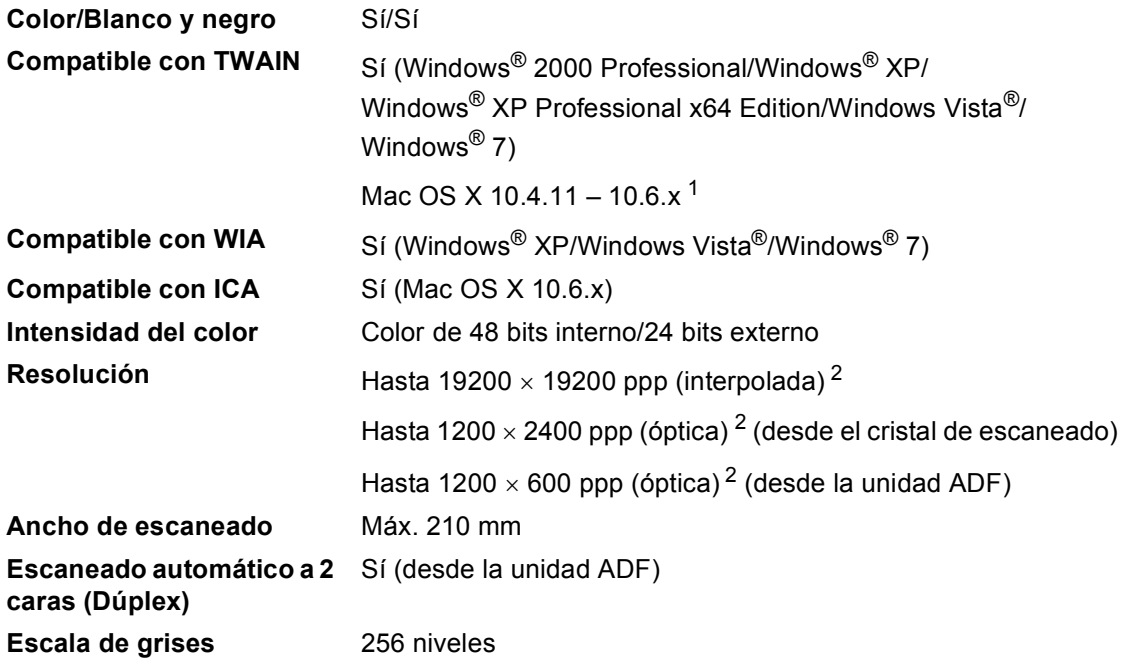

<span id="page-170-2"></span><span id="page-170-0"></span><sup>1</sup> Para obtener las últimas actualizaciones de controladores para el Mac OS X que esté utilizando, visítenos en [http://solutions.brother.com/.](http://solutions.brother.com/)

<span id="page-170-1"></span><sup>2</sup> Máximo de 1.200 x 1.200 ppp escaneando con el controlador WIA en Windows® XP/Windows Vista® y Windows® 7 (con la utilidad del escáner se puede seleccionar una resolución de hasta 19.200  $\times$  19.200 ppp)

# <span id="page-171-1"></span>**Impresora**

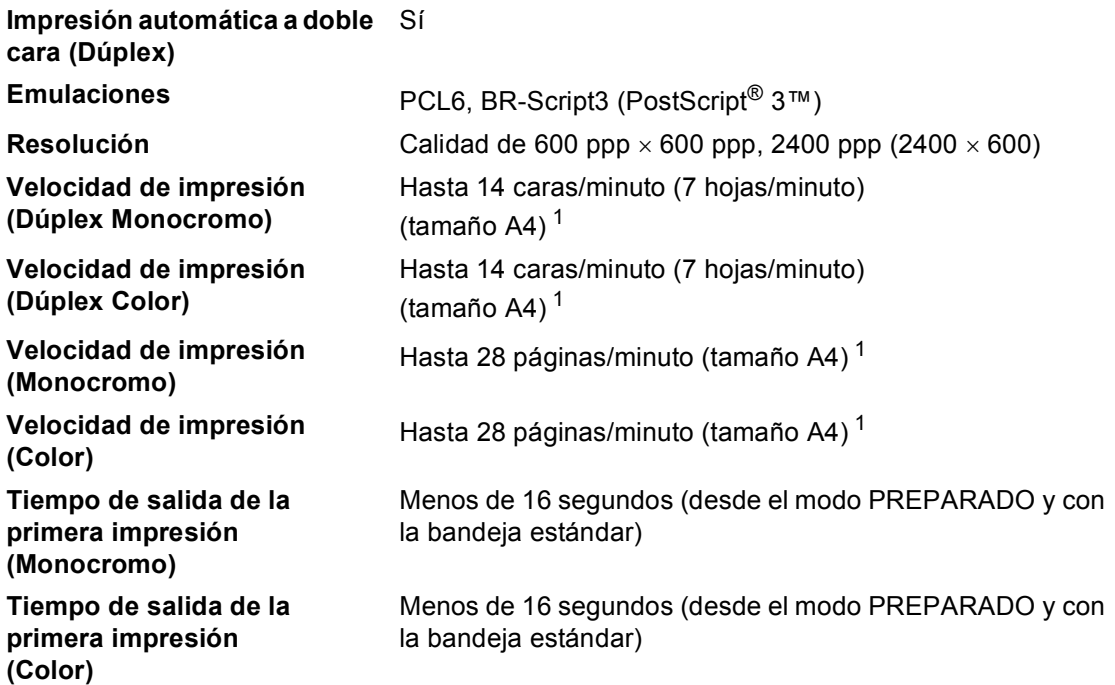

<span id="page-171-0"></span> $1 -$  La velocidad de impresión puede variar en función del tipo de documento que está imprimiendo.

## **Interfaces**

**USB** Es recomendable que utilice un cable USB 2.0 (Tipo A/B) con una longitud máxima de 2 metros. [1](#page-172-0)2

### **Ethernet** [3](#page-172-2) Utilice un cable Ethernet UTP de categoría 5 o superior.

- <span id="page-172-0"></span><sup>1</sup> El equipo dispone de una interfaz USB 2.0 de velocidad completa. El equipo puede conectarse también a un ordenador que disponga de una interfaz USB 1.1.
- <span id="page-172-1"></span><sup>2</sup> Los puertos USB de otros fabricantes no son compatibles.
- <span id="page-172-2"></span><sup>3</sup> Consulte *Red (LAN)* [en la página 171](#page-178-0) y la Guía del usuario en red para obtener especificaciones detalladas de la red.

## <span id="page-173-1"></span>**Función de impresión directa**

**Compatibilidad** PDF versión 1.7 [1](#page-173-0), JPEG, Exif + JPEG, PRN (creado por el controlador de impresora Brother), TIFF (escaneado por todos los modelos MFC o DCP de Brother), PostScript® 3™ (creado por el controlador de impresora BR-Script 3 de Brother), XPS versión 1.0. **Interfaz** Interfaz directa USB

<span id="page-173-0"></span> $1$  No se admiten datos de PDF que contengan archivos de imágenes JBIG2 o JPEG2000, o archivos de transparencias.

# **Función Escanear a USB**

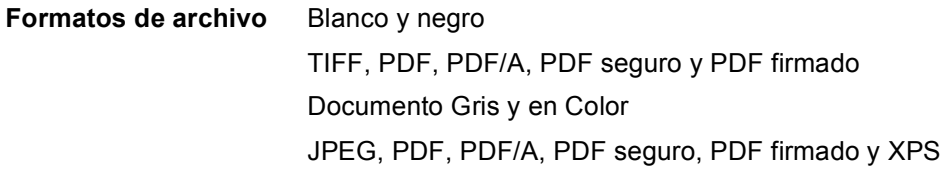

# **Requisitos del ordenador**

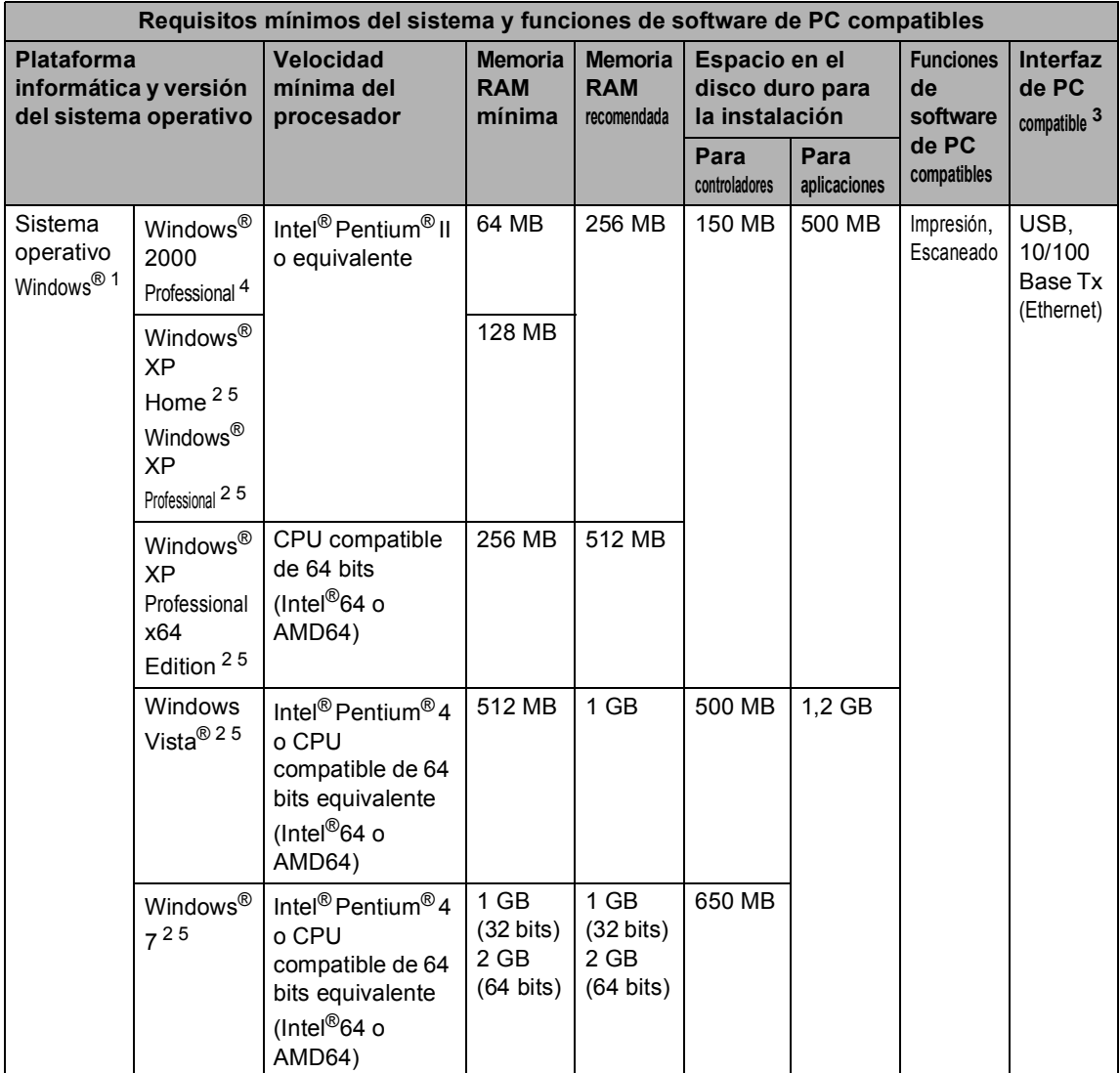

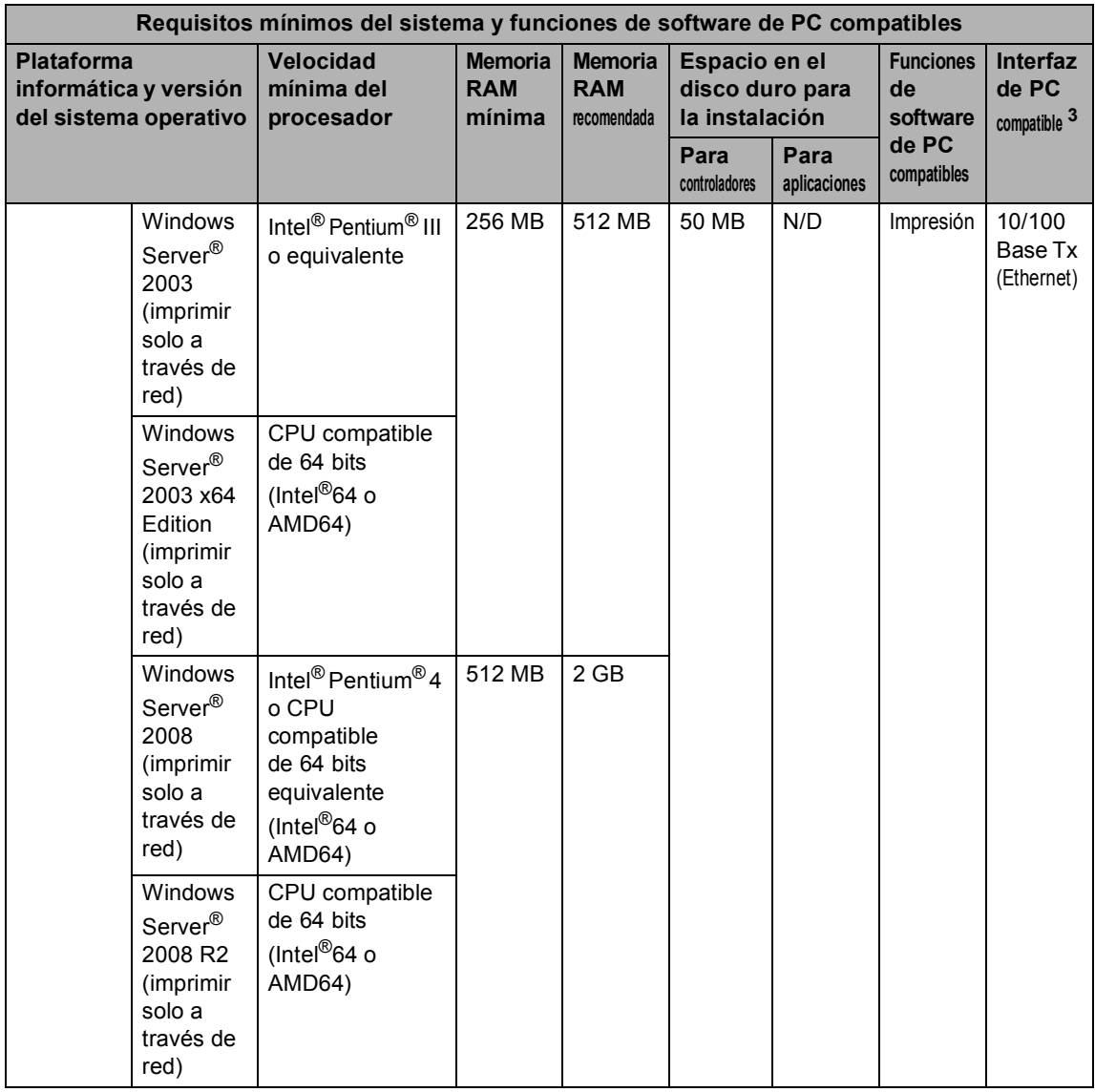

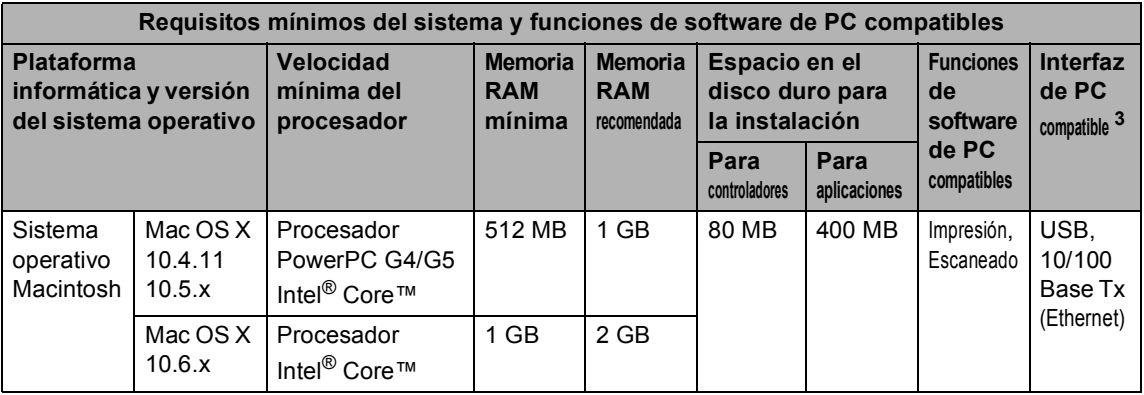

<span id="page-176-1"></span>1 Internet Explorer<sup>®</sup> 6.0 o superior.

<span id="page-176-3"></span><sup>2</sup> Para WIA, resolución 1200 x 1200. La utilidad del escáner de Brother permite mejorar la resolución hasta 19200 x 19200 ppp.

<span id="page-176-0"></span><sup>3</sup> Los puertos USB de otros fabricantes no son compatibles.

<span id="page-176-2"></span><sup>4</sup> PaperPort™ 11SE es compatible con Microsoft® SP4 o superior para Windows® 2000. (Disponible en Internet)

<span id="page-176-4"></span><sup>5</sup> PaperPort™ 12SE es compatible con Microsoft® SP3 o superior para Windows® XP y SP2 o superior para Windows Vista® y Windows® 7.

Para obtener las actualizaciones de controladores más recientes, visite <http://solutions.brother.com/>.

Todas las marcas comerciales, nombres de marca y de producto son propiedad de sus respectivas compañías.

## **Artículos consumibles**

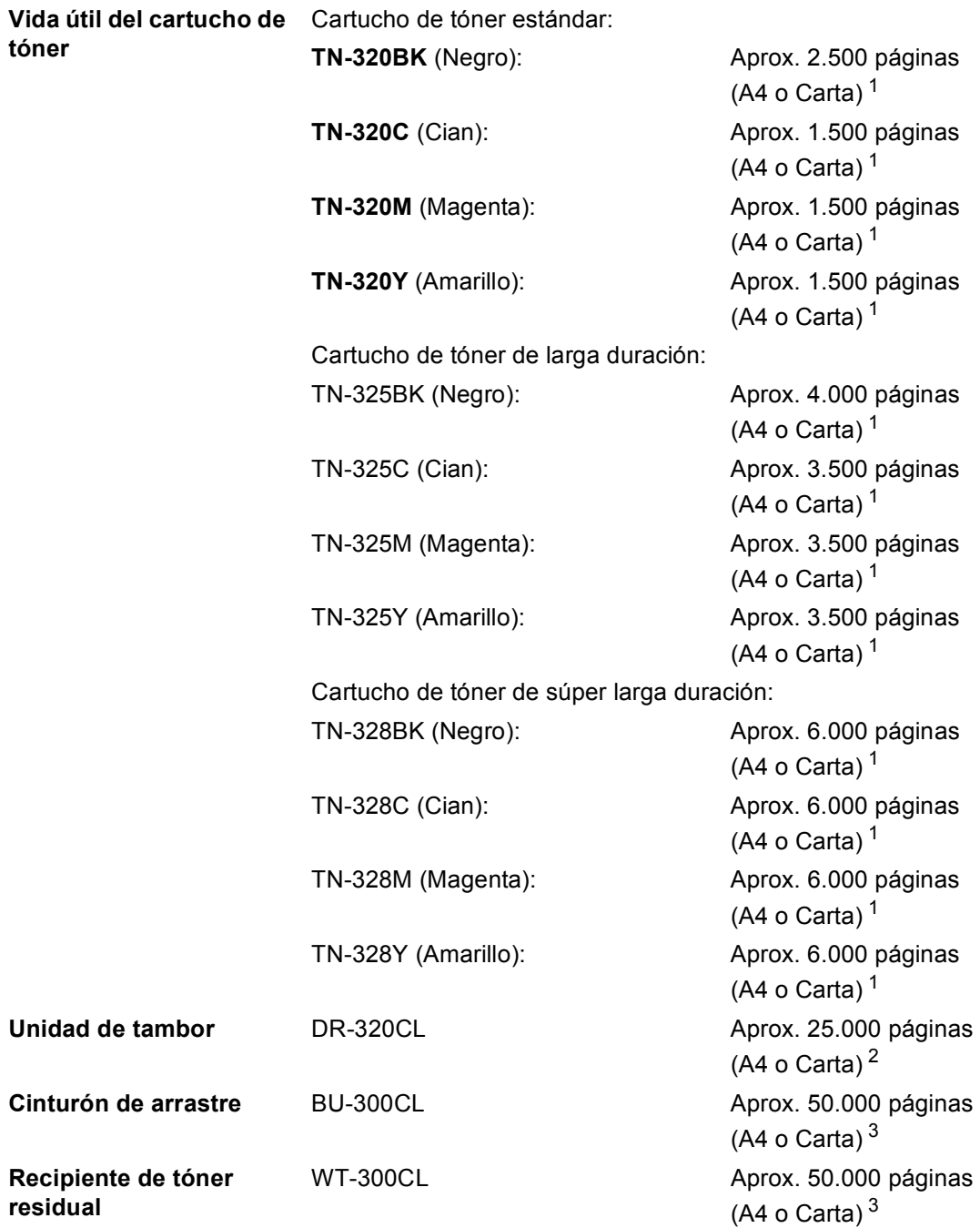

<span id="page-177-0"></span><sup>1</sup> Declaración de la duración aproximada del cartucho realizada conforme a ISO/IEC 19798.

<span id="page-177-1"></span> $2 -$ La duración del tambor es aproximada y puede variar según el tipo de uso.

<span id="page-177-2"></span><sup>3</sup> El cálculo del rendimiento aproximado se basa en la impresión de páginas de tipo A4 o Carta a una sola cara.

# <span id="page-178-0"></span>**Red (LAN)**

## **Nota**

Para obtener más información acerca de las especificaciones completas de la red, consulte la *Guía del usuario en red*.

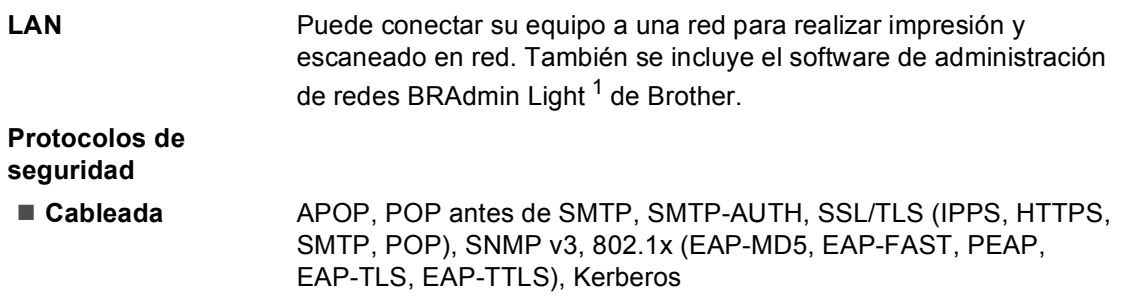

<span id="page-178-1"></span><sup>1</sup> BRAdmin Professional y Web BRAdmin pueden descargarse en<http://solutions.brother.com/>.

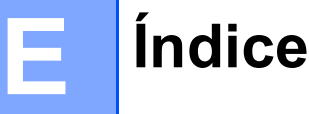

# **A**

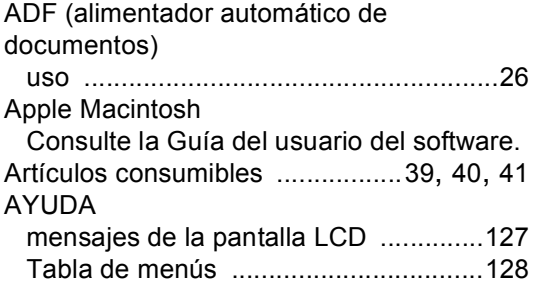

# **C**

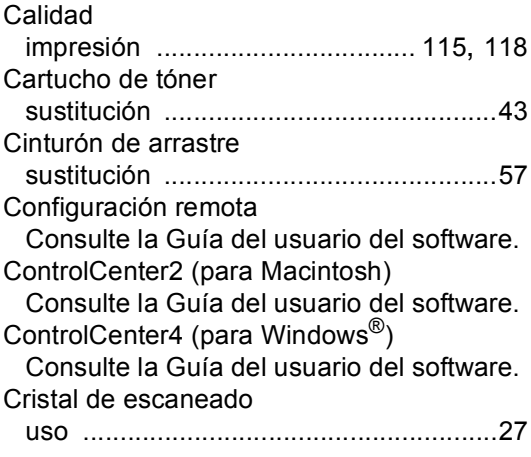

## **D**

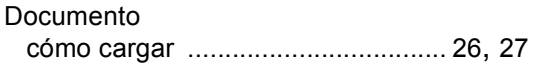

## **E**

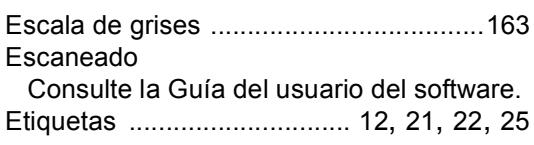

### **F**

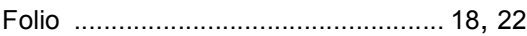

## **I** and the state of the state of

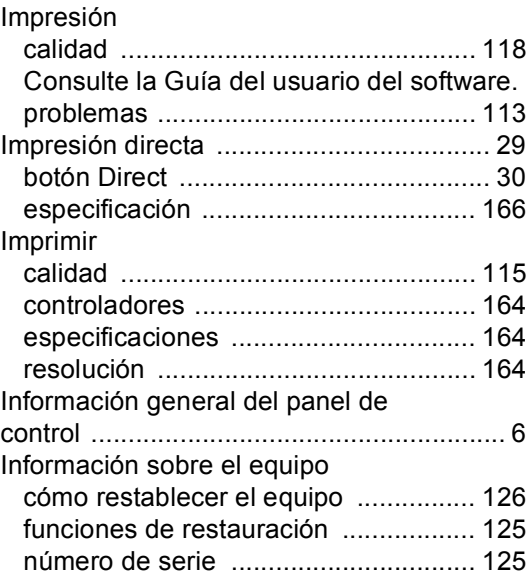

# **L**

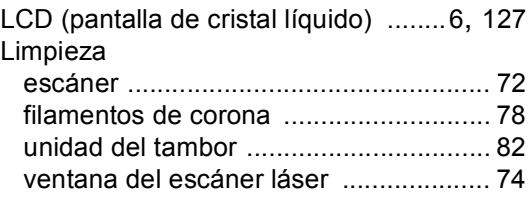

## **M**

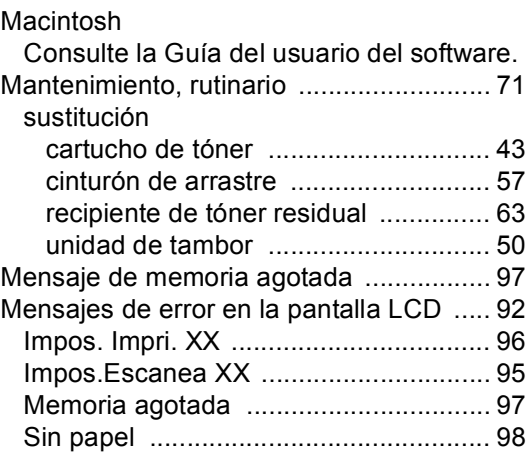
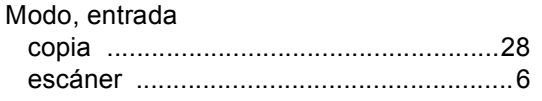

# **N**

Número de serie

cómo encontrarlo

Ver parte interior de la cubierta delantera

#### **P**

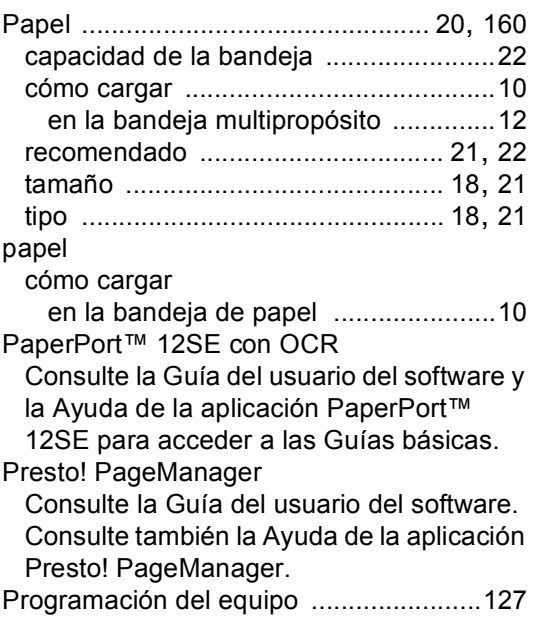

## **R**

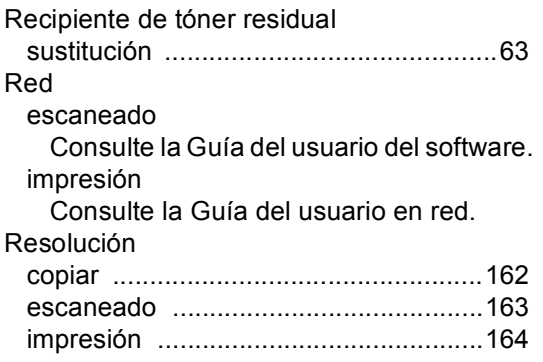

# **S**

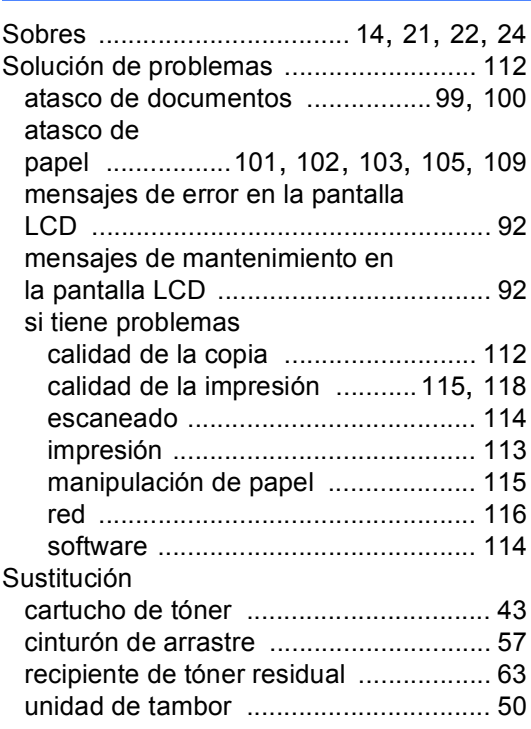

### **T**

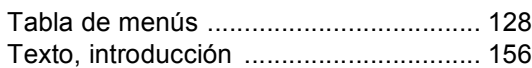

### **U**

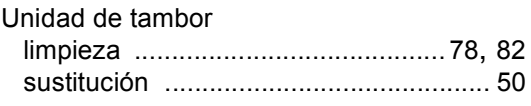

### **V**

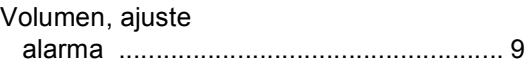

### **W**

Windows®

Consulte la Guía del usuario del software.

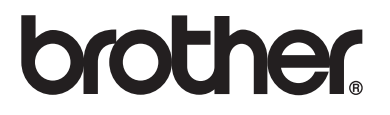

Este equipo solamente puede utilizarse en el país en el que se ha adquirido. Las compañías locales Brother o sus distribuidores únicamente ofrecerán soporte técnico a aquellos equipos que se hayan adquirido en sus respectivos países.